# *Internet Applications*

**Sage ERP MAS 500** 

© 2000-2011 Sage Software, Inc. All rights reserved. Sage, the Sage logos, and the Sage product and service names mentioned herein are registered trademarks or trademarks of Sage Software, Inc., or its affiliated entities. All other trademarks are the property of their respective owners.

# $Contents$

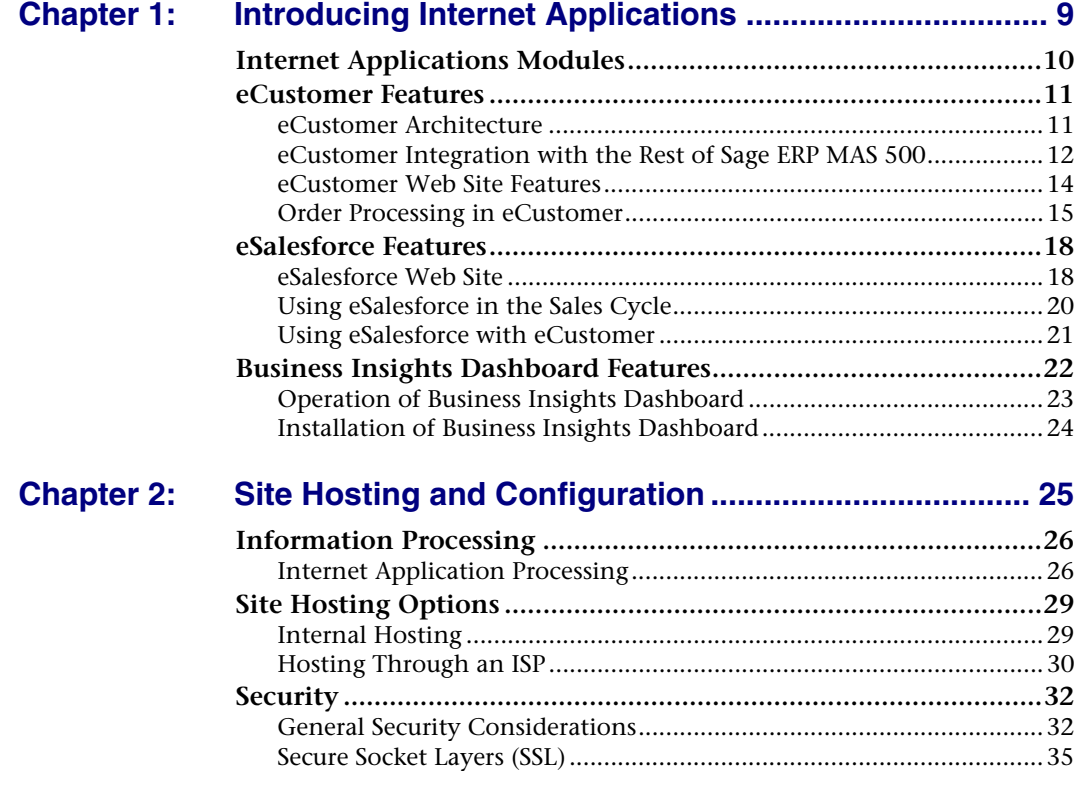

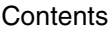

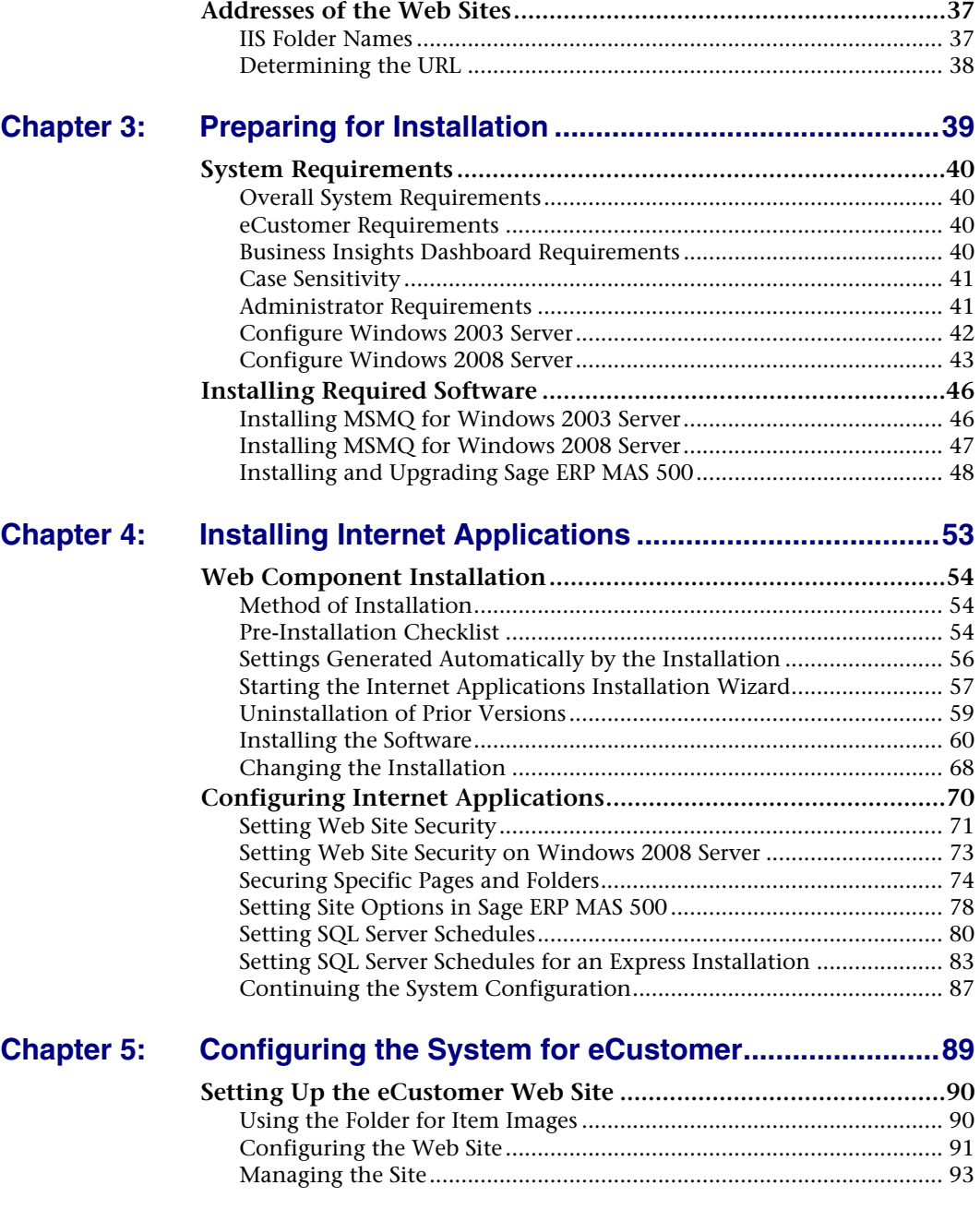

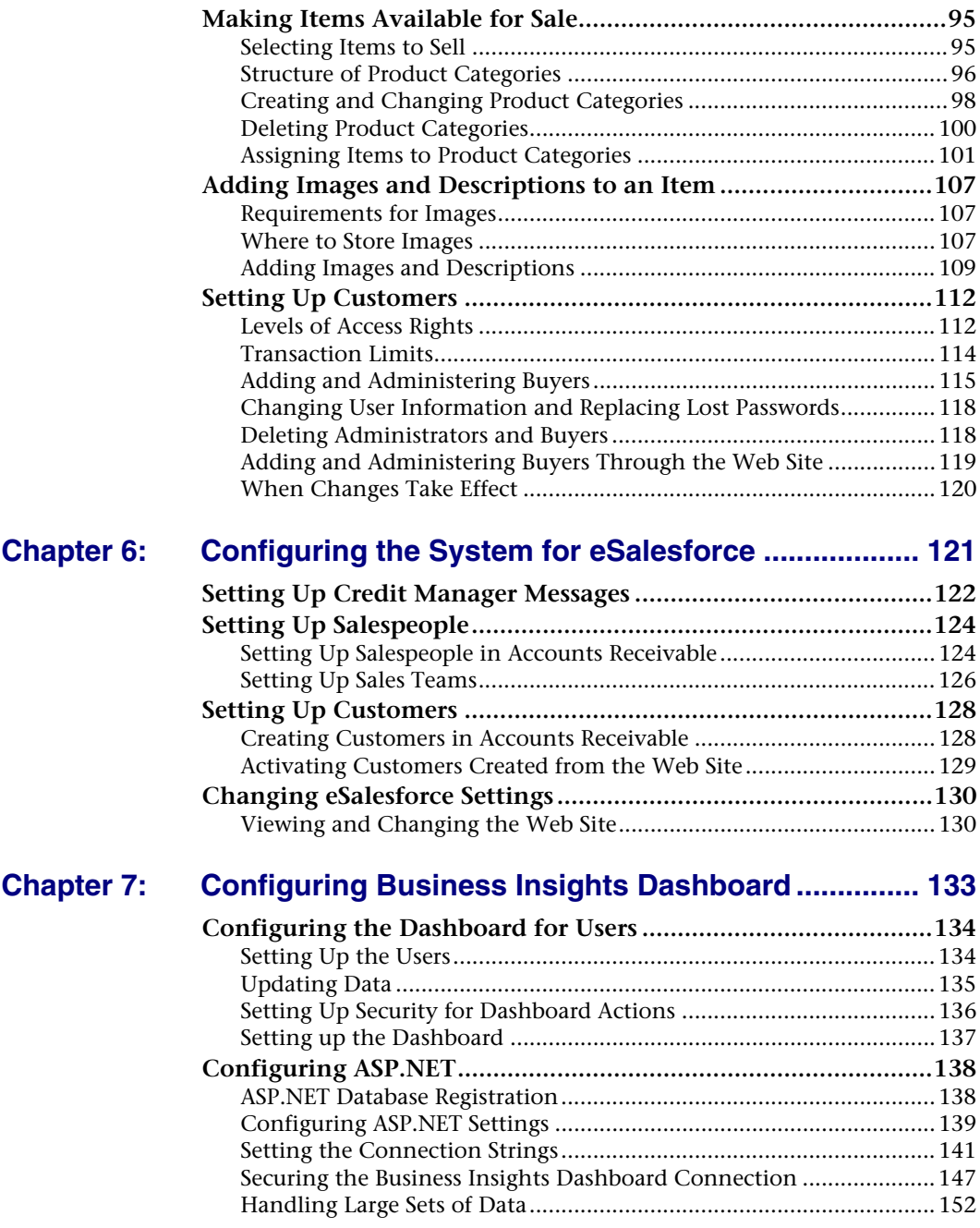

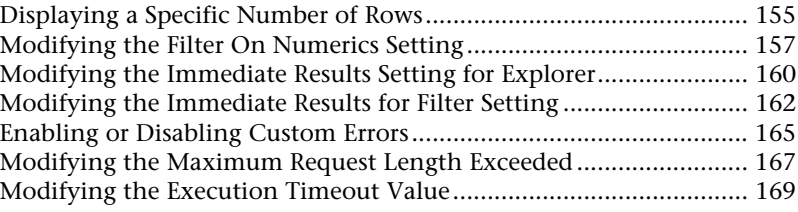

### **[Chapter 8: Resolving Issues with eCustomer and eSalesforce..173](#page-172-0)**

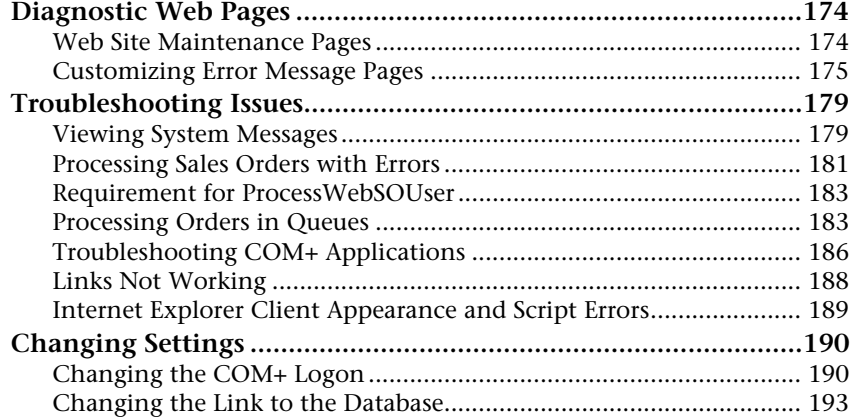

### **[Chapter 9: Troubleshooting Business Insights Dashboard........197](#page-196-0)**

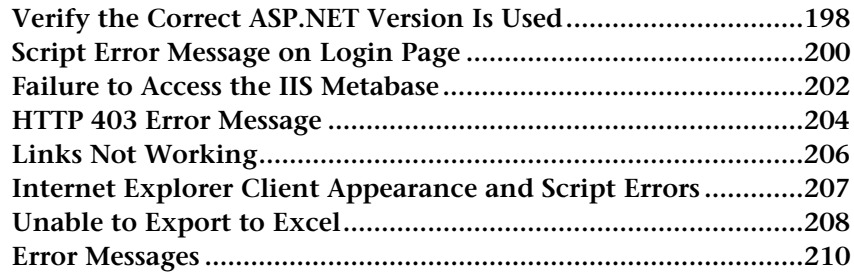

### **[Chapter 10: Customizing eCustomer and eSalesforce..................213](#page-212-0)**

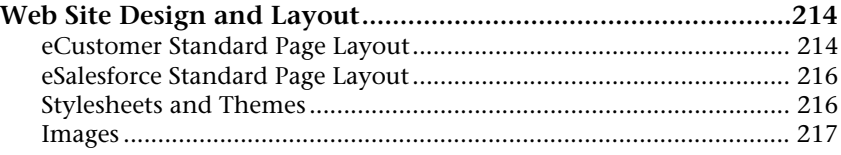

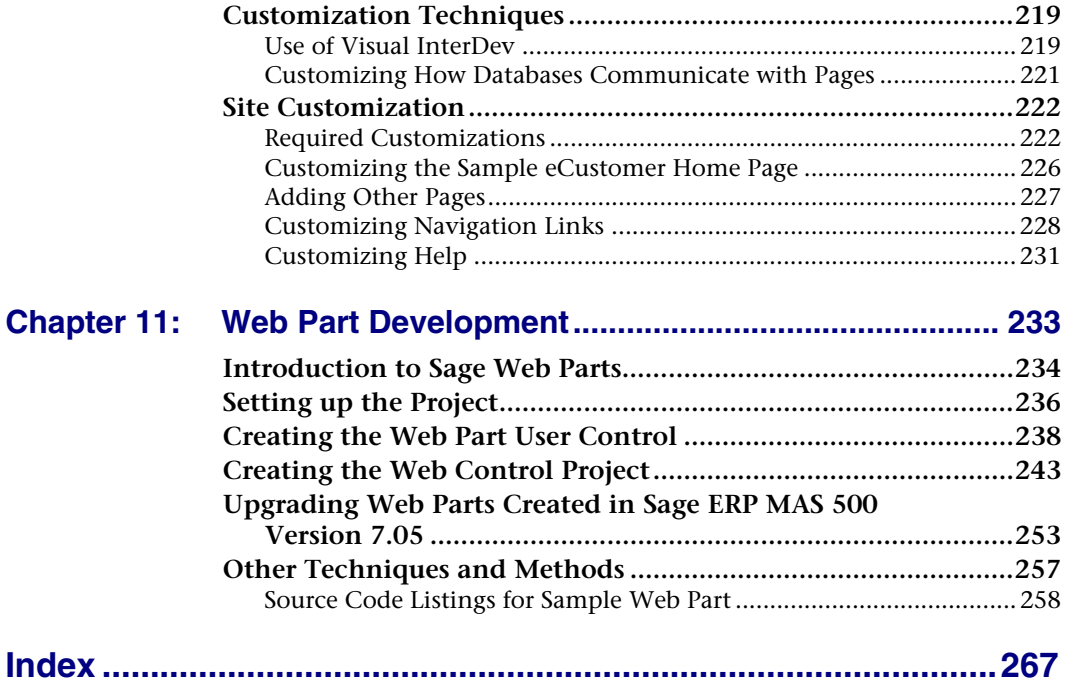

### **Contents**

# <span id="page-8-0"></span>*Introducing Internet*   $Applications$

*1*

The Sage ERP MAS 500 Internet Applications maximize your system's capabilities with modules that run from a Web server. This chapter describes the modules and how to install them.

### **In this chapter**

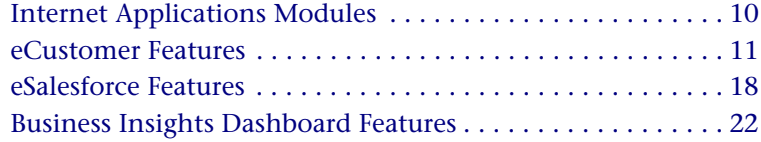

# <span id="page-9-0"></span>**Internet Applications Modules**

# **Overview**

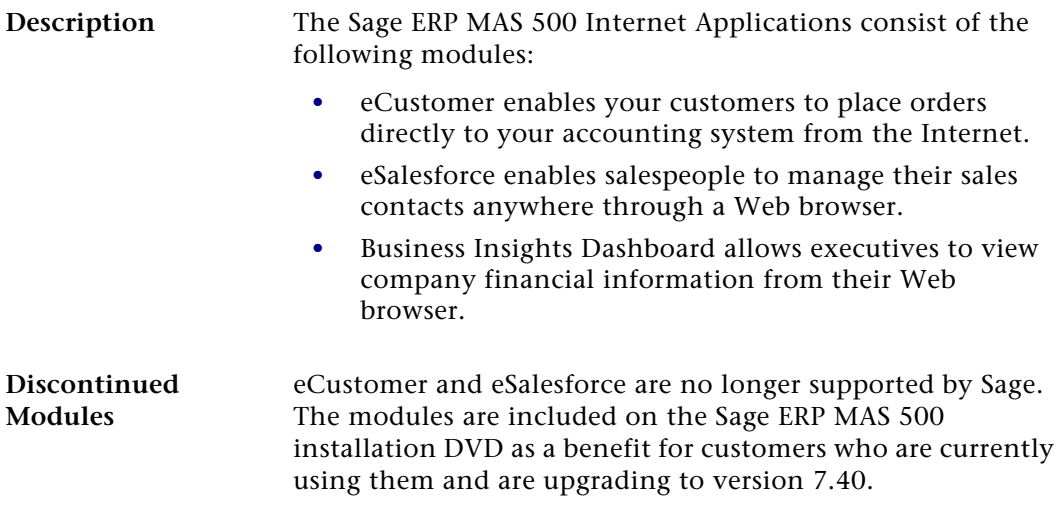

# <span id="page-10-0"></span>**eCustomer Features**

## **Overview**

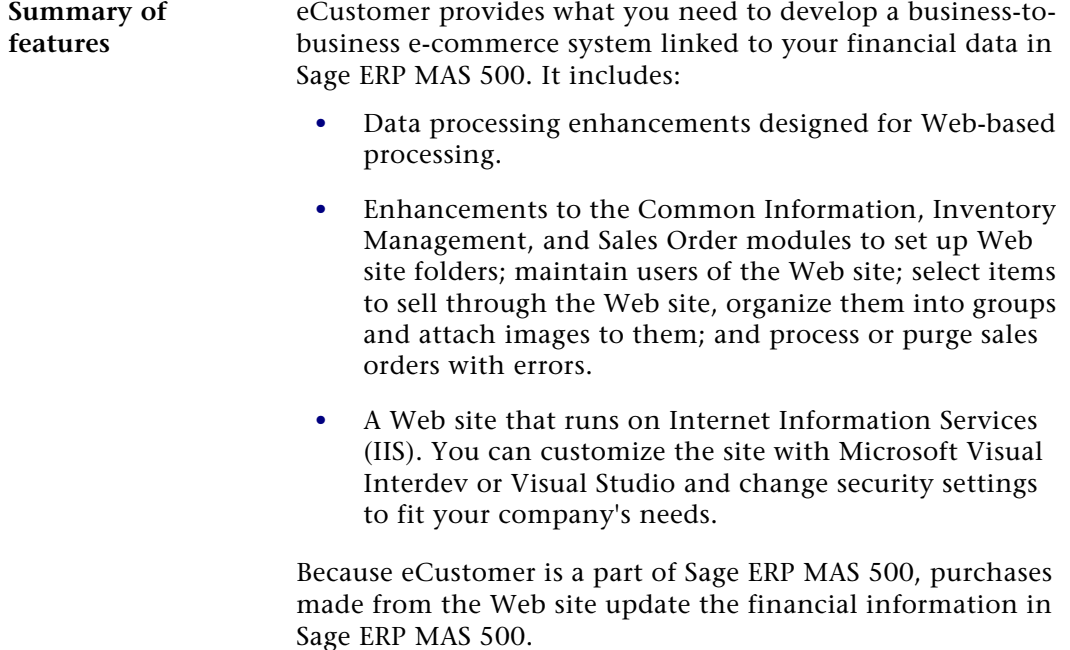

## <span id="page-10-1"></span>**eCustomer Architecture**

#### **Components used by eCustomer**

eCustomer uses the following Microsoft components to perform transaction processing on the Internet:

**•** COM+ applications are designed for processing on the Internet. They manage, package, and provide security for transactions.

Chapter 1

- **•** IIS is used as the Internet server because it provides security, extensibility, and a complete set of tools for developing a Web site with dynamic information.
- **•** Microsoft Messaging Queue (MSMQ) processes data in queues so that users do not have to wait for the database to be updated before completing a transaction. Transactions are completed when the database is available.
- **•** OLE DB provides links between the databases and the ActiveX Data Objects (ADO) used as data interfaces. OLE DB enables you to specify servers and provides better performance than ODBC.
- **•** Active Server Pages are used by the Web site to retrieve and display data. You can customize the format and scripting to meet your needs.

## <span id="page-11-0"></span>**eCustomer Integration with the Rest of Sage ERP MAS 500**

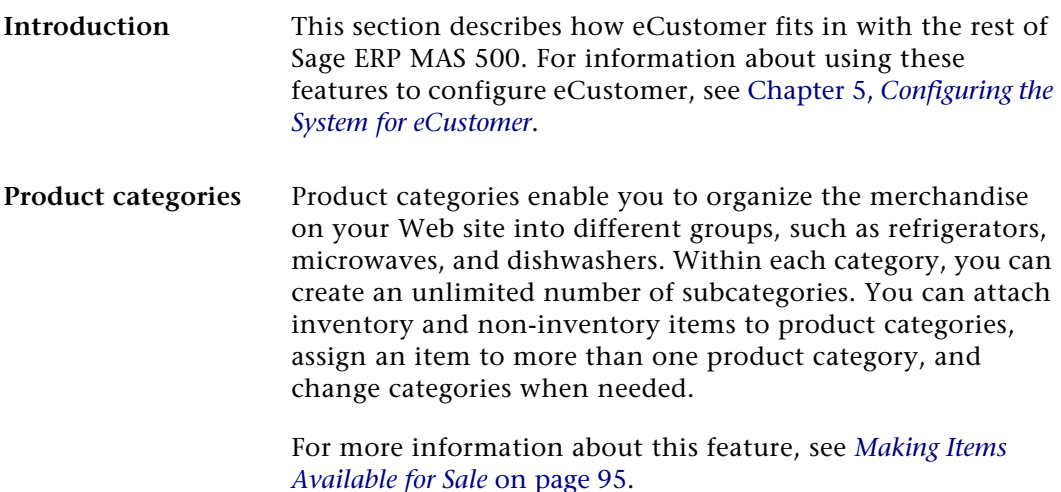

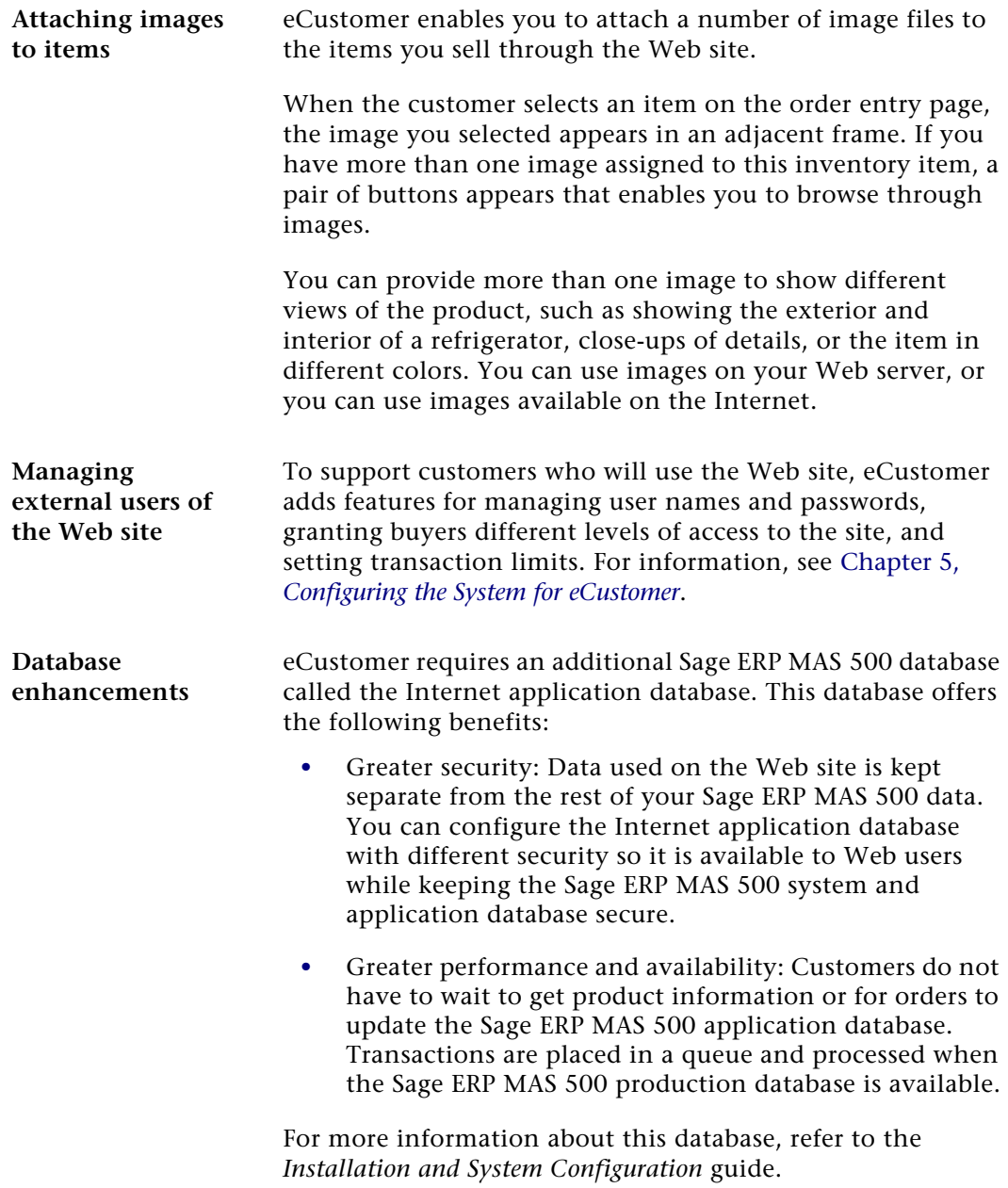

# <span id="page-13-0"></span>**eCustomer Web Site Features**

**Overview of Web site** The Web site provided with eCustomer is designed to be flexible and freely customizable. The Active Server Pages can be modified to use your company's graphics and design schemes. You can have the Web site installed on your preferred host and use your preferred system of security. This section describes features and options of the eCustomer Web site.

**Site structure** The basic eCustomer Web site has the following structure:

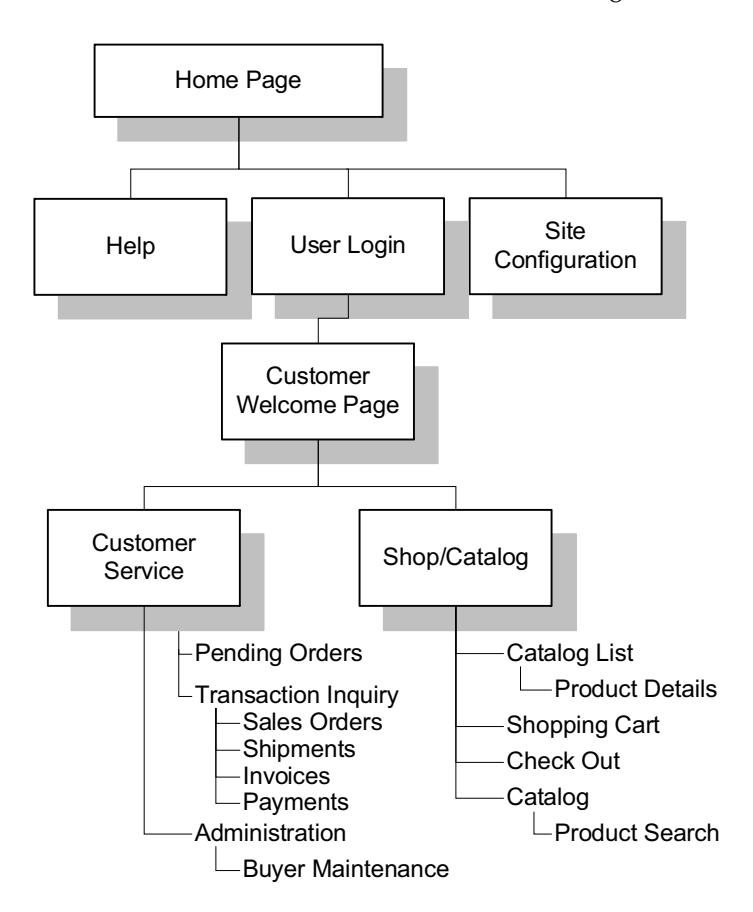

**Site customization** You can link these pages to your existing site, add pages, and customize the pages to fit your needs. eCustomer comes with sample home pages that you can customize or replace with your own.

> To get full functionality from the site, it is recommended that you do not remove any of the pages from the User Login branch of the Web site.

# <span id="page-14-0"></span>**Order Processing in eCustomer**

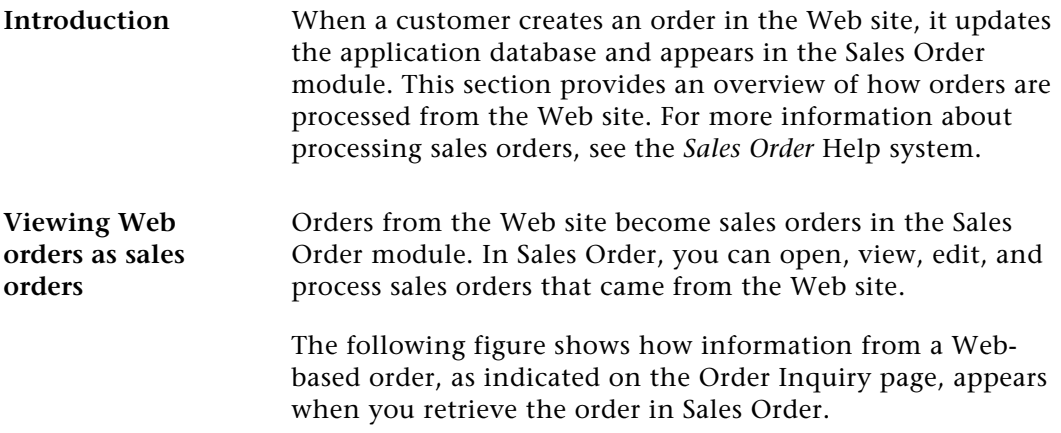

### Chapter 1

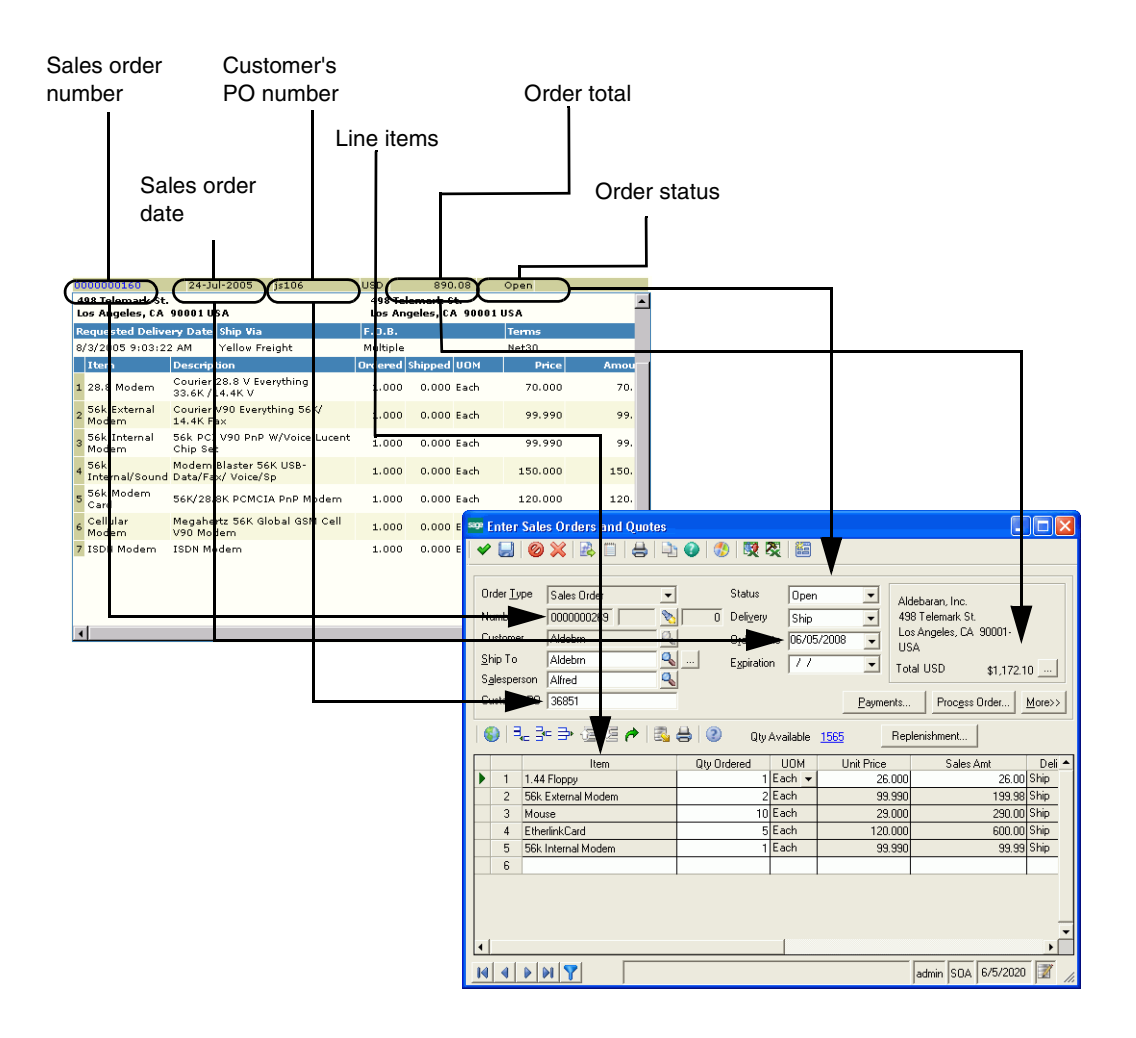

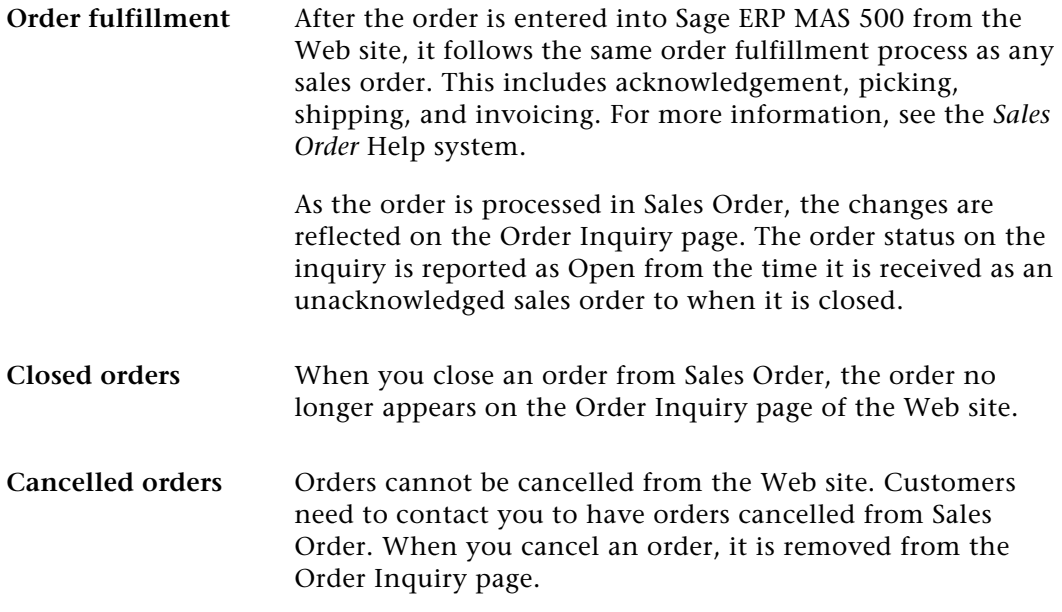

# <span id="page-17-0"></span>**eSalesforce Features**

# **Overview**

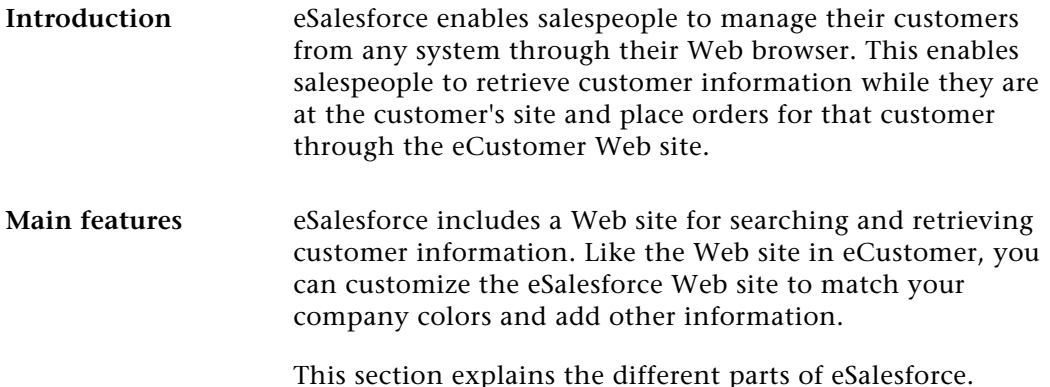

<span id="page-17-1"></span>**eSalesforce Web Site**

**Introduction** The eSalesforce Web site is designed to be used by your salespeople as an interface to Sage ERP MAS 500. It gathers information from Sage ERP MAS 500, generates credit applications, and provides links to eCustomer for placing sales orders. For more information, see *[Using eSalesforce with](#page-20-0)  eCustomer* [on page 21](#page-20-0).

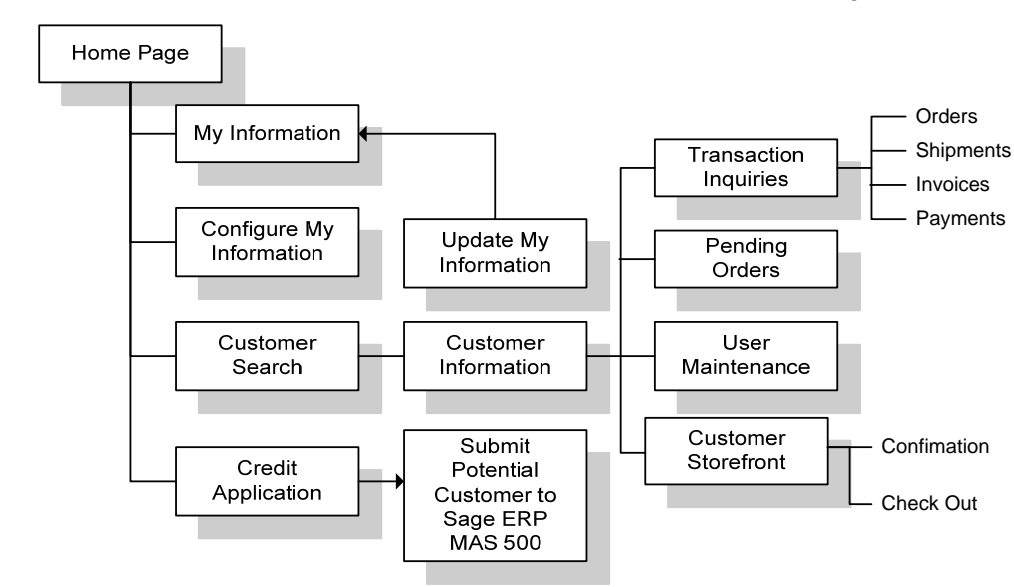

### **Site structure** The basic eSalesforce Web site has the following structure:

### **Supported customization**

You can customize the eSalesforce site to use your company colors and formats. End users can also customize information that appears on the My Information page.

Chapter 1

# <span id="page-19-0"></span>**Using eSalesforce in the Sales Cycle**

**Introduction** Salespeople use the different pages of eSalesforce at different stages of the sales cycle. They can use pages to convert leads into customers and generate orders. These features are described in this section. **Terminology** eSalesforce uses the following terminology to describe the parts of the sales process: **Term Description** Customer A person or company who is ready to order or has already placed an order. A customer record is set up in Sage ERP MAS 500 that enables that person or company to place orders.

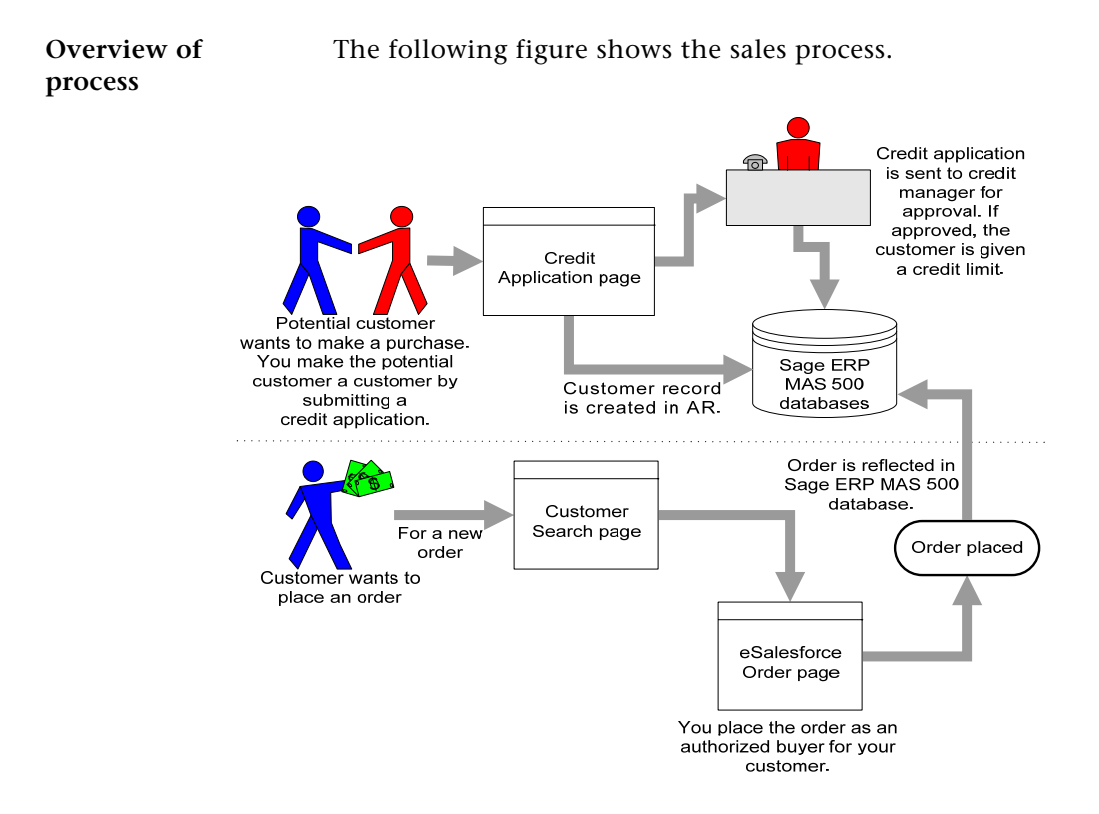

# <span id="page-20-0"></span>**Using eSalesforce with eCustomer**

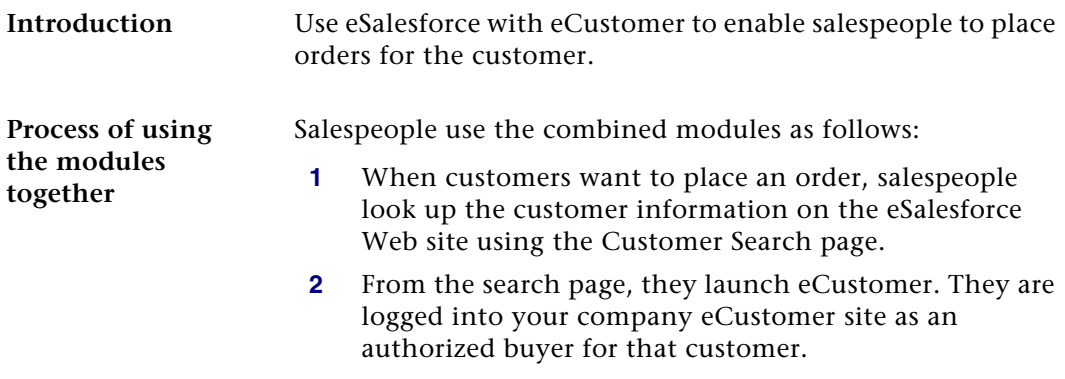

# <span id="page-21-0"></span>**Business Insights Dashboard Features**

# **Overview**

**Introduction** Business Insights Dashboard includes a series of key business data components (also referred to as Web Parts) that generate summary information and charts from your financial information. These components appear in the user's Web browser and can be customized.

> The Business Insights Dashboard contains three tabs: Dashboard, Explorer, and Links. The Dashboard tab contains a one-stop view of all your key business data. The Explorer tab allows you to view sales, purchases, inventory, project, and production information for the selected company. The Links tab allows you to view or add links to other Web sites.

> This section describes information about Business Insights Dashboard installation. For more information about configuring Business Insights Dashboard, see [Chapter 7,](#page-132-1)  *[Configuring Business Insights Dashboard](#page-132-1)*. For information about using Business Insights Dashboard, refer to the Help system.

## <span id="page-22-0"></span>**Operation of Business Insights Dashboard**

**Overview** The Business Insights Dashboard is a Web site that provides executives with the ability to view and customize key business data for a selected company. You can also use the Business Insights Dashboard Web site to view Business Insights Explorer data, as well as set links to commonly used sites. Business Insights Dashboard uses ASP.NET technology to deliver consolidated data from the Sage ERP MAS 500 database to the client Web browser. ASP.NET contains the Web Part Manager which is a server control that manages all functionality, events, and customization of Web Parts within the Dashboard Web pages.

> To learn more about using the Business Insights Dashboard, access the *Business Insights Dashboard* tutorial by clicking Tutorials on the Sage ERP MAS 500 Desktop.

**Flow chart** The following figure shows how the Business Insights Dashboard works:

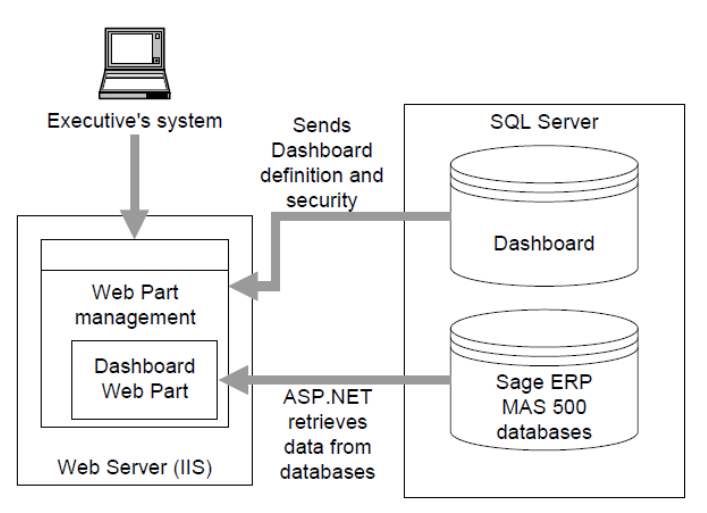

**Updates** The data that appears in the Business Insights Dashboard Web site is updated according to the schedule you define in Set Up CI Options. You can also generate manual updates. For more information, see *[Setting Site Options in Sage ERP MAS 500](#page-77-1)*  [on page 78](#page-77-1).

# <span id="page-23-0"></span>**Installation of Business Insights Dashboard**

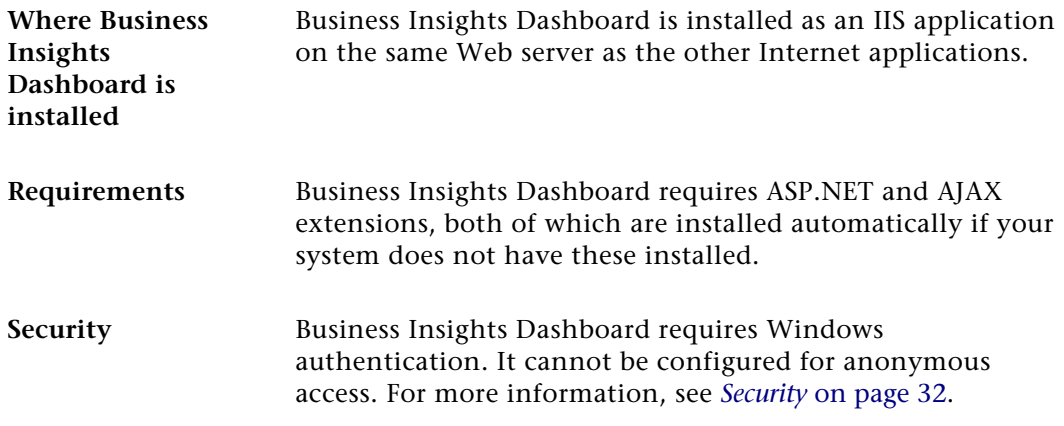

# <span id="page-24-0"></span>*Site Hosting and*   $Configuration$

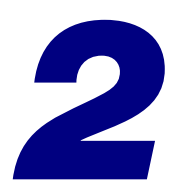

This chapter describes hosting and configuration issues to consider when setting up your Web sites. Each Internet Application has different requirements, so you need to configure the sites for the appropriate level of security. The server where the Web sites are hosted need access to the Sage ERP MAS 500 server, so you need to configure the necessary components to enable the Web sites to communicate with the Sage ERP MAS 500 databases.

#### **In this chapter**

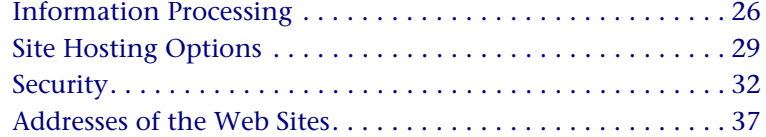

# <span id="page-25-0"></span>**Information Processing**

# **Overview**

**Introduction** This section provides examples of how information is processed by the Internet Applications and Microsoft Web components. An understanding of this information will help you to plan your Web sites.

### <span id="page-25-1"></span>**Internet Application Processing**

**Introduction** When customers connect to the Internet Applications Web sites, they interface with IIS and COM+ applications. The COM+ applications perform data retrieval and update tasks.

### **Data inquiries for eCustomer and eSalesforce**

When a user requests information on the Web site, such as an order inquiry or to see what merchandise is available, the request is sent through HTTP to IIS. A COM+ application for data access retrieves a disconnected set of tabular data and copies it to the user's client system.

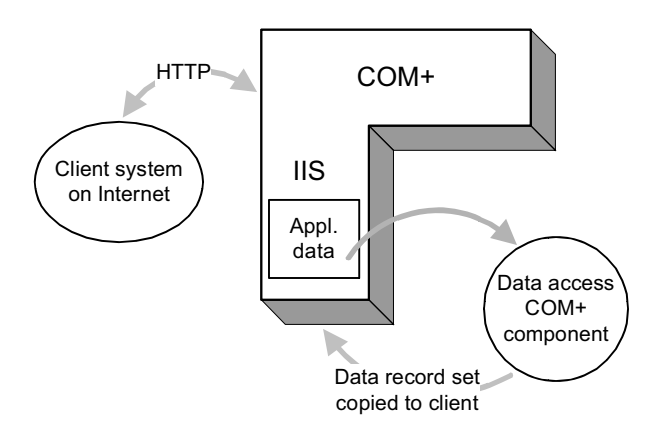

**eCustomer processing** eCustomer uses queued processing. When a customer places an order from the eCustomer Web site, it is put into a queue to be added to the database as soon as it is available. This type of processing benefits the user in the following ways:

- **•** The customer does not need to wait until the database is updated to continue using the Web site.
- **•** If the connection to the application database is down, the request is not lost. The request remains in the queue and is processed on the database when the server becomes available.

When a request is made from the eCustomer Web site, two queued COM+ applications are used. These components are part of Microsoft Messaging Queue (MSMQ):

- **•** Recorder: Packages the order into a request to update the database.
- **•** Player: Sends the information to the server to update the database.

For example, when the customer places an order on the eCustomer Web site, the following happens:

- **1** The recorder does the following:
	- - Draws information from the Internet application database to package a transaction to update the application.
	- - Sends a message back to the customer acknowledging the order.
- **2** The package is then put in a queue to be sent to the application database.
- **3** Depending on the availability of the application, one of the following happens:
	- - If the application database is available, the transaction updates the application database immediately.
	- $\blacktriangleright$  If the COM+ application cannot connect to the application database, the transaction remains in the queue until the application database can be updated.

The following chart shows how the process works.

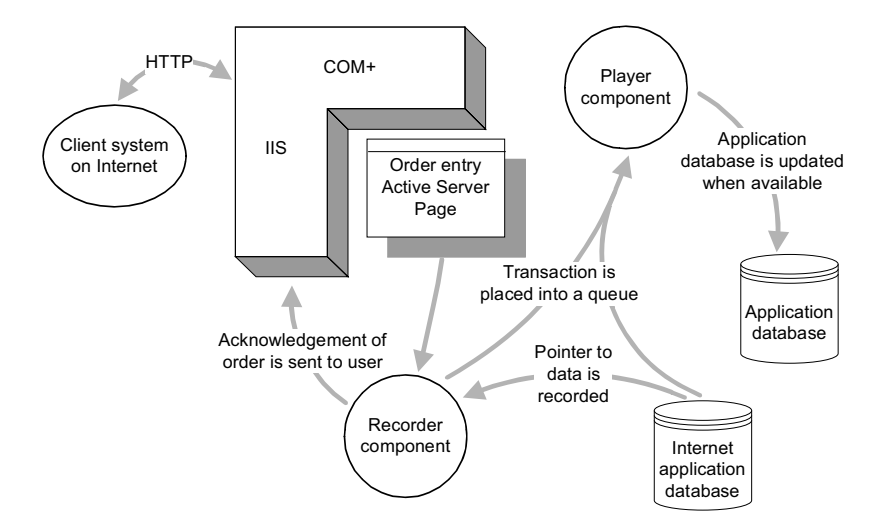

After the order enters Sage ERP MAS 500, it is processed as if it were entered directly in the Sales Order module. For more information, see *[Internal Hosting](#page-28-1)* on page 29.

**eSalesforce and Business Insights Dashboard**

eSalesforce and Business Insights Dashboard use scheduled SQL Server tasks to update data. For more information, see *[Setting SQL Server Schedules](#page-79-1)* on page 80.

# <span id="page-28-0"></span>**Site Hosting Options**

# **Overview**

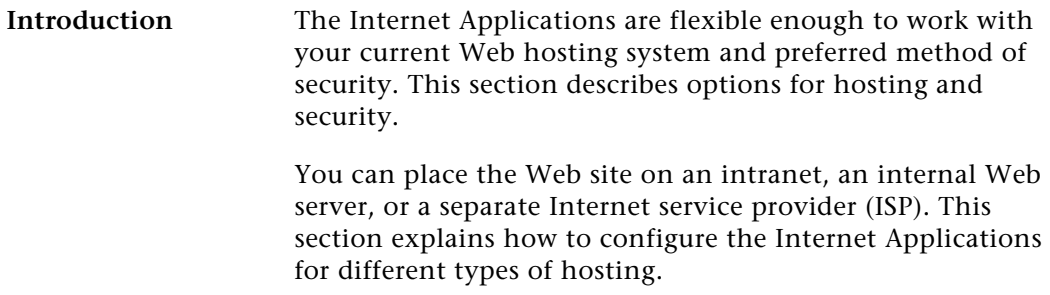

# <span id="page-28-1"></span>**Internal Hosting**

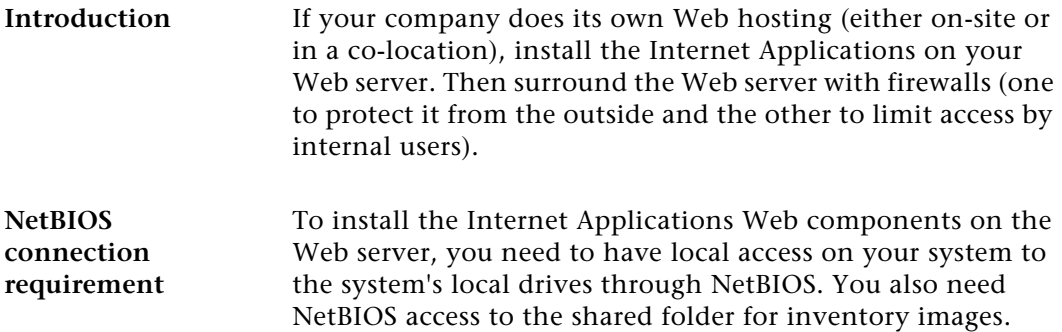

### **Sample site configuration**

```
The following figure shows an example of an internal hosting 
setup.
```
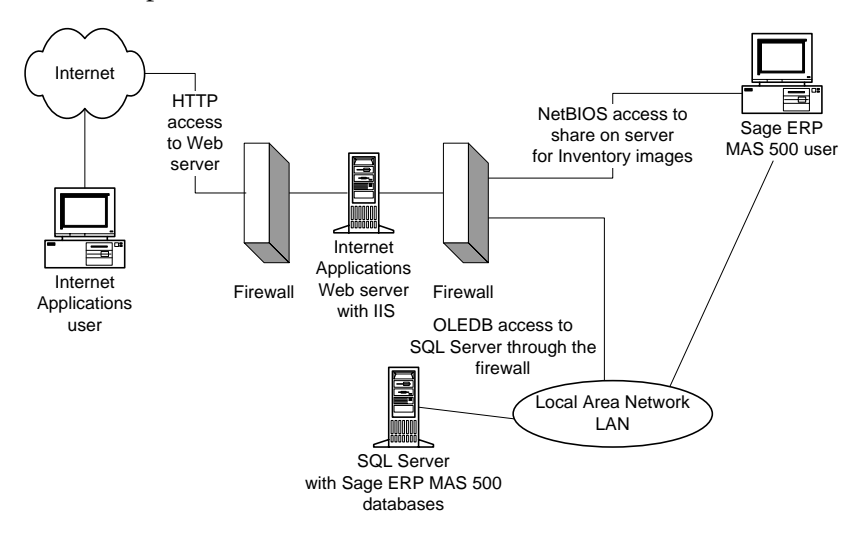

# <span id="page-29-0"></span>**Hosting Through an ISP**

**Introduction** The Internet Applications can also be hosted by an external ISP. **NetBIOS connection requirement** As with the internal Web server, you need to have direct access to the Web server's local C drive through NetBIOS to install the eCustomer Web components. You also need NetBIOS access to the folder used for inventory images for eCustomer. The ISP can grant you access through a virtual private network (VPN) to communicate to the Web server. If the ISP does not have a VPN available, you will need to either go to the physical server and install it directly or send the Internet Applications installation DVD-ROM to the ISP and have them install it for you.

#### **Sample configuration** The following figure shows an example of a hosted setup.

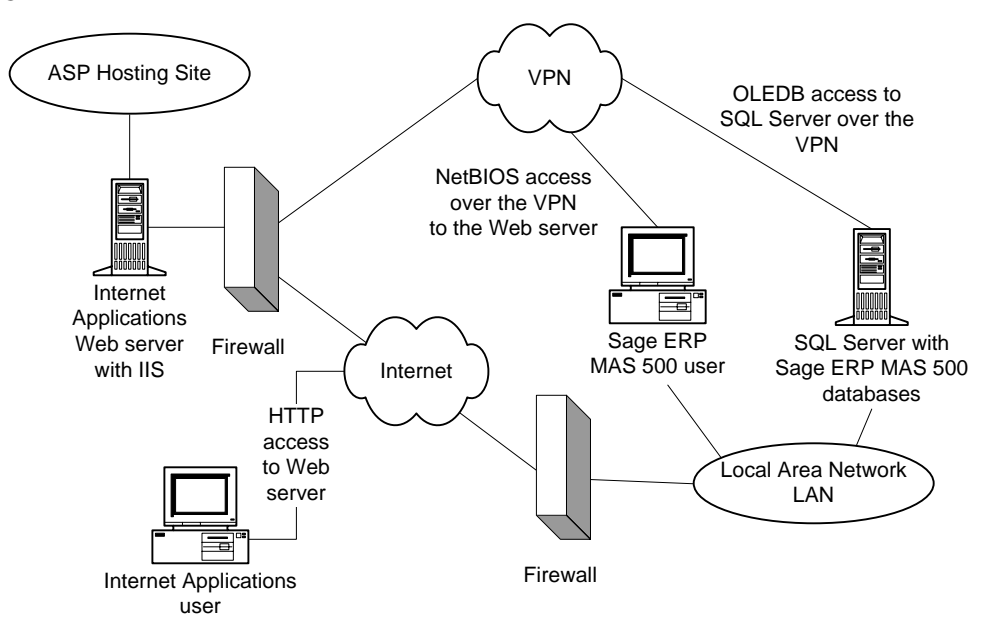

<span id="page-31-2"></span><span id="page-31-0"></span>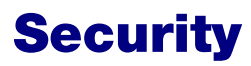

# **Overview**

**Introduction** To protect your data and control access, Internet Applications work with security provided with Sage ERP MAS 500, IIS, and the COM+ applications.

> This section describes features and issues that you should consider in setting up security for your site. For more information, see the Microsoft IIS and COM+ documentation or the Microsoft Web site at [www.microsoft.com.](http://www.microsoft.com) If you have concerns about setting up security yourself, work with your ISP or a consultant to set up the best security for your site.

## <span id="page-31-1"></span>**General Security Considerations**

### **Public and private site considerations**

The amount of security you set for a Web site depends on whether the site should be public or private. For private sites, configure them for high security. For public sites, you must balance the need for security with the need to make your Web site accessible. Some forms of security can make it difficult for legitimate users to enter and discourage them from visiting your site.

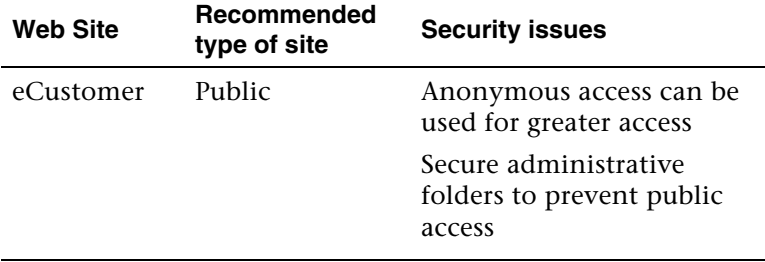

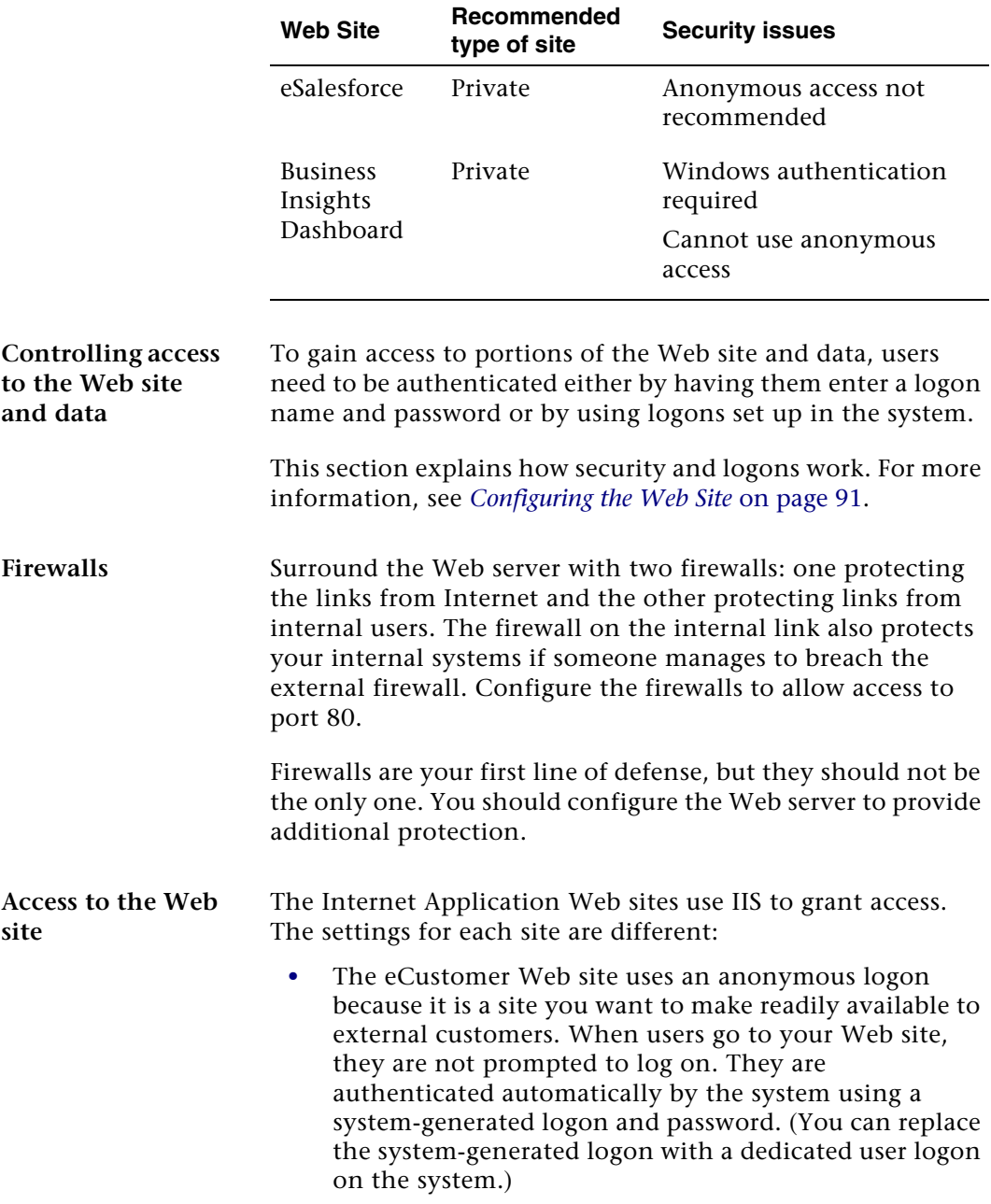

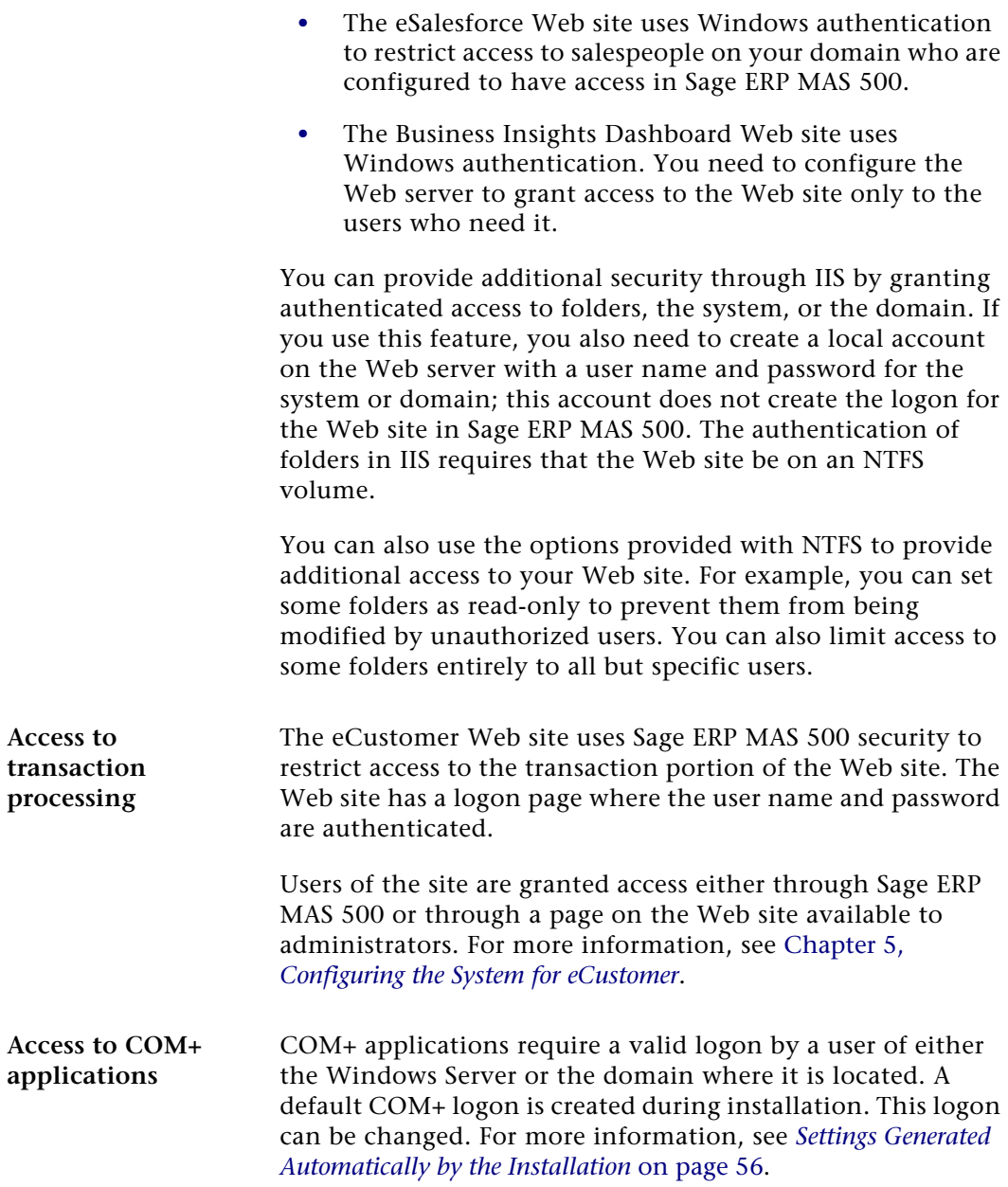

# <span id="page-34-0"></span>**Secure Socket Layers (SSL)**

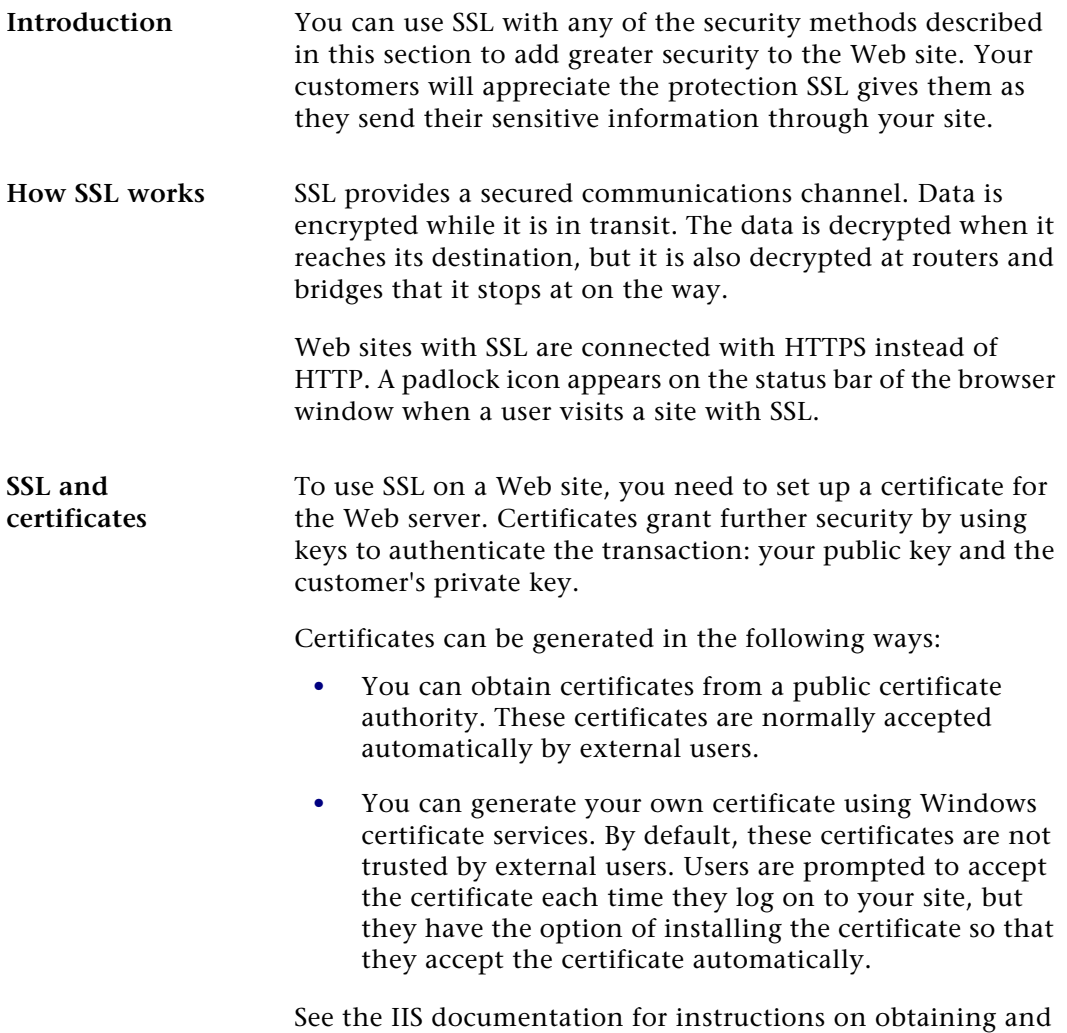

installing certificates.

**SSL options** After you have set up a certificate for the server, you can select SSL options for the Web site.

> One of the options you can use is 128-bit encryption. This offers a high level of security for data transmissions. Keep in the mind that if you use 128-bit encryption, the user of your site must have a 128-bit version of Internet Explorer, which is not available outside the United States. If you plan to support users from different countries, avoid using 128-bit encryption.

**Effects of using graphics** If you use SSL with your Web site, you should put all images of items on your Web server or on another server with SSL. If you have images on a server without SSL, the following message appears each time the user connects to your site:

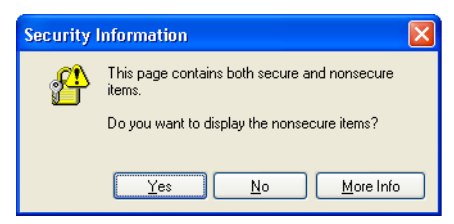

The message indicates that there are elements on the page that are not secure. This does not affect the secure communications between the client system and your Web site. To avoid having the message appear whenever customers enter the site, put all images on your server.
## **Addresses of the Web Sites**

## **Overview**

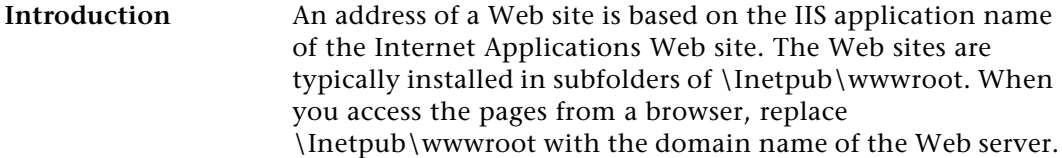

This section describes how the addresses are determined, so that you can determine what URL to use for the Web sites.

## <span id="page-36-0"></span>**IIS Folder Names**

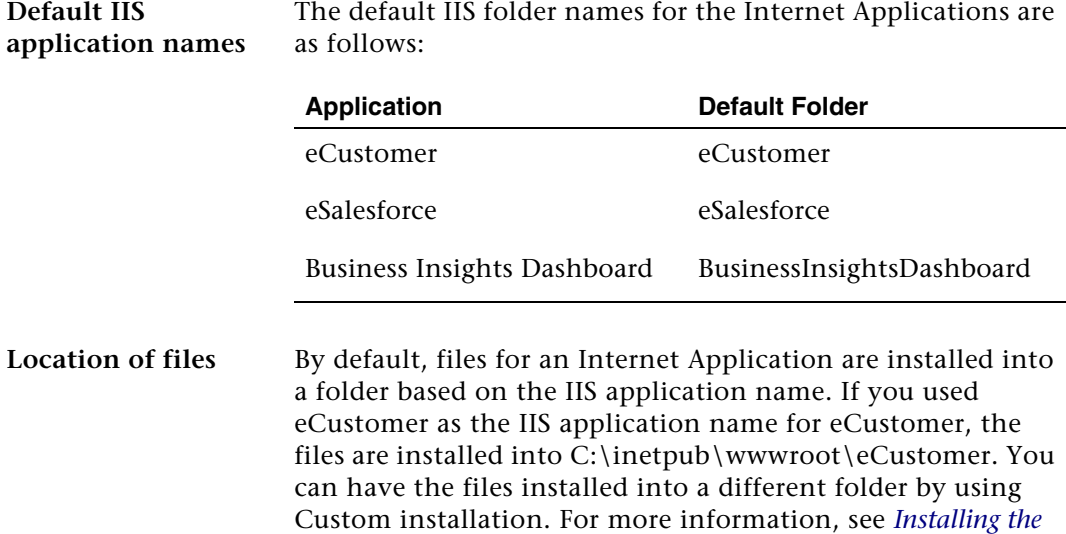

*Software* [on page 60.](#page-59-0)

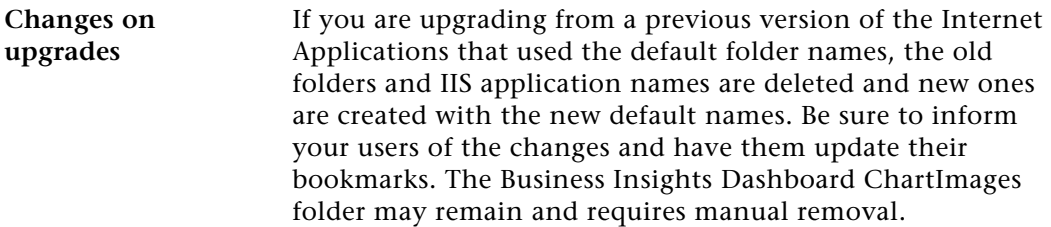

## <span id="page-37-0"></span>**Determining the URL**

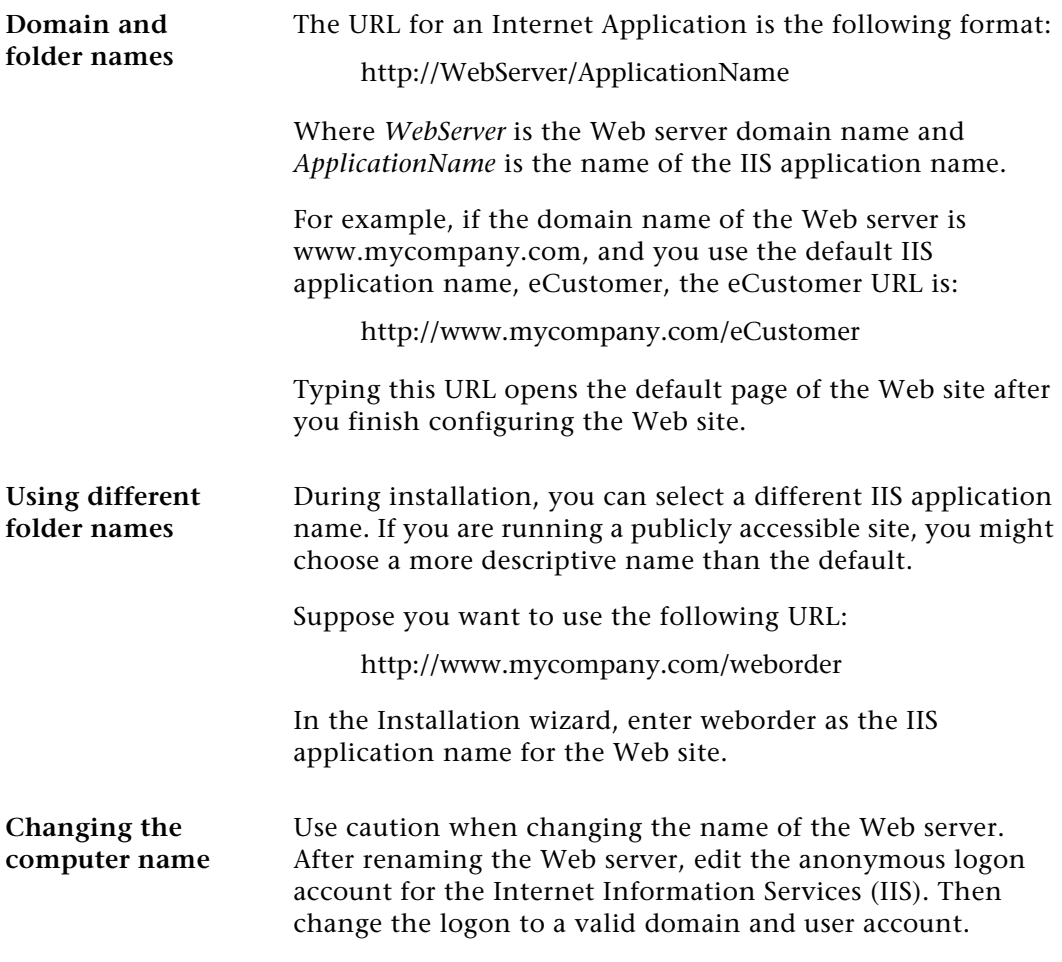

# *Preparing for Installation*

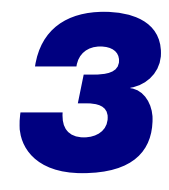

This section covers prerequisite steps and information that you need before you start installing the Internet Applications. This information affects how the Web site operates, so read this information carefully before installing the Web components.

#### **In this chapter**

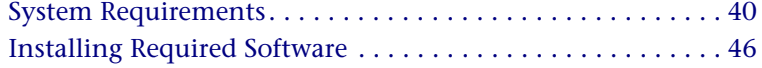

## <span id="page-39-0"></span>**System Requirements**

## **Overview**

**Introduction** To ensure a smooth installation, make sure that the servers and workstations you plan to use with the Internet Applications meet the system requirements shown in this section.

## **Overall System Requirements**

**Compatibility and Resource Guide** For more information about system requirements, supported platforms, and recommended configurations, refer to the *Sage ERP MAS 500 Compatibility and Resource Guide* located in the Support area of the Sage Online Web site at:

> [http://support.sagesoftwareonline.com/mas500/support/](http://support.sagesoftwareonline.com/mas500/support/documents/matrices.cfm) documents/matrices.cfm

## **eCustomer Requirements**

**Required software** To set up customers in eCustomer, you require the Sage ERP MAS 500 Inventory Management and Sales Order modules.

### **Business Insights Dashboard Requirements**

**Required software** Business Insights Dashboard requires ASP.NET and AJAX extensions, both of which are installed automatically if your system does not have these installed.

## **Case Sensitivity**

**Description** This version of Sage ERP MAS 500 supports case-insensitive SQL Servers only. To upgrade from a case-sensitive server, see your authorized reseller for assistance.

## **Administrator Requirements**

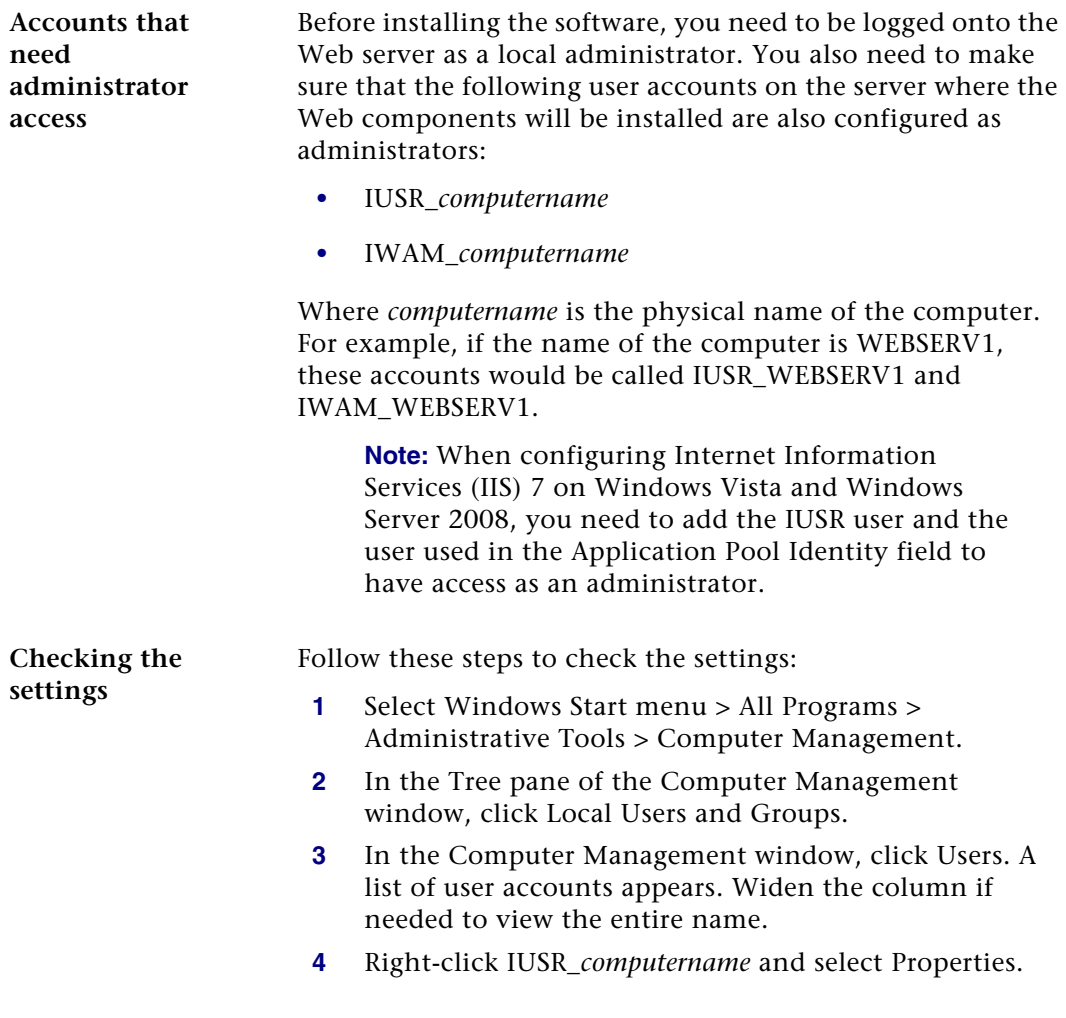

- **5** In the Properties window, click the Member Of tab. Perform the following:
	- $\blacktriangleright$  In the Member Of box, click Guest, and then click Remove.
	- Click Add. From the window that appears, select Administrators and then click Add. Click OK to close the window.
- **6** Click OK to close the Properties window.
- **7** Repeat steps 4 through 6 for IWAM\_*computername.*

### **Configure Windows 2003 Server**

If you are running Windows 2003 Server, make the following settings in addition to the settings mentioned in *[Installing](#page-45-1)  [MSMQ for Windows 2003 Server](#page-45-1)* on page 46.

**Note:** The following information regarding enabling ASP.NET, Active Server Pages, and WebDAV applies to the Standard and Enterprise editions of Windows 2003 Server.

#### **Enable ASP.NET** Use the following steps to enable the ASP.NET component in the Windows Component Wizard.

- **1** In the Control Panel window, open Add/Remove Programs.
- **2** In the Add/Remove Programs window, click Add/ Remove Windows Components.
- **3** In the Windows Components Wizard page, select the Application Server check box, and then click Details.
- **4** In the Application Server window, select the ASP.NET check box, and then click OK.

**Enable the Active Server Pages and WebDAV extensions**

Use the following steps to enable the Active Server Pages and WebDAV extensions in the Internet Information Services (IIS) Manager window.

- **1** In the Control Panel window, open Administrative Tools.
- **2** In the Administrative Tools window, open Internet Information Services (IIS) Manager.
- **3** In the Internet Information Services (IIS) Manager window, expand the Web Service Extension folder.
- **4** Highlight Active Server Pages, and then click Allow.
- **5** Highlight WebDAV, and then click Allow.
- **6** Close the Internet Information Services (IIS) Manager window.

## **Configure Windows 2008 Server**

If you are running Windows 2008 Server, make the following settings in addition to the settings mentioned in *[Installing](#page-46-0)  [MSMQ for Windows 2008 Server](#page-46-0)* on page 47.

**Enable ASP.NET** Use the following steps to enable the ASP.NET component.

- **1** In the Administrative Tools window, open Server Manager.
- **2** Select the Roles folder, and click Add Role Services.

**3** In the Select Server Roles window, select the Web Server (IIS) check box, and click Next.

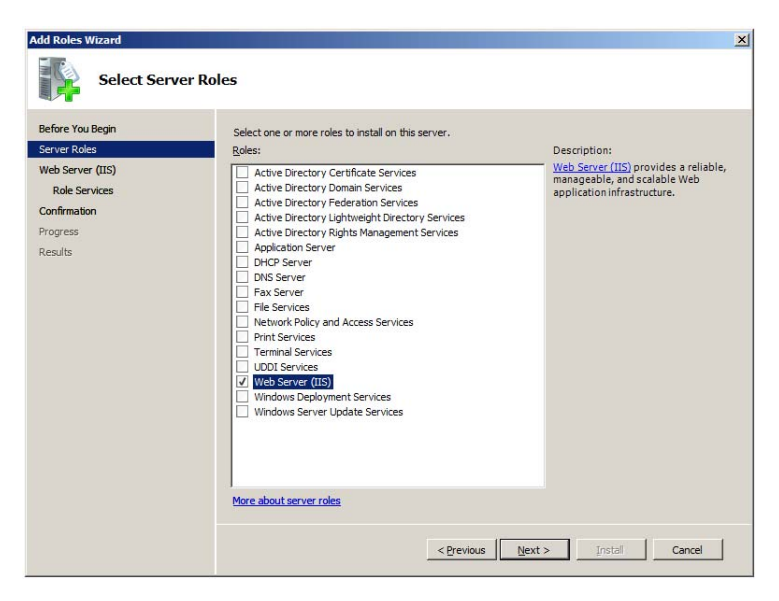

**4** In the Web Server (IIS) window, click Next.

**5** In the Select Roles Services window, select the ASP.NET and ASP check boxes, and then click Next.

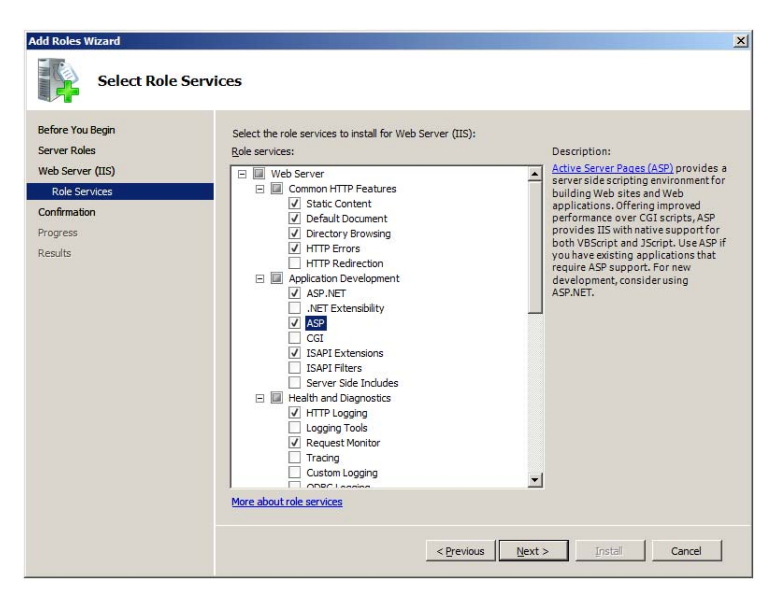

**6** In the Confirm Installation Selections window, click Install.

## <span id="page-45-0"></span>**Installing Required Software**

## **Overview**

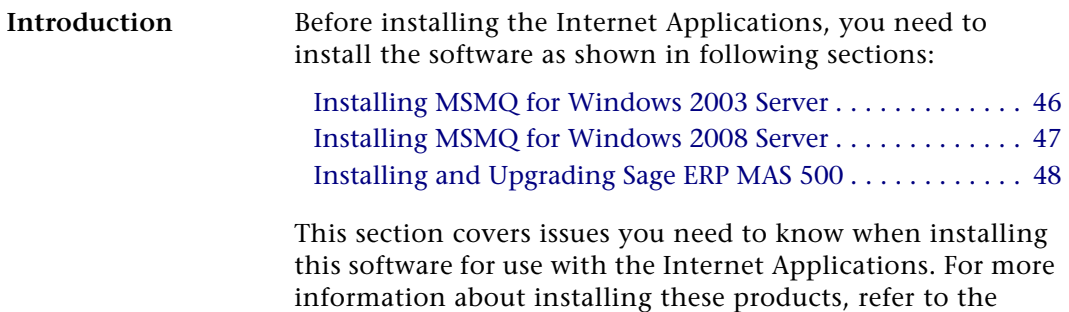

applicable installation documentation.

## <span id="page-45-1"></span>**Installing MSMQ for Windows 2003 Server**

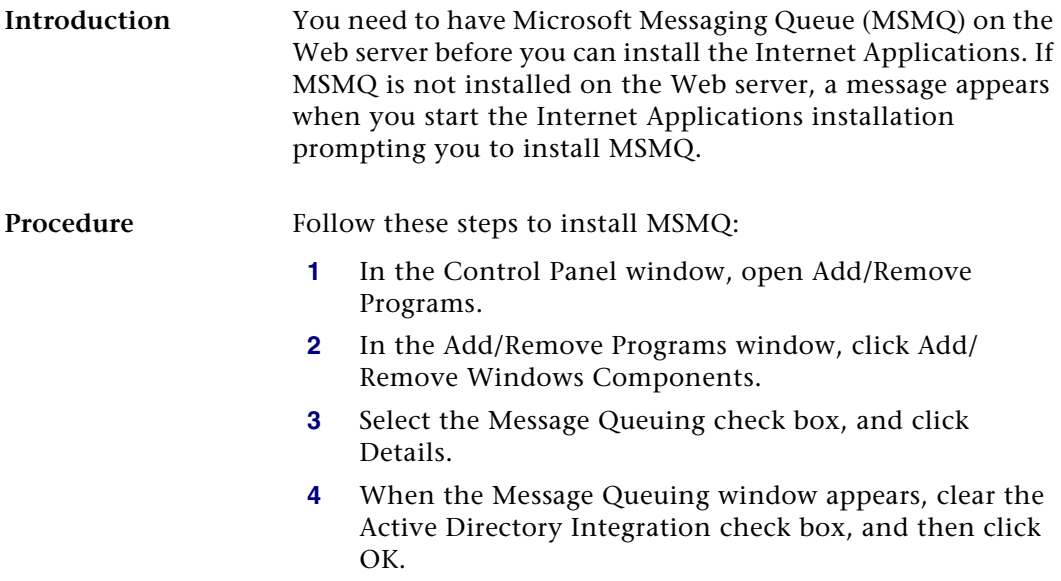

- **5** As you run the Windows Component Wizard, use the default settings, except for the settings that you already set in steps 3 and 4 (keep the Message Queuing check box selected and the Active Directory Integration check box cleared).
- **6** When you have selected your options, click Finish to add the components. Reboot the system, if directed.

## <span id="page-46-0"></span>**Installing MSMQ for Windows 2008 Server**

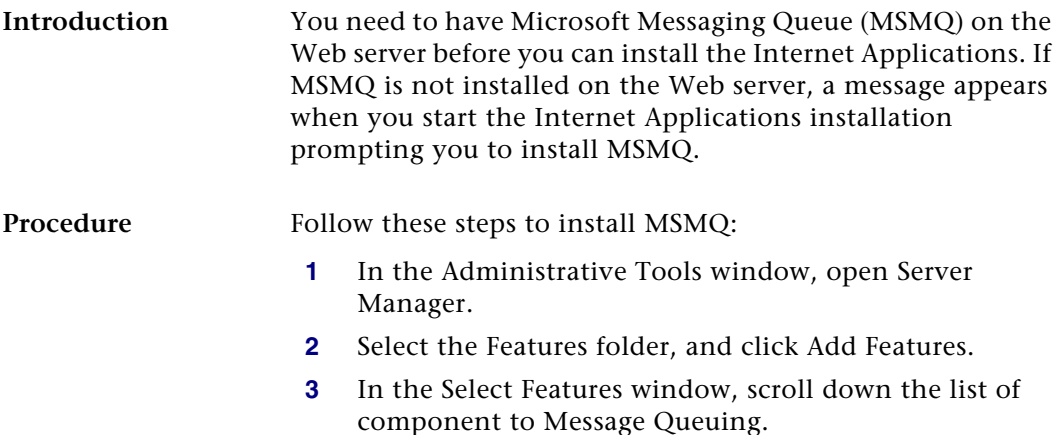

**4** Select the Message Queuing Services check box, and click Next.

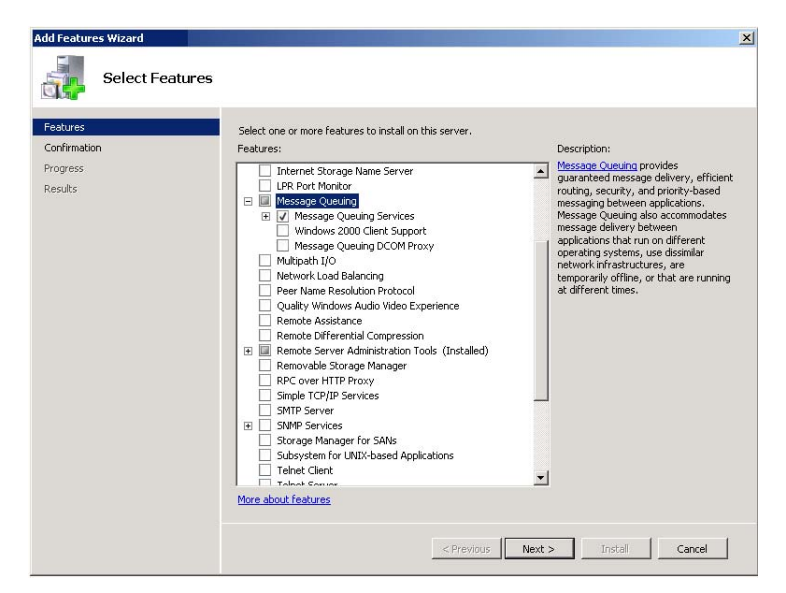

**5** When you have selected your options, click Install. Reboot the system, if directed.

## <span id="page-47-1"></span><span id="page-47-0"></span>**Installing and Upgrading Sage ERP MAS 500**

**General installation steps** Installing Sage ERP MAS 500 and the Internet Applications consists of installing or upgrading Sage ERP MAS 500, and installing and configuring the Internet Applications on the Web server. For complete installation instructions for Sage ERP MAS 500, refer to the *Installation and System Configuration* guide.

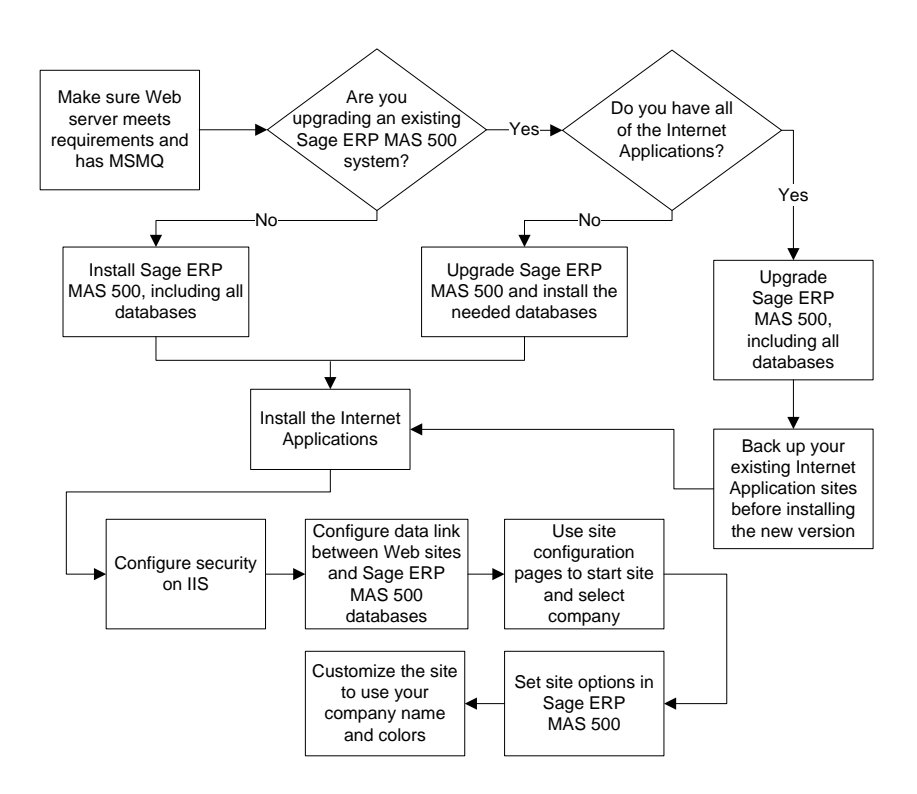

The following chart shows an overview of the installation and configuration process.

- **Required tasks** Before installing the Internet Applications, install or upgrade Sage ERP MAS 500. Follow the instructions in the *Installation and System Configuration* guide and be sure to perform the following:
	- **•** For a new installation, install new system, application, and Internet application databases. For an existing installation, upgrade the current system and application databases to the new version and install an Internet application database on the same SQL Server.
- **•** Install the Sage ERP MAS 500 client software on at least one system. For eCustomer only, the system needs to have NetBIOS access to the shared folder for inventory images either through the network or a VPN. For information, see *[Using the Folder for Item Images](#page-89-0)* on [page](#page-89-0) 90.
- **•** Register and activate the applicable modules:

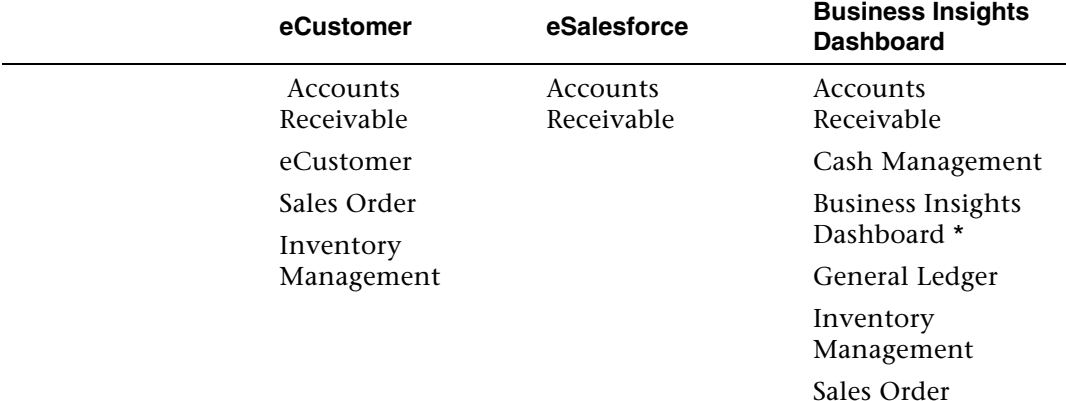

\* Only Business Insights Dashboard is required to be registered and activated. The other modules listed under Business Insights Dashboard provide data for Web Parts. Activate only the modules you purchased. Business Insights Dashboard Web Parts show data only for modules you registered and activated.

> **Note:** There are no eCustomer, eSalesforce, and Business Insights Dashboard links on the Sage ERP MAS 500 Desktop. These modules refer to the Web components and features in Sage ERP MAS 500 modules to support the Web site.

**•** Make sure your sales order system is set up correctly. See the *Sales Order*, *Accounts Receivable*, and *Inventory Management* Help system for information on which options need to be configured.

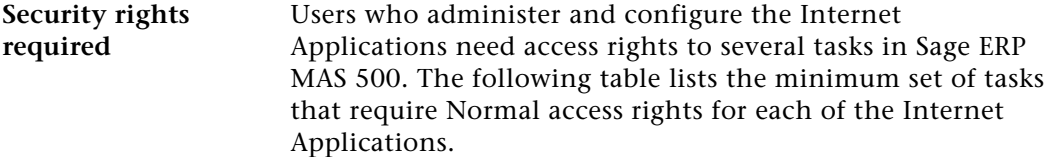

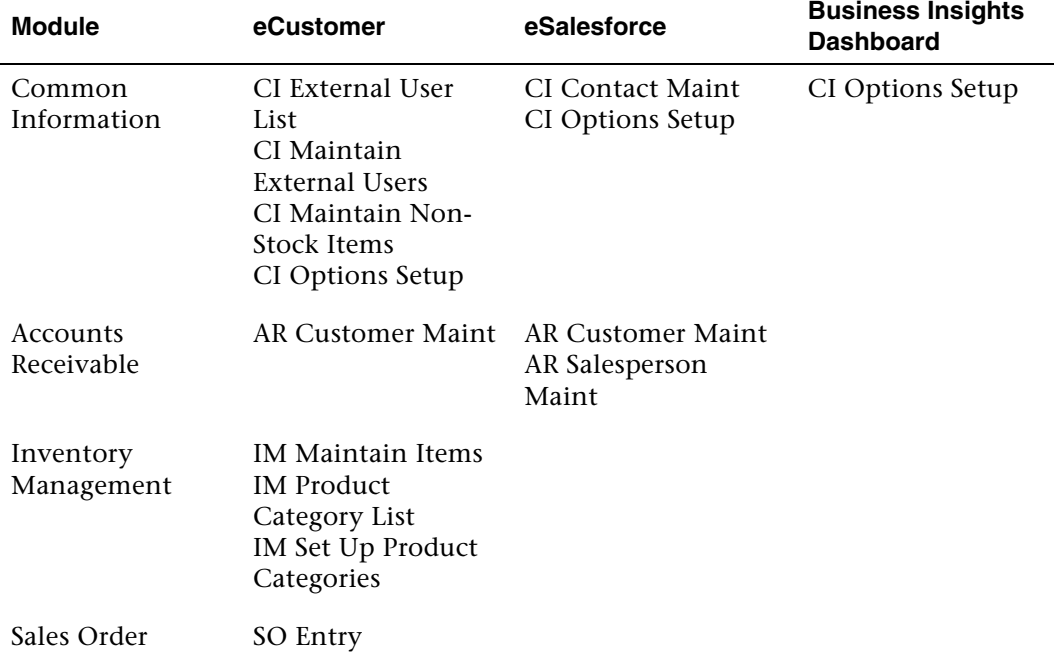

Chapter 3

# *Installing Internet Applications <sup>4</sup>*

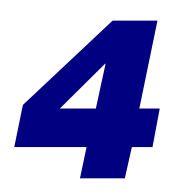

This chapter shows you how to install the Internet Applications.

#### **In this chapter**

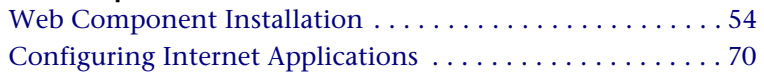

## <span id="page-53-0"></span>**Web Component Installation**

## **Overview**

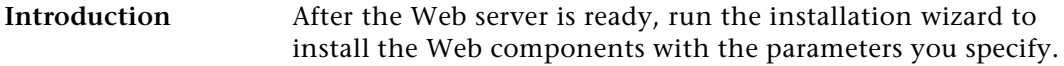

### **Method of Installation**

#### **Description** You can install the Internet Applications using the Internet Applications Installation wizard, which allows you to install the Internet Applications alone. Use this wizard for installing a production system.

For information about this installation method, run the Installation Advisor from the Installation screen or refer to the *Installation and System Configuration* guide.

## **Pre-Installation Checklist**

**Introduction** Before you begin installing the Internet Applications, make sure you have the following information. See the indicated pages of the Internet Applications guide for details.

### **Checklist** Complete the following checklist:

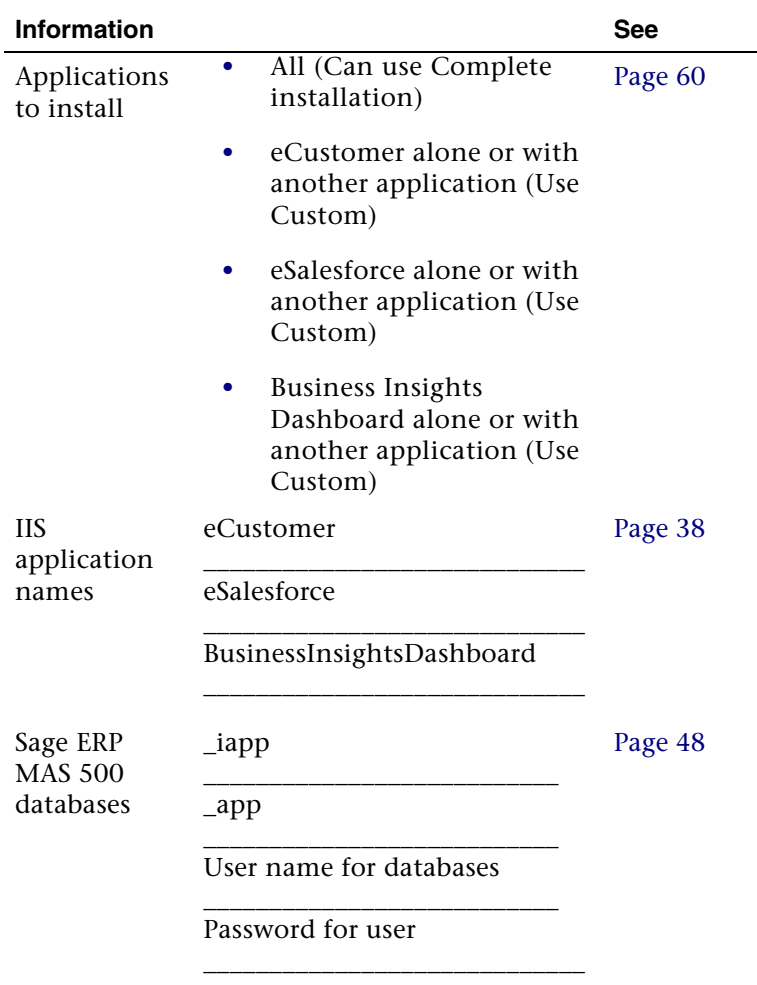

## <span id="page-55-0"></span>**Settings Generated Automatically by the Installation**

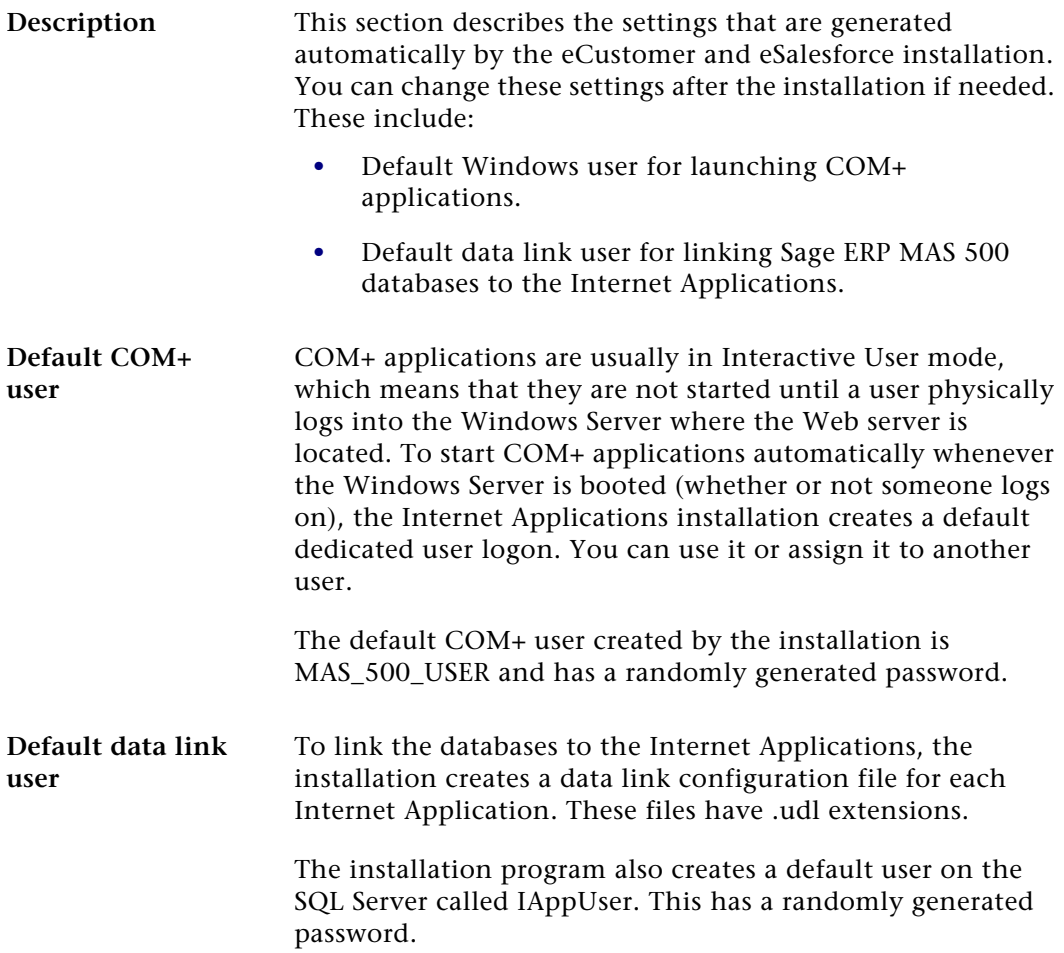

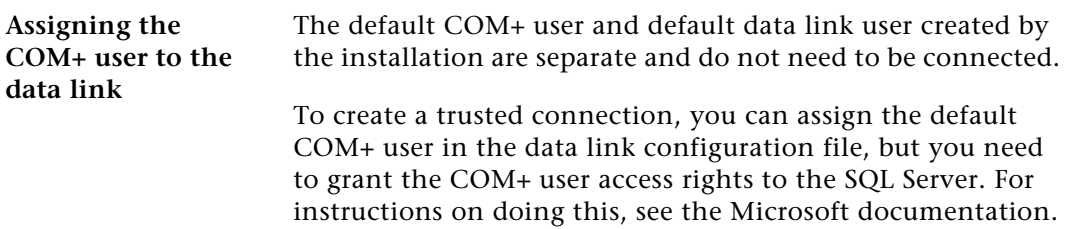

## **Starting the Internet Applications Installation Wizard**

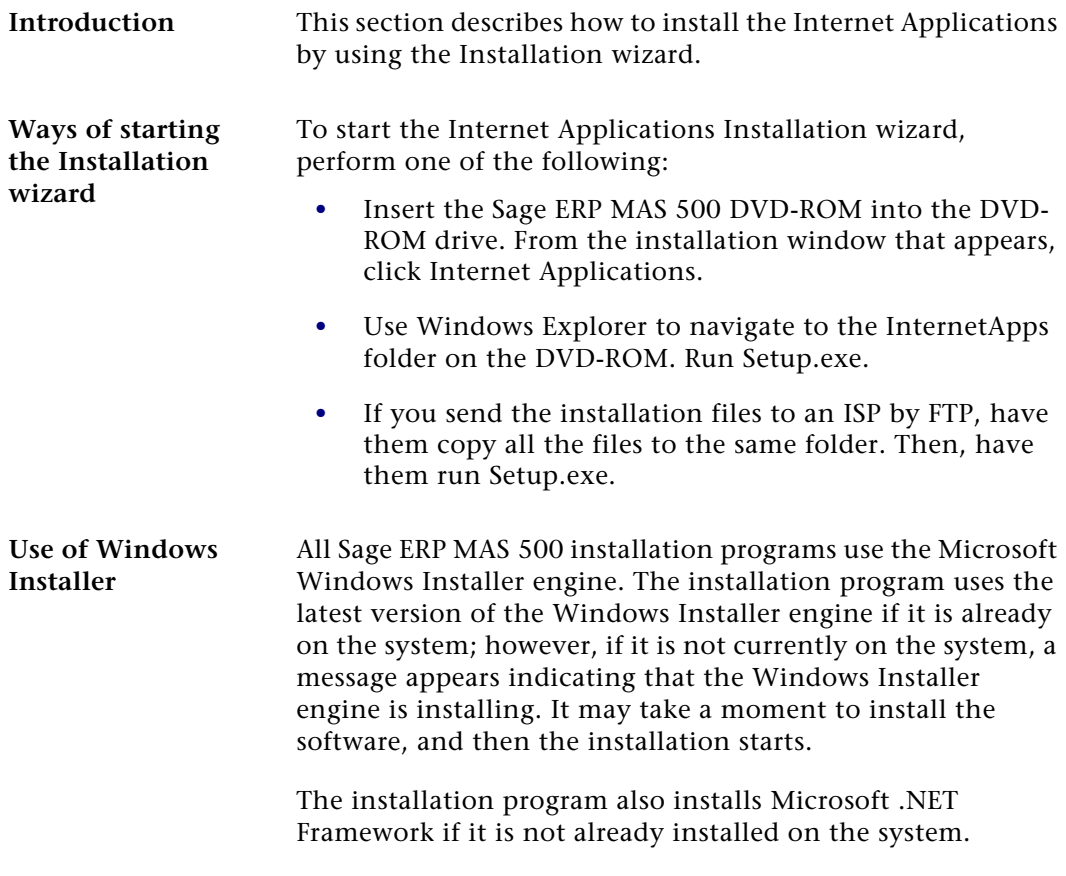

**Installation Wizard opening screen**

When the Internet Applications installation starts, the following window appears:

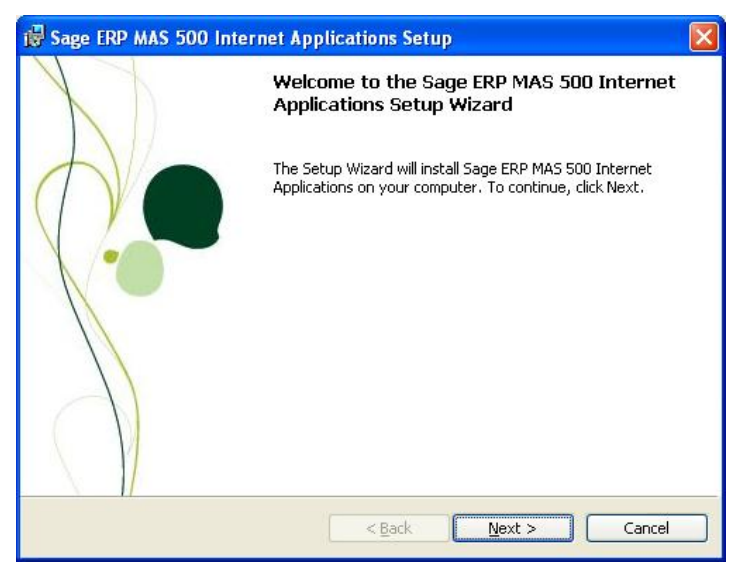

Click Next. To continue with the installation, see the section, *[Installing the Software](#page-59-1)*.

## **Uninstallation of Prior Versions**

#### **What gets removed**

If you have an earlier version of the Web components on your system, the installation wizard detects it and prompts you to remove it before you install the new software. Removing an earlier version does the following:

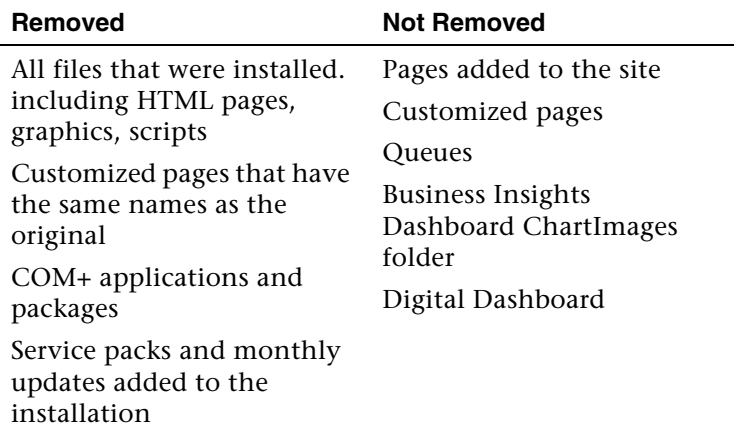

Click Remove to uninstall the old software. The wizard then starts the installation process.

**Important:** The old folders and IIS application names are removed and new ones are created using either the new default names or the names you specified. For more information, see *[IIS Folder Names](#page-36-0)* on [page](#page-36-0) 37.

## <span id="page-59-1"></span><span id="page-59-0"></span>**Installing the Software**

**Procedure** Use the following procedure to install the Internet applications.

- **1** In the Welcome screen, click Next.
- **2** Review the license agreement that appears on the Customer Information page. Then, select "I accept the terms in the license agreement" and click Next to continue.
- **3** You are prompted to enter your information. The fields display the name and organization as recorded in the Windows Registry. You can change this information as needed and select whether the software is available to all users or just yourself. Click Next to continue.

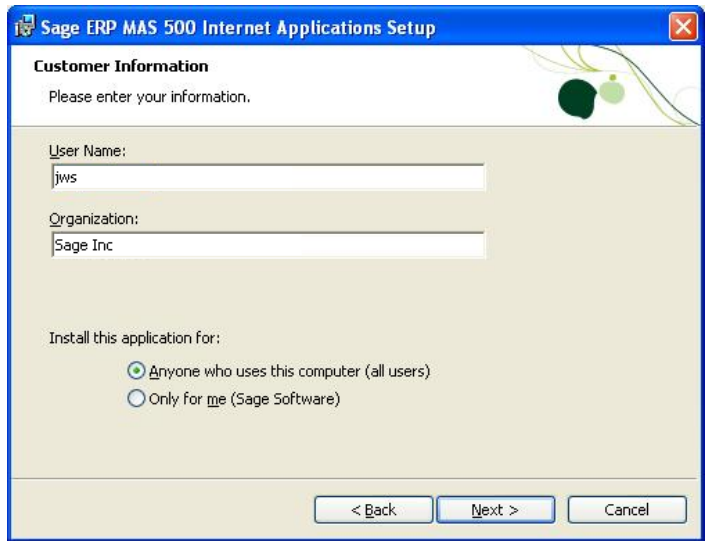

- **4** The following setup options are available:
	- - Complete: Installs all components into their default folders. Use this option if you want to be sure you are installing all files and have sufficient space on drive C. For more information, see *[IIS Folder Names](#page-36-0)*  [on page](#page-36-0) 37.

- Custom: Allows you to select which components to install and the drive and folder where files will be installed. Use this option if you are limited on disk space or want more control over the installation. eCustomer and eSalesforce are installed in folders based on their IIS application name; Business Insights Dashboard is installed in the BusinessInsightsDashboard folder under the folder you selected.

**Important:** Use the Custom option if you do not want to install all of the Internet Applications or if the default installation is not an NTFS volume. Installing the Internet Applications on an NTFS volume is not required, but it enables you to take full advantage of security features.

Select the option and click Next.

If you selected Custom, go to the next step. If you selected Complete, go to step 6.

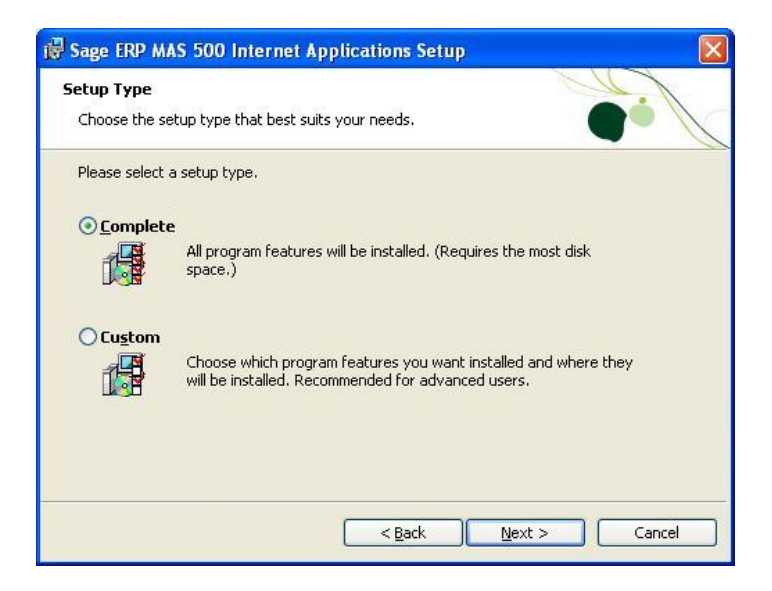

### **5** If you select Custom, the following page appears:

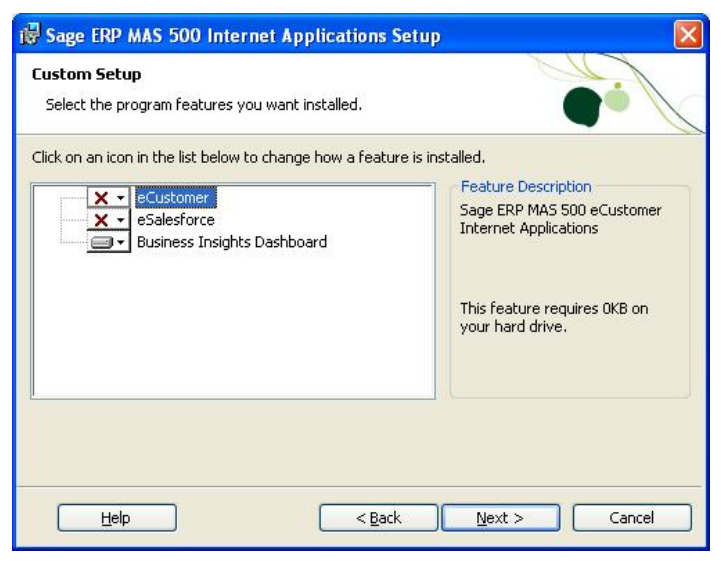

Complete the page as follows:

- - By default, all Internet Applications are installed. If you do not want to install a module, click it and select "This feature will not be available" from the menu that appears. To install the feature, select "This feature, and all subfeatures, will be installed on local hard drive."
- $\blacktriangleright$  To change the drive and path where the Internet Applications will be installed, click Change. Click Space to see how much space is available on your drives and how much space will be used by the database installation software. Note that some files will be installed on the local hard drive.

**6** If you are installing eCustomer, the Installation Requirements page appears.

Enter the following for eCustomer:

- $\blacktriangleright$  The IIS application name for eCustomer. This is used as the name of the folder where the Web components are installed and to identify the Web site in IIS, queues, and other places in the system.
- The name of the SQL Server and the Sage ERP MAS 500 database you are using. Enter the name of the Internet Applications database (\_iapp).
- $\blacktriangleright$ A user name and password for that database.

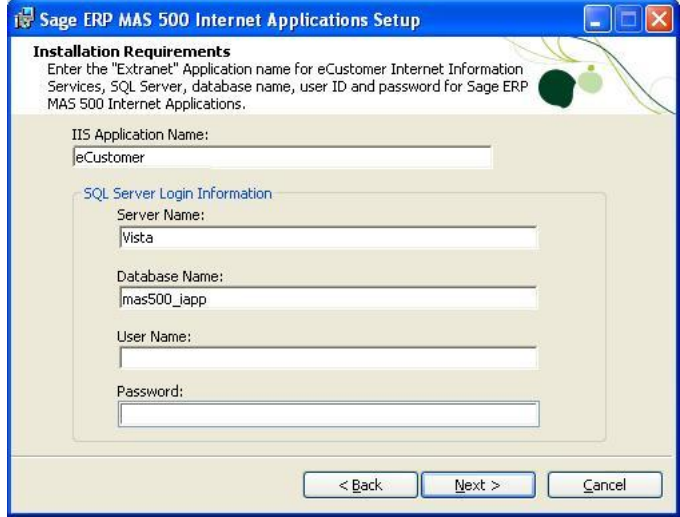

**7** If you are installing eSalesforce, the Installation Requirements page appears.

Enter the following for eSalesforce:

- $\blacktriangleright$  The IIS application name for eSalesforce. This is used as the name of the folder where the Web components are installed and to identify the Web site in IIS, queues, and other places in the system.
- $\blacktriangleright$  The name of the SQL Server containing the Sage ERP MAS 500 database you are using. If you have already selected a server for eCustomer, it will display in this field and must be used.
- $\blacktriangleright$  The name of the application (\_app) Sage ERP MAS 500 database you are using. The database must be on the indicated or selected SQL Server.
- $\blacktriangleright$ A user name and password for that database.

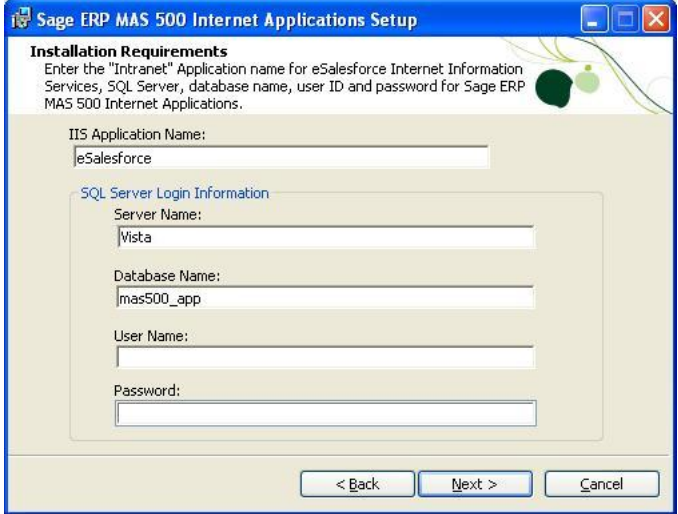

**8** If you are installing Business Insights Dashboard, the Installation Requirements page appears.

Enter the following for Business Insights Dashboard:

- $\blacktriangleright$  The IIS application name for Business Insights Dashboard. This is used as the name of the folder where the Web components are installed and to identify the Web site in IIS, queues, and other places in the system.
- $\blacktriangleright$  . The name of the SQL server containing the Sage ERP MAS 500 database you are using. If you have already selected a server for other Internet applications, it will appear in this field and must be used. For more information on securing your connection, see Chapter 7, *[Configuring Business Insights Dashboard](#page-132-0)*.
- $\blacktriangleright$  The name of the application (\_app) Sage ERP MAS 500 database you are using. The database must be on the indicated or selected SQL Server.

#### - A user name and password for the application database.

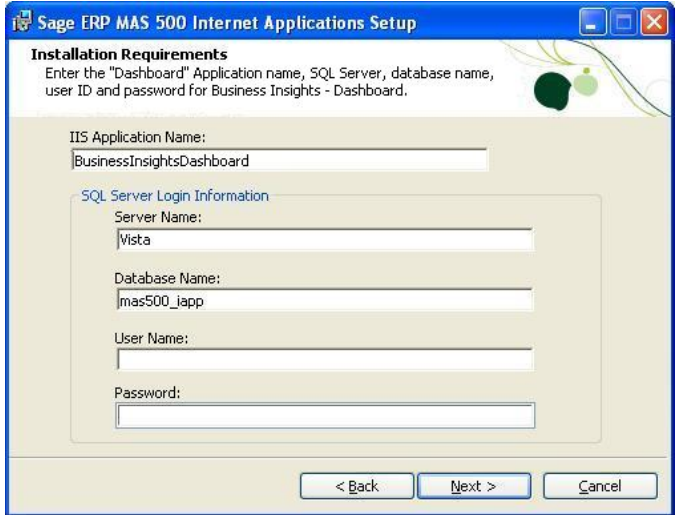

**9** In the Ready to Install the Program page, click Install to install the software.

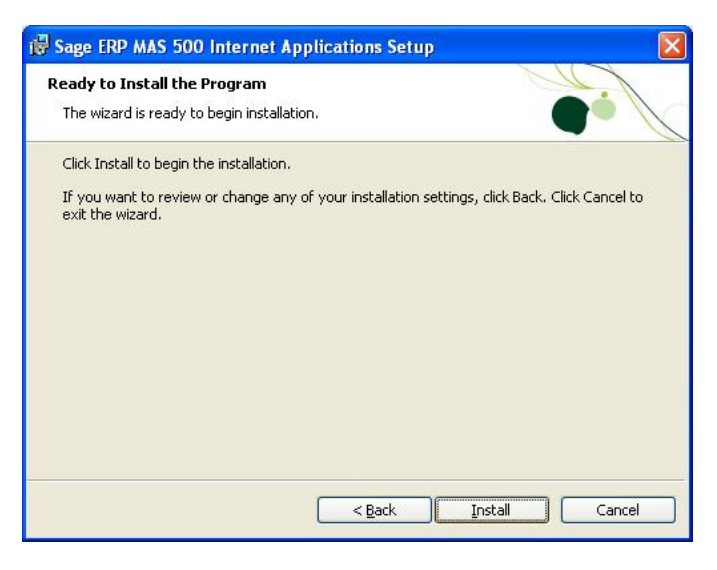

**10** In the final page that appears, click Finish.

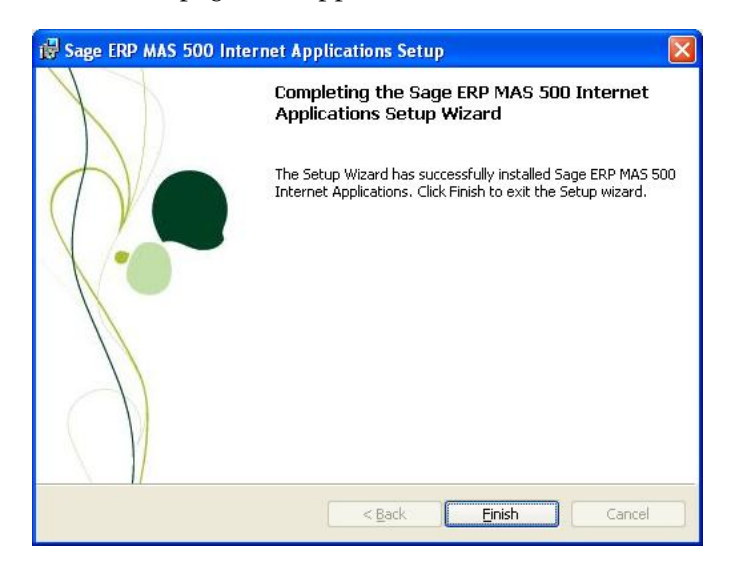

## **Changing the Installation**

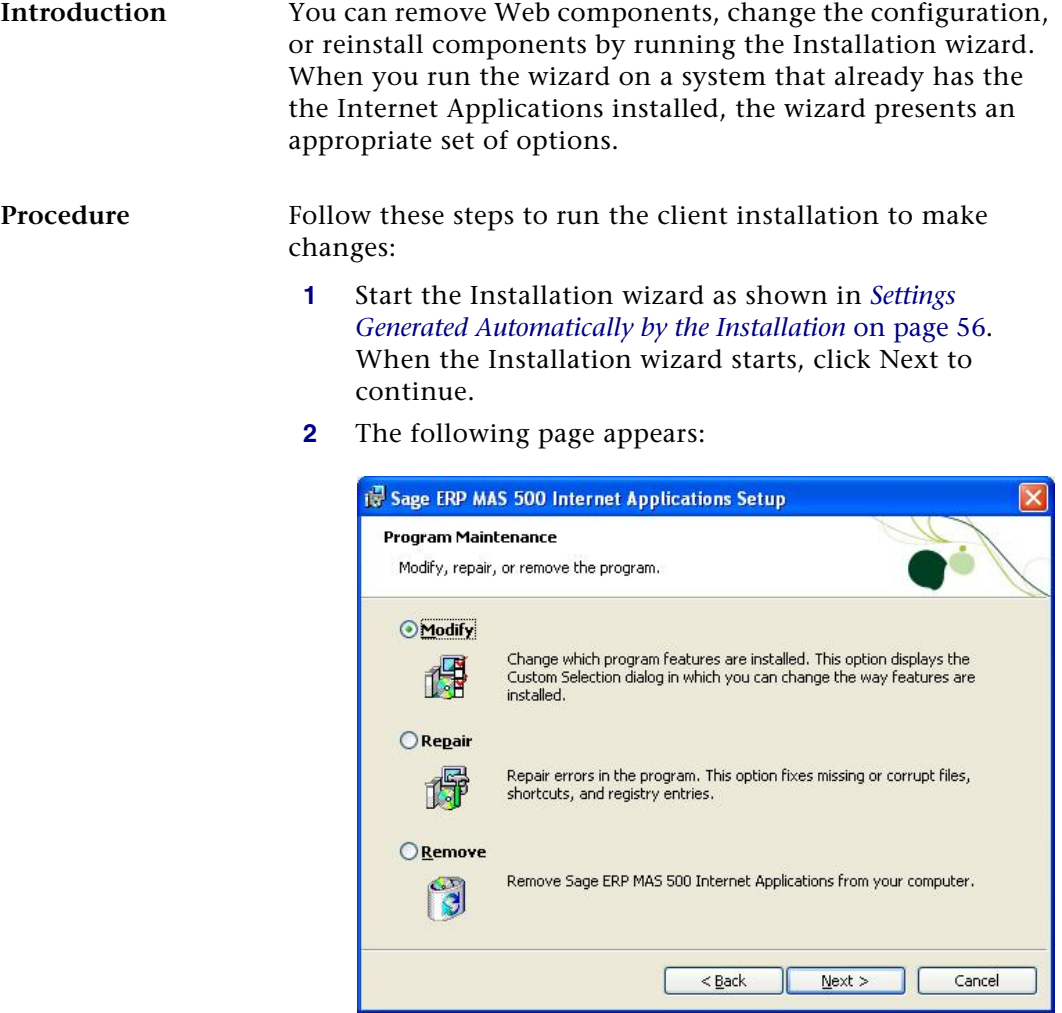

**Note:** Selecting Remove from this screen does not uninstall service packs, monthly updates, or hot fixes you added to the current version of the Web components. If you are running the installation wizard to update an older version, clicking the Remove button does remove those items.

Select the desired option:

- $\blacktriangleright$ To change the installation, select Modify.
- $\blacktriangleright$  If you experienced problems with the software or need to repair a corrupted installation, select Repair. This reinstalls any missing or damaged files.
- $\blacktriangleright$  To uninstall the software from the system, select Remove.
- **3** A screen appears where you can confirm your action. Click Install (for Modify or Repair) or Remove to proceed.

## <span id="page-69-0"></span>**Configuring Internet Applications**

## **Overview**

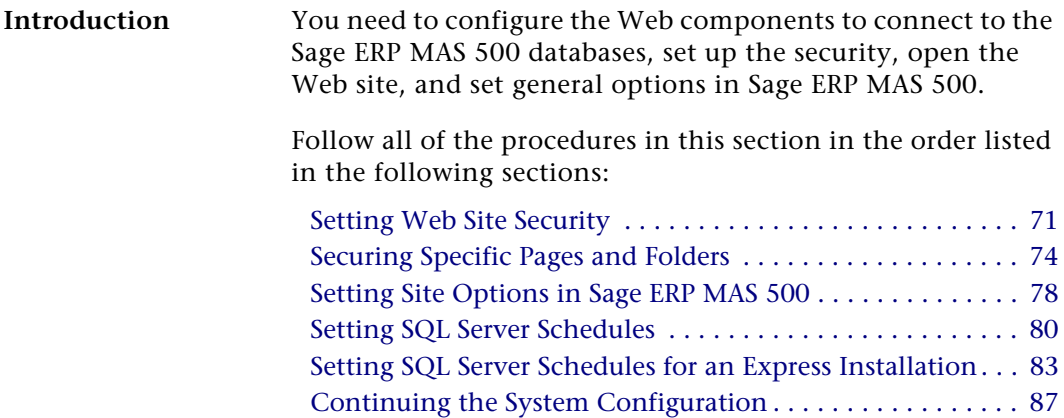

## <span id="page-70-0"></span>**Setting Web Site Security**

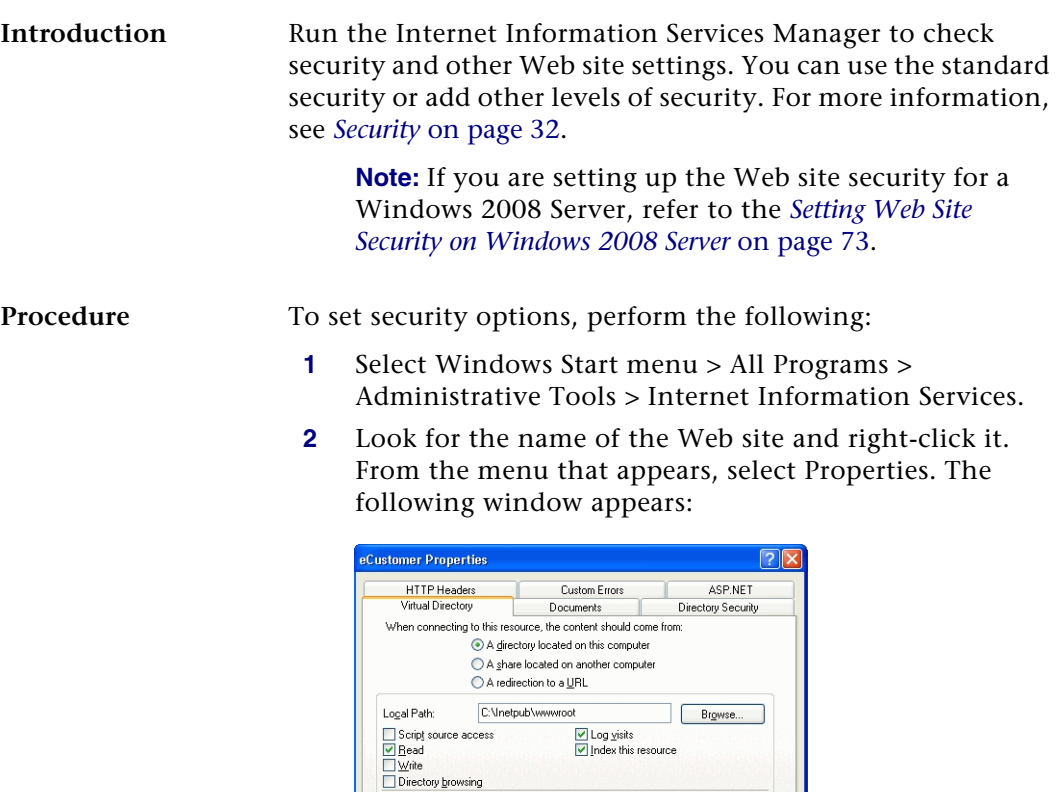

Default Application

<Default Web Site>

Medium (Pooled)

Application Settings

Application name:

Starting point:

Application Protection:

Execute Permissions: Scripts only

From this window, set the options you need for the site as shown in the following sections.

Create

Configuration.

Unload

 $\ddot{\phantom{0}}$ 

OK Cancel Apply | Help

**Setting up standard security** To use standard security, follow these steps in the Web site Properties window.

**1** Click the Directory Security tab. Under "Anonymous access and authentication control," click Edit. The following window appears:

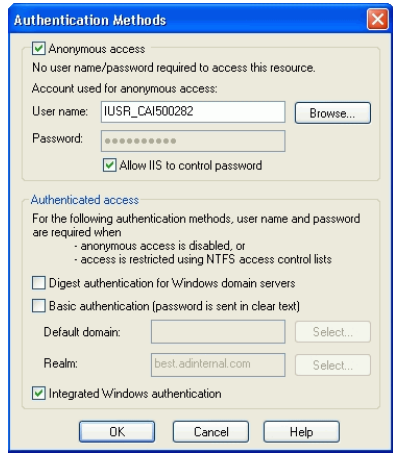

- **2** Depending on the Web site you are configuring, set the options as follows:
	- **EXECUSTER:** Select the Anonymous access and Integrated Windows authentication check boxes.
	- $\blacktriangleright$  Business Insights Dashboard and eSalesforce: Clear the Anonymous access check box. Leave the Integrated Windows authentication check box selected.
- **3** Click OK to accept the changes.

**Setting up authenticated access** For additional security for the Web server, you can set up IIS to authenticate people using the site. Users first need to log on to the Web server and then log on to the Web site. The logons are separate and unlinked. They can be different for the same customer. See the IIS documentation for instructions.
### **Setting Web Site Security on Windows 2008 Server**

**Introduction** Run the Internet Information Services Manager to check security and other Web site settings. You can use the standard security or add other levels of security. For more information, see *Security* [on page 32](#page-31-0).

Procedure To set security options, perform the following:

- **1** Select Windows Start menu > All Programs > Administrative Tools > Server Manager.
- **2** Select Roles folder > Web Servers (IIS) > Internet Information Services (IIS) Manager.
- **3** Select the application to configure, and double-click Authentification.

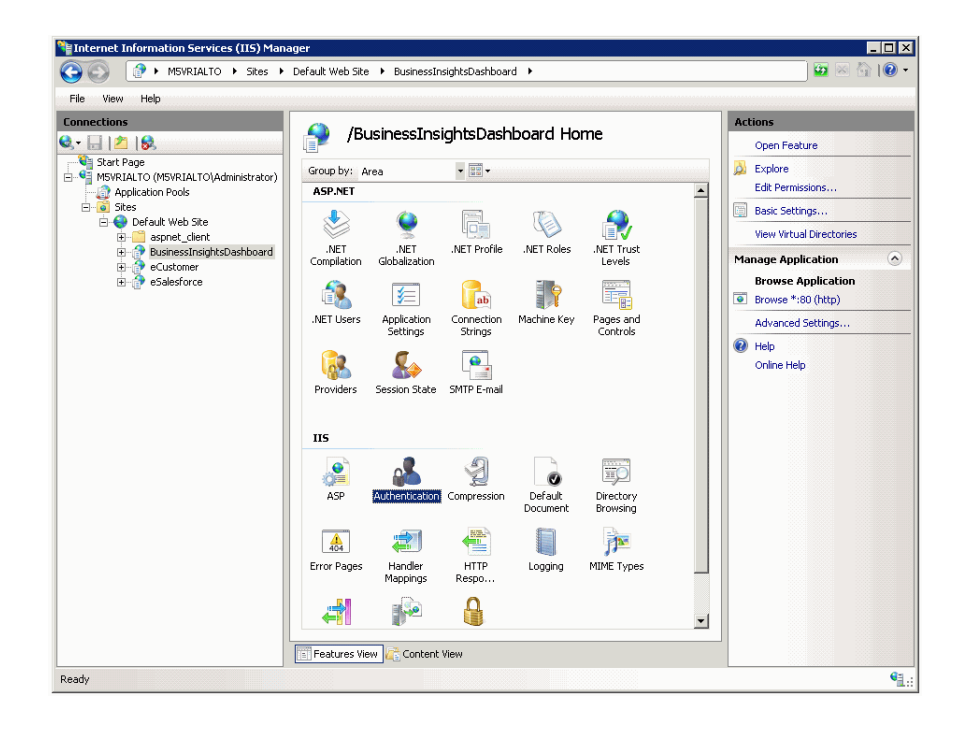

**4** Enable the appropriate security model for your application, and close the window.

### **Securing Specific Pages and Folders**

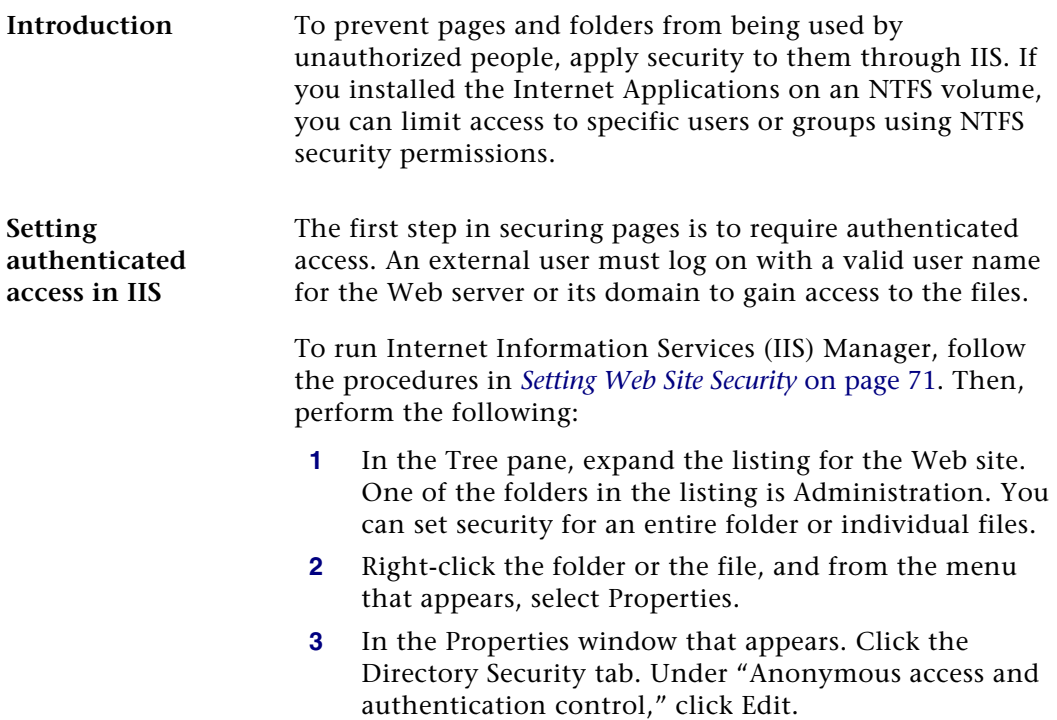

**4** In the Authentication Methods window that appears, remove checks from all boxes, except Integrated Windows authentication, as shown in the following figure:

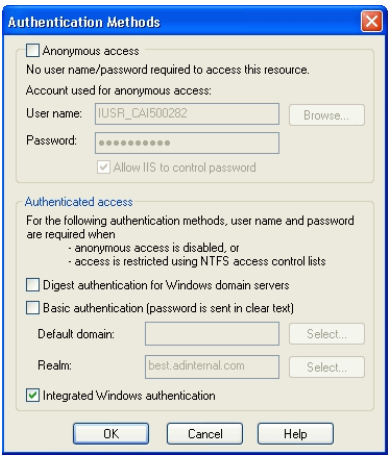

**Note:** If you are not using SSL, you will receive a warning that your password might be examined during authentication. Click Yes to continue.

- **5** By default, the system uses the local Windows domain where there Web server is located to authenticate. To authenticate using another domain, click Edit. In the dialog box that appears, select the domain to use and click OK.
- **6** Click OK to close the Authentication Methods dialog box. Then close Internet Information Services.

### **Limiting access to the file or folder**

IIS only enables you to limit access to a folder or file to authenticated users of the Web server or domain. To restrict access to certain user groups, you need to set file sharing options in Windows Explorer. These options are available if you installed the Web components on an NTFS volume.

Follow these steps:

- **1** In Windows Explorer, navigate to the folder or files for which you want to control access.
- **2** Right-click the folder or file. From the menu that appears, select Properties.
- **3** In the Properties window that appears, click the Sharing tab.
- **4** Select "Share this folder." You can then set options for controlling access.

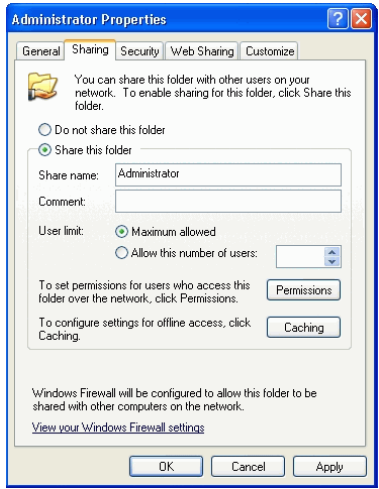

**5** Click Permissions. The following window appears:

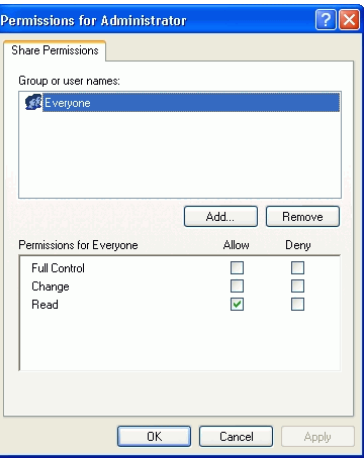

Select Everyone. In the Permissions box, select the Deny check boxes for all types of permissions.

**6** Click Add. The following window appears:

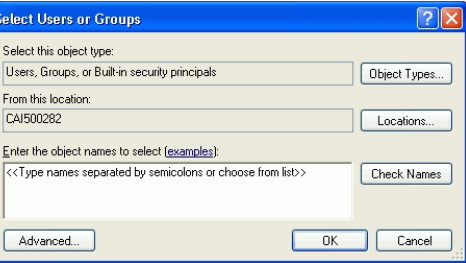

Select the computer or domain at the "Look in" field, and then select the users or user groups to which you want to grant access and click Add. Click OK when you are finished.

**7** In the Permissions window, select the users or groups to which you want to grant access. Select the Allow check boxes for those users and groups. Click OK when you are finished.

## <span id="page-77-0"></span>**Setting Site Options in Sage ERP MAS 500**

**Procedure** Use the Common Information (CI) module for general settings for all Internet Applications. Follow these steps in Sage ERP MAS 500:

> **1** Select Common Information Maintenance menu > CI Setup > Set Up CI Options. The following window appears:

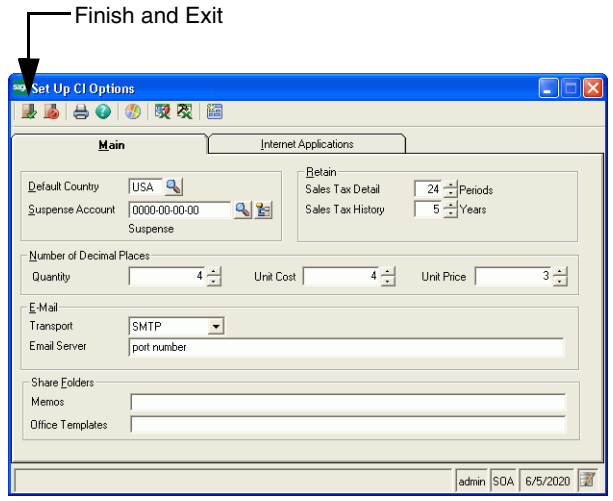

**2** Click the Internet Applications tab. The following fields appear:

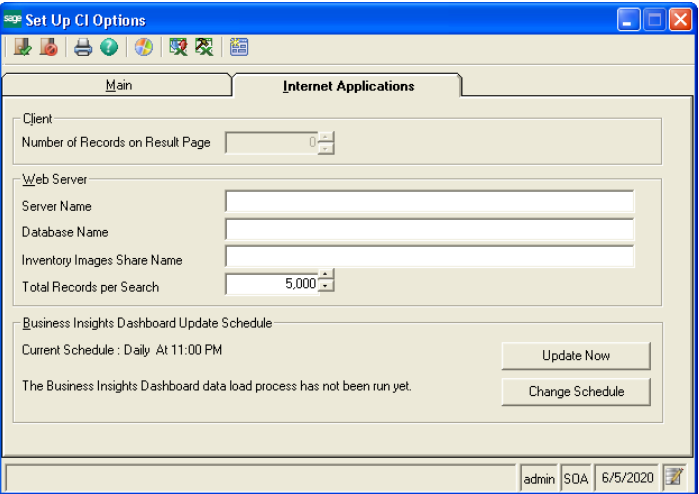

Complete the tab with the information for your configuration. For more information, refer to the Help system.

**Important:** The Inventory Images Share Name is required and should refer to a folder available on the network. For more information, see *[Using the Folder](#page-89-0)  [for Item Images](#page-89-0)* on page 90.

**3** If you are using Business Insights Dashboard, set the update schedule and make sure that the SQL Server Agent is running. For more information, see *[Setting SQL](#page-79-0)  [Server Schedules](#page-79-0)* on page 80.

To update Business Insights Dashboard data without scheduling, click Update Now.

**4** When you are finished, click the Finish and Exit button.

### <span id="page-79-0"></span>**Setting SQL Server Schedules**

**Introduction** For tasks with data from SQL Server databases, such as data for Business Insights Dashboard Web Parts, you can set an update schedule so that the data is updated automatically at the intervals you set. For more information about SQL Server scheduling, see *SQL Server Books Online*.

#### **Procedure** Follow these steps to set the schedule:

**1** On the Internet Applications tab in Set Up CI Options, click Change Schedule. The following window appears:

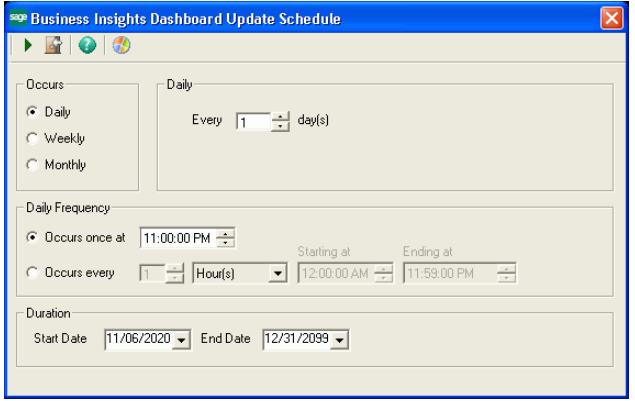

- **2** In the Occurs section, choose one of the following options. The section to the right of Occurs changes according to the option you select.
	- $\blacktriangleright$  Select Daily to pick a frequency of days, such as every day or every two days.
	- $\blacktriangleright$  Select Weekly to select a frequency of weeks and the days of the week that the export takes place, such as every two weeks on Monday, Wednesday, and Friday.
	- $\blacktriangleright$  Select Monthly to select a specific day in the month and an interval of months, such as the second day every three months or the third Sunday every month.
- **3** In the Daily Frequency section, select the time and frequency of the backup on the days you selected. Perform one of the following:
	- $\blacktriangleright$  To perform the export only once, select "Occurs once at" and select the time.
	- $\blacktriangleright$  To perform the export several times a day, select "Occurs every" and select the frequency and the period of time that the export occurs.

**Note:** For the purpose of scheduling, midnight is 12:00 A.M. and noon is 12:00 P.M. The day ends at 11:59 P.M.

- **4** In the Duration section, indicate the period that the task takes place. If you do not want to specify a limited time, leave the fields at their defaults of the current date as the start date and December 31, 2099 as the end date.
- **5** Click Update to accept the changes. The schedule portion of the tab indicates the new setting and the last time it was run, as in this example.

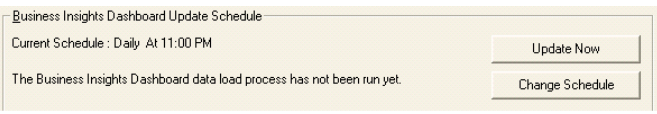

#### **Running SQL Server Agent** To perform scheduled tasks, the SQL Server Agent must be running. Use SQL Server Enterprise Manager to perform the following:

**1** In the Tree pane, expand the listing of the SQL Server. Expand the Management folder to reveal SQL Server Agent as shown:

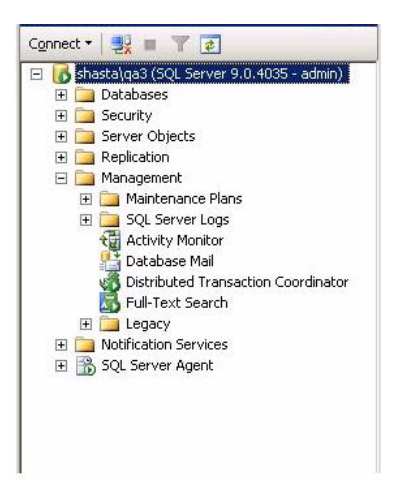

**2** If a green arrow appears in the icon for SQL Server Agent, it is running. If there is a red square, you need to start the service. Right-click the icon, and from the menu that appears, select Start.

If you need information about using SQL Server Agent automatically, see *SQL Server Books Online*.

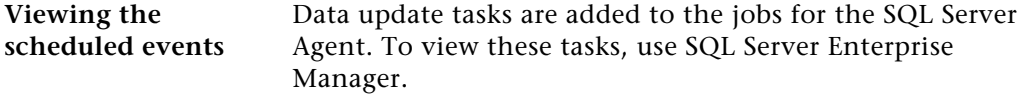

### **Setting SQL Server Schedules for an Express Installation**

**Introduction** When installing Sage ERP MAS 500 Express, the SQL Server Agent is not installed. You can set an update schedule for Business Insights Dashboard so that the data is updated automatically at the intervals you set. For more information about SQL Server scheduling, see *SQL Server Books Online*.

**Procedure** Follow these steps to set the schedule:

**1** Select Windows Start menu > All Programs > Accessories > System Tools > Task Scheduler.

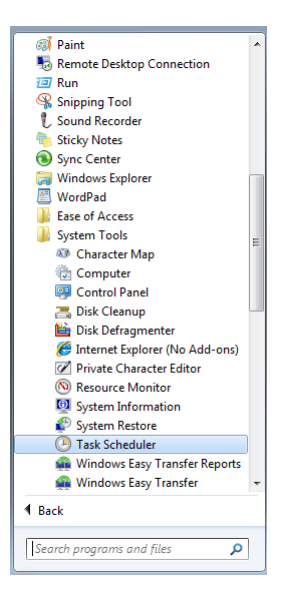

**2** Select the Actions menu and click Create Task. The following window appears:

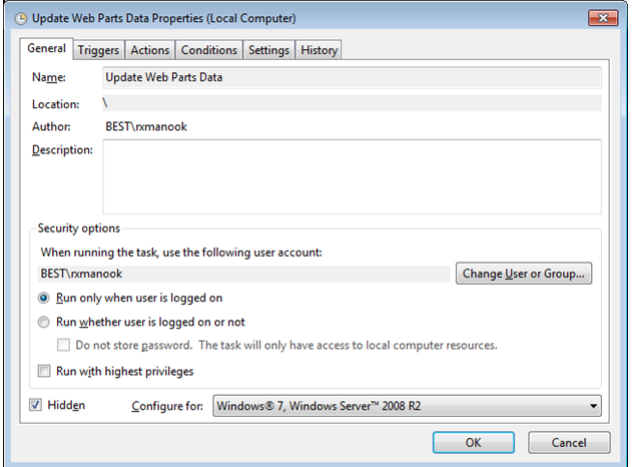

- **3** At the Name field, enter Update Web Parts Data.
- **4** In the Security Options section, select the appropriate user or group. If you are using a trusted connection, make sure this user or group can log on to SQL Server.
- **5** Select the Hidden check box and configure the security options for the appropriate operating system.

**6** Click the Triggers tab. Click New to configure the schedule type. The following window appears:

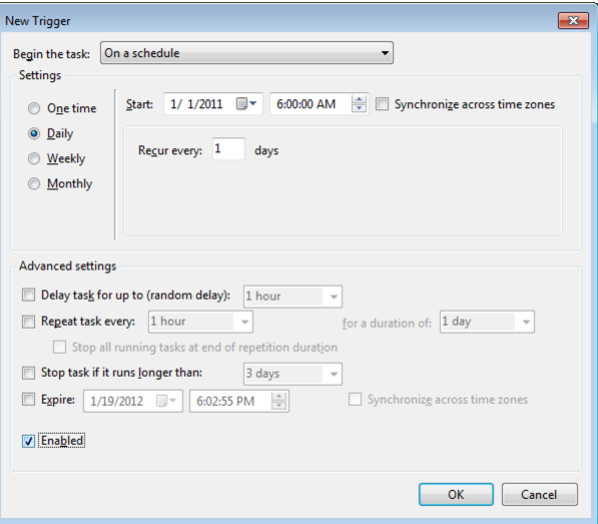

**7** Select the appropriate settings to run the schedule and click OK.

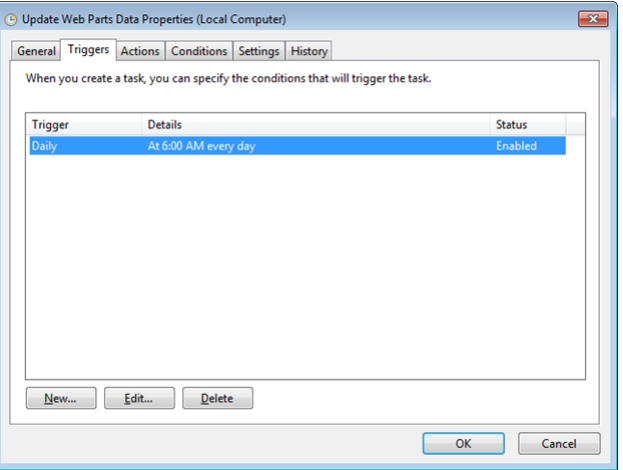

Click Edit, to change the schedule configuration.

**8** Click the Actions tab. Click New to configure the task to execute. The following window appears:

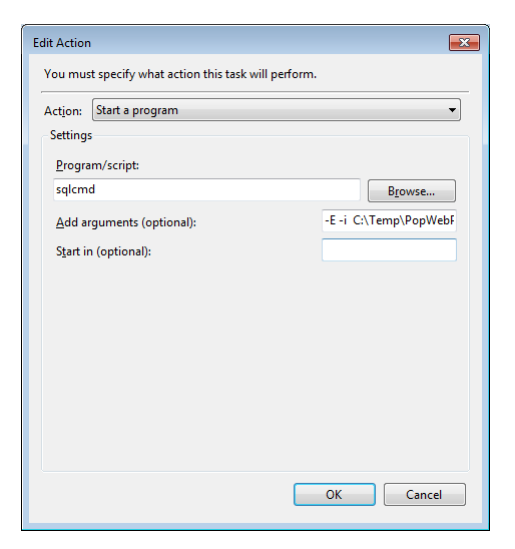

**9** Select the action and script to execute using a trusted connection and click OK.

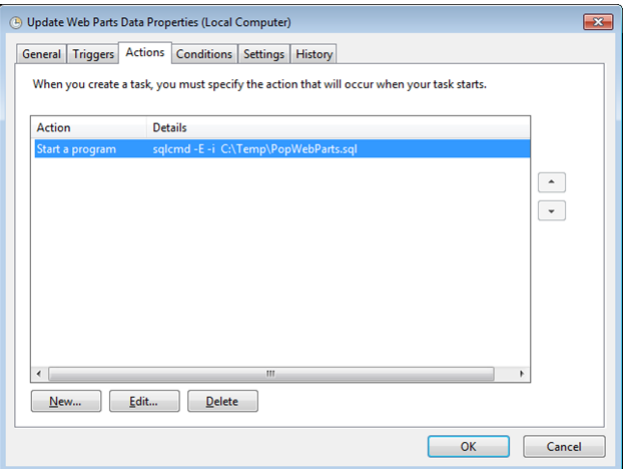

You can also assign the script to execute for a specific SQL user.

**10** Click OK.

**PopWebParts.sql contents** The PopWebParts.sql file contains the following web parts. Replace the mas500\_app with the appropriate database name.

- **•** Exec mas500\_app..spbpPopWPFinancialInfo
- **•** Exec mas500\_app..spbpPopWPCashFlowProjections
- **•** Exec mas500\_app..spbpPopWPInvoiceAnalysis
- **•** Exec mas500\_app..spbpPopWPInventoryAnalysis
- **•** Exec mas500\_app..spbpPopWPIncomeTrend
- **•** Exec mas500\_app..spbpPopWPTopInventoryItems
- **•** Exec mas500\_app..spbpPopWPTopCustomers
- **•** Exec mas500\_app..spbpPopWPDailySalesOrdSummary
- **•** Exec mas500\_app..spbpPopWPCustTransSummaExec

### **Continuing the System Configuration**

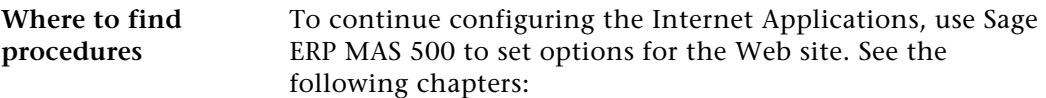

- **•** For eCustomer, see Chapter 5, *[Configuring the System for](#page-88-0)  [eCustomer](#page-88-0)*.
- **•** For eSalesforce, see Chapter 6, *[Configuring the System for](#page-120-0)  [eSalesforce](#page-120-0)* to complete the configuration.
- **•** For Business Insights Dashboard, see [Chapter](#page-132-0) 7, *[Configuring Business Insights Dashboard](#page-132-0)*.

Chapter 4

# <span id="page-88-0"></span>*Configuring the System for*   $e$ **Customer**

You need to set up options in Sage ERP MAS 500 to use eCustomer. These include:

- **•** Setting general options, such as the server and database used by eCustomer and search settings.
- **•** Creating product groups for organizing merchandise on the Web site and assigning graphics to them.

See the following sections for instructions on performing these tasks. For more information about individual windows, refer to the online Help.

#### **In this chapter**

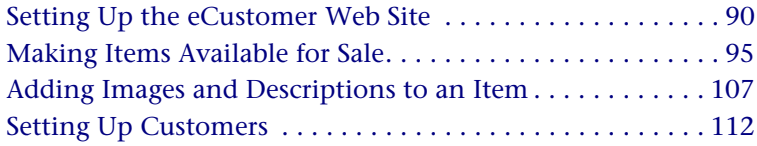

*5*

# <span id="page-89-1"></span>**Setting Up the eCustomer Web Site**

### **Overview**

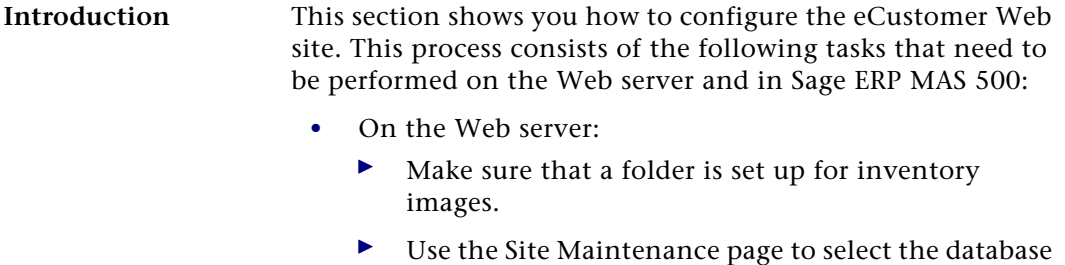

and company used by the site and set the site status. **•** In Sage ERP MAS 500: Make sure you have Set Up CI Options to set site options. For more information, see *[Setting Site Options in Sage ERP MAS](#page-77-0) 500* on page 78.

### <span id="page-89-0"></span>**Using the Folder for Item Images**

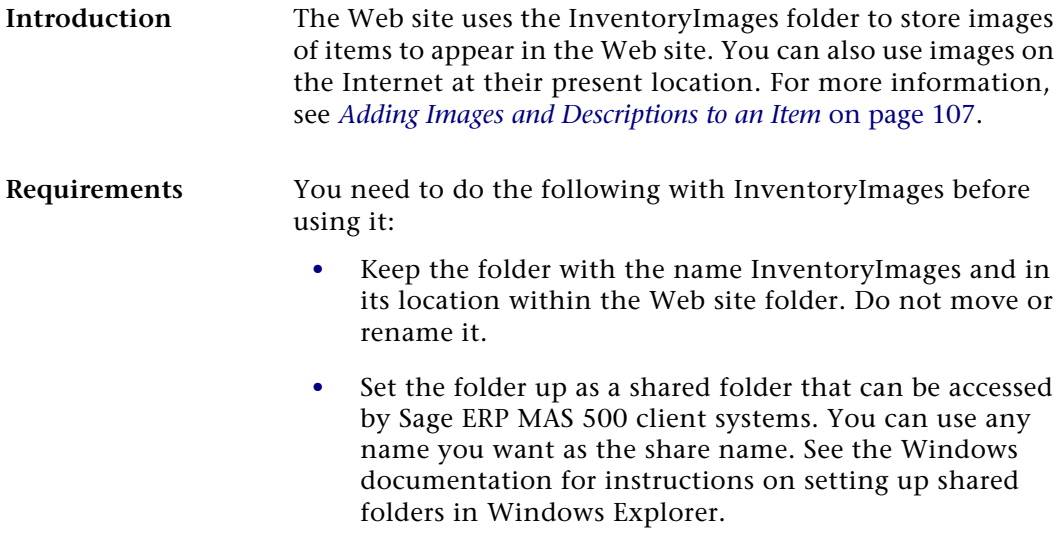

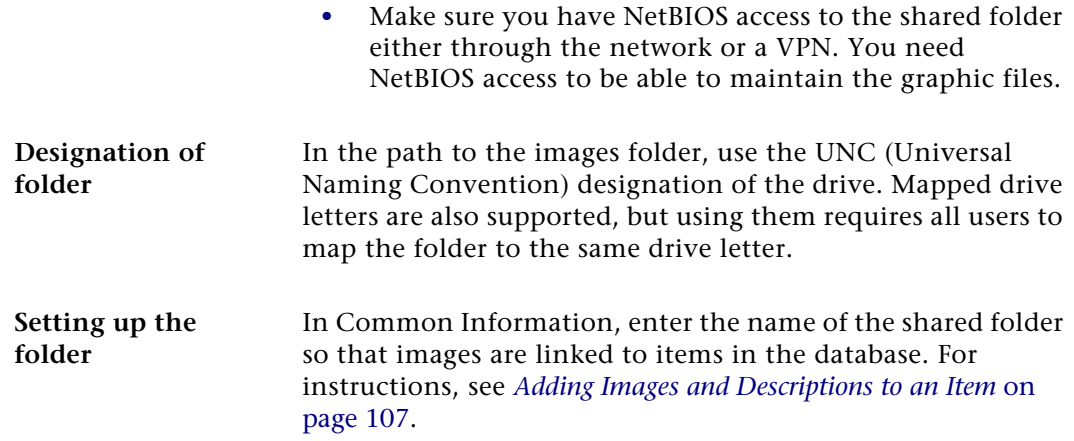

## <span id="page-90-0"></span>**Configuring the Web Site**

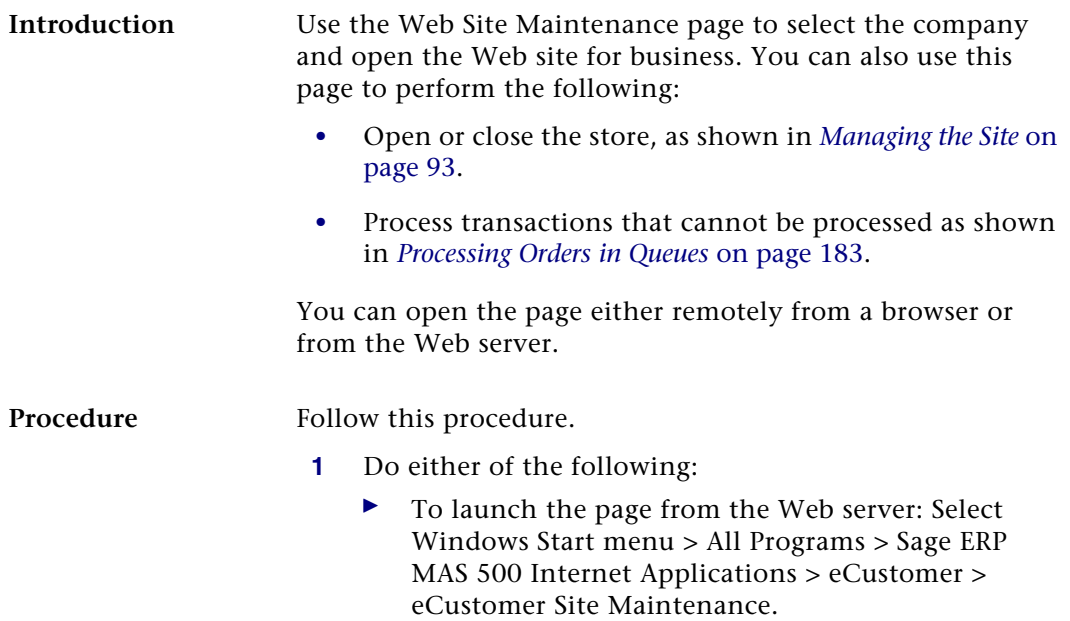

- In Internet Explorer, open the following Web page:

#### **http://server/folder/administration/ sitemaint.asp**

Where *server* is the Web server and *folder* is where the eCustomer Web components are installed. For an explanation of how the address of the site is determined, see *[Determining the URL](#page-37-0)* on page 38.

The following Web page appears.

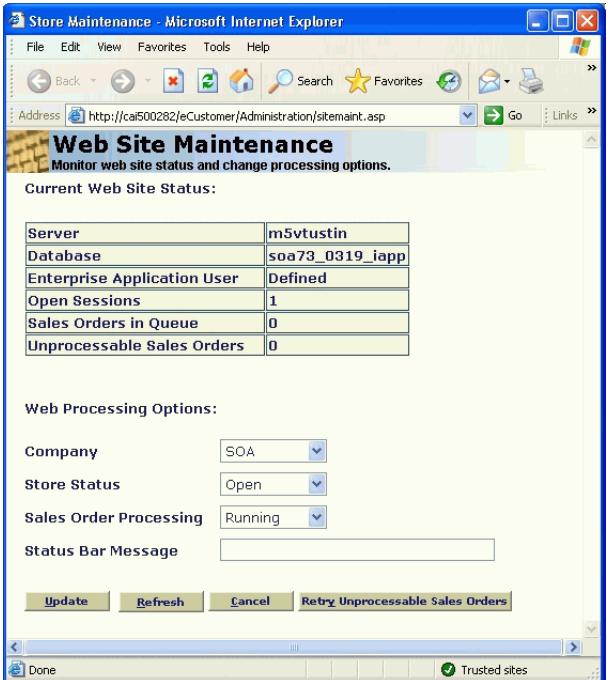

**2** Select the company. The Web site supports only one company at a time.

**Note:** If the company you want does not appear in this field, it means that eCustomer has not been activated for that company. For more information, refer to the *Installation and System Configuration* guide.

**3** Click Update to make the change.

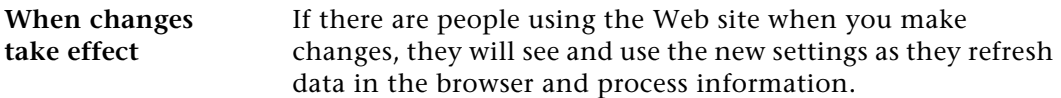

### <span id="page-92-0"></span>**Managing the Site**

**Introduction** The eCustomer Web site enables you to open or close the order entry portion, enable or disable order processing, and specify a message describing the status of the site. You perform these functions through sitemaint.asp.

**Setting site status** To open sitemaint.asp, see the instructions in *[Configuring the](#page-90-0)  Web Site* [on page 91](#page-90-0). Set the Web Processing Options fields as follows:

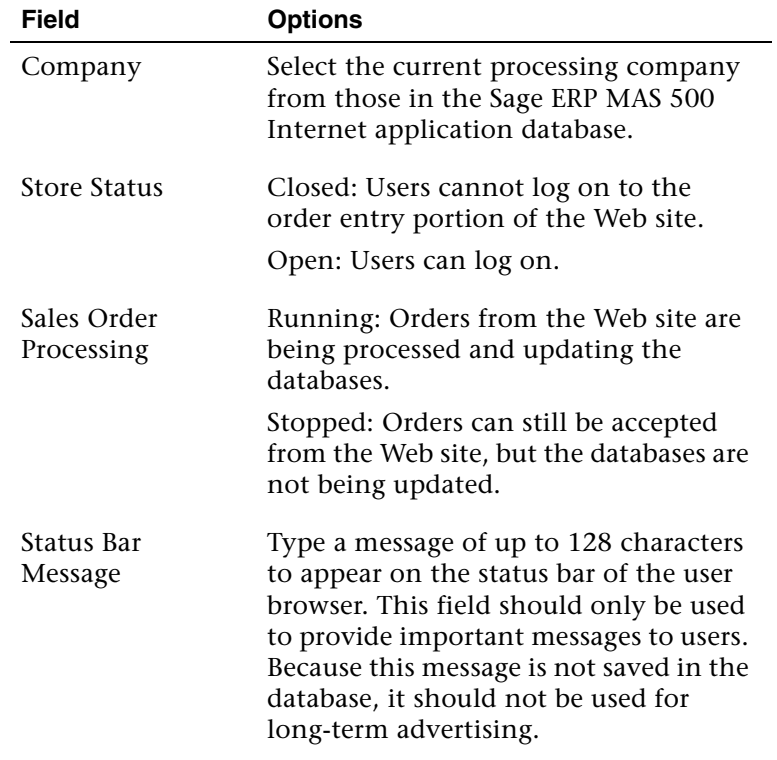

**site**

**Closing the Web**  If you set the Store Status to Closed, the following page appears when users click Login:

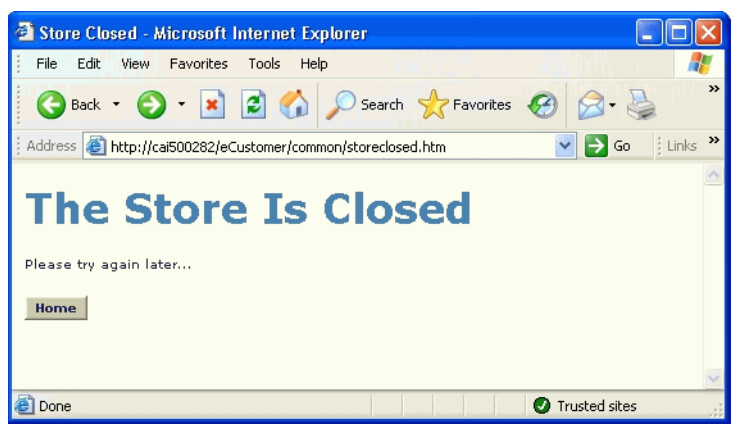

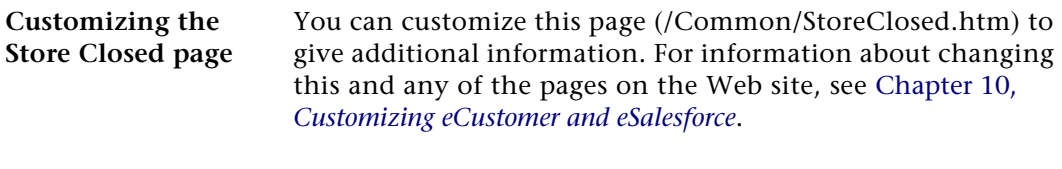

**Diagnosing processing issues** Sitemaint.asp also provides status on the operation of the Web site. If customers are placing orders but the database is not being updated, make sure that the Sales Order Processing field is not set to Stopped. If it is, set it to Running. For more information, see *[Diagnostic Web Pages](#page-173-0)* on page 174.

# <span id="page-94-0"></span>**Making Items Available for Sale**

### **Overview**

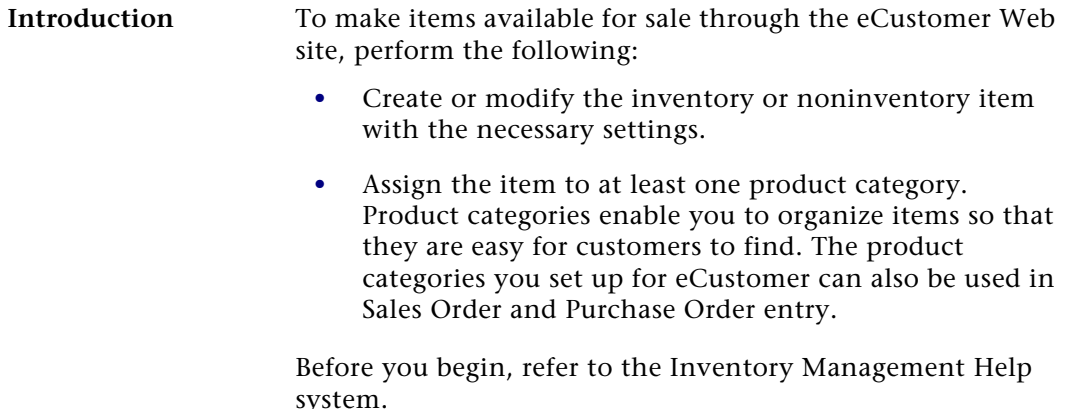

### **Selecting Items to Sell**

### **Requirements** To enable an item to be sold through the Web site, perform the following: **•** Assign inventory items to at least one warehouse. Customers will only see on the Web site inventory items at their assigned warehouse. This rule does not apply to non-inventory items. **•** Set up the pricing structure and set prices for the items you want to sell through the Web site. **•** Assign inventory and non-inventory items to a sales tax class so that they can be processed in Sales Order. **•** On the Maintain Items UOM tab, select the Use For Sales check box. The box must be selected for at least the standard Sales unit of measure and for any units of measure you plan to use on the eCustomer site.

### <span id="page-95-0"></span>**Structure of Product Categories**

**Introduction** Product categories enable you to organize items to make them easy for customers to find on your Web site. This section describes how product categories work and some precautions you need to know when setting up categories.

**Hierarchy of product categories** You can organize product categories in a hierarchy with different levels of categories. The number of product categories and levels you can create is only limited by system memory and disk space.

> The following figure shows another example of a hierarchy and how it appears when you set up categories in the Inventory Management module.

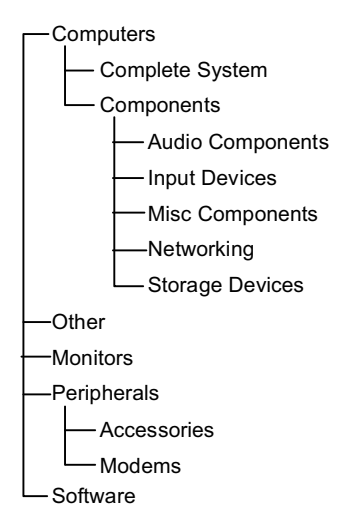

Assign items to a product group that does not have subgroups attached to it. In the example above, you can assign items to the Complete System and Audio Components group, but you cannot assign items to the Computers or Components groups.

You can assign an item to more than one product category.

**Rules on product category names**

Product category names have the following rules:

- **•** They must be unique within a Sage ERP MAS 500 company. You can use the same name in another company, even if it is in the same database.
- **•** You can use uppercase and lowercase characters and spaces.
- **•** They must be a maximum of 20 characters; however, keep in mind that there is a limitation in the width of the catalog frame on the Web site. If you have a long product category name that is several levels down in the hierarchy of categories, the full name might not appear.

#### **How product categories appear on the Web site**

The product categories appear in the catalog frame of the order entry page. The Active Server Page for the catalog frame reads the category information from the database and automatically creates expanding and contracting headings when you have more than one level of categories.

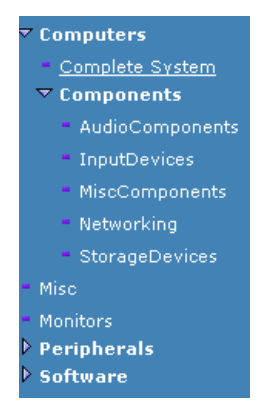

Clicking a heading expands a contracted listing and contracts an expanded listing.

Chapter 5

### **Creating and Changing Product Categories**

Procedure Follow these steps to create product categories and change them as needed:

> **1** Select Inventory Management Maintenance menu > IM Setup > Set Up Product Categories. The following window appears:

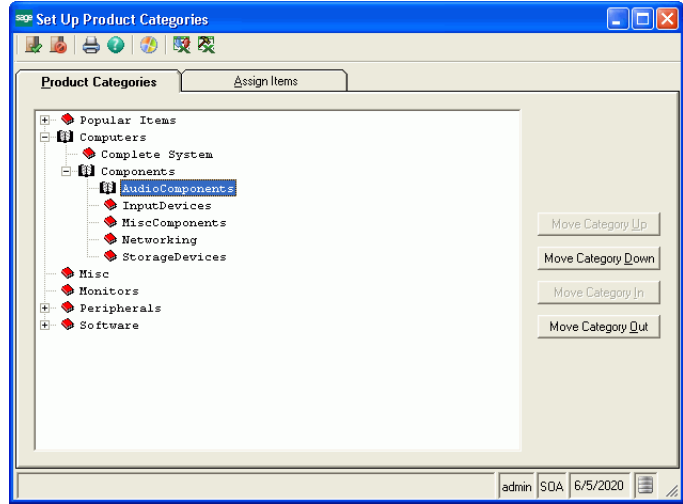

**2** Depending on whether you want to put the product category at the top level or make it a subgroup of an existing product group, do one of the following:

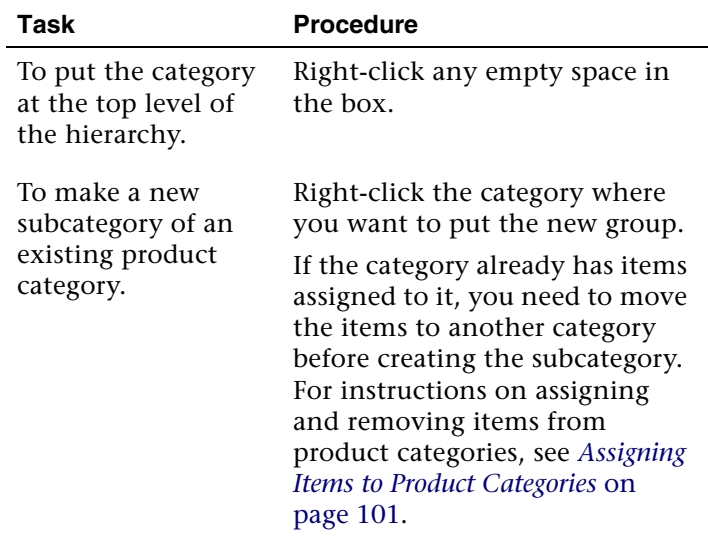

- **3** From the menu that appears, select New Category. A space appears in the box where you can type the name of the new category. Make sure it is a unique name.
- **4** You can change any of the categories. Select the category and do any one of the following:

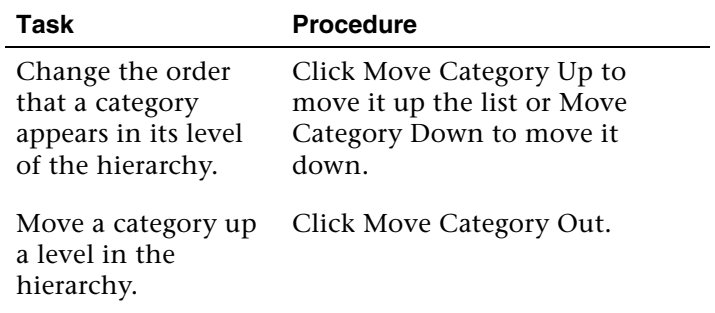

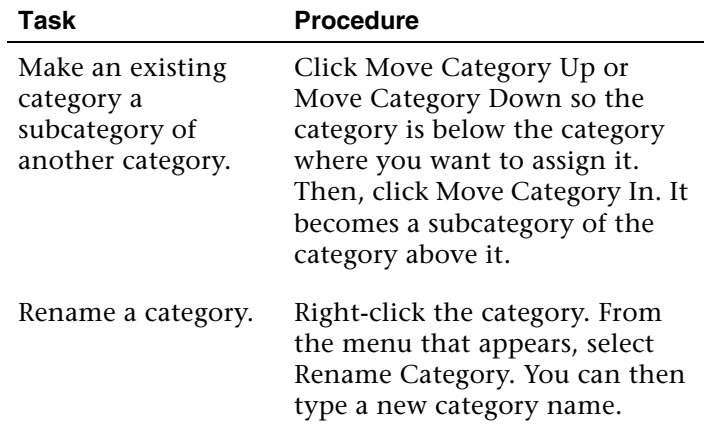

**Tip:** You can also right-click a category and select commands for moving it from the menu that appears.

**5** To assign items to product categories now, skip to *[Assigning Items to Product Categories](#page-100-0)* on page 101.

If you are finished, click Finish and Exit to accept the changes you made.

### **Deleting Product Categories**

**Procedure** To delete a category, right-click it and, from the menu that appears, select Delete Category. **Precautions** Note the following if you delete a category: **•** You can only delete categories that do not have subcategories assigned to them. If you have to delete an entire category with subcategories, delete each of the subcategories first and then delete the main category. **•** When you delete a category, you lose the assignments you made to items. The items must be assigned to other categories in order for them to appear on the Web site.

**•** The deletion takes effect after you click Finish and Exit. If you deleted a category by mistake, click Cancel and Exit. This also means that you will lose any other unsaved changes. After you click Finish and Exit, the change cannot be undone.

### <span id="page-100-0"></span>**Assigning Items to Product Categories**

**Ways of assigning product categories** You can assign inventory and non-inventory items to product categories in either of the following ways in Inventory Management.

- **•** To assign multiple items at one time, use the Set Up Product Categories window.
- **•** To assign categories to an individual item, use the Maintain Items window.

You can put an item in more than one product category.

**Assigning multiple items to product categories** To assign multiple items to product categories through the Set Up Product Categories window, follow these steps:

- **1** In Sage ERP MAS 500, select Inventory Management Maintenance menu > IM Setup > Set Up Product Categories.
- **2** Click the Assign Items tab as shown:

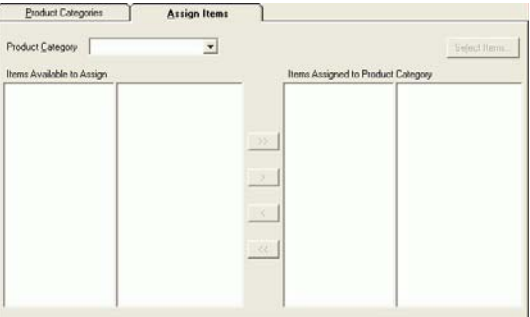

**3** Select a product category to which you want to assign items. If there are items already assigned to that category, they appear under Items Assigned to Product Category on the right. The Select Items button becomes active.

**Note:** The Product Category field only lists categories to which items can be assigned. These categories do not have subcategories. For an explanation, see *[Structure of Product Categories](#page-95-0)* on page 96.

**4** Click Select Items. A search window appears as follows:

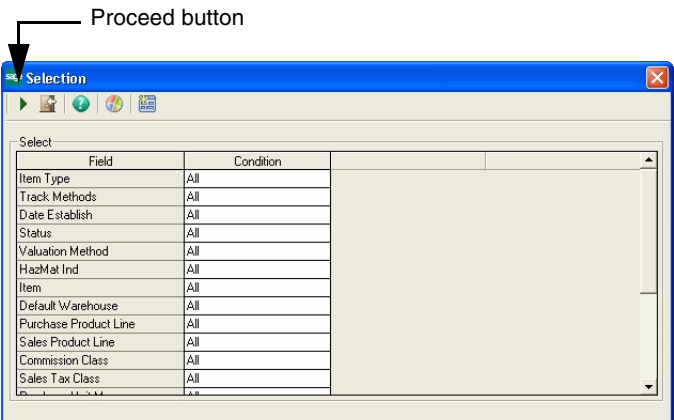

Select the search criteria you want and then click the Proceed button. The items that match the criteria appear under Items Available to Assign.

**5** Do any of the following to assign or remove items to product categories:

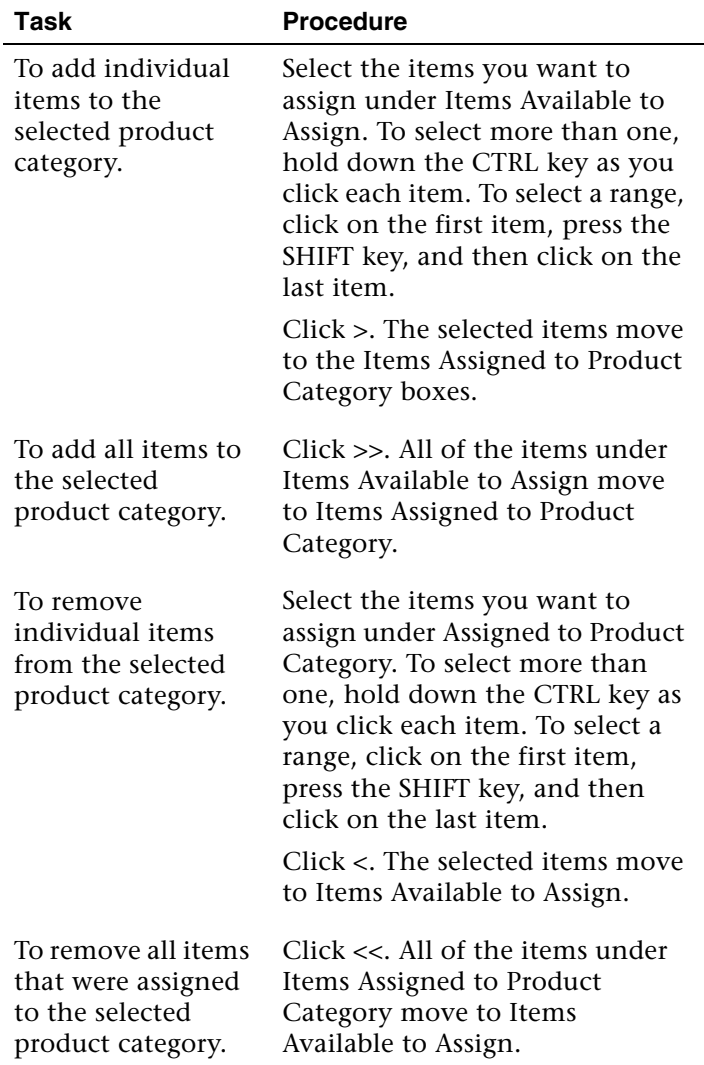

**Tip:** You can also drag and drop items from one box to another.

- **6** When you have finished making assignments for this product category, you can select another product category. You are prompted to save your changes. Repeat steps 3 through 5 for each product category to which you want to assign items. You can place the same item in more than one product category. **7** Click Finish and Exit when you are done. This saves any unsaved changes. **Assign product categories to an individual item** You can use the Maintain Items in Inventory Management or Maintain Non-Inventory Items in Common Information to assign an individual item to a product category. You can use this procedure in the following situations:
	- **•** When you need to make other changes to an item.
	- **•** When you are creating a new item and want to assign it to a category.
	- **•** When you want to add images to the item as you assign it to a product category. For more information about adding images, see *[Adding Images and Descriptions to an](#page-106-0)*  Item [on page](#page-106-0) 107.

The following procedure shows how to assign product categories.

- **1** Do either of the following in Sage ERP MAS 500:
	- - For inventory items, select Inventory Management Maintenance menu > Maintain Items.
	- $\blacktriangleright$  For non-inventory items, select Common Information Maintenance menu > Maintain Non-Inventory Items > Maintain Non-Inventory Items.
- **2** Open the item that you want to assign.

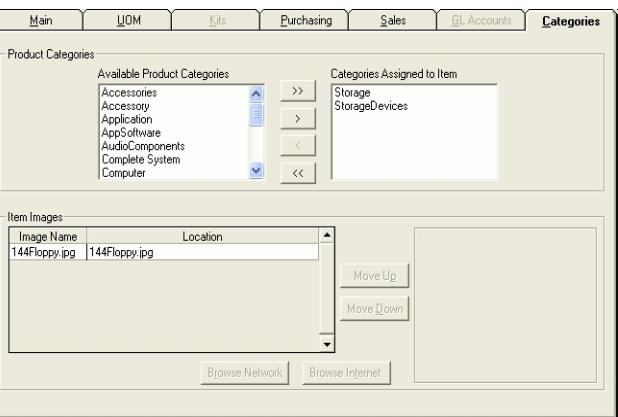

If the item has been assigned to product categories, they are listed in the Product Categories Assigned to Item box.

**4** Assign or remove product categories as shown:

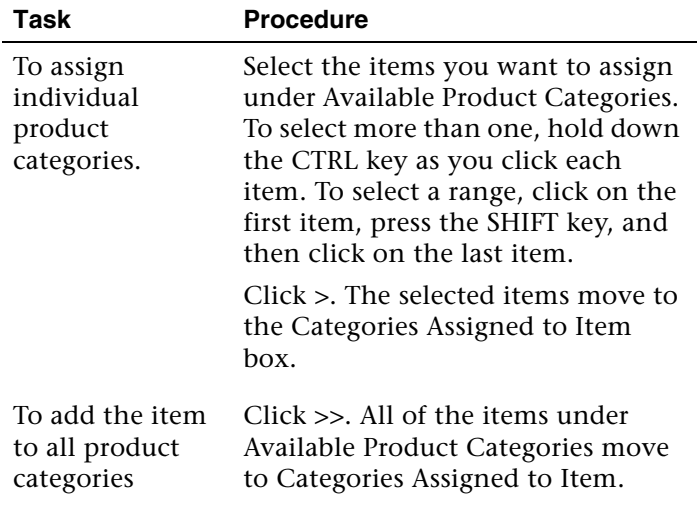

**3** Click the Categories tab, which appears as shown:

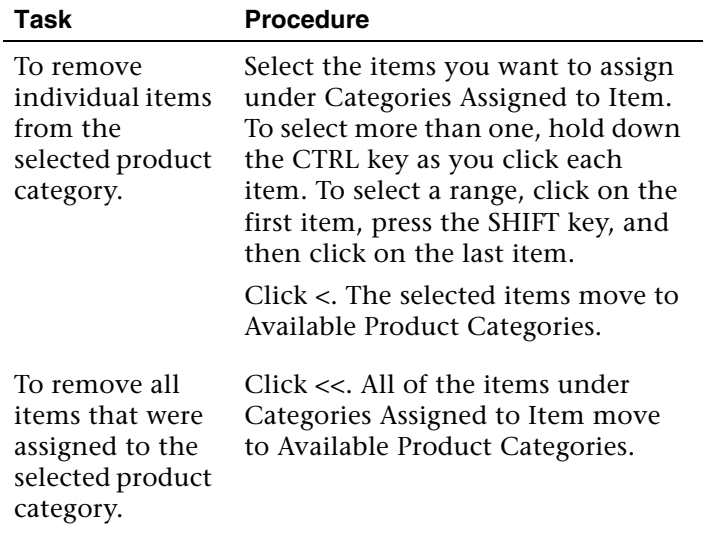

**Tip:** You can also drag and drop items from one box to another.

**5** Click Save to accept the changes.

# <span id="page-106-0"></span>**Adding Images and Descriptions to an Item**

### **Overview**

**Description** eCustomer enables you to add images and a description of each item you sell through your Web site. You can use images saved to your server or upload images from the Internet or an intranet.

### **Requirements for Images**

**Supported formats** You can use any image format that is supported by Internet Explorer, including JPEG files and static, interlaced, and animated GIFs. Keep the following in mind:

- **•** The image will appear in the Web site in a box of 140 x 140 pixels and be resized as needed to fit in the box. For best image quality, use an image that is 140 x 140 pixels so that it does not get distorted through resizing.
- **•** Avoid using a high number of colors. If a user has set the display to a low number of colors (such as 256), a high-color image might not look right.
- **•** Make sure you have legal rights to use the images on your site.

### **Where to Store Images**

**Introduction** With eCustomer, you can either upload images to your server or use them from the URL where you found them.

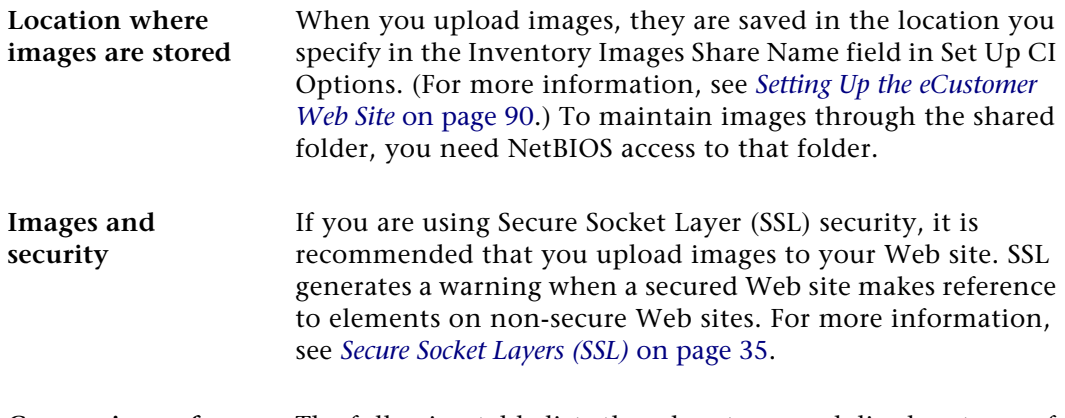

**Comparison of image locations** The following table lists the advantages and disadvantages of each option:

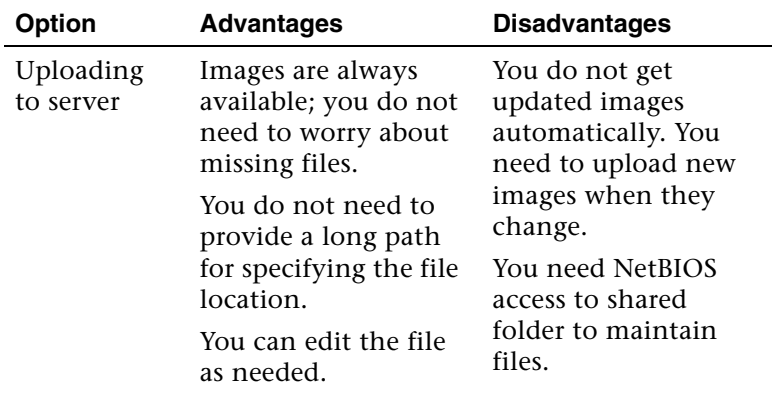
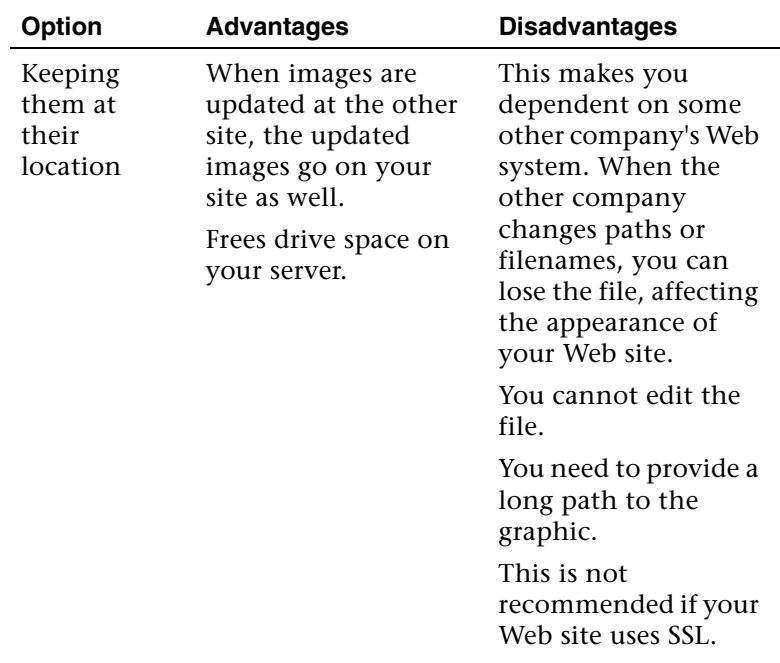

#### **Adding Images and Descriptions**

**Procedure** Use the Maintain Items task in Inventory Management to add images and descriptions. Follow these steps:

- **1** Do one of the following:
	- $\blacktriangleright$  For inventory items, select Inventory Management Maintenance menu > Maintain Items.
	- For non-inventory items, select Common Information Maintenance menu > Maintain Non-Inventory Items > Maintain Non-Inventory Items.
- **2** Open the item to assign.
- **3** Make sure the name of the item clearly identifies it. The Web site uses the name in the header to label the product on the Web site.
- **4** In the Long Description field in the header of the Maintain Items window, type a description of the item that you want to have appear in the Web site. You can enter up to 255 characters.
- **5** Click the Categories tab. Add image files by doing any one of the following:
	- - If you know the name of the file, type it in the Location column. If the file is in a location other than the one specified in Set Up CI Options, include the whole path.
	- $\blacktriangleright$  To select a file from a local drive or a network drive to which your system is attached, click Browse Network. An Open window appears from which you can select the path and file.
	- $\blacktriangleright$  To select a file by specifying a URL, click Browse Internet. The following window appears:

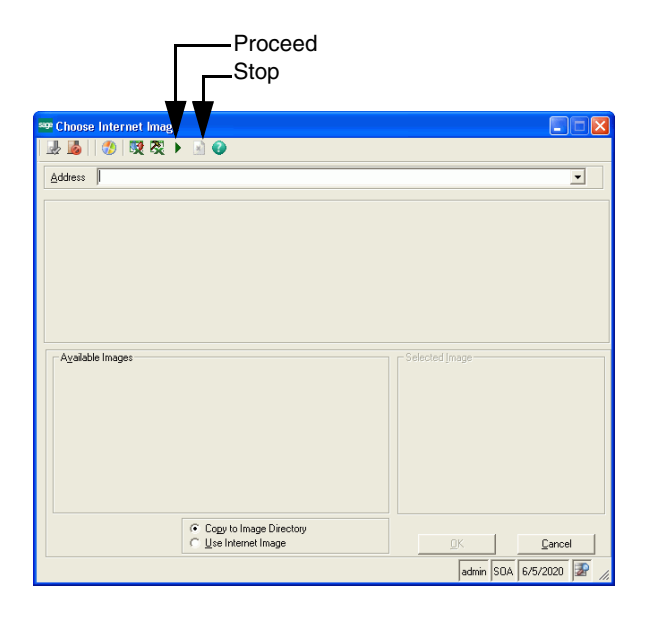

Type the address of the site in the Address field and press ENTER or click the Proceed button. The browser only connects to addresses through HTTP and HTTPS, not FILE and FTP.

The Web page appears in the middle of the window. You can click on the links in the window to go to other pages, but the browser does not support links that open in a separate browser window. As you navigate, the list of images changes to show the images on the page you are viewing.

A list of the GIF and JPG files in the site appears in the bottom left box. When you select an image, it appears in the box on the bottom right.

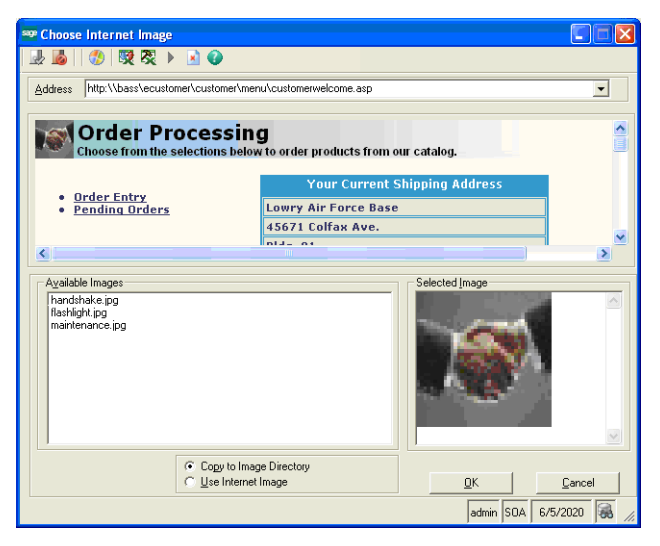

Select the image you want. Then, select whether you want to copy the image to your server or use Internet image (which means that it will be left at its current location). Click OK to add the image.

**6** To continue to adding images, repeat step 5. If you are finished adding images, click Save.

# **Setting Up Customers**

## **Overview**

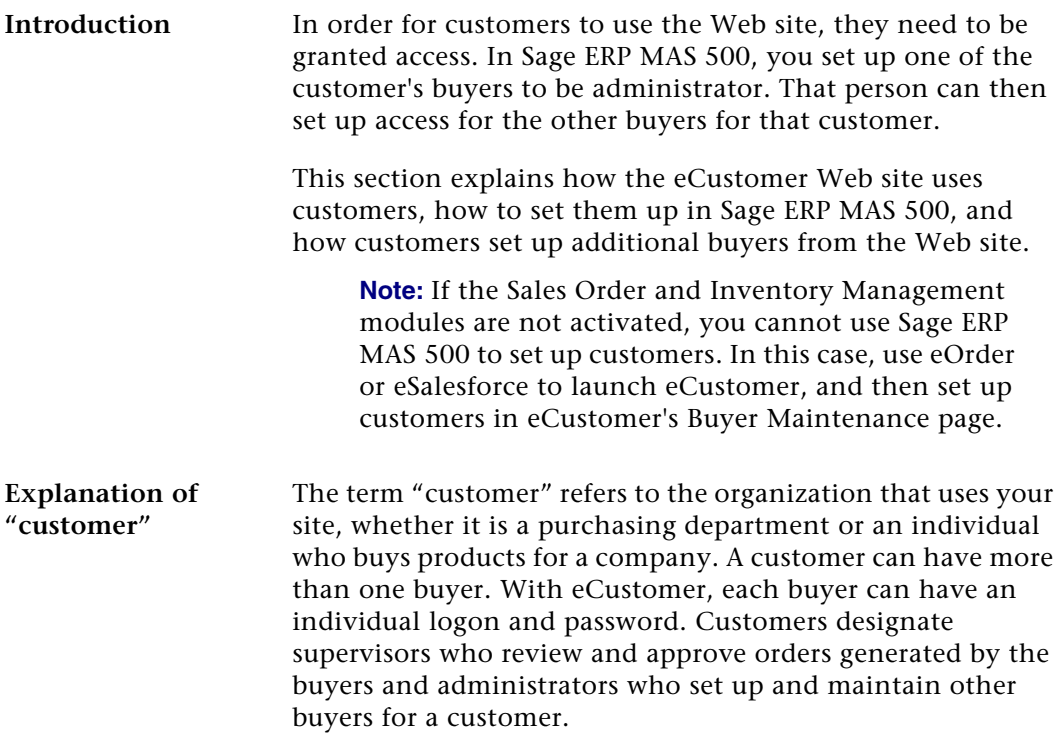

#### <span id="page-111-0"></span>**Levels of Access Rights**

**Introduction** This section explains the different levels of access available to customers and other issues involved in setting up a customer on the site.

**Basic access rights** Every buyer on the Web site has basic user access rights that enable them to place and process their own orders. You can assign additional access rights that enable users to perform additional tasks on the Web site.

**Additional access**  Each user can be granted additional levels of access.

**rights**

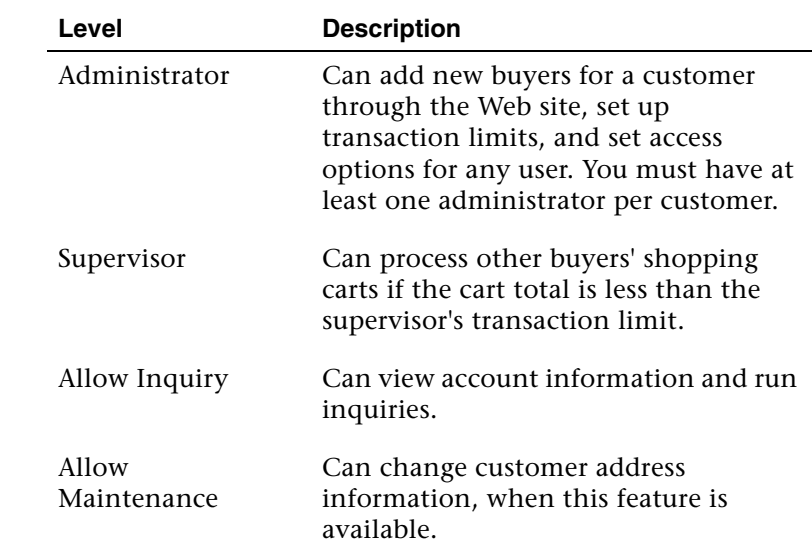

You can assign more than one of these additional levels to the same buyer. For example, a customer should have a main administrator who has all four of these additional access rights.

#### **Administrators** Each customer needs to have at least one buyer to be designated as an administrator. Administrators can create, modify, and delete other buyers from the Web site.

A customer can have more than one administrator. After you have created the first administrator from Sage ERP MAS 500, that person can create other administrators.

A customer cannot create its first administrator from the Web site. Consider adding an e-mail link or a form to your Web site where customers can request to be added as an administrator to the Web site. The Web site cannot be modified so that the first administrator for a new customer can be added directly from the Web site.

Customers who do not have administrators cannot administer the buyers from the site, but you can administer all buyers from Sage ERP MAS 500, whether they were created from the Web site or in the CI module.

#### <span id="page-113-0"></span>**Transaction Limits**

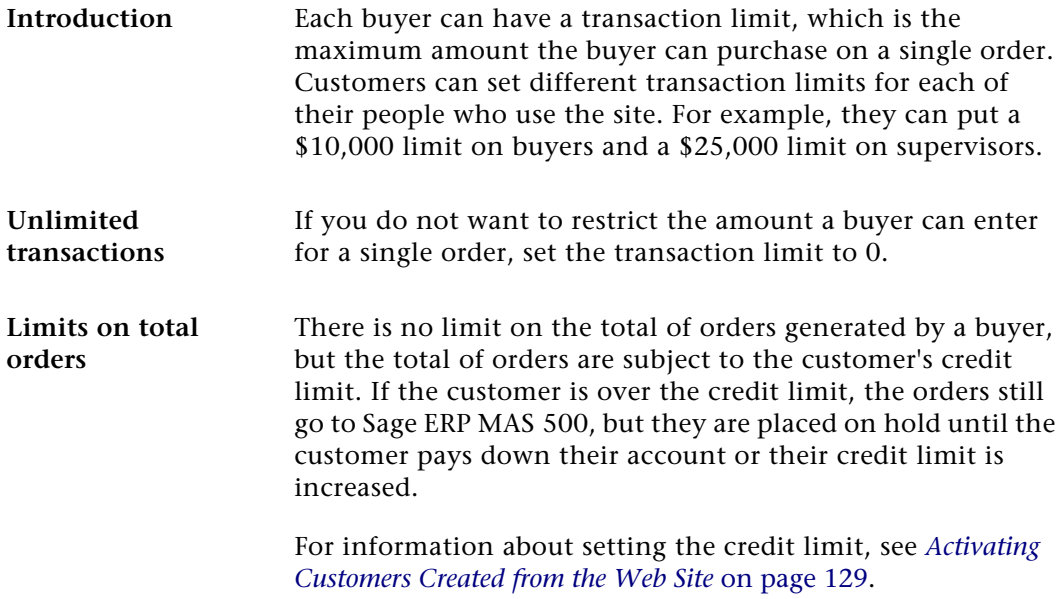

**Currency of the transaction limit** The currency of the transaction limit is determined by the home address of the transaction company selected in Sage ERP MAS 500. If the home address is in London, enter the transaction limit in British pounds. If you change the home address to Los Angeles, the transaction limit is interpreted as United States dollars, but the amount is not translated from pounds to dollars. The former £10,000 limit becomes \$10,000. Therefore, remember to change the amount of customer transaction limits when you change the home address to another country.

## <span id="page-114-0"></span>**Adding and Administering Buyers**

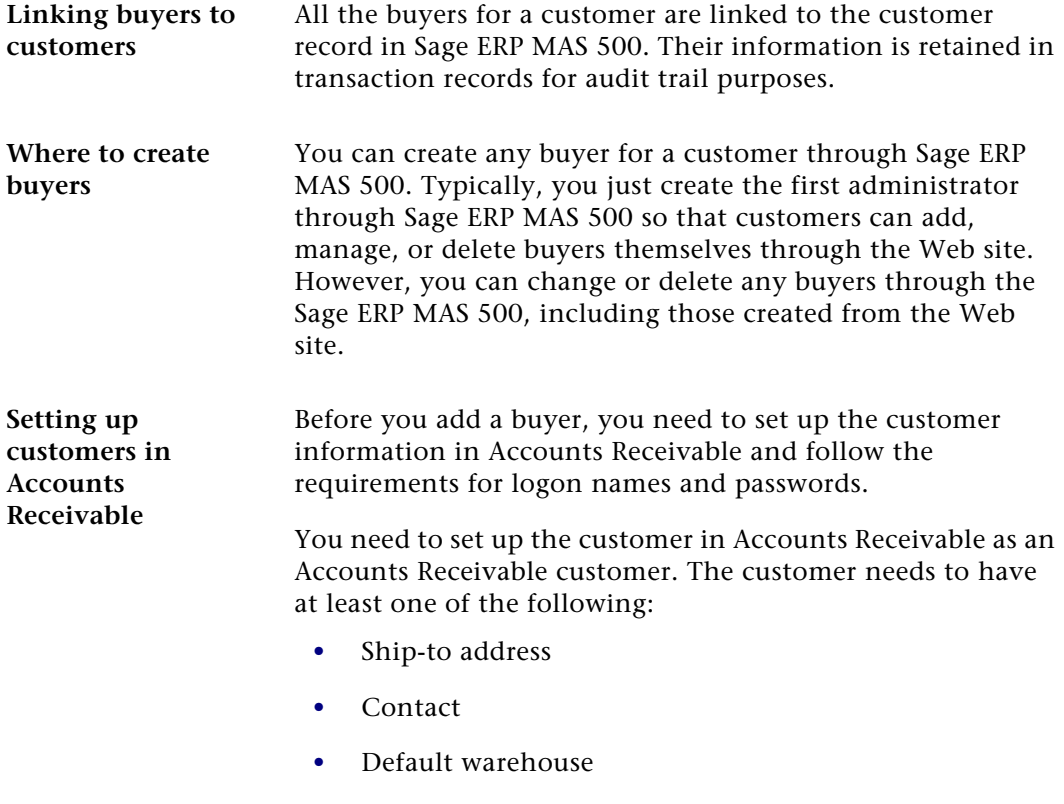

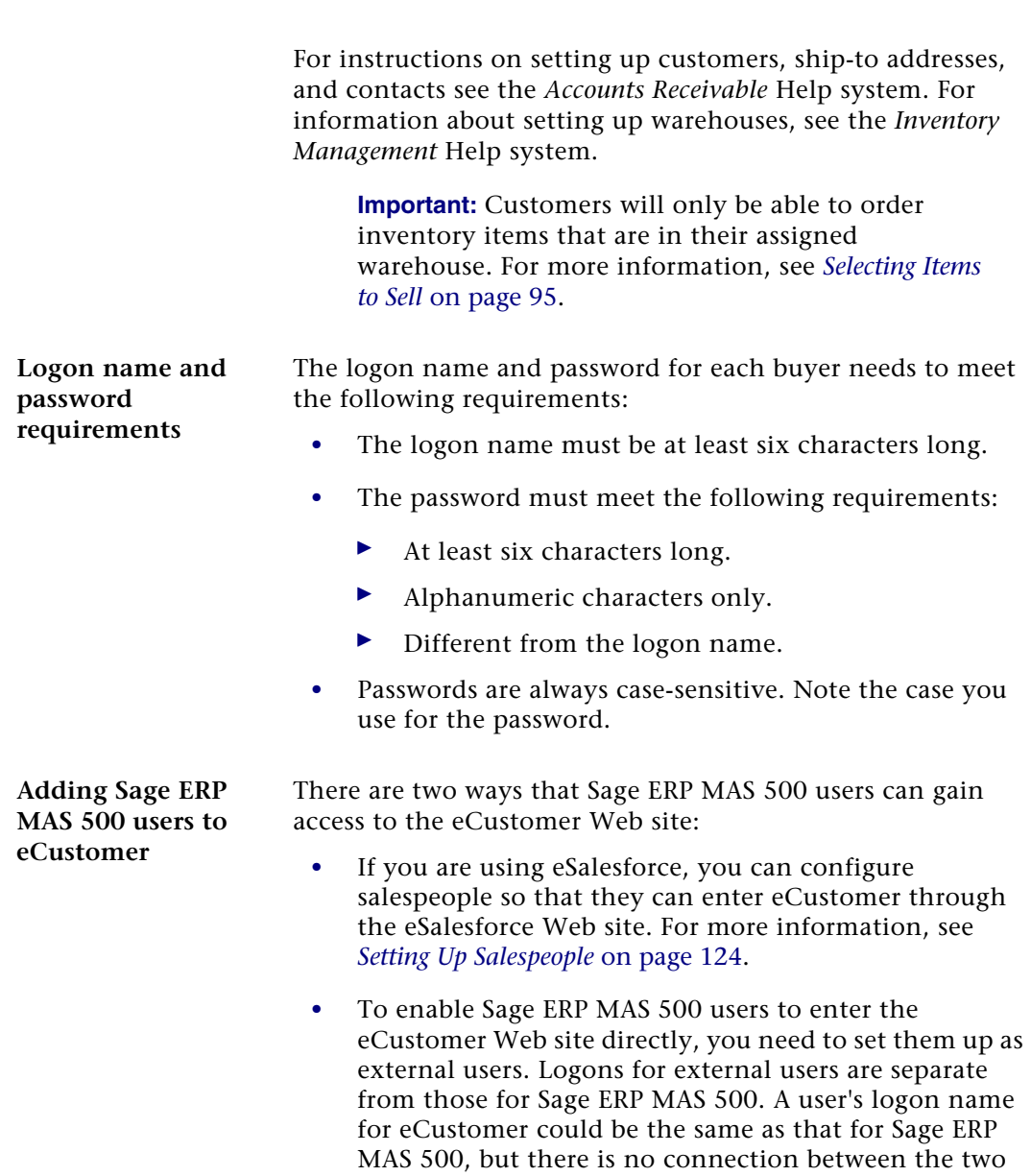

logons.

**Adding buyers through Sage ERP MAS 500**

Follow these steps to add buyers in Sage ERP MAS 500:

**1** Select Common Information Maintenance menu > Maintain External User for Internet App. The following window appears:

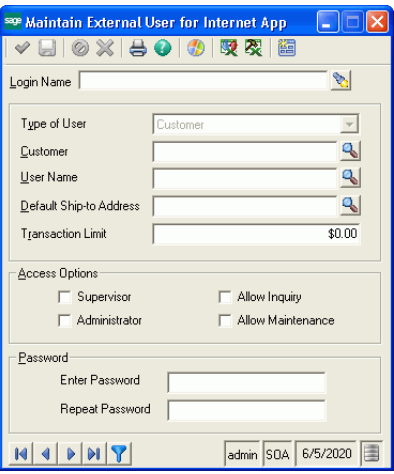

**2** Type the logon name to use.

**Important:** A dedicated user, ProcessWebSOUser, has been set up for adding sales orders to the application database. Do not delete this user. For more information, see *[Requirement for ProcessWebSOUser](#page-182-0)* on [page](#page-182-0) 183.

- **3** Select the customer, a customer contact (in the User Name field), and default ship-to address for this user. This information is defined through the Maintain Customer form in Accounts Receivable.
- **4** Type a transaction limit. For more information, see *[Transaction Limits](#page-113-0)* on page 114.
- **5** To grant additional access rights, select the check box for each of the rights you want to add. For more information, see *[Levels of Access Rights](#page-111-0)* on page 112.
- **6** Enter the password into both of the fields in the Password section.
- **7** Click Save. The user now has access to the Web site.

#### **Changing User Information and Replacing Lost Passwords**

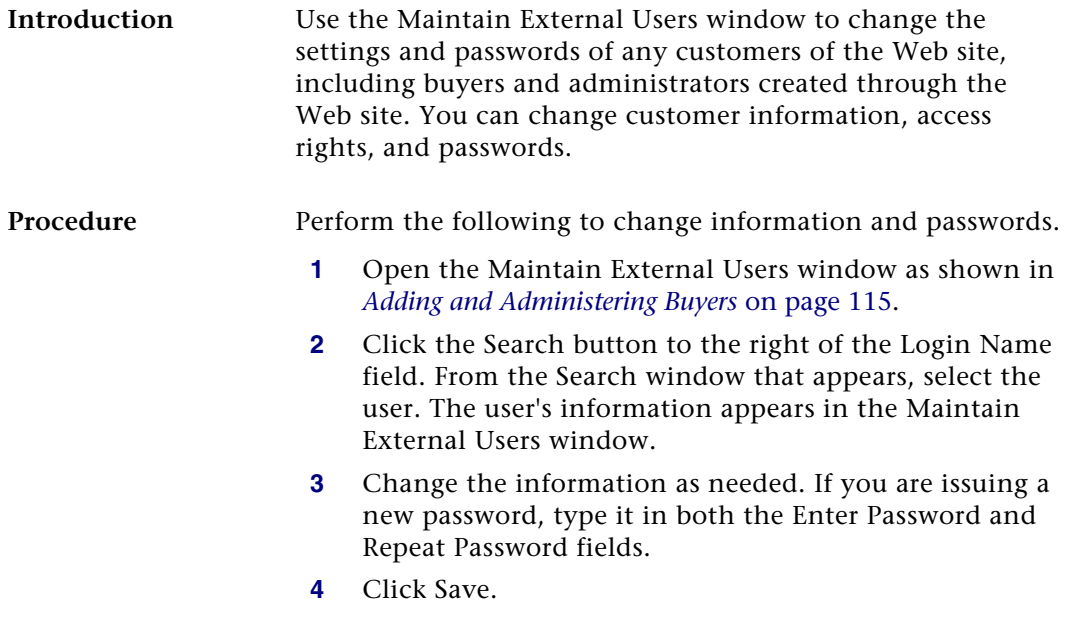

#### **Deleting Administrators and Buyers**

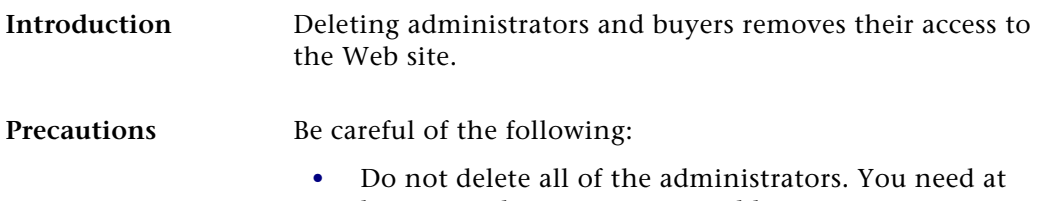

least one administrator to enable customers to administer users themselves through the Web site. **•** Do not delete an administrator or buyer if there is an order from that person in the queue, because this can cause errors. Wait until the order is cleared from the queue before deleting the administrator. For information about viewing orders in the queue, see *[Processing Orders in Queues](#page-182-1)* on page 183.

#### **Procedure** To delete an administrator or buyer, perform the following:

- **1** Open the Maintain External Users window as shown in *[Adding and Administering Buyers](#page-114-0)* on page 115.
- **2** Click the Search button to the right of the Login Name field. From the Search window that appears, select the user. The user's information appears in the Maintain External Users window.
- **3** Click Delete. The administrator is removed.

#### **Adding and Administering Buyers Through the Web Site**

**Buyer Maintenance page** After you have created an administrator for a customer, that person can then add, change, and delete buyers through the Buyer Maintenance page of the eCustomer Web site. Administrators can get instructions from the online help of the Web site.

The following figure shows the Buyer Maintenance screen as it appears when an administrator uses the Web site:

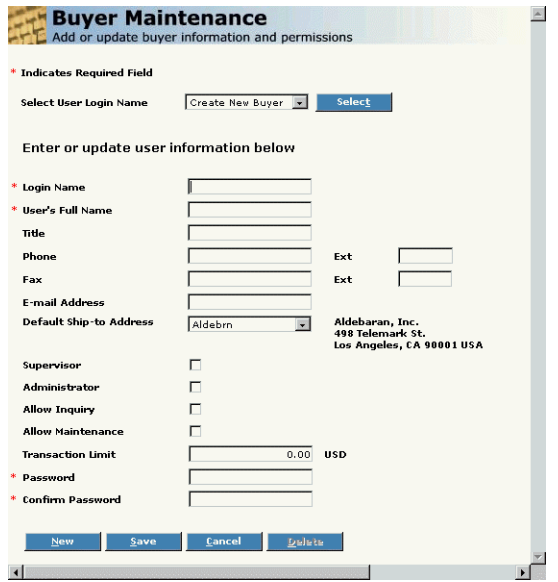

#### **Changes buyers can make themselves**

Buyers who are not administrators can use the Buyer Maintenance page to view and change their own information, including their password. Buyers who are not administrators cannot perform the following:

- **•** Change their own access rights and transaction limit
- **•** Add or delete buyers

#### **When Changes Take Effect**

**Description** Changes in buyer information take effect the next time that the buyer logs into the Web site. If the buyer is logged in while the changes are made, the old settings apply until the buyer logs out. This is true whether the changes are made through the Web site or Sage ERP MAS 500.

# *Configuring the System for*   $eSalesfore$

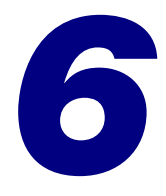

This chapter shows how to set up options in Sage ERP MAS 500 to use eSalesforce. See the following sections for instructions on performing these tasks. For more information about individual windows, see the Help system.

#### **In this chapter**

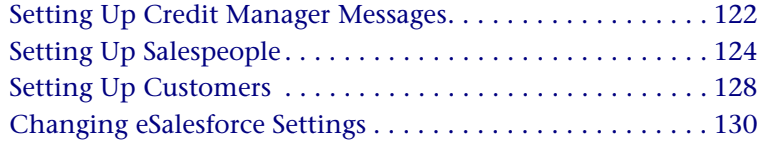

# <span id="page-121-0"></span>**Setting Up Credit Manager Messages**

## **Overview**

**Introduction** When a salesperson completes a credit application through the eSalesforce Web site, it is sent to the credit manager. To enable this feature, you need to specify the credit manager's e-mail address in Set Up AR Options. You can also configure the system for additional e-mail communications between the credit manager and salespeople.

**Setting up credit manager e-mail**

Follow these steps:

**1** Select Accounts Receivable Maintenance menu > AR Setup > Set Up AR Options. The following window appears:

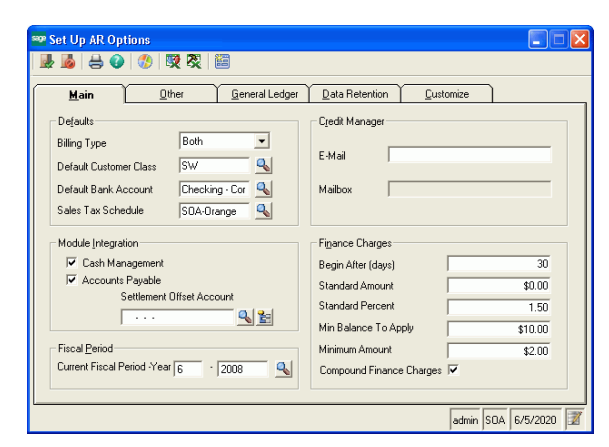

**2** Type the credit manager's complete e-mail address (name@company.com) in the E-Mail field. This enables the credit manager to receive credit applications that are sent from the eSalesforce site.

- **3** If you are using Microsoft Exchange and want to send e-mail messages from the credit manager to salespeople, type the credit manager's mailbox in the Mailbox field. This enables the credit manager to send documents through Microsoft Exchange.
- **4** Click the Finish and Exit button to save the change.

# <span id="page-123-1"></span><span id="page-123-0"></span>**Setting Up Salespeople**

## **Overview**

**Introduction** You need to set up your salespeople in Sage ERP MAS 500 to enable salespeople to log on to the eSalesforce Web site. Only salespeople whose logon information is entered in Accounts Receivable can log on to the eSalesforce Web site.

> This section explains how to set up salesperson records in Accounts Receivable to use eSalesforce. For more information about setting up salespeople, see the Accounts Receivable Help system.

#### **Setting Up Salespeople in Accounts Receivable**

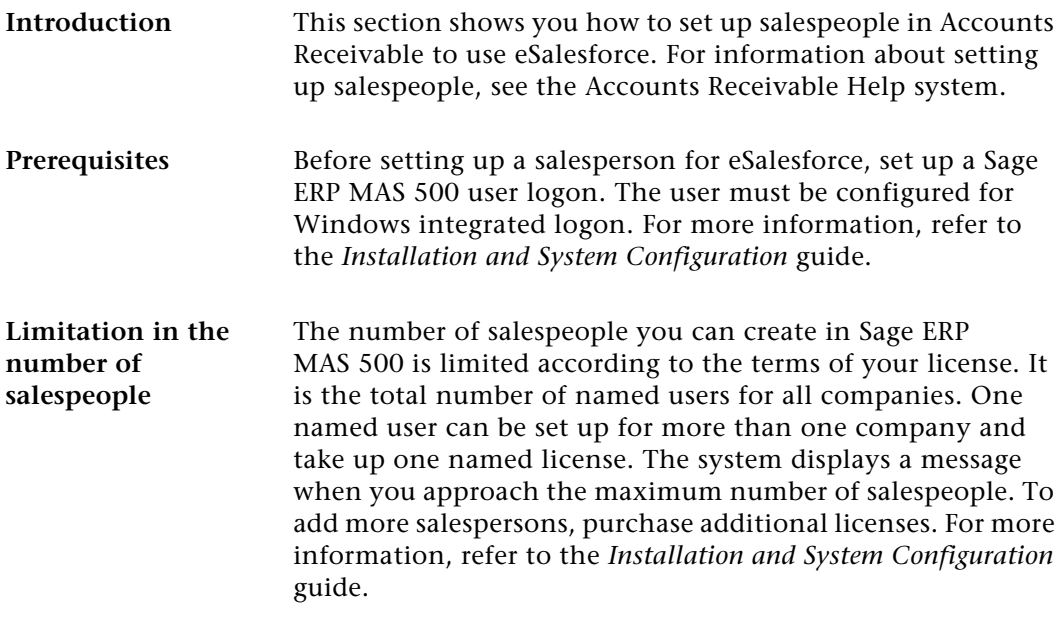

**Procedure** Follow these steps:

**1** Select Accounts Receivable Maintenance menu > Maintain Salespersons. The following window appears:

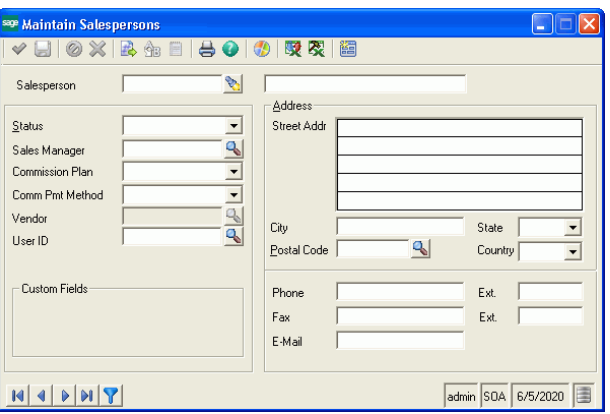

- **2** In the User ID field, type the salesperson's Sage ERP MAS 500 user ID. You can also click the Lookup button and select the salesperson from a list.
- **3** Complete any of the other fields as needed.
- **4** Click Save. The salesperson is added to Sage ERP MAS 500 and can have access to the eSalesforce Web site.

If you change salesperson records, note the following effects on eSalesforce:

- **•** Only active salespeople have access to eSalesforce. When you set the status to Inactive or Deleted, the salesperson no longer has access to eSalesforce.
- **•** If the salesperson is a primary team member of a sales team, that person's status must be active. For information about sales teams, see the next section, *[Setting Up Sales Teams](#page-125-0)*.

**Changing salesperson records**

## <span id="page-125-0"></span>**Setting Up Sales Teams**

- **Introduction** You can organize salespeople into sales teams. Members of a sales team can be permitted to view and process orders by any other member. This feature enables a team to serve a large customer or for a team of salespeople to serve customers in a product line or geographical area.
- **Primary member** Each team can have a primary member, who is usually the team's manager or supervisor.

The primary member enables you to set up teams that match the department's management hierarchy. If the primary member has a sales manager, that manager can view and process orders for the primary member's team.

- **Setup procedure** To set up sales teams, perform the following in Accounts Receivable:
	- **1** Select Accounts Receivable Maintenance menu > Maintain Sales Teams. The following window appears:

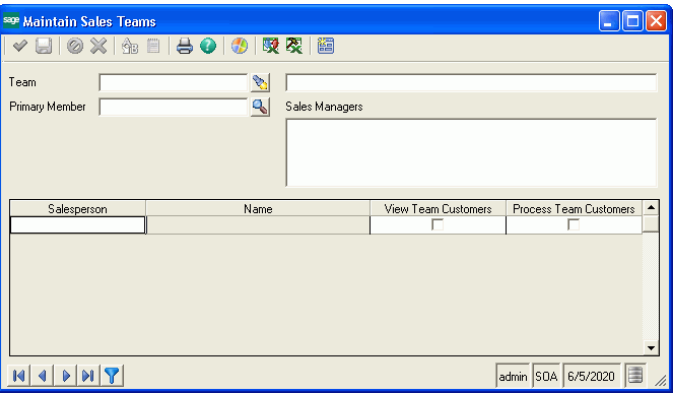

**2** Type an identification code for the sales team in the Team field. Then, type a longer description in the field to the right of the Team field.

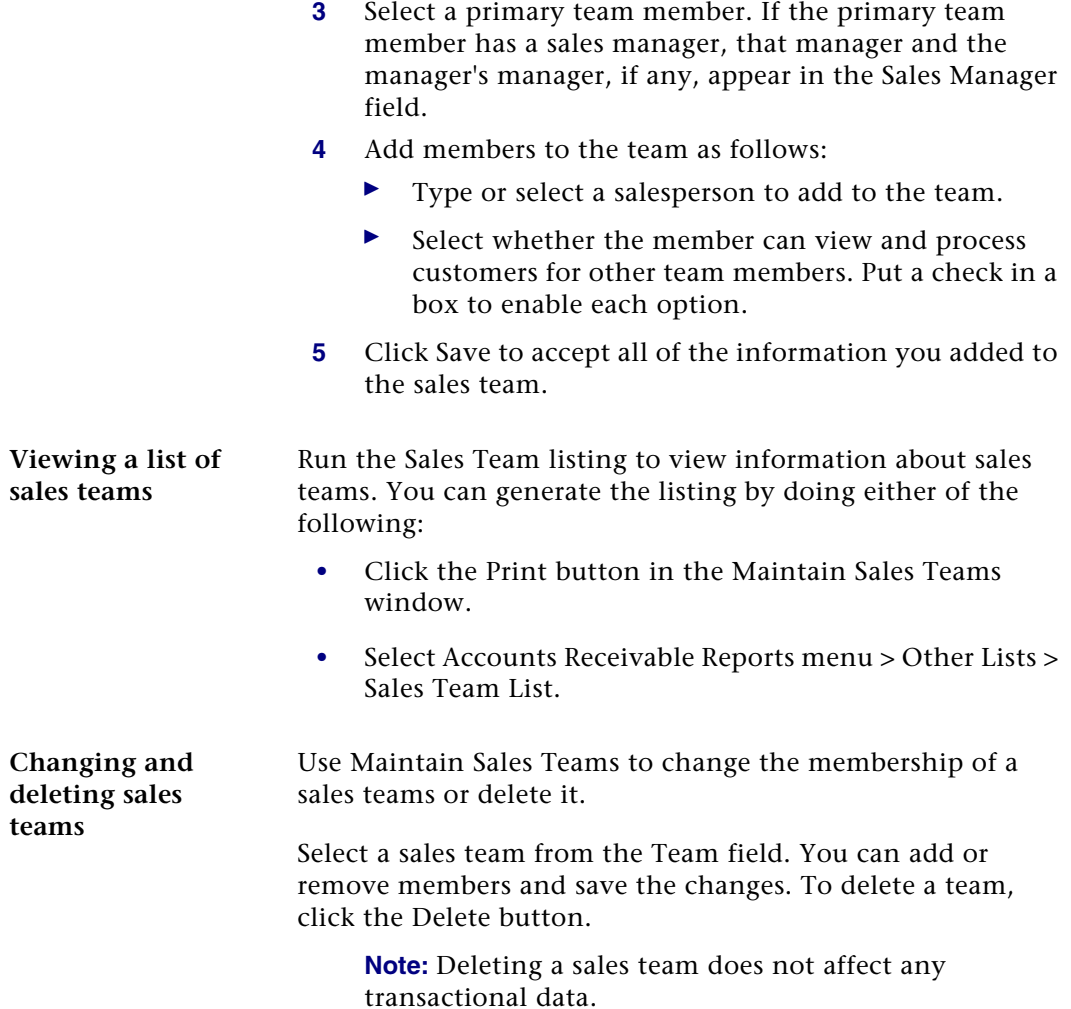

# <span id="page-127-0"></span>**Setting Up Customers**

### **Overview**

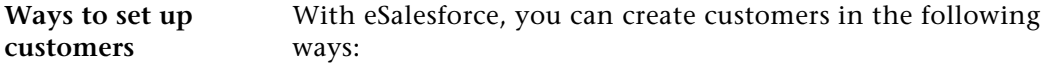

- **•** When you complete a credit application in the eSalesforce Web site, a customer record is created in Sage ERP MAS 500.
- **•** Create a customer in Accounts Receivable Maintain Customers.

This section describes considerations for setting up customers in Accounts Receivable and how to activate customers created through the eSalesforce Web site. For more information, see the Accounts Receivable and eSalesforce Help system.

#### **Creating Customers in Accounts Receivable**

**Differences from standard Accounts Receivable procedures**

Create new customers in Accounts Receivable using the same procedure shown in the *Accounts Receivable* Help system, with the following exceptions:

- **•** Provide a primary sales contact. Complete the Primary Contact section on the Main tab. Click Other Contacts to add additional contacts.
- **•** On the Sales Order tab, select an option at the Closest Warehouse field. A warehouse is required in this field.

## <span id="page-128-0"></span>**Activating Customers Created from the Web Site**

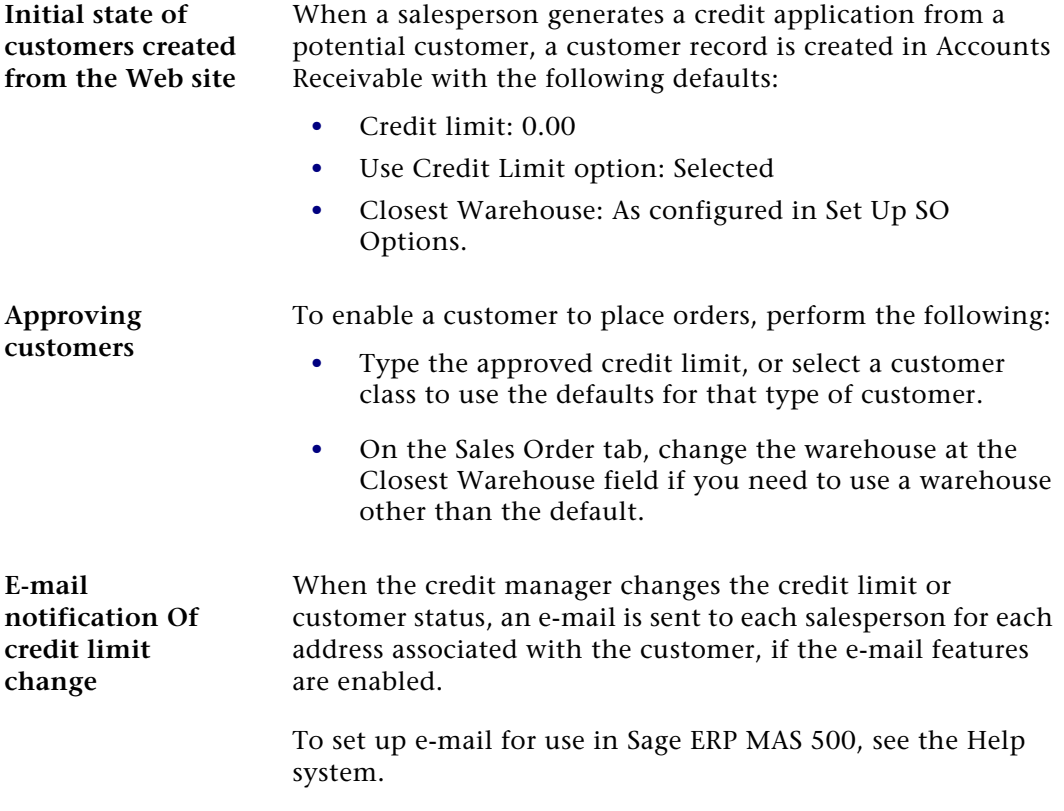

# <span id="page-129-0"></span>**Changing eSalesforce Settings**

## **Overview**

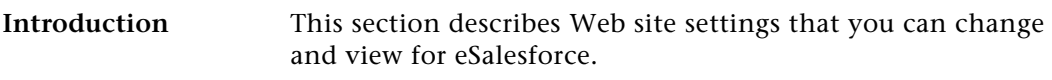

## **Viewing and Changing the Web Site**

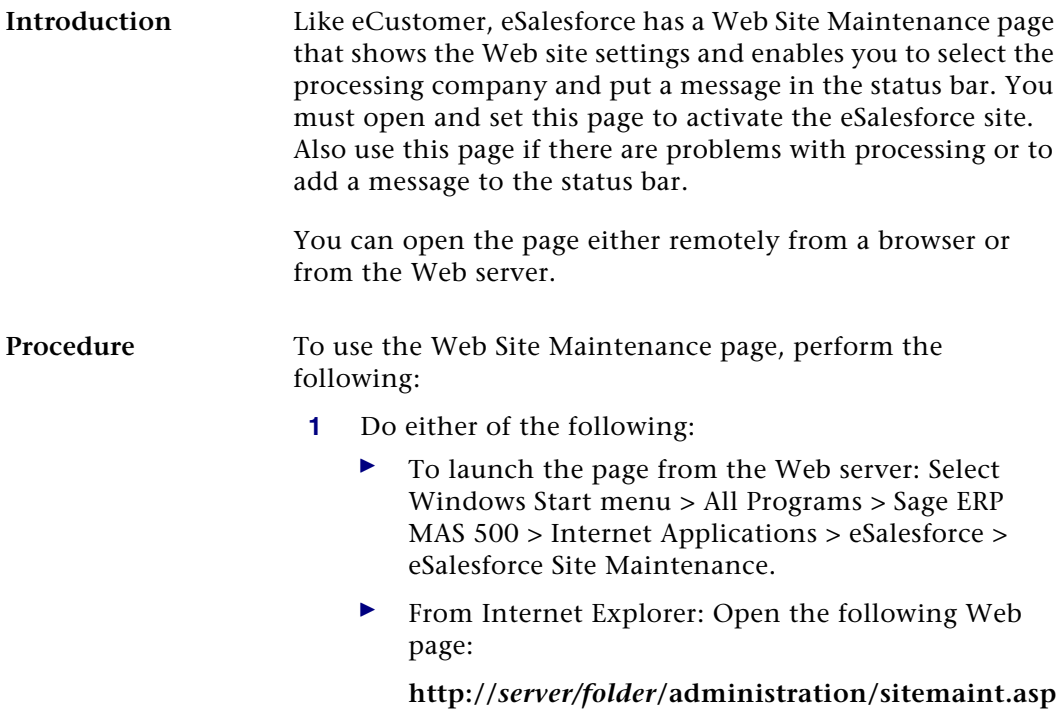

Where *server* is the Web server and *folder* is where the eSalesforce Web components are installed. For an explanation of how the address of the site is determined, see *[Determining the URL](#page-37-0)* on page 38.

The following Web page appears.

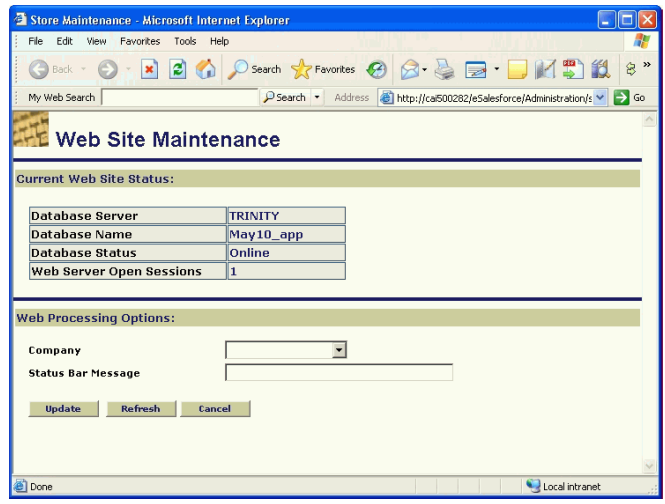

- **2** Select the company. The Web site supports only one company at a time.
- **3** In the Status Bar Message field, type a message of up to 128 characters. Because this message is not saved in the database, it should not be used for long-term messaging.
- **4** Click Update to make the change.

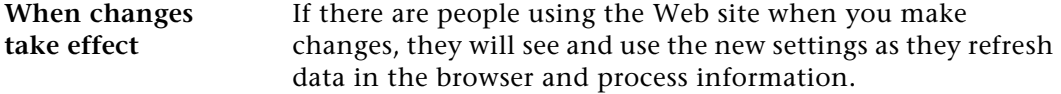

Chapter 6

# *Configuring Business Insights Dashboard <sup>7</sup>*

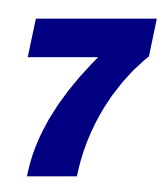

This chapter shows how to configure Business Insights Dashboard. See the following sections for instructions on performing these tasks. For more information about individual windows, see the Business Insights Dashboard Help system.

#### **In this chapter**

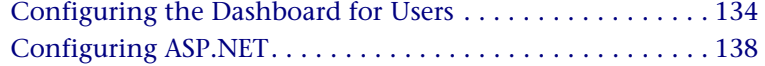

# <span id="page-133-0"></span>**Configuring the Dashboard for Users**

#### **Introduction** Now that you have installed Business Insights Dashboard, use the instructions in this section to set up users, set up the Dashboard URL for users to access the Web site, set security for Web Parts, and update data.

#### **Setting Up the Users**

**Setting Up Users** After installing Business Insights Dashboard, make sure the users running the Business Insights Dashboard Web site are set up in the Maintain Users task in Sage ERP MAS 500. For more information about setting up users in Sage ERP MAS 500, refer to your *Sage ERP MAS 500 Installation and System Configuration* guide.

> The Business Insights Dashboard Forms Authenticated users (Dashboard users who are not Windows authenticated) must have passwords set up for their Sage ERP MAS 500 accounts.

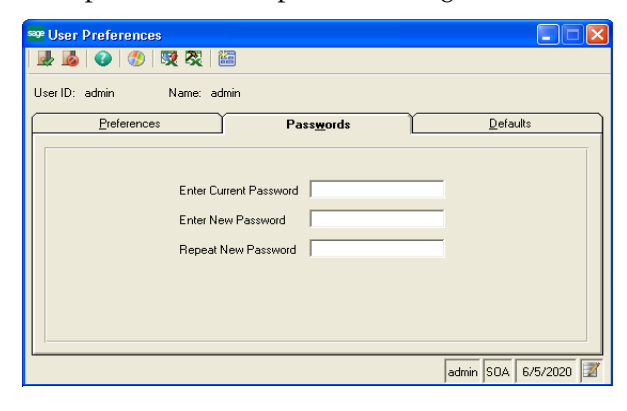

Users who are Windows authenticated into the Dashboard Web site must also be Sage ERP MAS 500 users. Use Maintain Users to add a user.

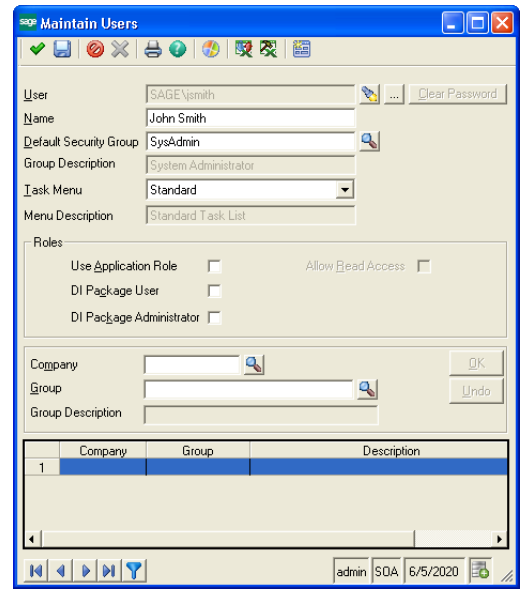

#### **Updating Data**

**Updating data** The data that appears in the Business Insights Dashboard site is updated according to the schedule you set in Set Up CI Options. You can also generate manual updates. For more information, see *[Setting Site Options in Sage ERP MAS 500](#page-77-0)* on [page 78](#page-77-0).

#### **Setting security for Web parts**

Use Maintain Security Groups (accessed from the System Manager module) to establish permissions for the Web Parts available in Business Insights Dashboard. For more information, refer to your *Sage ERP MAS 500 Installation and System Configuration* guide.

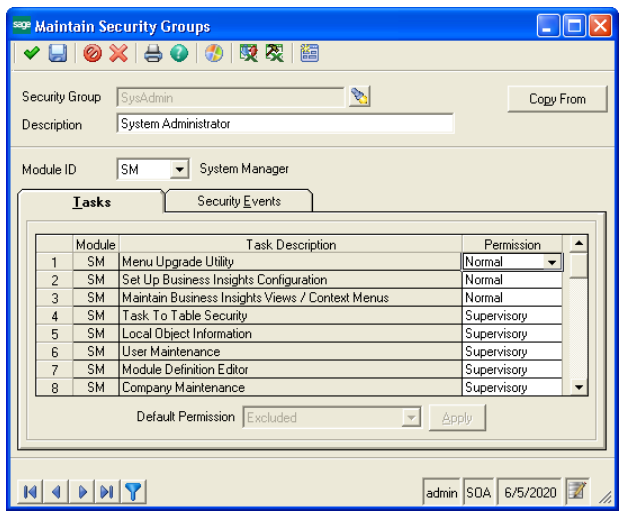

### **Setting Up Security for Dashboard Actions**

In addition to the permissions for each Web part task, the Dashboard Enter Shared Scope and Dashboard Add Content tasks relate to the maintenance actions of the Dashboard pages.

**Dashboard Add Content** A user with normal or supervisory permissions to Dashboard Add Content can add or delete content on the Dashboard page in Personal view.

> A user who is also granted normal or supervisory permissions to Dashboard Enter Shared Scope can add or delete content from the Shared view on the Dashboard page.

**Dashboard Enter Shared Scope** A user with normal or supervisory permissions can perform the following tasks in Dashboard Enter Shared Scope:

> **•** View the Dashboard page in Shared view, which only shows the Web part content that is shared among all users.

**Note:** Users given permission to Enter Shared Scope should also be given normal or supervisory permission to Dashboard Add Content for maintaining shared content.

- **•** Create additional Dashboard pages, name them, and provide display names and descriptions.
- **•** Change display name and description of the standard Dashboard page.
- **•** Delete any additional Dashboard pages. The standard Dashboard page cannot be deleted.

### **Setting up the Dashboard**

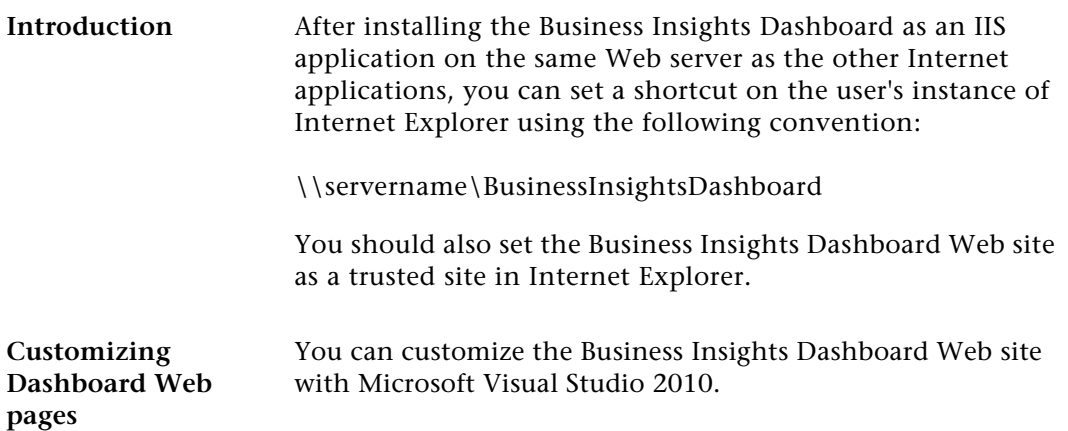

# <span id="page-137-0"></span>**Configuring ASP.NET**

**Introduction** This section contains information about registering a different server or database to contain the ASP.NET tables, changing the property settings in ASP.NET without modifying the application code, and securing the Business Insights Dashboard connection.

### **ASP.NET Database Registration**

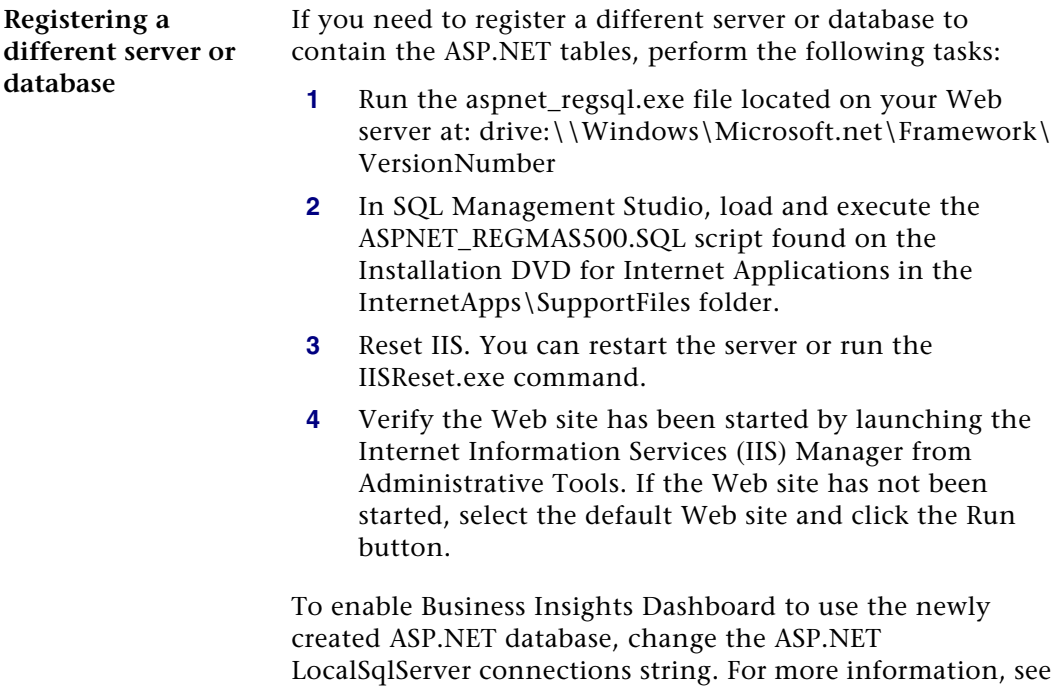

*[Setting the Connection Strings](#page-140-0)* on page 141.

## **Configuring ASP.NET Settings**

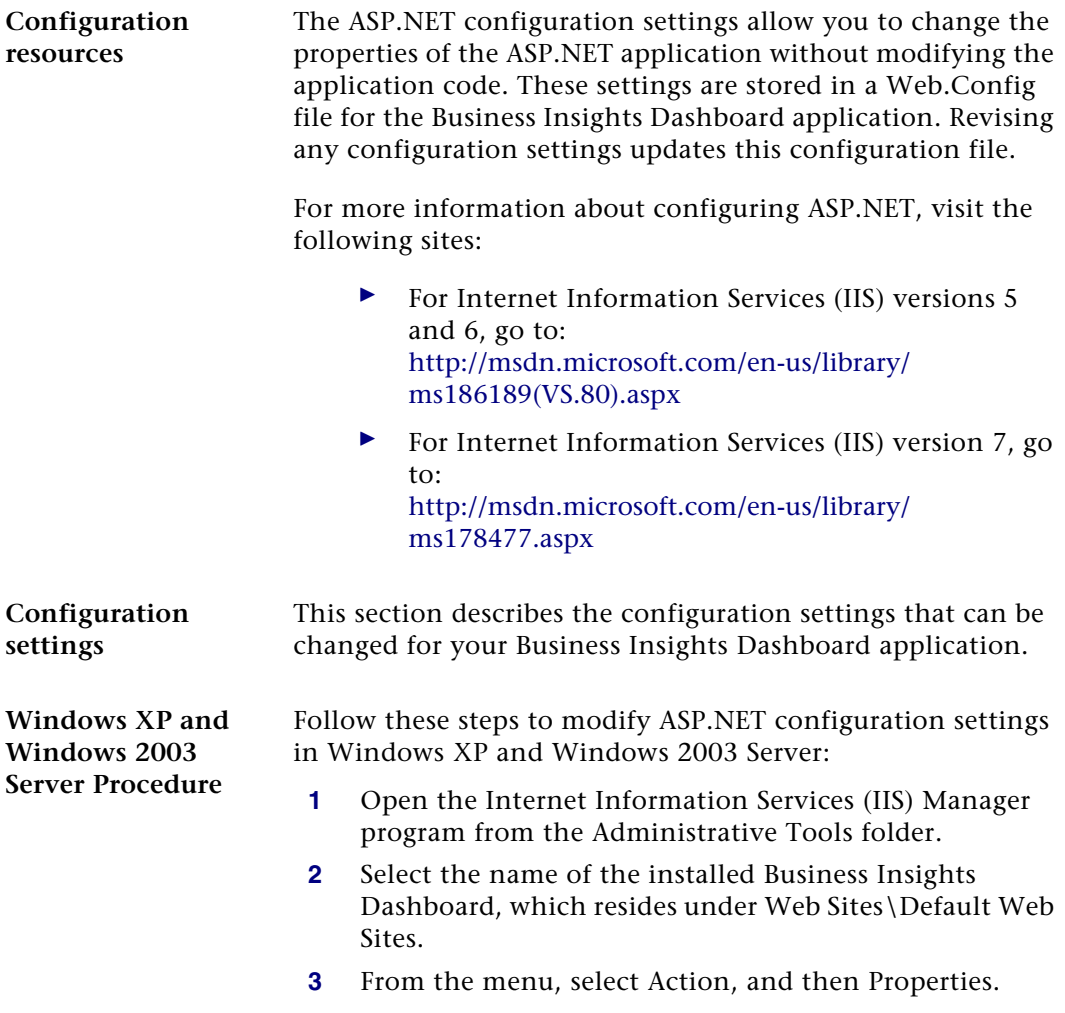

#### **4** Click the ASP.NET tab.

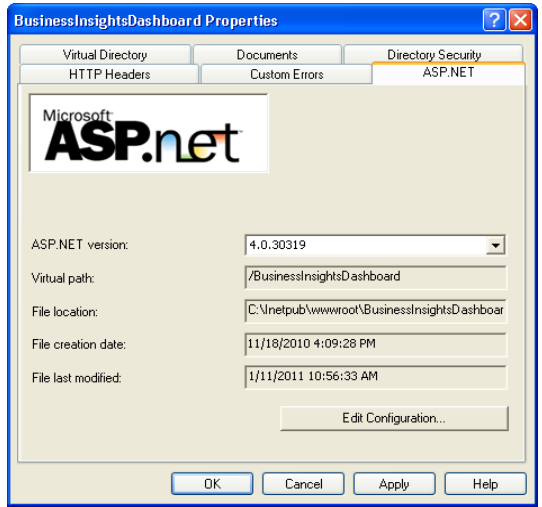

**5** Click Edit Configurations.

**Windows Vista, Windows 2008 Server, and Windows 7 Procedure**

Follow these steps to modify ASP.NET configuration settings in Windows Vista, Windows 2008 Server, and Windows 7:

- **1** Open the Internet Information Services (IIS) Manager program from the Administrative Tools folder.
- **2** Select the name of the installed Business Insights Dashboard, which resides under Sites\Default Web Site.

**3** On the Actions pane click Basic Settings. Ensure the Edit Application settings are as follows:

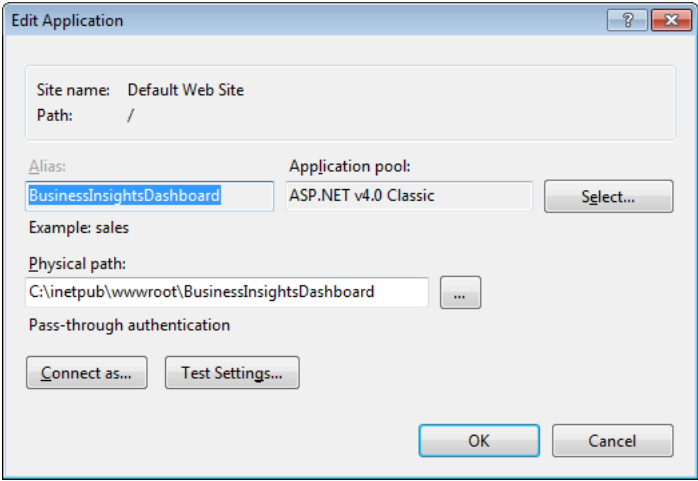

**4** Double-click Authentication setting under BusinessInsightsDashboard and ensure Anonymous Authentication is enabled.

### <span id="page-140-0"></span>**Setting the Connection Strings**

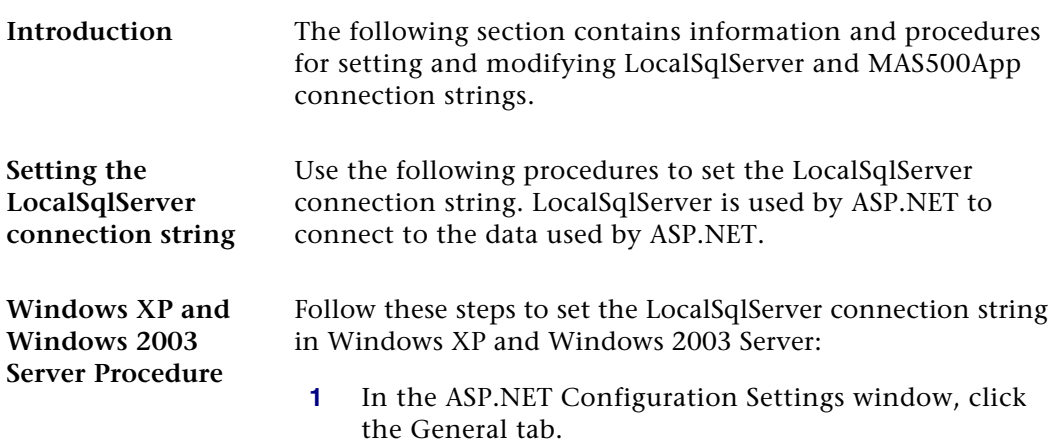

- **2** In the Connection string section, select the LocalSqlServer connection string.
- **3** Click Edit.
- **4** In the Edit/Add Connection String window, modify the connection string as needed.

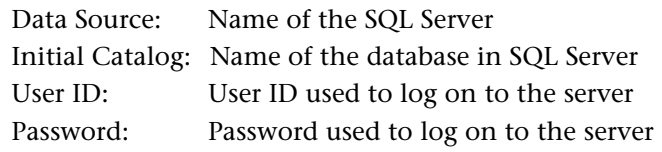

**Note:** Do not modify or remove Application Name.

**5** Click OK.

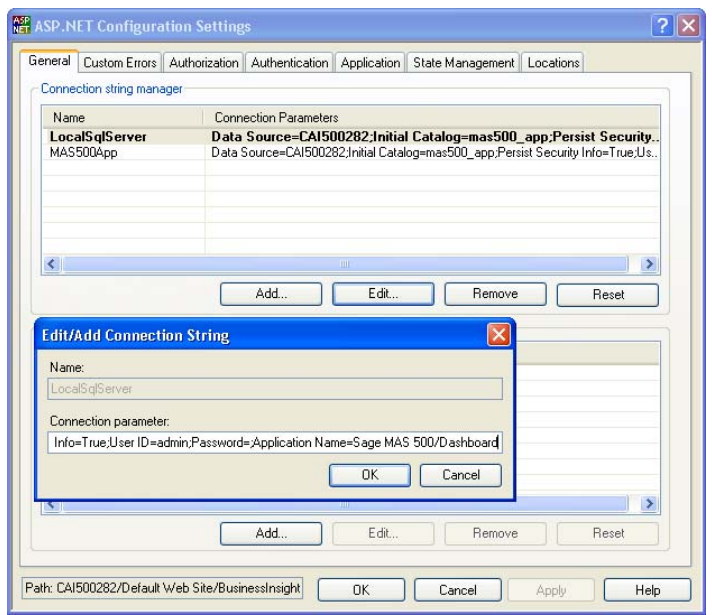

**Windows Vista, Windows 2008 Server, and Windows 7 Procedure**

Follow these steps to set the LocalSqlServer connection string in Windows Vista, Windows 2008 Server, and Windows 7:

**1** Double-click Connection Strings setting under BusinessInsightsDashboard to set up LocalSqlServer connection string.

- **2** In the Connection Strings section, select the LocalSqlServer connection string.
- **3** On the Actions pane click Edit.
- **4** In the Edit Connection String window, modify the connection string as needed.

Data Source: Name of the SQL Server Initial Catalog: Name of the database in SQL Server

User ID: User ID used to log on to the server

Password: Password used to log on to the server

**Note:** Do not modify or remove Application Name.

**5** Click OK.

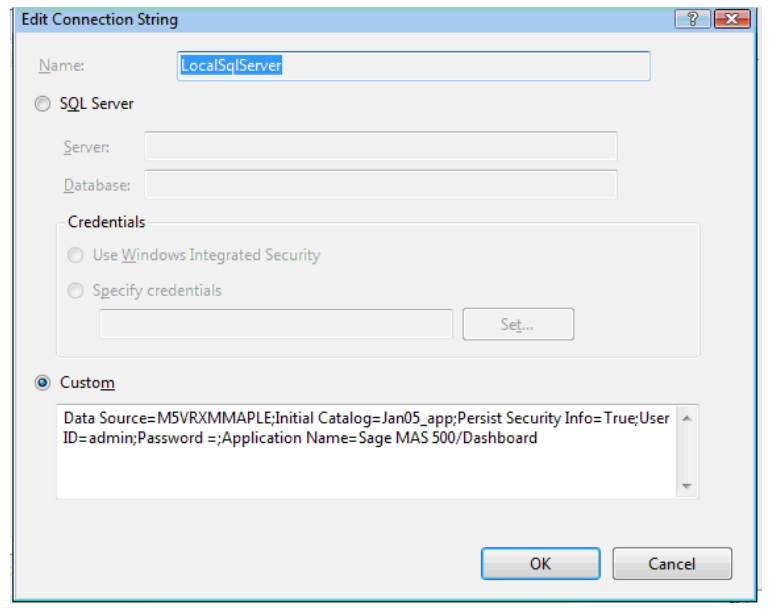

**Modifying the MAS500App connection string** Use the following procedures to modify the MAS500App connection string. MAS500App is used to access Sage ERP MAS 500 data.

**Windows XP and Windows 2003 Server Procedure**

Follow these steps to modify the MAS500App connection string in Windows XP and Windows 2003 Server:

- **1** In the ASP.NET Configuration Settings window, click the General tab.
- **2** In the Connection string section, select the MAS500App connection string.
- **3** Click Edit.
- **4** In the Edit/Add Connection String window, modify the connection string as needed.

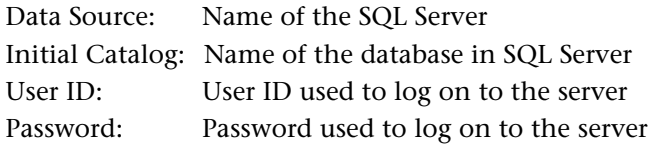

**Note:** Do not modify or remove the Application Name and Persist Security Info entries.

- **5** Click OK and close the ASP.NET Configuration Settings window.
- **6** On the Properties window, click OK.
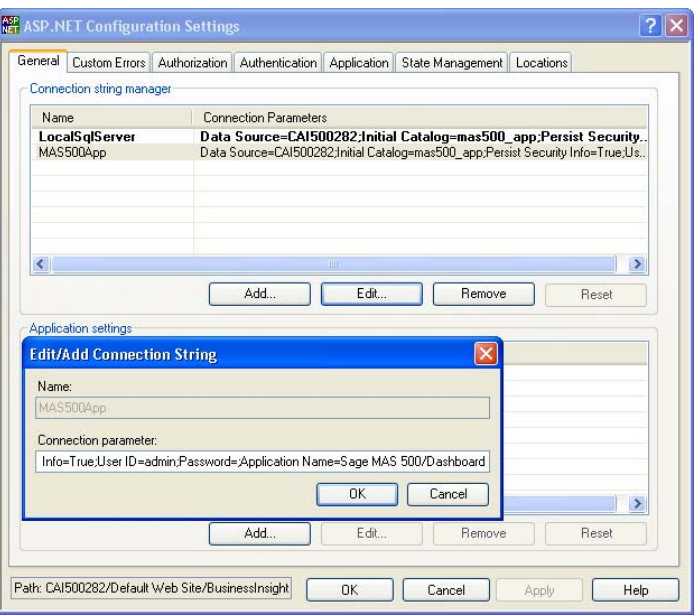

**Windows Vista, Windows 2008 Server, and Windows 7 Procedure**

Follow these steps to modify the MAS500App connection string in Windows Vista, Windows 2008 Server, and Windows 7:

- **1** Double-click Connection Strings setting under BusinessInsightsDashboard to set up MAS500App connection string.
- **2** In the Connection Strings section, select the MAS500App connection string.
- **3** On the Actions pane click Edit.

**4** In the Edit Connection String window, modify the connection string as needed.

Data Source: Name of the SQL Server Initial Catalog: Name of the database in SQL Server User ID: User ID used to log on to the server Password: Password used to log on to the server

**Note:** Do not modify or remove Application Name.

**5** Click OK.

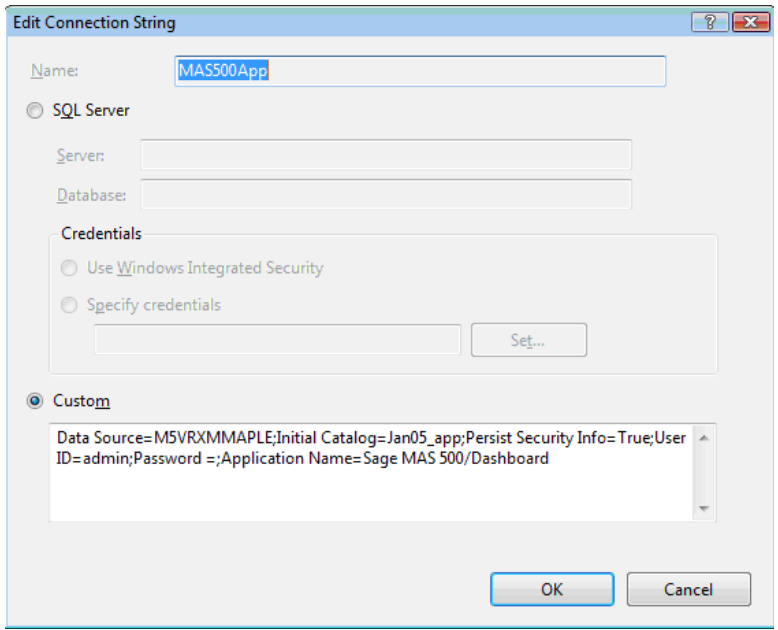

#### **Securing the Business Insights Dashboard Connection**

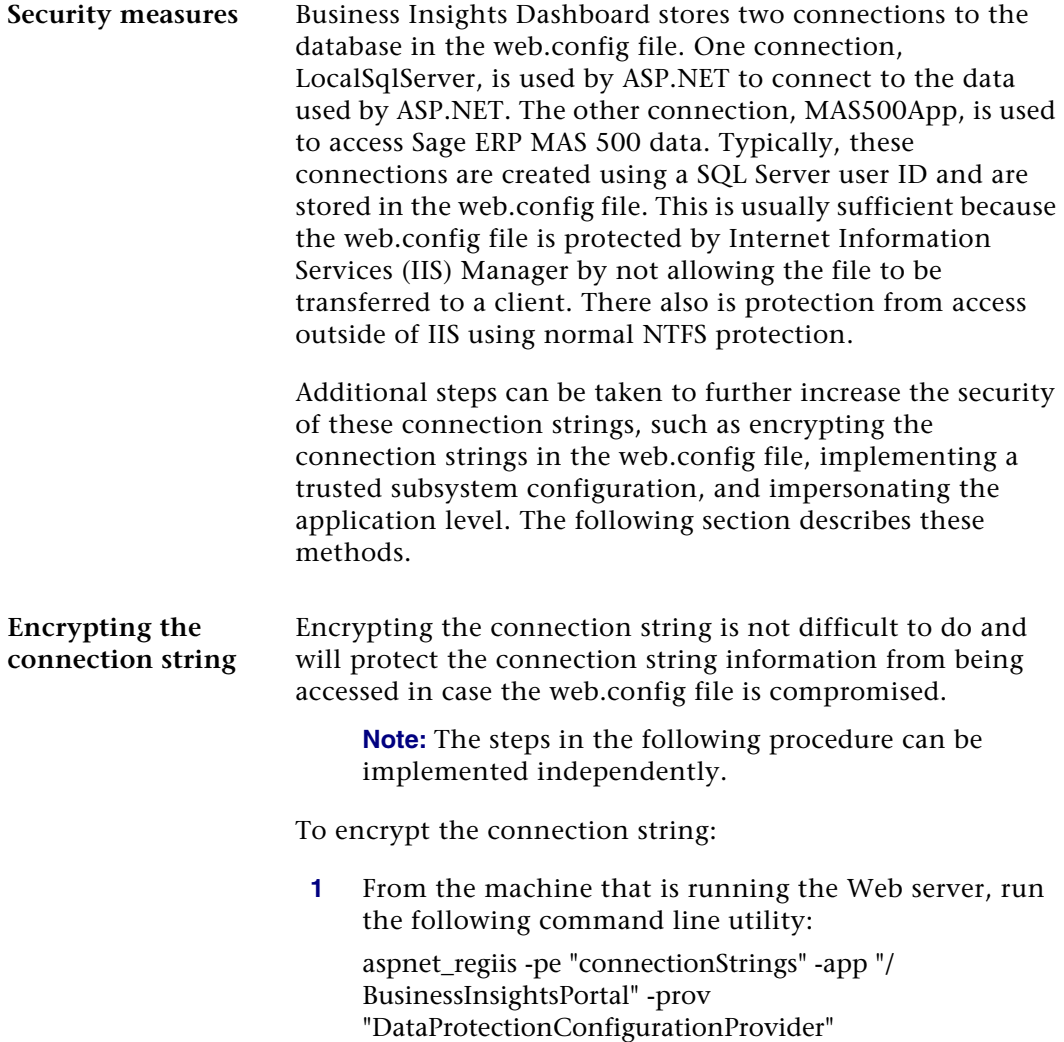

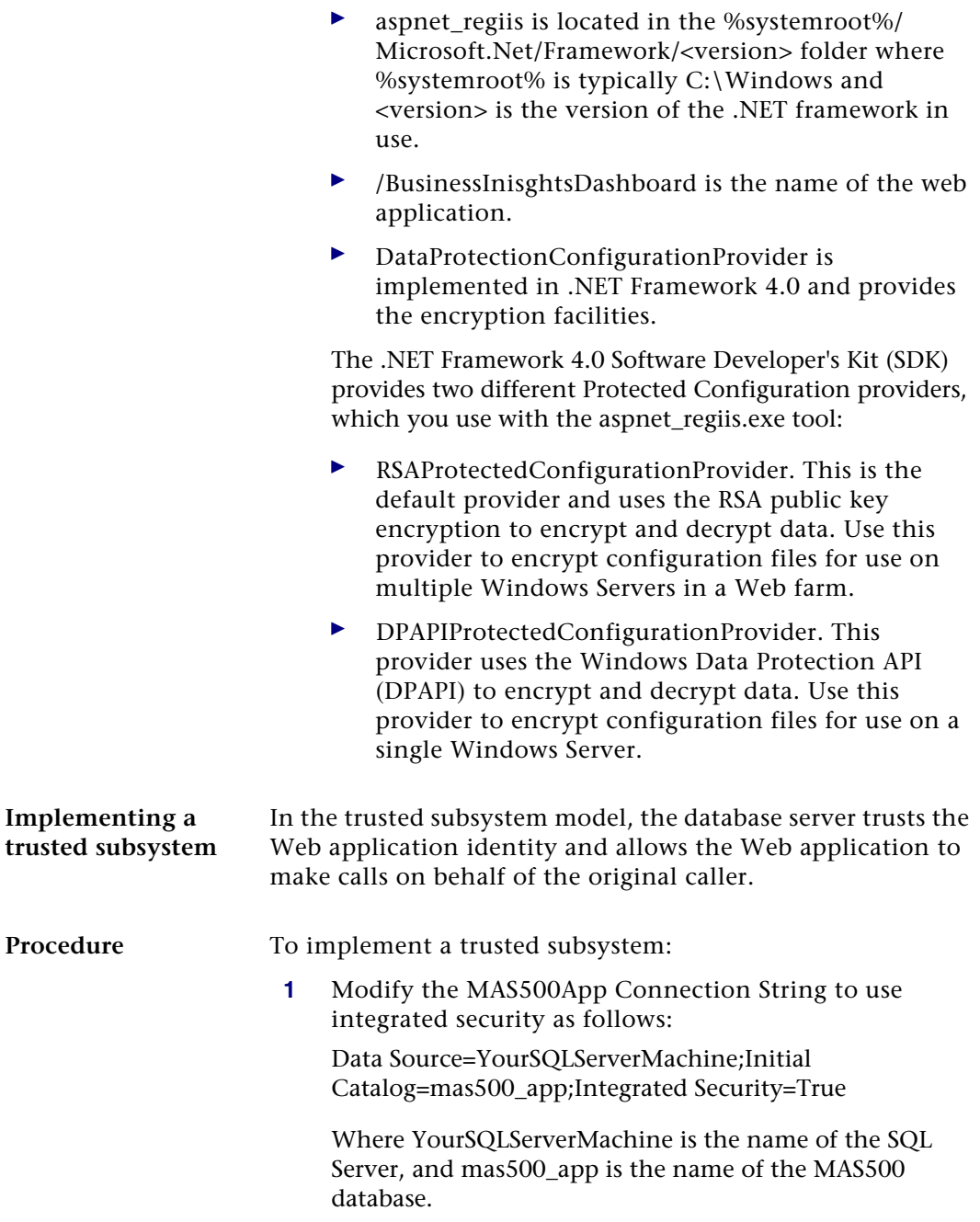

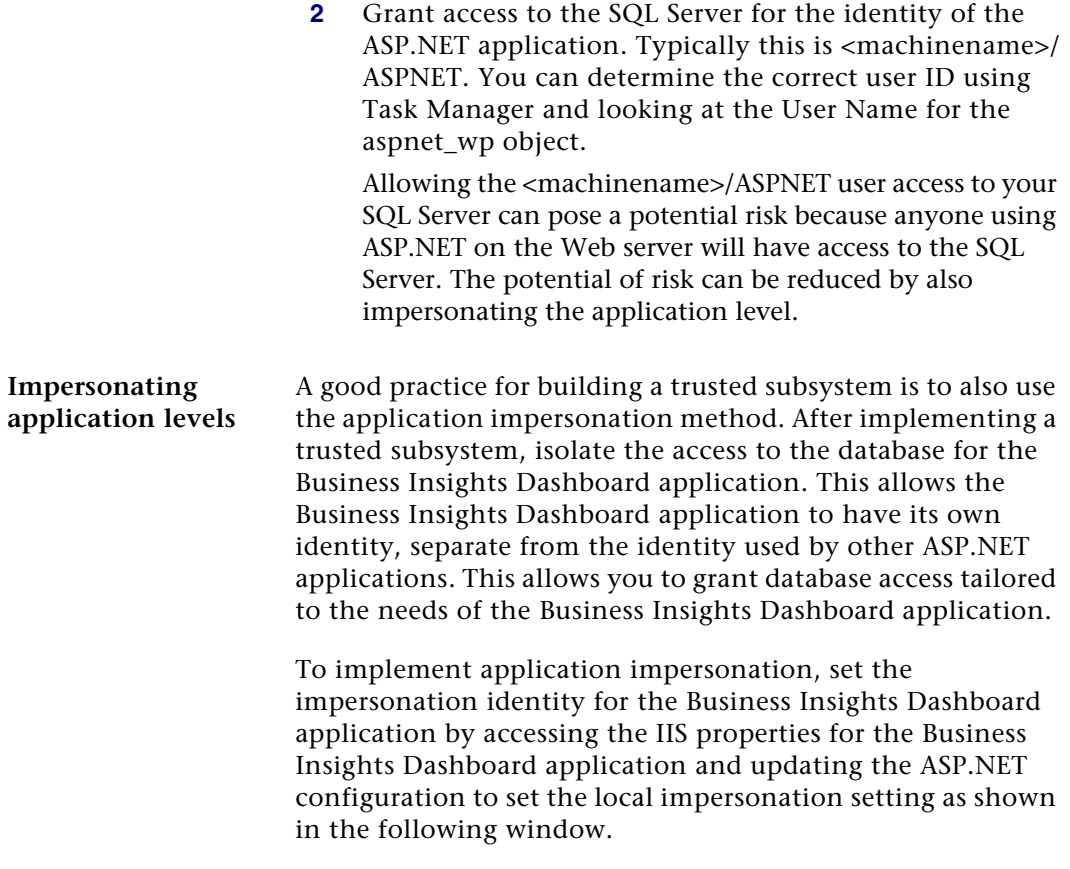

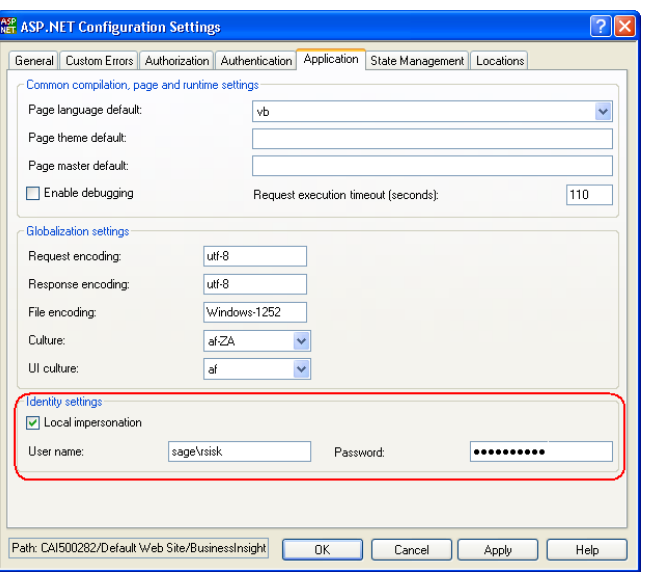

For more information, refer to the following article on the Microsoft Web site:

#### <http://msdn2.microsoft.com/en-us/library/ms998292.aspx>

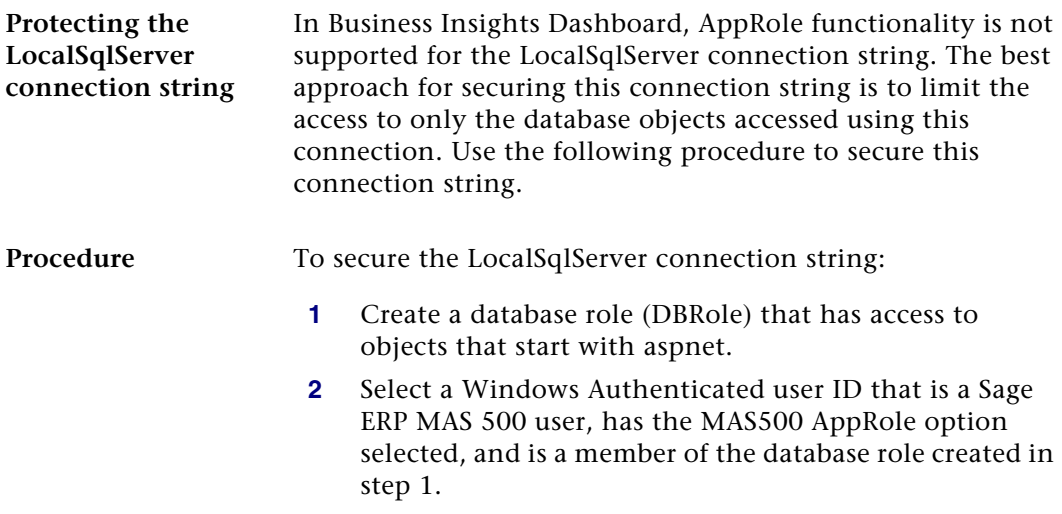

- **3** Modify the LocalSqlServer and MAS500App connection strings to use Integrated Security.
- **4** Modify the Dashboard application to impersonate the user selected in step 2.
- **5** Encrypt the web.config file.

#### **Encrypting and decrypting connection strings**

You can encrypt and decrypt sections in the web.config file using the aspnet\_regiis.exe command-line tool, which can be found in the

%WINDOWSDIR%\Microsoft.Net\Framework\version folder, normally located at:

C:\Windows\Microsoft.Net\Framework\v4.0.30319.

#### Encryption:

aspnet\_regiis.exe -pef "connectionStrings" "C:\Inetpub\wwwroot\BusinessInsightsDashboard" -prov "DataProtectionConfigurationProvider"

-- or -

aspnet\_regiis.exe -pe "connectionStrings" -app "/ BusinessInsightsDashboard" -prov "DataProtectionConfigurationProvider"

Decryption:

aspnet\_regiis.exe -pdf "connectionStrings" "C:\Inetpub\wwwroot\ BusinessInsightsDashboard"

-- or -

aspnet\_regiis.exe -pd "connectionStrings" -app "/ BusinessInsightsDashboard"

> **Note:** You may need to replace BusinessInsightsDashboard with the name given the site at time of install.

Encrypting still allows you to use the ASP.NET configuration to maintain the connection strings through the ASP.NET configuration.

#### **Handling Large Sets of Data**

**Overview** To handle performance issues with large sets of data, Business Insights Explorer data within the Business Insights Dashboard uses the Top feature of SQL Server to limit the amount of data delivered back to the server and client. This value is stored as an application setting and can be modified at the installed site. The following steps describe how to modify this value.

**Windows XP and Windows 2003 Server Procedure**

Follow these steps to modify the Top value in Windows XP and Windows 2003 Server:

- **1** In the ASP.Net Configuration Settings window, click the General tab.
- **2** Select BIExplorerTopRows from the Application settings section.
- **3** Click Edit.
- **4** Type the integer value, and then click OK.
- **5** In the ASP.NET Configurations Settings window, click OK.
- **6** In the Properties window, click OK.

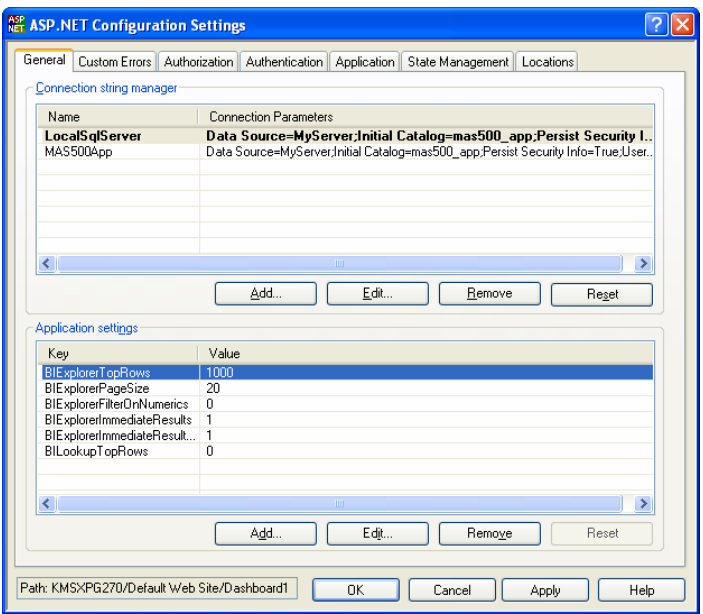

You can also handle large sets of data for the selection filter in the Lookup window. The default is 0 to return all the rows, but can be modified by selecting BILookupTopRows from the Application settings section.

Follow these steps to modify the Top value in Windows Vista, Windows 2008 Server, and Windows 7:

- **1** Double-click Application Settings under BusinessInsightsDashboard to maintain the Top value.
- **2** In the Application Settings section, select BIExplorerTopRows.
- **3** Click Edit.
- **4** Type the integer value, and then click OK.

**Windows Vista, Windows 2008 Server, and Windows 7 Procedure**

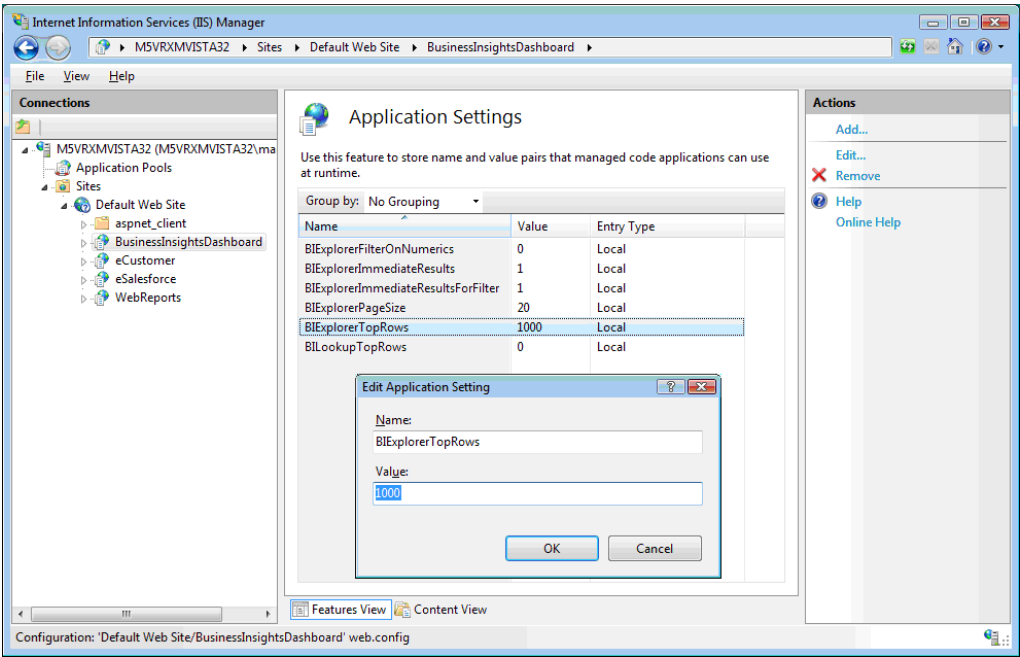

You can also handle large sets of data for the selection filter in the Lookup window. The default is 0 to return all rows, but it can be modified by selecting BILookupTopRows from the Application Settings section.

### **Displaying a Specific Number of Rows**

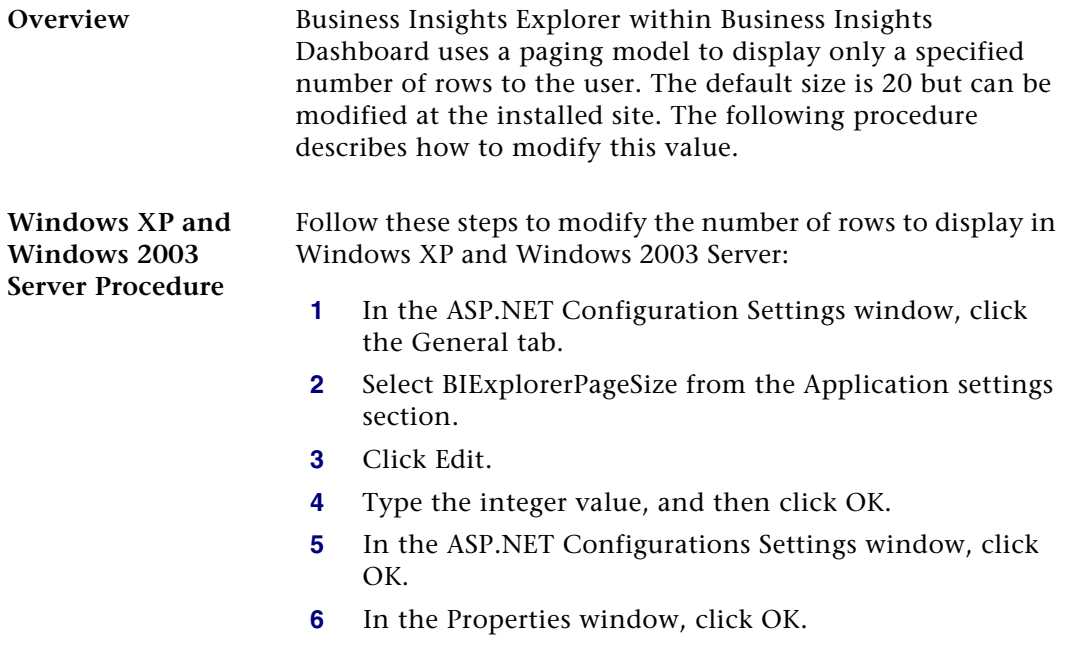

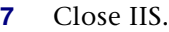

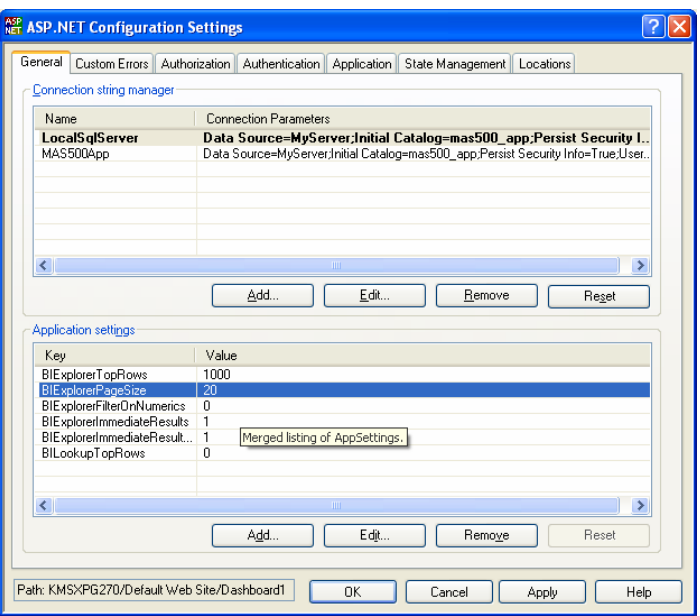

**Windows Vista, Windows 2008 Server and Windows 7 Procedure**

Follow these steps to modify the number of rows to display in Windows Vista, Windows 2008 Server and Windows 7:

- **1** Double-click Application Settings under BusinessInsightsDashboard to maintain the Top value.
- **2** In the Application Settings section, select BIExplorerPageSize.
- **3** Click Edit.
- **4** Type the integer value, and then click OK.

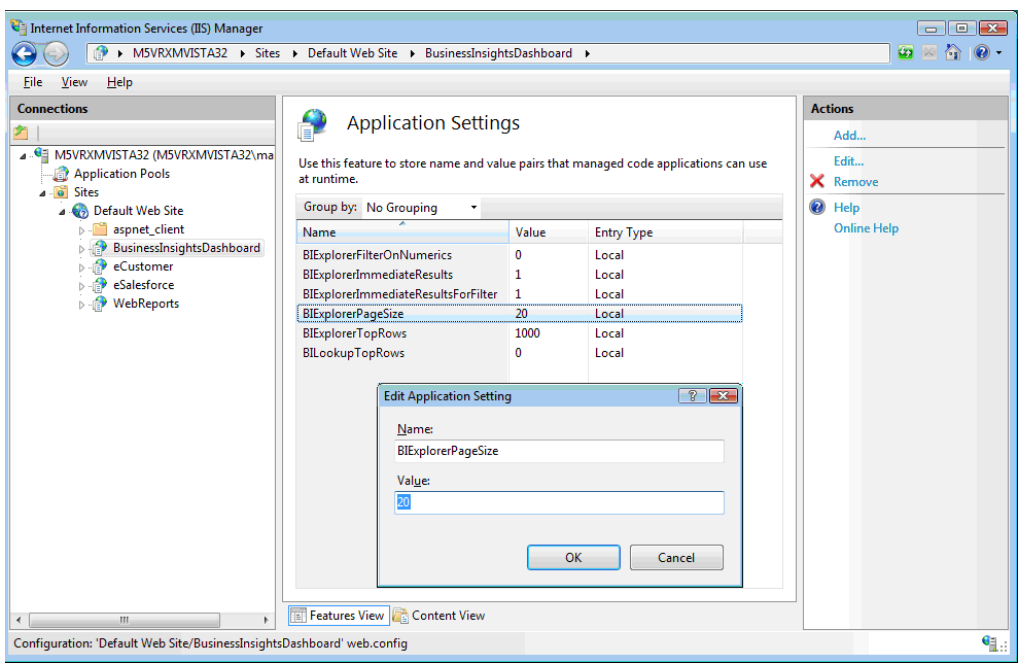

### **Modifying the Filter On Numerics Setting**

**Overview The Filter on Numerics setting is used to enable or disable** filtering on numeric data. The version of the Infragistics control used by the Business Insights Dashboard has problems with numerics formatted with a group separator or percent symbol. Performing the following procedure provides a way to allow filtering on numeric values; however, doing so does not allow group separators.

**Note:** Percentage columns do not allow filtering.

**Windows XP and Windows 2003 Server Procedure**

Follow these steps to modify the Filter on Numerics setting in Windows XP and Windows 2003 Server:

- **1** In the ASP.NET Configuration Settings window, click the General tab.
- **2** Select BIExplorerFilterOnNumerics in the Application settings section.
- **3** Click Edit.
- **4** Type the bit integer (0, 1) value, and then click OK.

**Note:** Percentage columns do not allow filtering.

- **5** In the ASP.NET Configurations Settings window, click OK.
- **6** In the Properties window, click OK.
- **7** Close IIS.

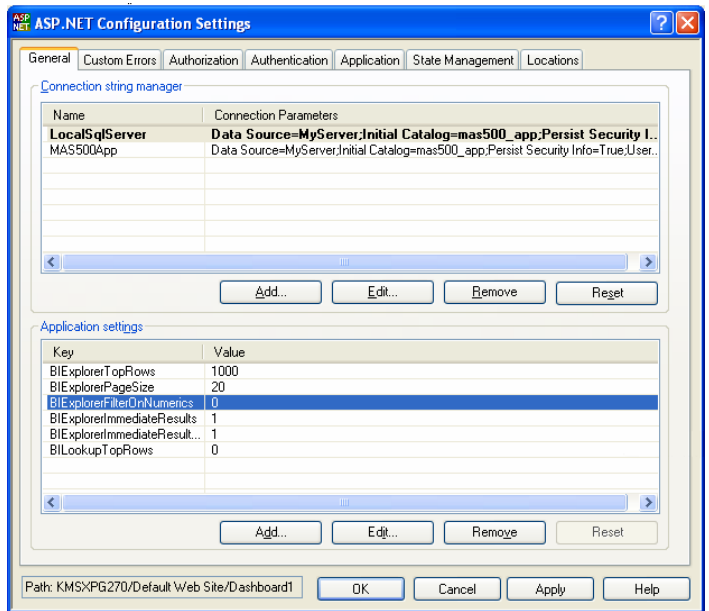

**Windows Vista, Windows 2008 Server, and Windows 7 Procedure**

Follow these steps to modify the Filter on Numerics setting in Windows Vista, Windows 2008 Server, and Windows 7:

- **1** To maintain the Top value, double click Application Settings under BusinessInsightsDashboard.
- **2** In the Application Settings section, select BIExplorerFilterOnNumerics.
- **3** Click Edit.
- **4** Type the bit integer (0, 1) value, and then click OK.

**Note:** Percentage columns do not allow filtering.

**5** Close IIS.

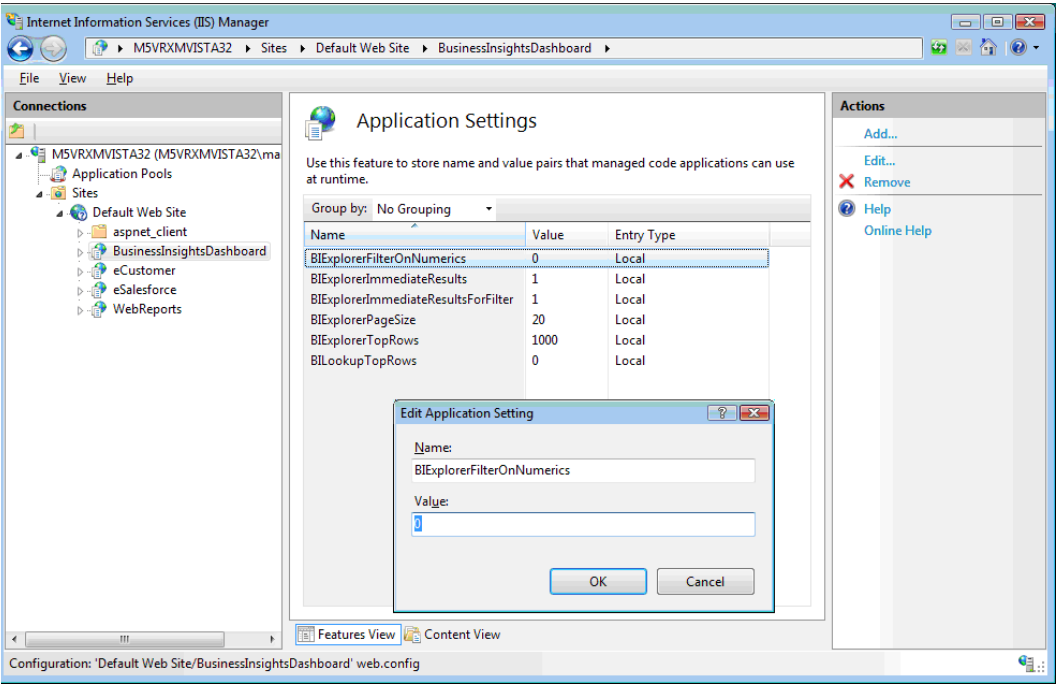

#### **Modifying the Immediate Results Setting for Explorer**

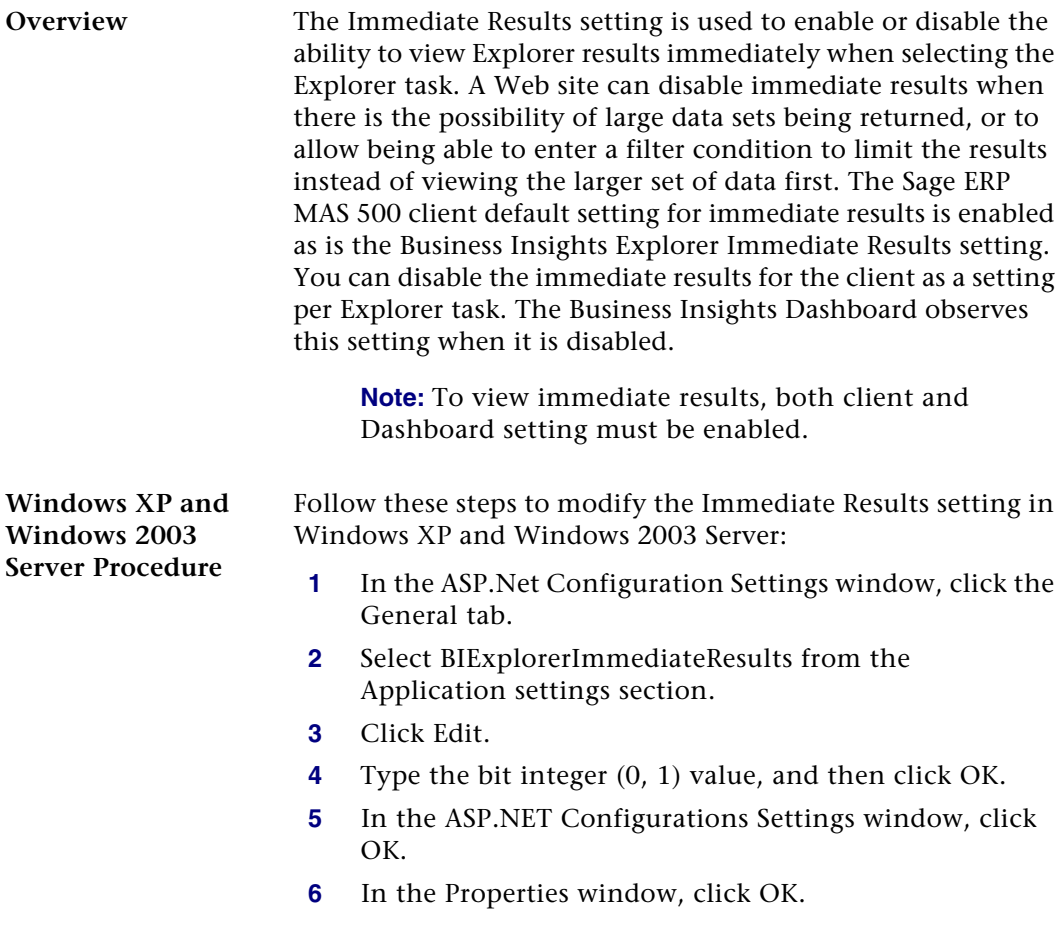

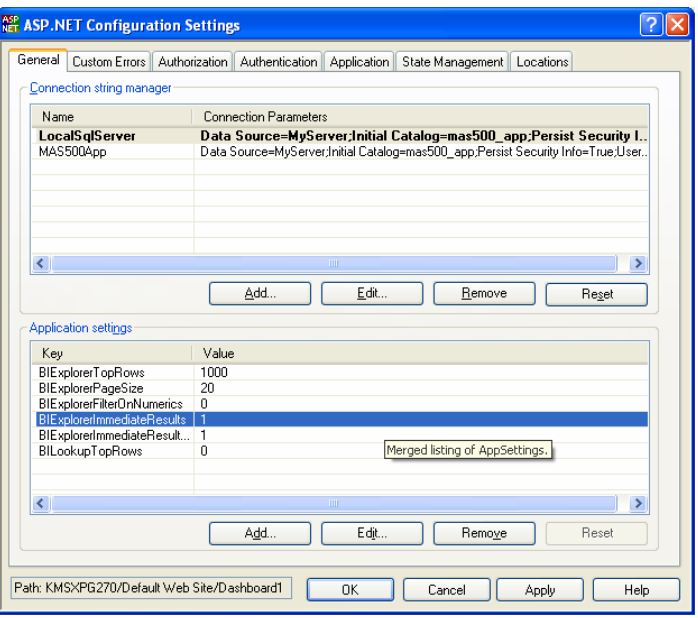

**Windows Vista, Windows 2008 Server, and Windows 7 Procedure**

Follow these steps to modify the Immediate Results setting in Windows Vista, Windows 2008 Server, and Windows 7:

- **1** To maintain the Top value, double click Application Settings under BusinessInsightsDashboard.
- **2** In the Application Settings section, select BIExplorerImmediateResults.
- **3** Click Edit.
- **4** Type the bit integer (0, 1) value, and then click OK.

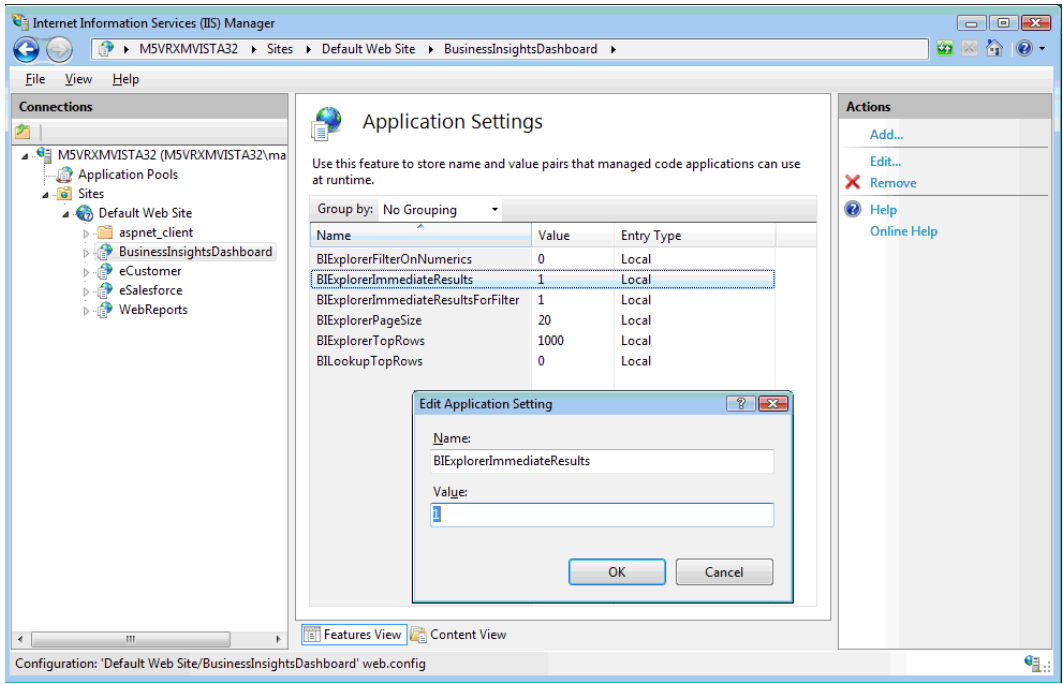

#### **Modifying the Immediate Results for Filter Setting**

**Overview The Immediate Results for Filter setting is used to determine if** the data is loaded when a filter is applied for the Explorer view. When a filter exists and the value for this setting is 1, this setting will display the data for the filtered view. Setting this value to 0 is designed to force the user to select the Refresh button to view the results. This setting is ignored when Drill Into is performed to another data view. The Business Insights Dashboard observes this setting when it is disabled.

> **Note:** To view immediate results, both client and Dashboard setting must be enabled.

**Windows XP and Windows 2003 Server Procedure**

Follow these steps to modify the Immediate Results for Filter setting in Windows XP and Windows 2003 Server:

- **1** In the ASP.Net Configuration Settings window, click the General tab.
- **2** Select BIExplorerImmediateResultsForFilter from the Application settings section.
- **3** Click Edit.
- **4** Type the bit integer (0, 1) value, and then click OK.
- **5** In the ASP.NET Configurations Settings window, click OK.
- **6** In the Properties window, click OK.
- **7** Close IIS.

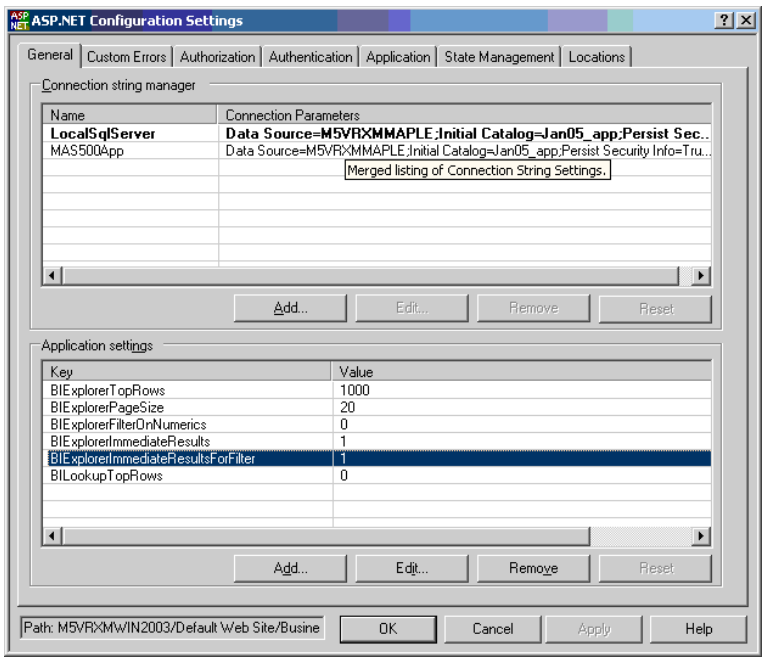

**Windows Vista, Windows 2008 Server, and Windows 7 Procedure**

Follow these steps to modify the Immediate Results for Filter setting in Windows Vista, Windows 2008, and Windows 7:

- **1** Double click Application Settings under BusinessInsightsDashboard to maintain the Top value.
- **2** In the Application Settings section, select BIExplorerImmediateResultsForFilter.
- **3** Click Edit.
- **4** Type the bit integer (0, 1) value, and then click OK.
- **5** Close IIS.

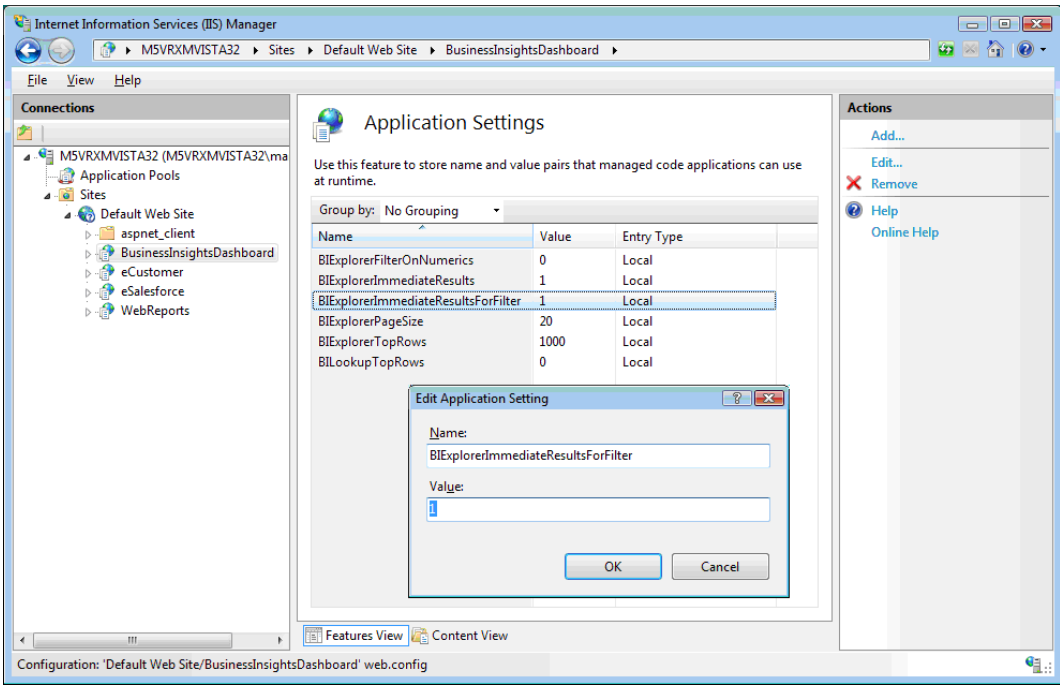

### **Enabling or Disabling Custom Errors**

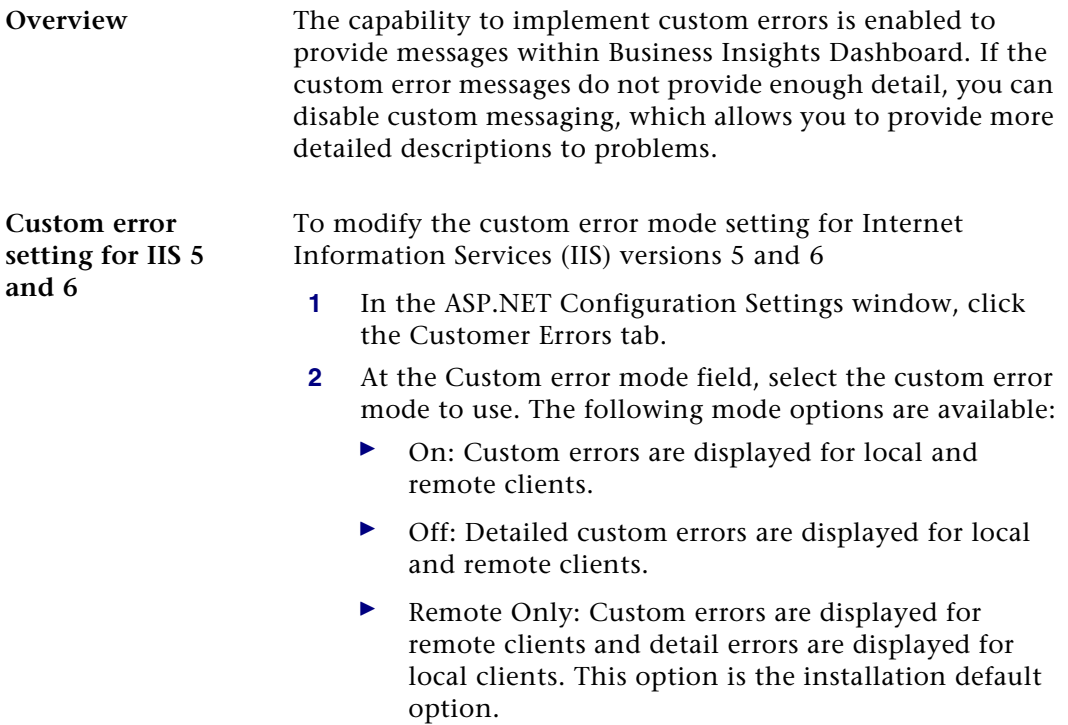

**3** In the ASP.NET Configurations Settings window, click OK.

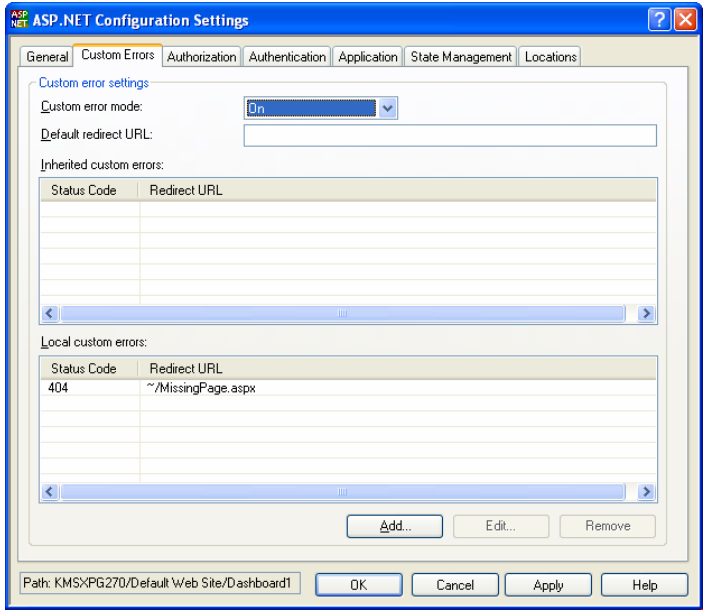

- **4** In the Properties window, click OK.
- **5** Close IIS.

**setting for IIS 7** To modify the custom error mode setting for Internet Information Services (IIS) version 7

> **1** Locate the installation folder for the Business Insights Dashboard. Unless a virtual folder is used for this application, the folder is under the IIS Server hard drive as shown in the following example:

C:\Inetpub\wwwroot\BusinessInsightsDashboard

- **2** Open the web.config file in Notepad.
- **3** Locate the customErrors mode section in the web.config file as follows:

<customErrors mode="RemoteOnly">

**Custom error** 

- **4** Enter the custom error mode. The following options are available:
	- $\blacktriangleright$  On: Custom errors are displayed for local and remote clients.
	- Off: Detailed custom errors are displayed for local and remote clients.
	- ▶ RemoteOnly: Custom errors are displayed for remote clients and detail errors are displayed for local clients. This option is the installation default option.
- **5** Save the web.config file.

#### **Modifying the Maximum Request Length Exceeded**

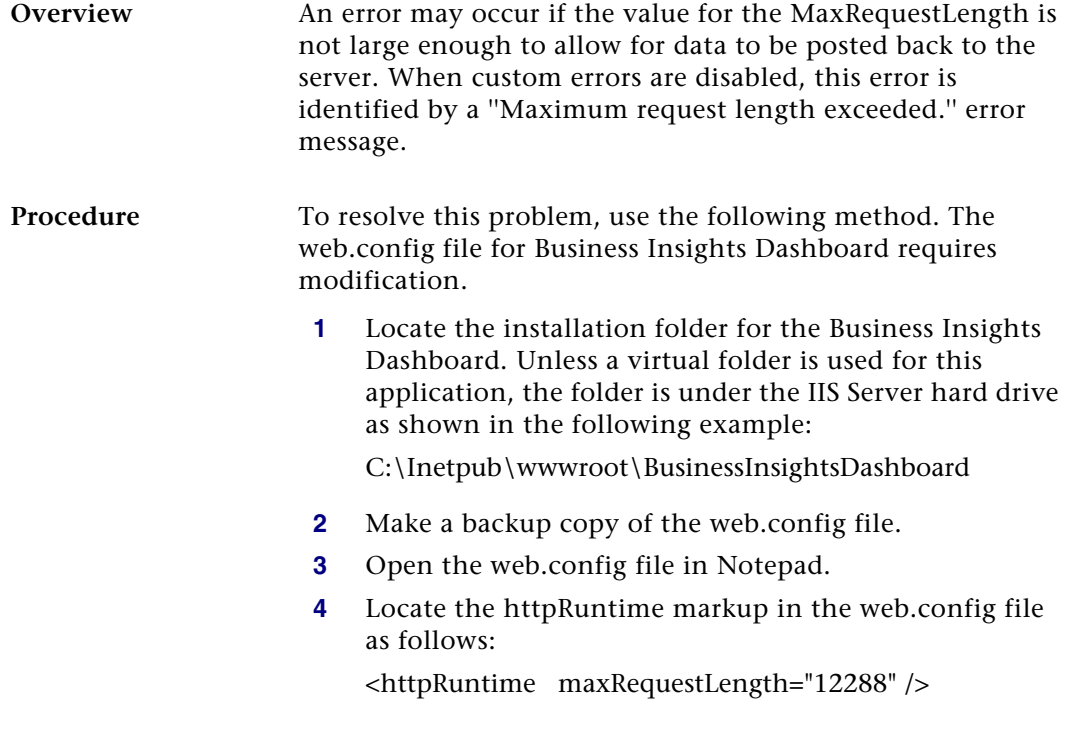

- **5** Adjust the value by some increment (for example, by 1024).
- **6** Save the web.config file.
- **7** You may need to continue to adjust this value until the problem is resolved.

**Note:** When changing the maxRequestLength property, be aware of the setting provided for the executionTimeout property. This property sets the time (in seconds) for a request to attempt to execute to the server before ASP.NET shuts down the request (whether or not it is finished). You receive a timeout error notification in the browser if the time limit is exceeded. If you are going to permit larger requests, remember that they take longer to execute than smaller ones. If you increase the size of the maxRequestLength property, you should examine whether to increase the executionTimeout property as well.

For more information, refer to the following article on the Microsoft Web site:

[http://support.microsoft.com/default.aspx?scid=kb;EN-](http://support.microsoft.com/default.aspx?scid=kb;EN-US;295626)US;295626

**Troubleshooting Business Insights Dashboard** For more information about troubleshooting Business Insights Dashboard issues, see *[Troubleshooting Business Insights](#page-196-0)  Dashboard* [on page 197.](#page-196-0)

### **Modifying the Execution Timeout Value**

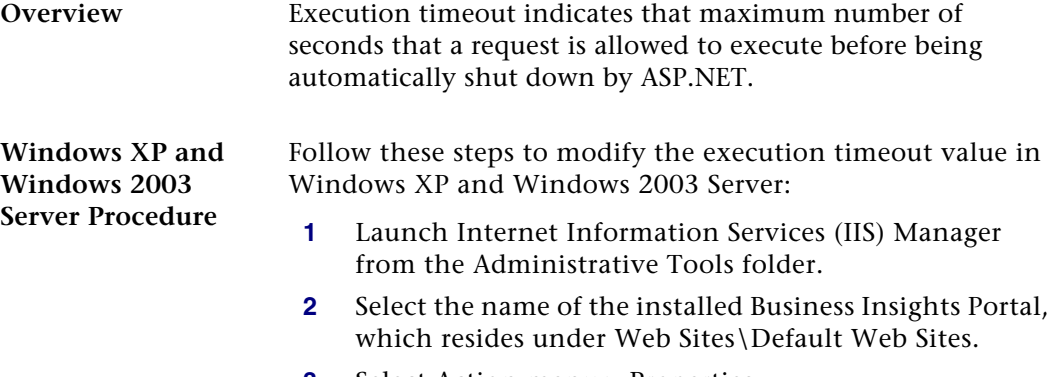

- **3** Select Action menu > Properties.
- **4** Click the ASP.NET tab.
- **5** Click Edit Configurations.
- **6** Click the Application tab.
- **7** Enter the numbers in seconds for the Request execution timeout entry.

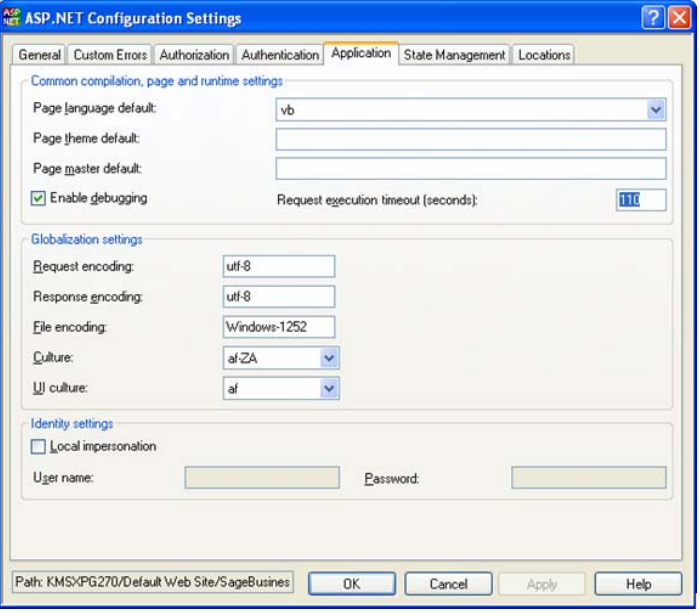

- **8** In the ASP.NET Configurations Settings window, click OK.
- **9** In the Properties window, click OK.
- **10** Close IIS.

**Windows Vista, Windows 2008 Server, and Windows 7 Procedure**

- Follow these steps to modify the execution timeout value in Windows Vista, Windows 2008 Server, and Windows 7:
- **1** Open the Internet Information Services (IIS) Manager program from the Administrative Tools folder.
- **2** Select the name of the installed Business InsightsDashboard, which resides under Sites\Default Web Site.
- **3** Double click ASP Settings under BusinessInsightsDashboard to set the Request Queue Time-out.
- **4** In the ASP Settings section, open the Limits Properties node.
- **5** Select Request Queue Time-out.
- **6** Enter appropriate time in hours, minutes and seconds. Enter 00:00:00 to wait indefinitely.

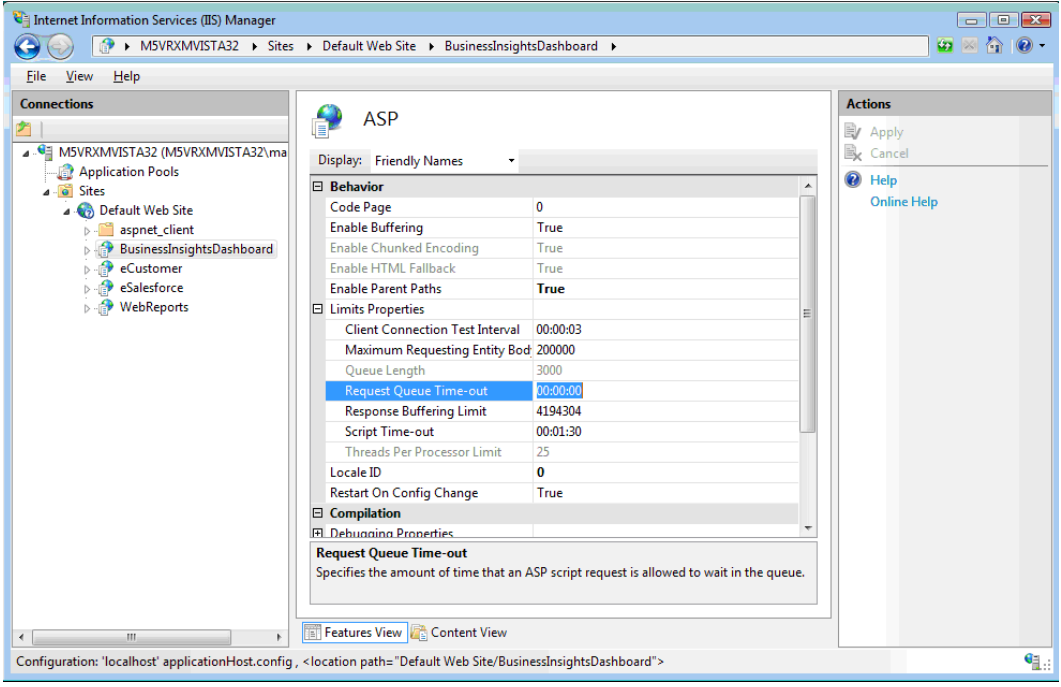

Chapter 7

# *Resolving Issues with eCustomer and*   $eSalesforce$

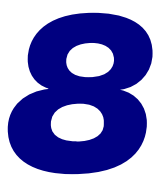

This chapter gives you suggestions on how to resolve issues if they occur with the Web site. You have a number of diagnostic tools you can use, including special pages provided with the Web site and Windows administrative tools such as Component Services and Computer Management.

#### **In this chapter**

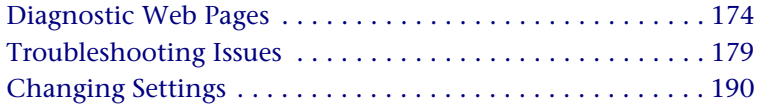

## <span id="page-173-0"></span>**Diagnostic Web Pages**

### **Overview**

**Introduction** The eCustomer and eSalesforce Web sites have several pages that provide information about the Web site and report errors. These pages are your first source of information about Web site conditions. You can customize some of these pages to provide additional information to your customers.

#### **Web Site Maintenance Pages**

**Description** The Web Site Maintenance page is the first place to look if the Web site is not working. There are Web Site Maintenance Pages for eCustomer and eSalesforce. See the following pages for information on opening them:

- **•** eCustomer: See *[Configuring the Web Site](#page-90-0)* on page 91.
- **•** eSalesforce: See *[Viewing and Changing the Web Site](#page-129-0)* on [page](#page-129-0) 130.

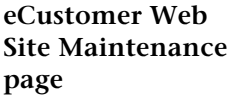

The page for eCustomer site shows the following:

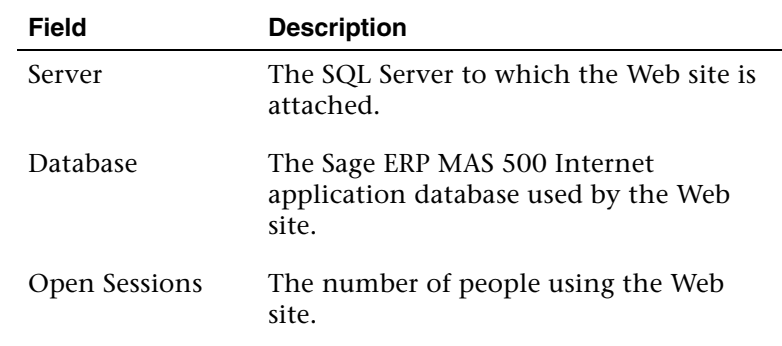

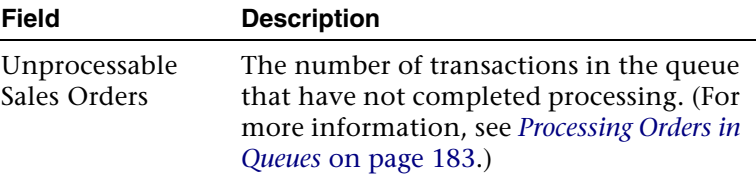

You can also use this page to open the site if it is closed or resume processing. For instructions on opening and using the page, see *[Configuring the Web Site](#page-90-0)* on page 91.

**eSalesforce Web Site Maintenan page**

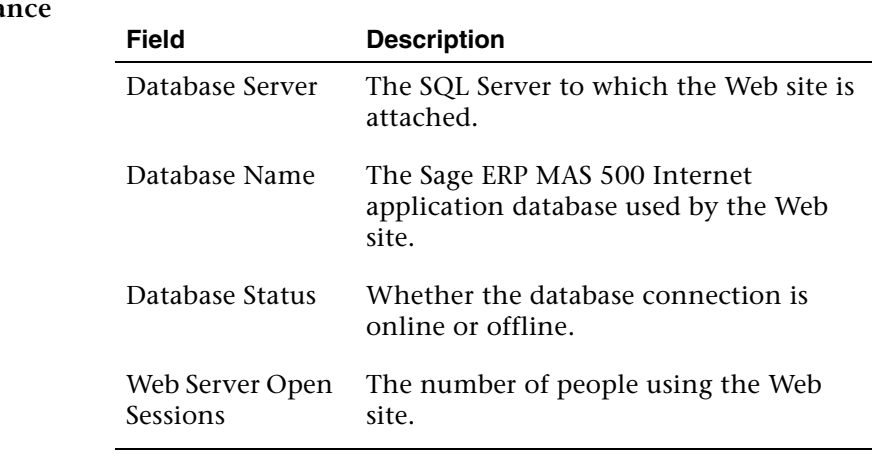

The page for the eCustomer site shows the following:

### **Customizing Error Message Pages**

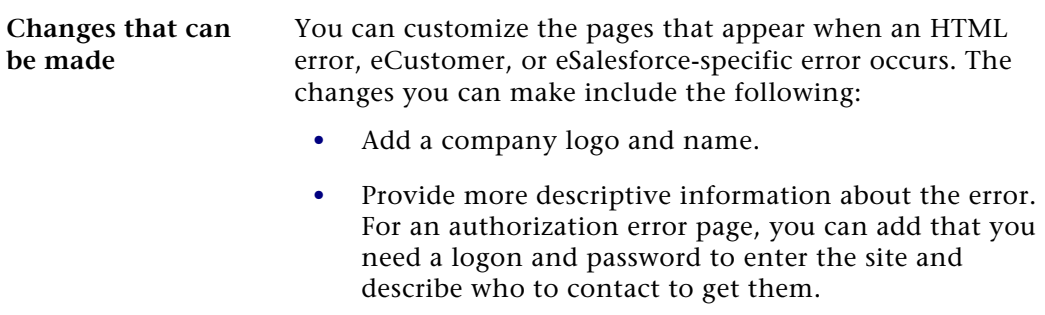

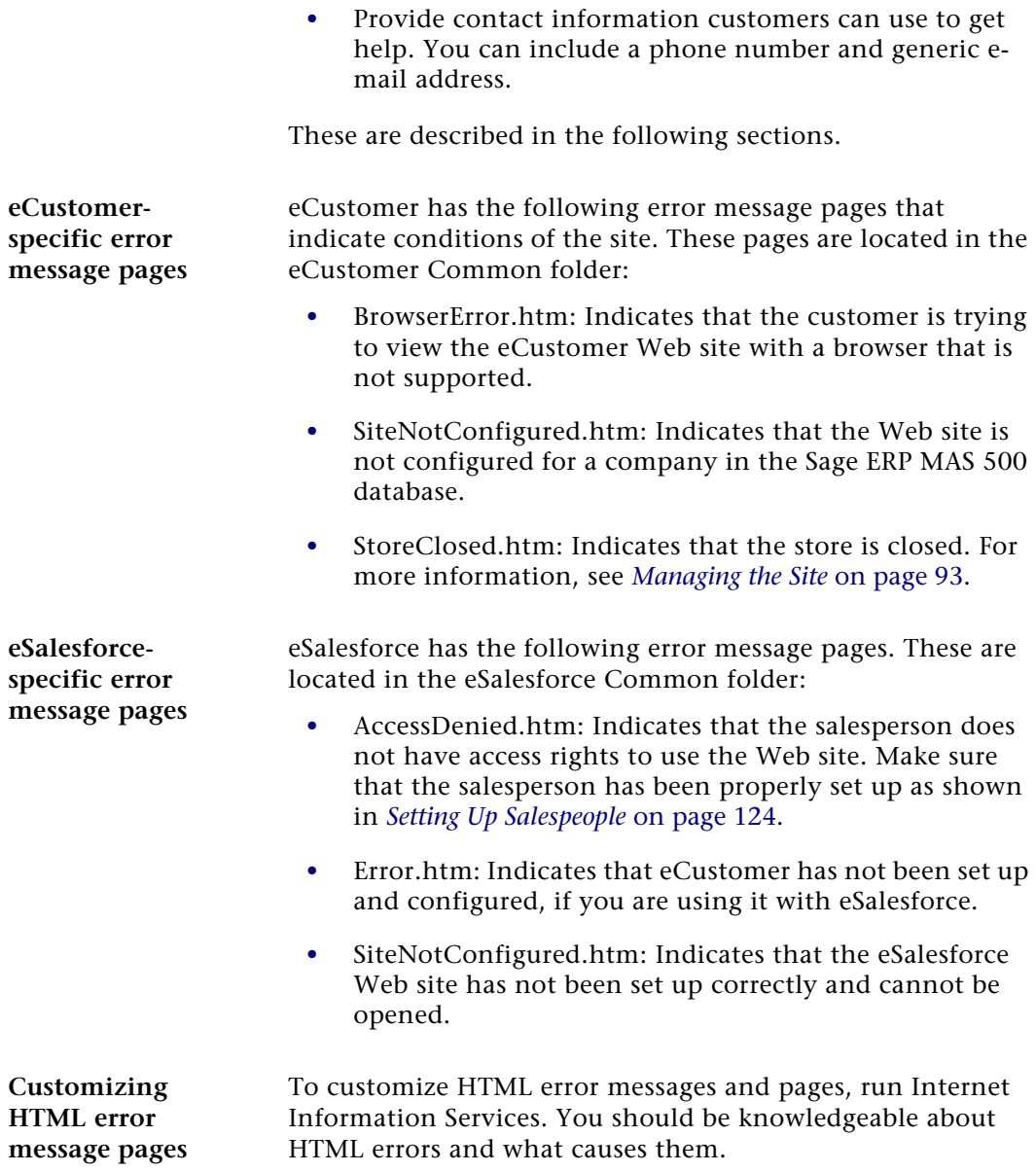

Perform the following:

- **1** Select Windows Start menu > All Programs > Administrative Tools > Internet Information Services.
- **2** In the Tree pane, expand the server name, and then Default Web Site. Look for the name you assigned to the eCustomer Web site.
- **3** Right-click the eCustomer Web site name and select Properties. In the Properties window, click Custom Errors. The following figure shows the Custom Errors tab.

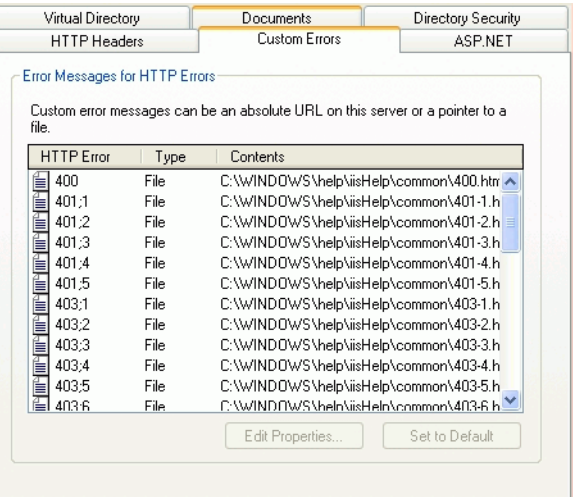

**4** Double-click the error you want to change. A properties window for the error opens. You can change the attributes to have the Web server display the default text, open an error page, or jump to another URL if the error occurs.

**5** To make an error page appear, specify the location of the page on the Web server. Normally, the error page files are located at

C:\Windows\help\iisHelp\common.

You can edit the error pages in Visual InterDev or any HTML editing tool. Add the information, links, and images you want and save the file. Make sure that the Internet Information Services refers to that page if the error occurs.

### <span id="page-178-0"></span>**Troubleshooting Issues**

#### **Overview**

**Introduction** This section shows how to use the diagnostic tools to resolve issues.

### **Viewing System Messages**

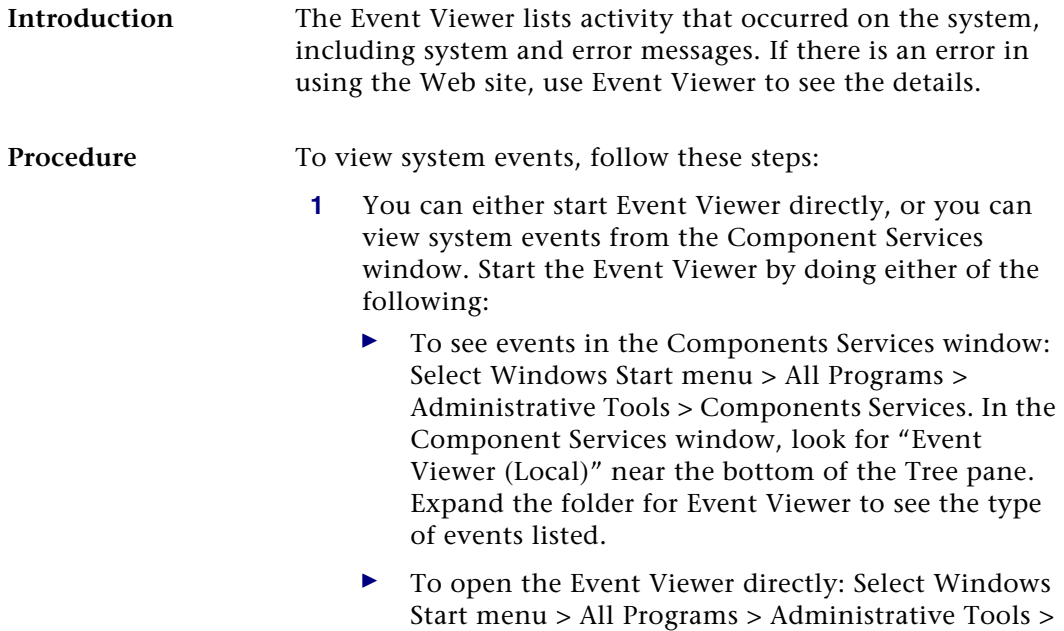

Event Viewer.

**2** Click Application to view the events related to the Internet Applications. The following figure shows an example of system messages.

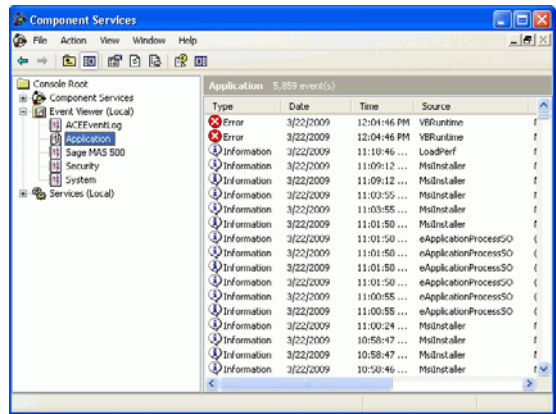

**3** To view details about an item in the Event Viewer, double-click it to open the Event Properties window.

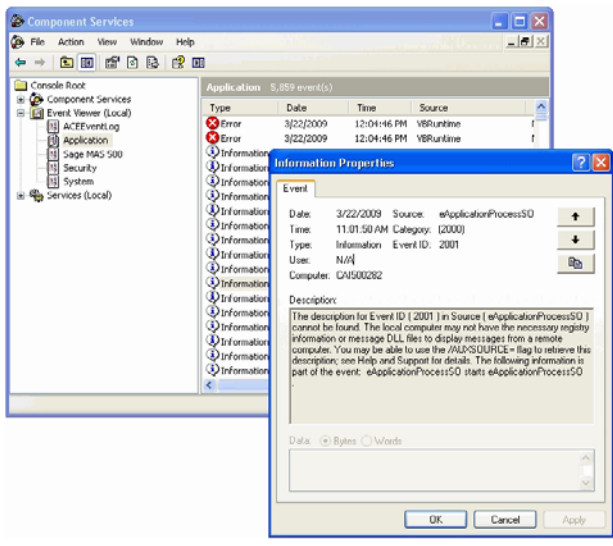
## **Processing Sales Orders with Errors**

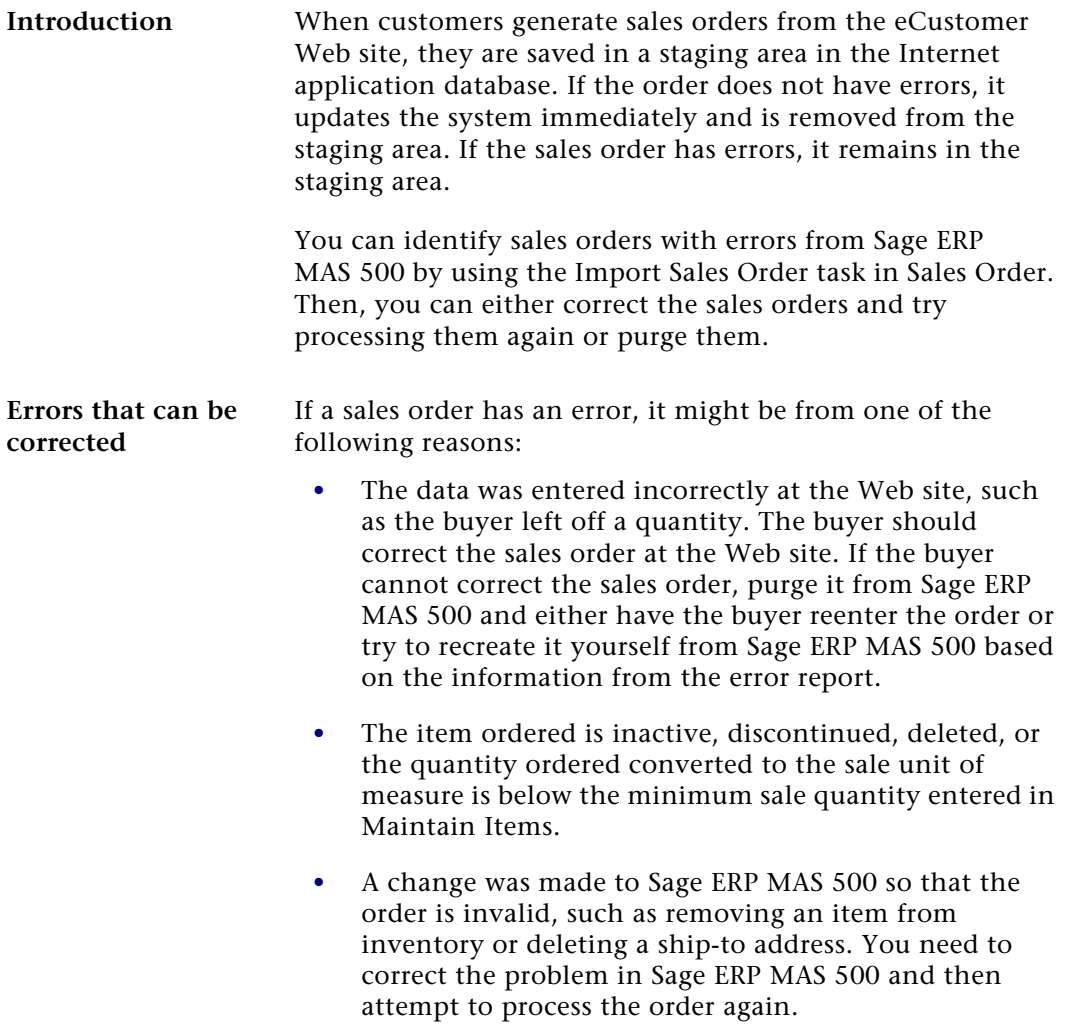

#### **Procedure for sales orders with errors**

Follow these steps:

**1** Select Sales Order Activities menu > SO Utilities > Import Sales Orders. The following window appears:

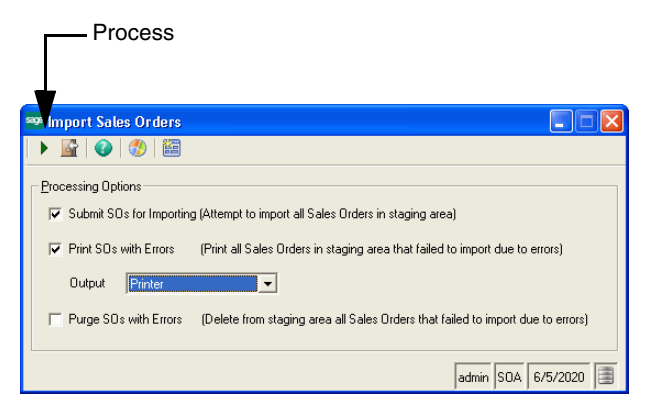

- **2** Run a report of errors first. Make sure that *only* the Print SO with Errors check box is selected. Clear all the other check boxes. In the Output field, select to send the report directly to a printer or display it in a preview window. Click the Proceed button.
- **3** Correct the conditions that caused the errors, such as replacing a unit of measurement or item that was removed. Then, in the Import Sales Orders window, select the Submit SOs for Importing and Print SO with Errors check box and click the Proceed button.

Sales orders that no longer have errors are updated in the system and removed from the staging area. The report runs after the system attempts to update the database. Any sales orders that could not be updated appear on the report.

**4** To purge sales orders with errors, select the Purge SOs with Errors check box *only* and click the Proceed button. All sales orders with errors are removed from the staging area and cannot be recovered.

### **Requirement for ProcessWebSOUser**

**Introduction** ProcessWebSOUser is a Sage ERP MAS 500 user assigned to all sales orders as they are populated in the application database. The system requires a valid Sage ERP MAS 500 user ID in order to add transactions to the database.

**Recreating ProcessWebSO-User** If you delete the user ProcessWebSOUser, no more sales orders can be added to the application database until the user is recreated. For instructions on how to recreate a user, refer to the *Installation and System Configuration* guide. Use these general steps:

> **1** Create ProcessWebSOUser as a user of the SQL Server where the Sage ERP MAS 500 databases are located. You can assign any password.

**Important:** Type ProcessWebSOUser in the exact case and spelling shown. If you do not type the user name exactly, the logon will not work and sales orders will not be added to the application database.

**2** In System Manager, use Maintain Users to make ProcessWebSOUser a Sage ERP MAS 500 user for one of the companies. Assign it to the Public security group. This logon is strictly for database access only and is not used for logging into the client.

### **Processing Orders in Queues**

**Description** If transactions are unprocessable and does not appear in the database, or if buyers are unable to view information they requested, it could be because the transactions are still in the queue. This section explains how to fix them. **How queues work** This section explains how queues are used in eCustomer. This information can help you in resolving problems with

unprocessable sales orders.

The following queues are set up for eCustomer:

- **•** A normal input queue, eapplicationprocessso, that is used for normal transaction transmission.
- **•** Five retry queues. If the transaction fails in the normal input queue, it goes into the first retry queue. The system tries three times to process a transaction in a queue before it goes to the next retry queue. In each level of retry queue, the system waits for an increasing amount of time before attempting processing at the next level.

The queues are numbered \_0 through \_4, with \_0 as the first retry queue.

**•** A final resting queue that is used when a transaction cannot be processed in any of the retry queues. Transactions in this queue remain until they are manually moved or purged. The name of this queue ends with deadqueue.

The Web Site Maintenance page enables you to retry processing on transactions that are in the \_deadqueue.

The following table lists how long the system keeps a transaction in a retry queue before sending it to the next retry queue:

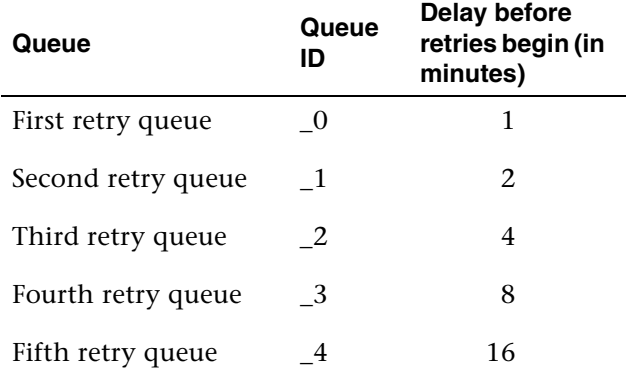

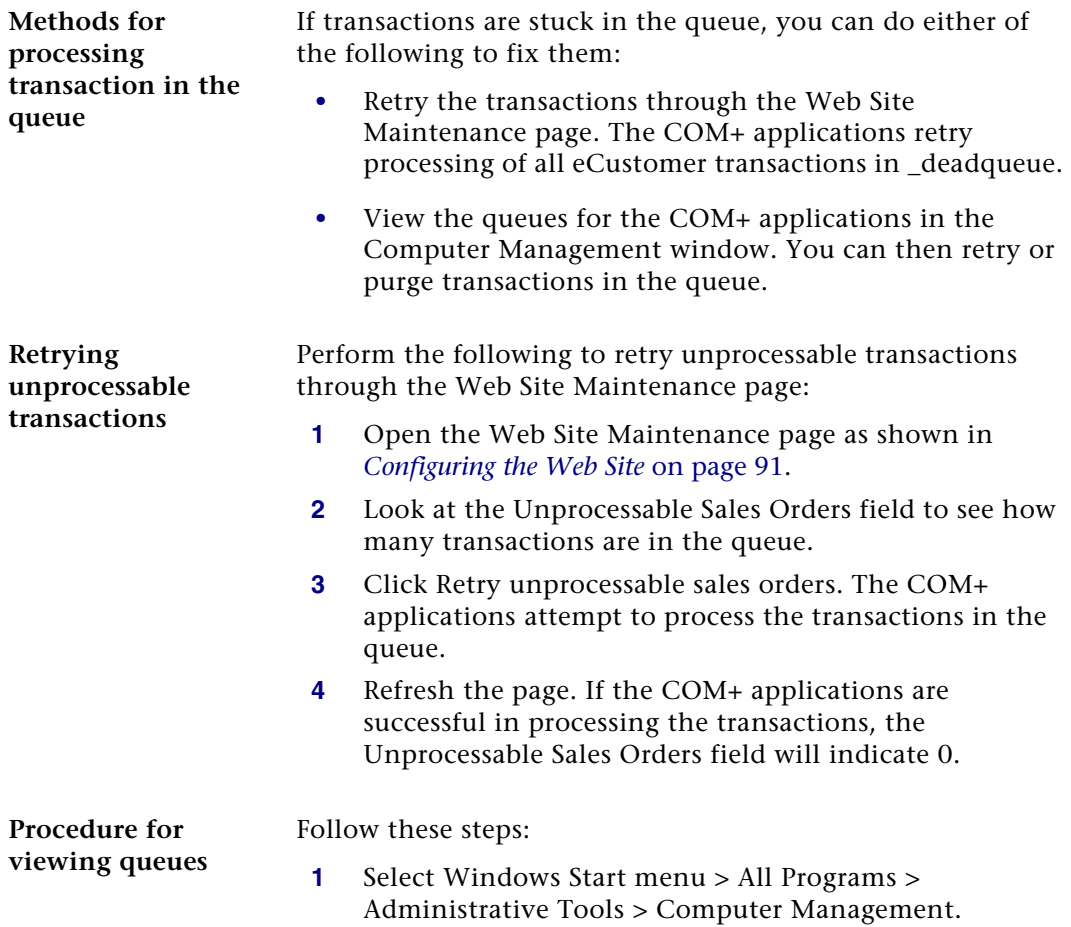

**2** In the left pane, expand the listing of Services and Applications. Then, expand the folder for Message Queuing. Click Private Queues. The right pane shows the private queues in the system, including the ones for the Internet Applications. A column shows how many transactions are still in the queue.

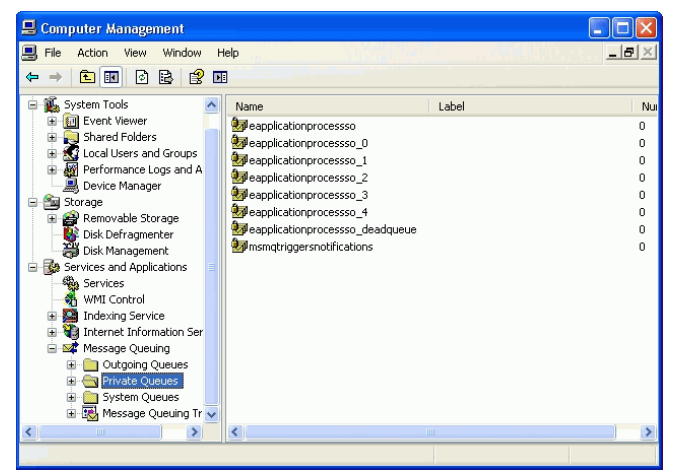

**3** Click the queues to view information in them. Drill down to view details. You can purge all tasks in the queue as needed. For information about the queues and how to resolve problems, see the Computer Management online help.

### **Troubleshooting COM+ Applications**

**Introduction** If you have transactions in the queue, it might be caused by a COM+ application that stopped processing. After you restart it, the transaction should finish processing and clear the queue. This section explains how to restart COM+ applications and fix them so they do not stop processing.

**Restarting stopped COM+ applications**

To restart a stopped COM+ application, perform the following:

**1** Select Windows Start menu > All Programs > Administrative Tools > Component Services. The Component Services window appears.

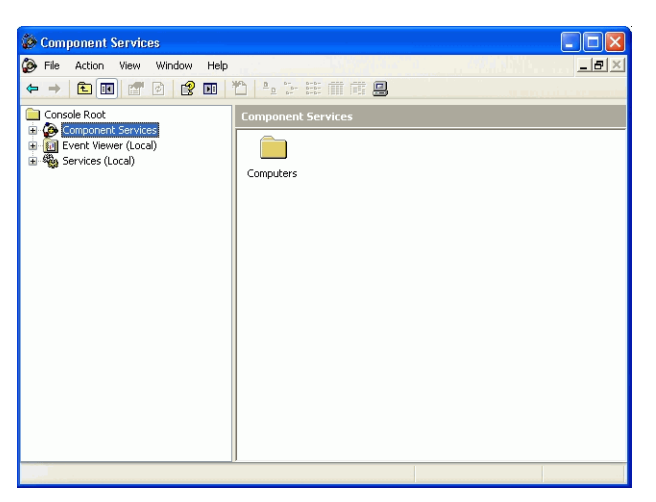

**2** In the Tree pane, click Component Services to expand the list. Then click the Computers folder, and then My Computer. Click COM+ Applications. The COM+ applications on your system appear in the right pane as shown:

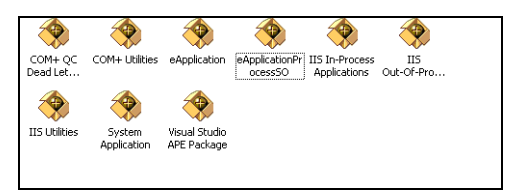

**3** Notice that on some of the icons, the ball with the + symbol is rotating. This indicates that the COM+ object is active. To view the status of all the COM+ objects, from the View menu, select Status View. A column indicates whether the COM+ object is running.

- **4** There are two COM+ applications that directly affect order processing:
	- $\blacktriangleright$ eApplication
	- eApplicationProcessSO
- **5** To restart a COM+ application, right-click it and from the menu that appears, select Start.

#### **Links Not Working**

**Introduction** This error can occur when using the Web server as the client. For example, when the site administrator is verifying a good installation. To change the default distributed COM properties, use the following procedure. **Procedure** To change the default distributed COM properties, follow these steps: **1** On the Web server, select Windows Start menu > All Programs > Administrative Tools > Component Services. **2** In the Tree pane, click Component Services to expand the list. Then click the Computers folder, and then My Computer. **3** Right-click My Computer, and click the Default Properties tab. **4** At the Authentication Level field, select Connect. **5** At the Impersonation Level field, select Identify. **6** Click OK, and Yes at the message dialog box.

### **Internet Explorer Client Appearance and Script Errors**

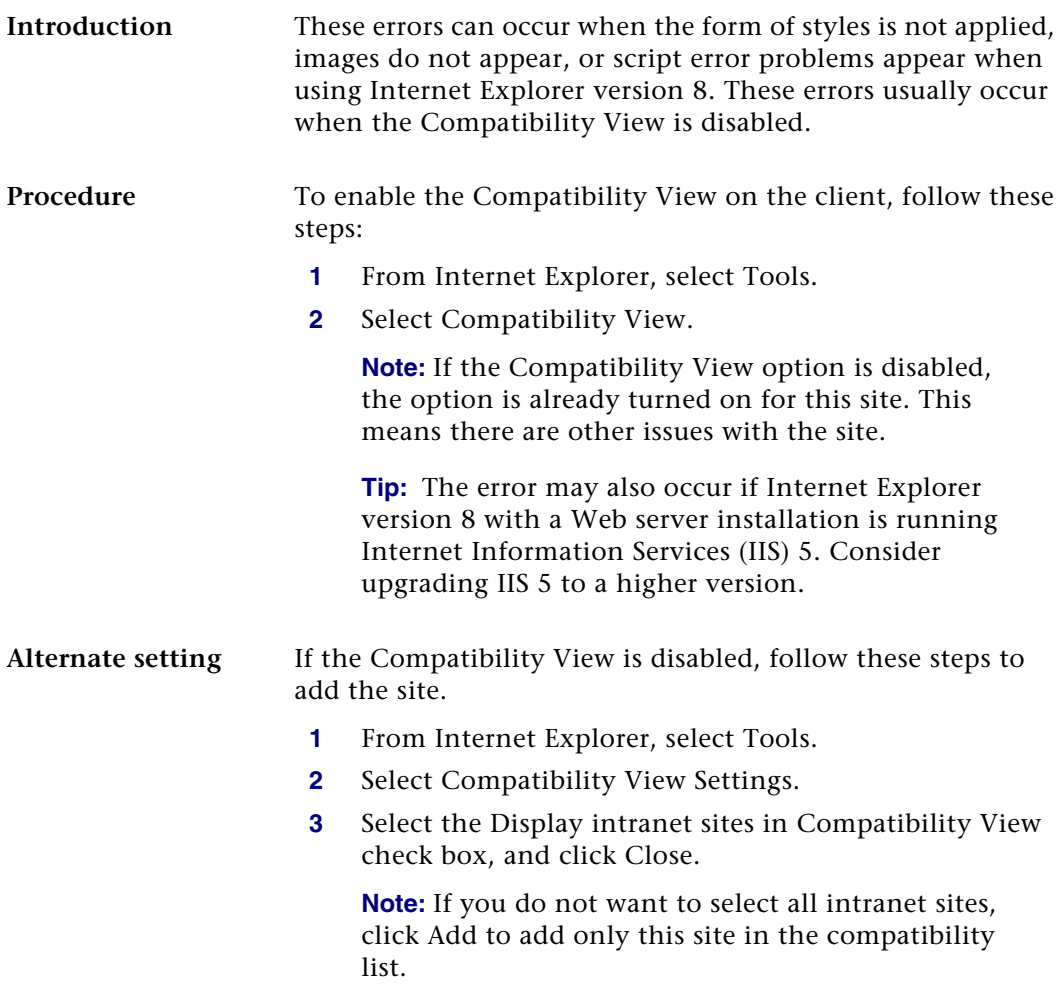

## **Changing Settings**

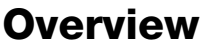

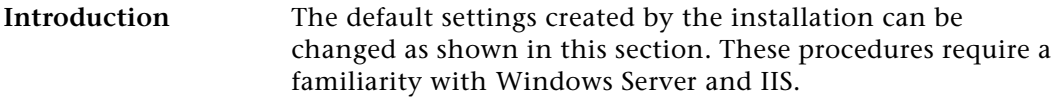

## **Changing the COM+ Logon**

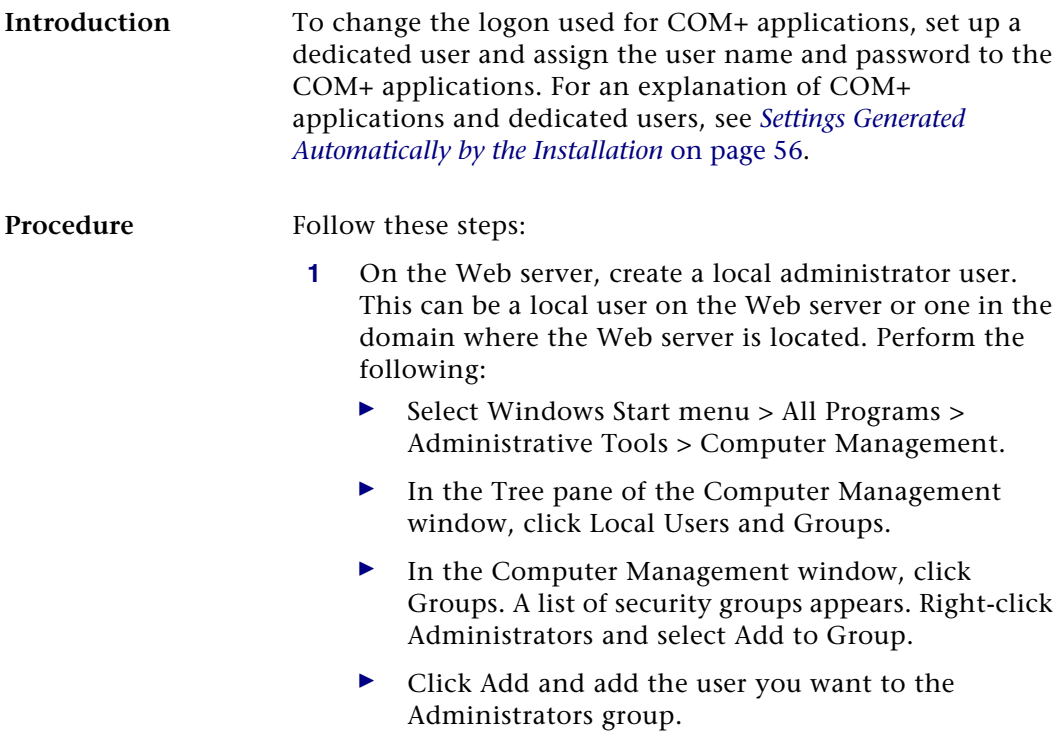

If the user does not exist on the computer or on the domain where the computer is connected, create the user. Perform the following:

- -Right-click the Users folder and select New User.
- $\blacktriangleright$  Create a logon and password. Make sure that the password is at least six characters and is different from the user name.
- - Grant the dedicated user Admin rights over COM+ applications. The user does not need rights over anything else.
- **2** In SQL Server, grant the user access to SQL Server and the Sage ERP MAS 500 databases. Perform the following:
	- - Select Windows Start menu > All Programs > Microsoft SQL Server > Enterprise Manager.
	- In the left pane, click the SQL Server. Then, click Security.
	- $\blacktriangleright$ Right-click Logins and select New Login.
	- $\blacktriangleright$  On the General tab, type the user's name and select either Windows authentication or SQL Server authentication.

To grant sa status to the user, on the Server Roles tab, put a check in the System Administrator box.

On the Database Access tab, put checks in the Permit box for each of the Sage ERP MAS 500 databases. In the Database roles box for each database, put a check in the db\_owner.

**3** Make a note of the user's logon and password so that you can enter them when you run the installation.

You do not need to grant access from within Sage ERP MAS 500 as you would with any other Sage ERP MAS 500 user.

**4** Open Component Services. Select Windows Start menu > All Programs > Administrative Tools > Component Services.

- **5** In the Tree pane, expand this list for Component Services to list the Computers folder, and then My Computer. Expand My Computer and then click COM+ Applications.
- **6** Right-click the COM+ application and select Properties.
- **7** Click the Identity tab. The Properties window looks like this:

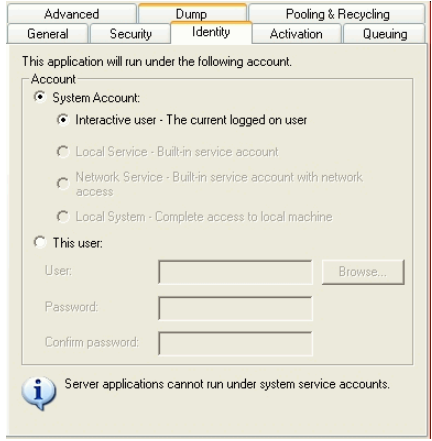

Select "This user." Type the user name and password of a dedicated SQL Server and Sage ERP MAS 500 user and click OK.

### **Changing the Link to the Database**

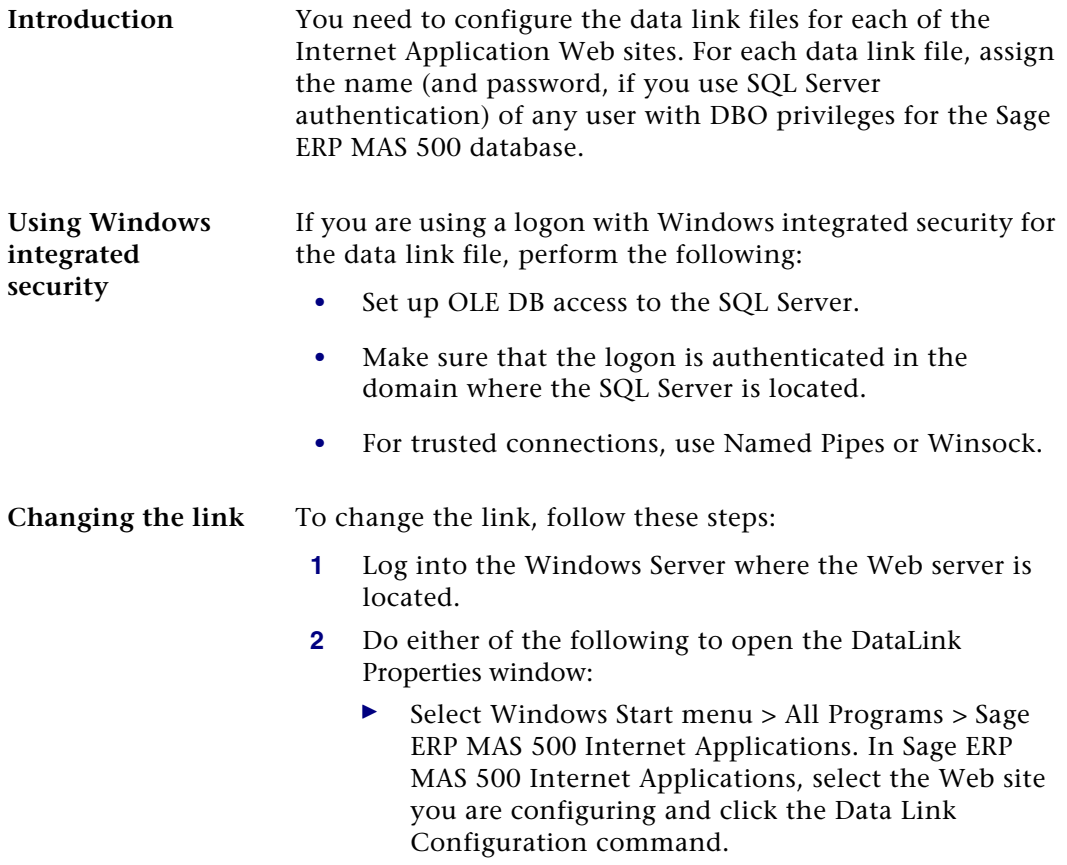

• In Windows Explorer, locate icConn.udl in the Setup folder for the Internet Application. (For eSalesforce, the file is in C:\inetpub\wwwroot\eSalesforce\Setup). Doubleclick the file.

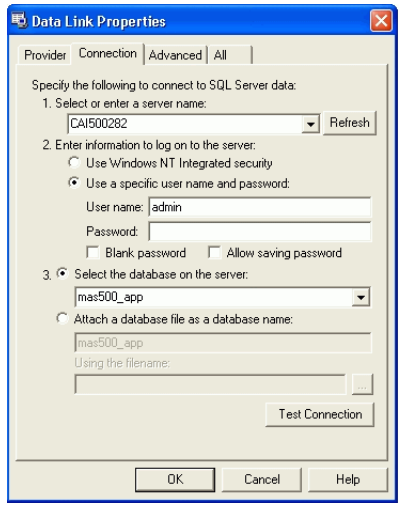

- **3** Click the Connection tab. Set the options in the Connection tab as follows:
	- - Under number 1, select the SQL Server where the Sage ERP MAS 500 databases are located. If the server you need does not appear, click Refresh or type the name of the server into the field.
	- Under number 2, select how you log into the SQL Server. You can use either Windows authentication or the SQL Server logon of any database owner.
	- $\blacktriangleright$  To use SQL Server, select "Use a specific user name and password." If the user has a password, enter it. If the user does not have a password, leave the Password field blank and select the box "Blank password." In either case, select "Allow saving password."
	- To use Windows integrated security, select "Use Windows NT integrated security."

- Under number 3, select the Sage ERP MAS 500 database for the Web site:

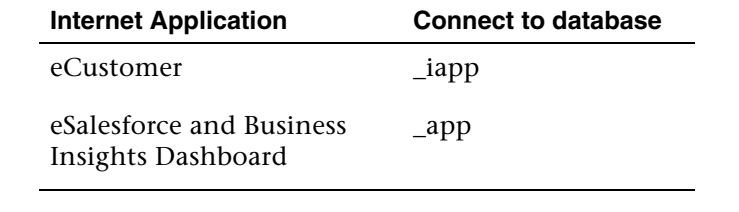

If the database does not appear on the list, click Refresh to the right of the server selection field.

The other tabs do not need to be changed.

- **4** To verify the settings, click Test Connection. A dialog box appears that indicates whether or not the connection worked.
- **5** Click OK. The connection to the Internet application database is established.
- **Changing settings** You can run the data link file at any time to change the database to which the Web site is connected. For example, you might connect to a demo database when developing the site and then connect to the production database when you are ready to go live.

If there are people using the Web site when you make changes to the data link file, they will continue to use the old settings until the application is unloaded or the data link file is reloaded; therefore, you should have all users log off of the Web site while you make changes.

Chapter 8

# *Troubleshooting Business Insights*  **Dashboard**

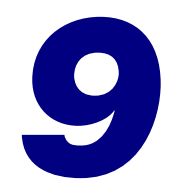

This chapter gives you suggestions on how to resolve issues if they occur with the Web site. You have a number of diagnostic tools you can use, including special pages provided with the Web site and Windows administrative tools such as Component Services and Computer Management.

#### **In this chapter**

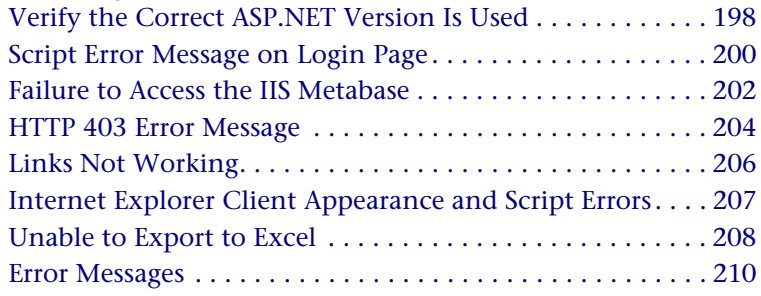

## <span id="page-197-0"></span>**Verify the Correct ASP.NET Version Is Used**

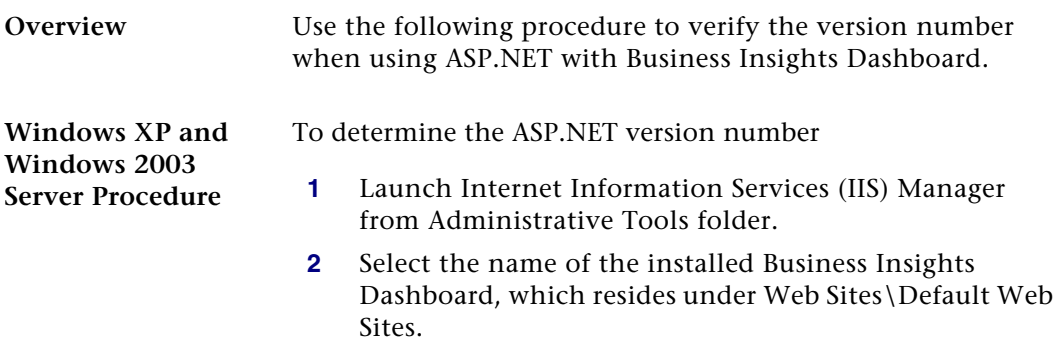

- **3** From the menu, select Action, and then Properties.
- **4** Click the ASP.NET tab.
- **5** Verify the site is using the supported ASP.NET version. For supported version information, see the *Sage ERP MAS 500 Compatibility and Resource Guide*.

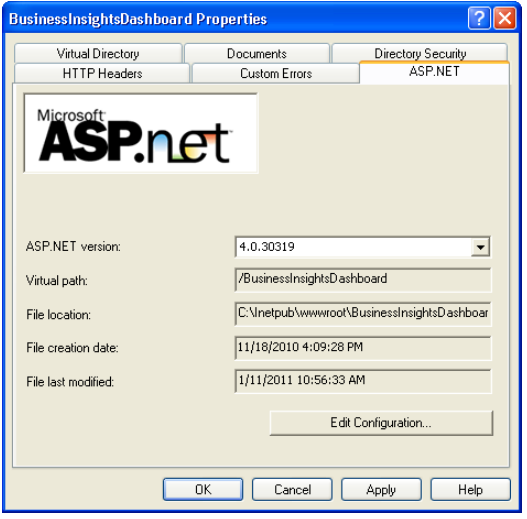

**Windows Vista, Windows 2008 Server, and Windows 7 Procedure**

To determine the ASP.NET version number

- **1** Open the Internet Information Services (IIS) Manager program from the Administrative Tools folder.
- **2** Select the name of the installed Business Insights Dashboard, which resides under Sites\Default Web Site.
- **3** On the Actions pane click Basic Settings. Verify the site is using the supported ASP.NET version. For supported version information, see the Sage ERP MAS 500 *Compatibility and Resource Guide*.

## <span id="page-199-0"></span>**Script Error Message on Login Page**

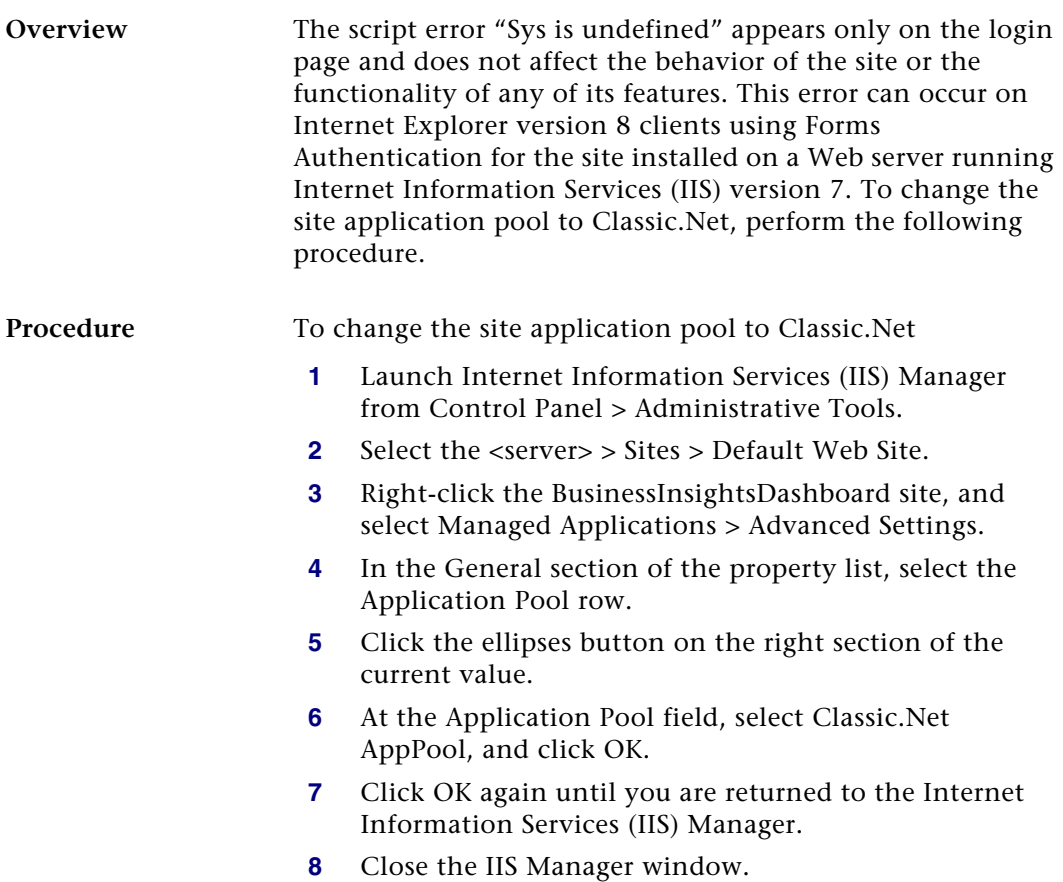

**Additional information** For more information, refer to the following Microsoft Web sites:

- $\blacktriangleright$  [http://learn.iis.net/page.aspx/101/introduction-to](http://learn.iis.net/page.aspx/101/introduction-to-iis7-architecture/)iis7-architecture/
- http://msdn.microsoft.com/en-us/library/ [microsoft.web.administration.applicationpool.manag](http://msdn.microsoft.com/en-us/library/microsoft.web.administration.applicationpool.managedpipelinemode.aspx) edpipelinemode.aspx
- $\blacktriangleright$  [http://msdn.microsoft.com/en-us/library/](http://msdn.microsoft.com/en-us/library/microsoft.web.administration.managedpipelinemode.aspx) [microsoft.web.administration.managedpipelinemode.](http://msdn.microsoft.com/en-us/library/microsoft.web.administration.managedpipelinemode.aspx) [aspx](http://msdn.microsoft.com/en-us/library/microsoft.web.administration.managedpipelinemode.aspx)

## <span id="page-201-0"></span>**Failure to Access the IIS Metabase**

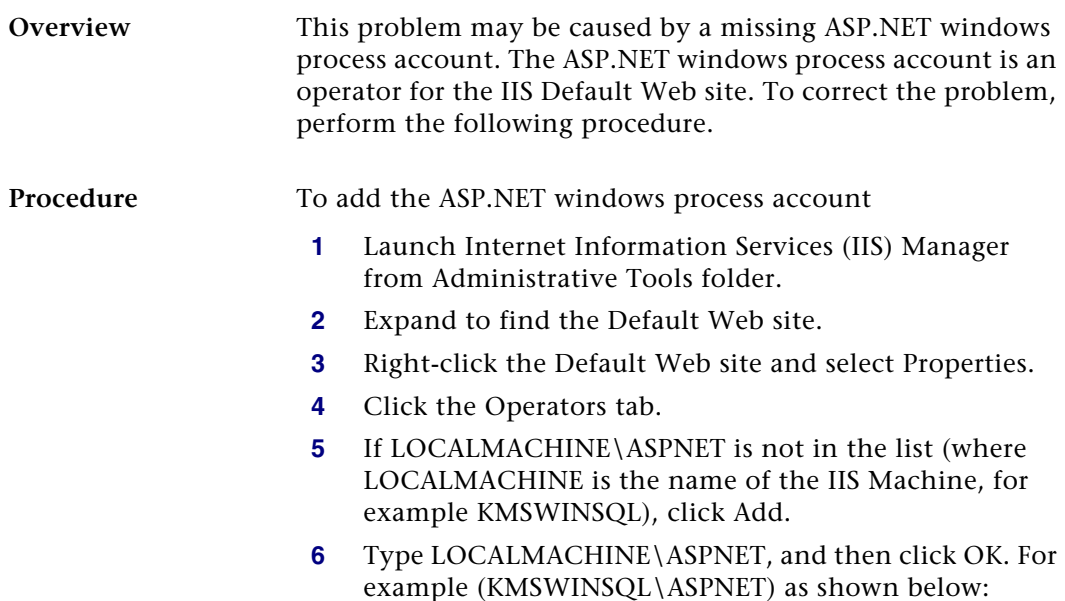

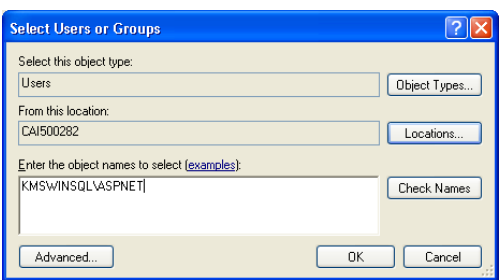

**7** Click OK on the Default Web Site Properties window.

- **8** Run Business Insights Dashboard to determine if the problem is corrected. If the problem persists, refer to the following articles on the Microsoft Web site:
	- $\blacktriangleright$ <http://support.microsoft.com/kb/267904>
	- $\blacktriangleright$ <http://support.microsoft.com/kb/555583>

If the problem continues to persist, perform the following:

- **1** Select Windows Start menu > Run and type cmd. Click OK.
- **2** Change the IIS hard drive: + \inetpub\AdminScripts folder. For example, c:\inetpub\AdminScripts
- **3** Type cscript adsutil.vbs, and delete w3svc/1/ AdminACL.

## <span id="page-203-0"></span>**HTTP 403 Error Message**

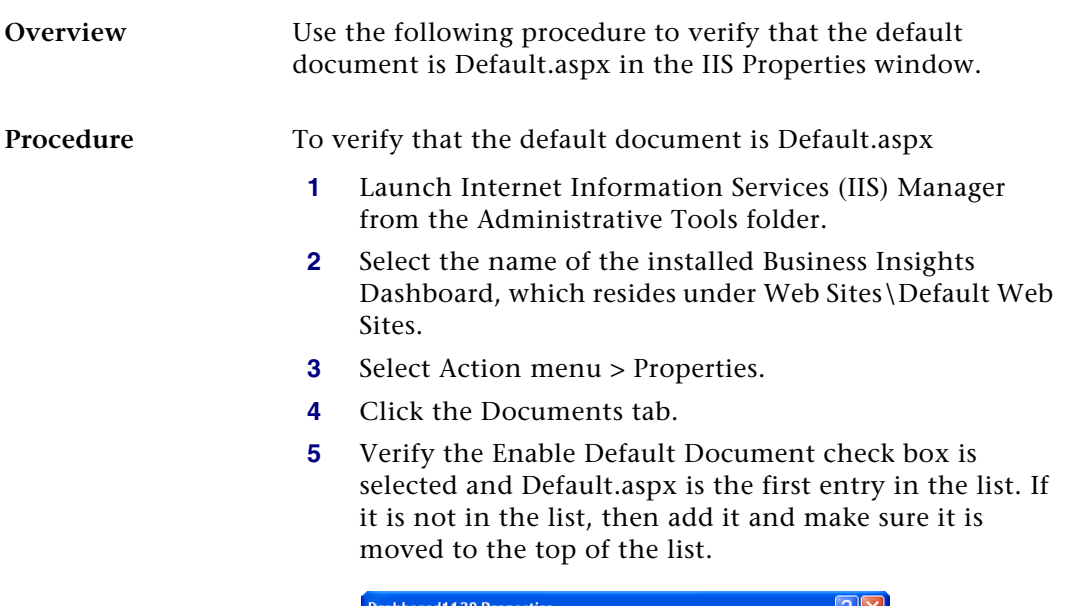

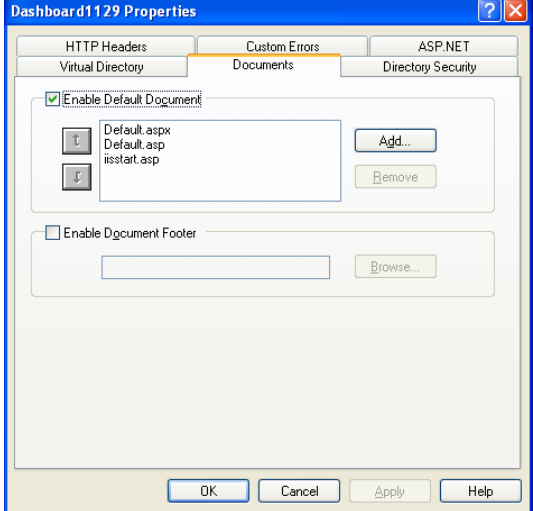

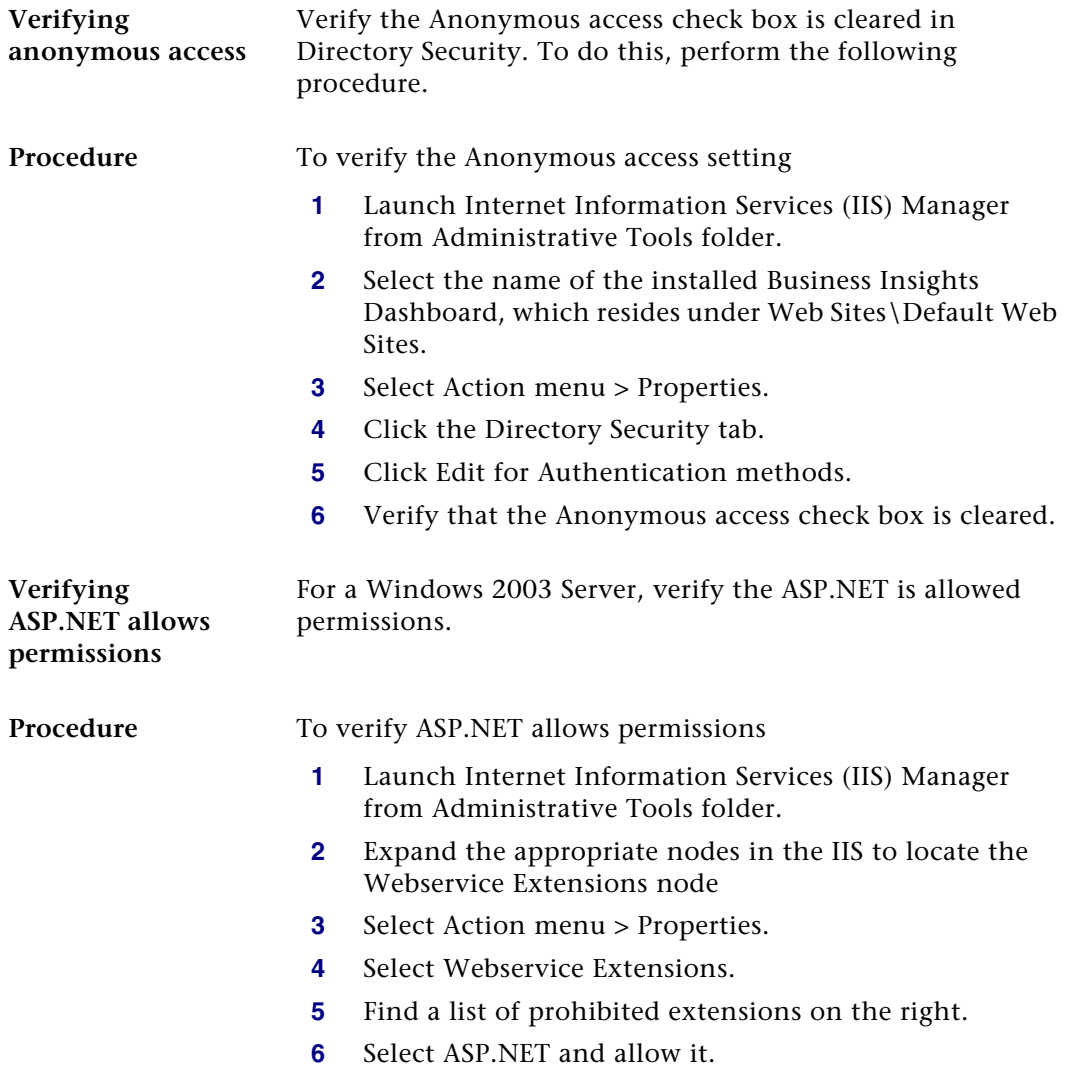

## <span id="page-205-0"></span>**Links Not Working**

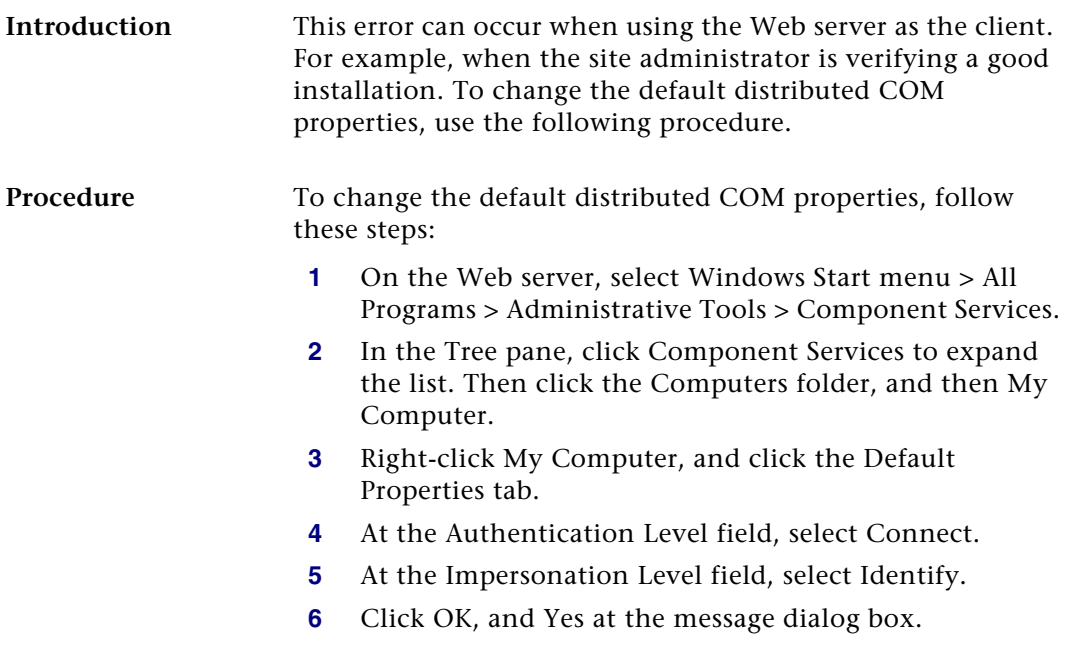

## <span id="page-206-0"></span>**Internet Explorer Client Appearance and Script Errors**

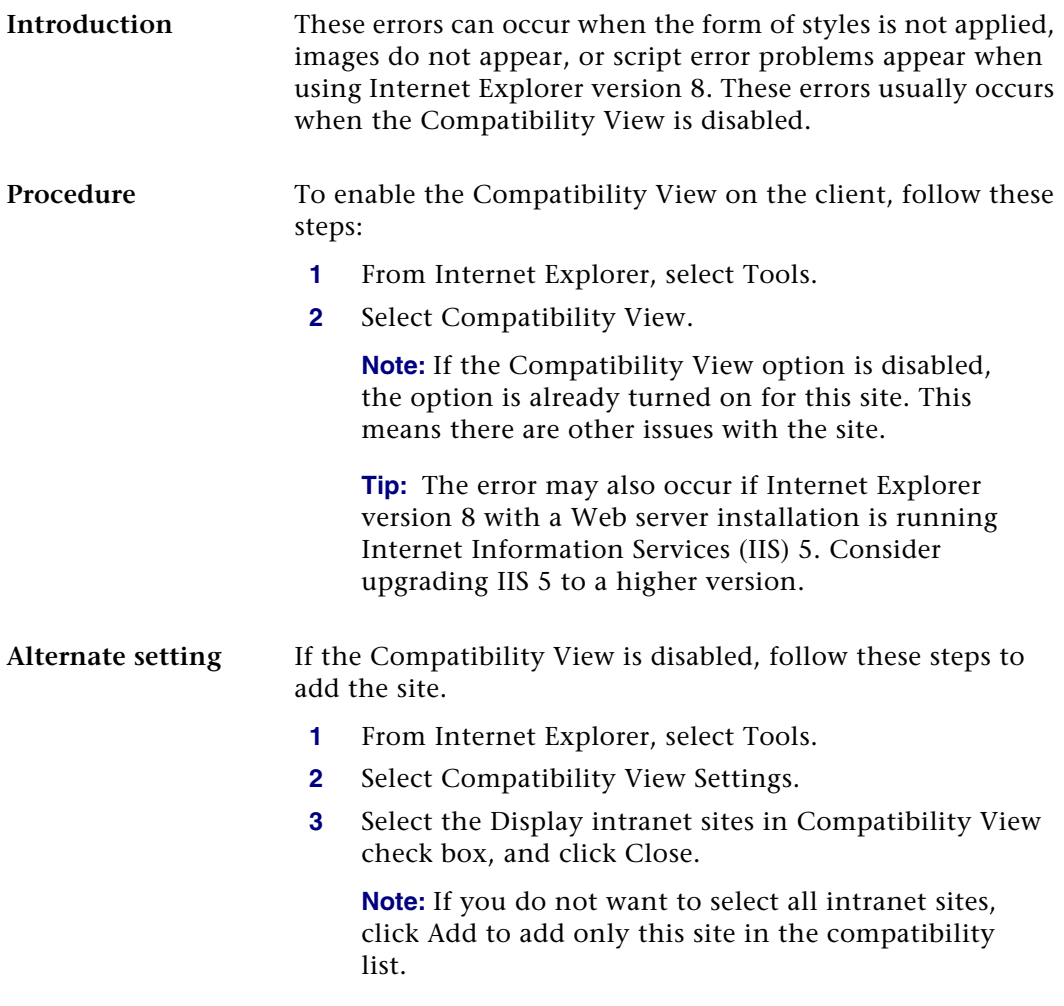

## <span id="page-207-0"></span>**Unable to Export to Excel**

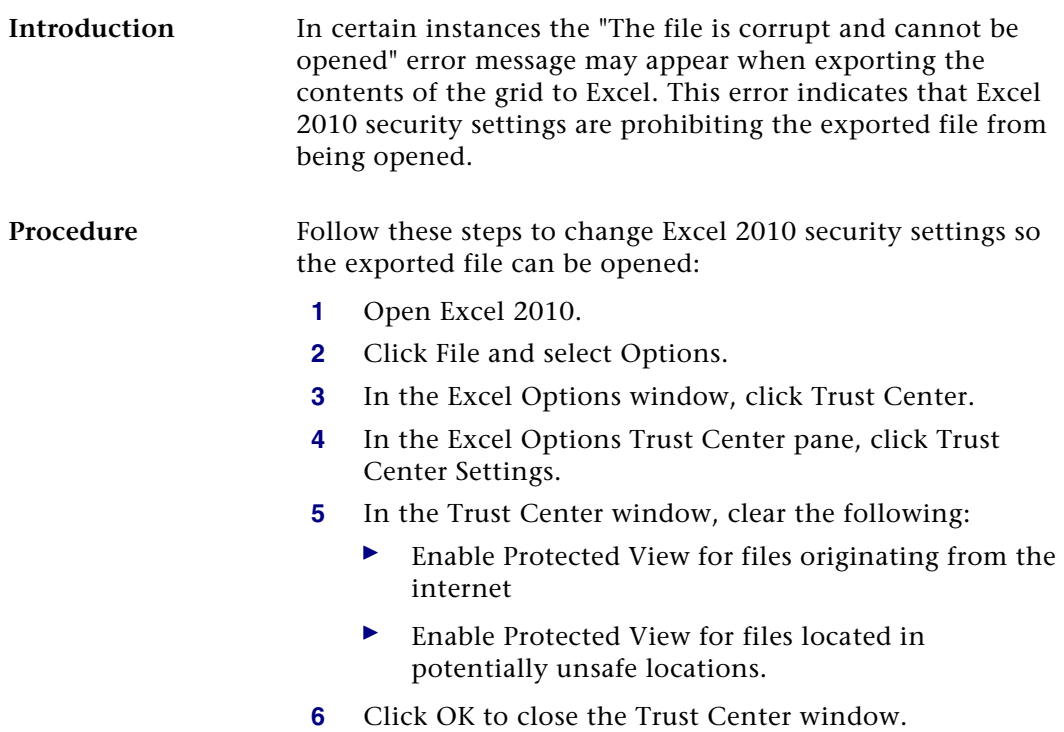

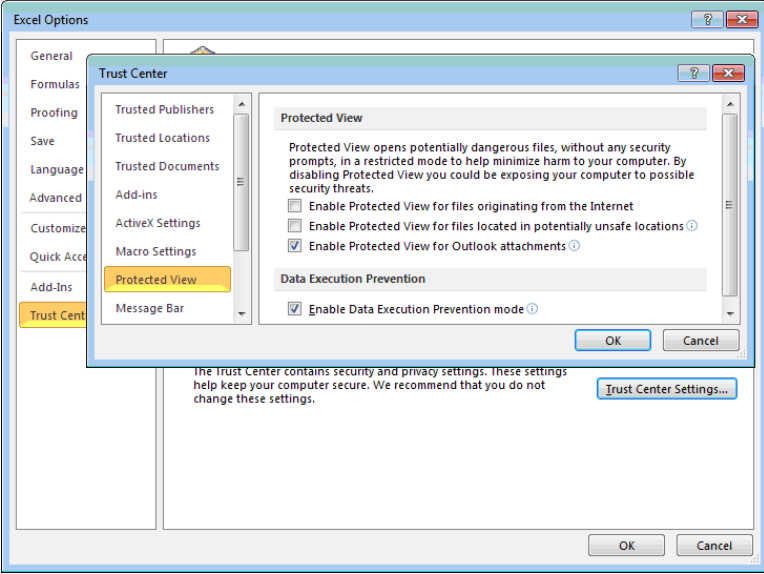

**7** Click OK to close the Excel Options window.

## <span id="page-209-0"></span>**Error Messages**

#### **Connection failure**

If you receive a connection failure message similar to the following, refer to *[Configuring ASP.NET](#page-137-0)* on page 138.

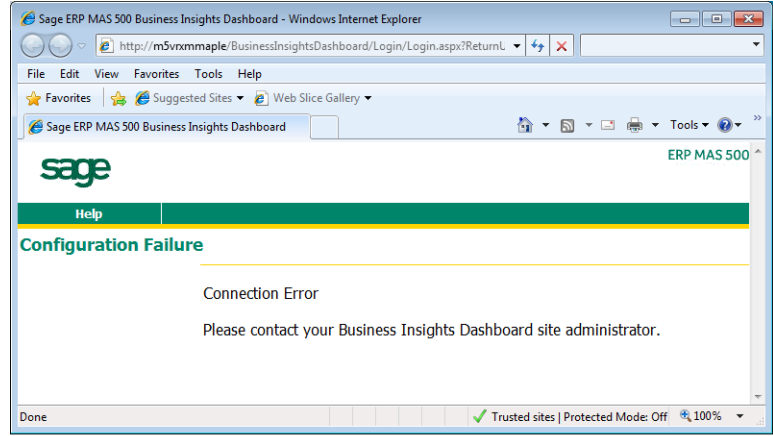

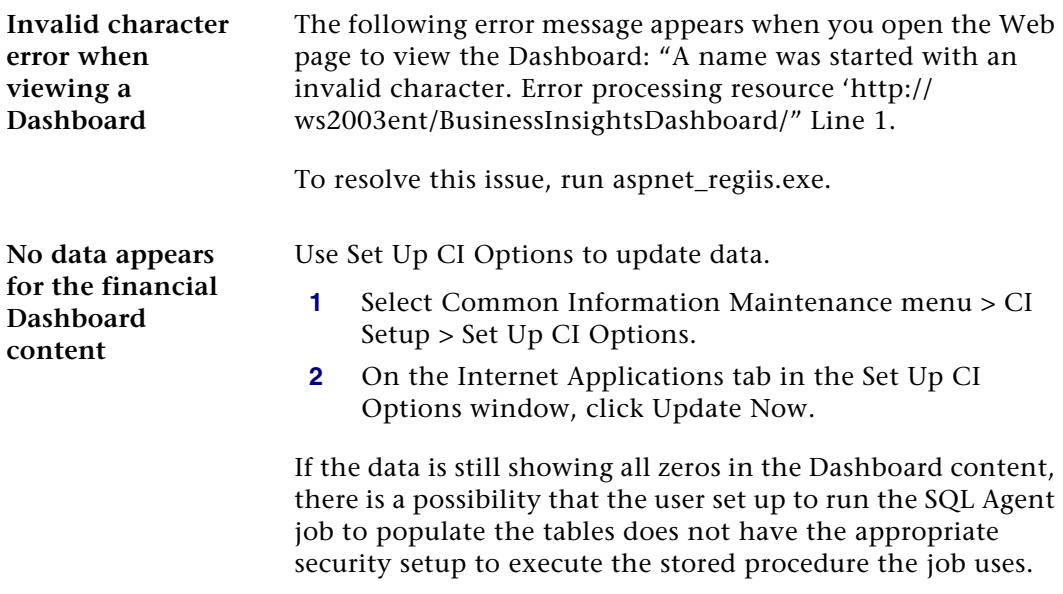

Perform the following steps for SQL Server:

- **1** Launch SQL Server Management Studio.
- **2** Connect to the server you are using.
- **3** Under Management, launch the SQL Server Agent.
- **4** Select Jobs.
- **5** Find the job for the Dashboard (for example, MAS 500 mas500\_app Dashboard).
- **6** Right-click the job and select Properties. Change the owner to a user who has permissions to run the stored procedure.
- **7** In Sage ERP MAS 500, run Set Up CI Options to update the data (accessed by selecting the Common Information Maintenance menu > CI Setup menu > Set Up CI Options).

Perform the following steps for SQL 2005:

- **1** Launch SQL Management Studio.
- **2** Connect to the server you are using.
- **3** Open the SQL Server Agent.
- **4** Find the Dashboard job (for example, MAS 500 mas500\_app Dashboard).
- **5** Right-click the job and select Properties. Change the owner to a user who has permissions to run the stored procedure.
- **6** In Sage ERP MAS 500, run Set Up CI Options to update the data (accessed by selecting the Common Information Maintenance menu > CI Setup menu > Set Up CI Options).

Chapter 9

# *10 Customizing eCustomer and*   $eSalesforce$

The eCustomer and eSalesforce Web sites can be customized. This chapter provides information about how to modify the appearance of these Web sites.

This chapter briefly describes how the Web pages interact with COM+ applications to use information in the Sage ERP MAS 500 database.

The Business Insights Dashboard Web site can be customized using Visual InterDev or Visual Studio.

#### **In this chapter**

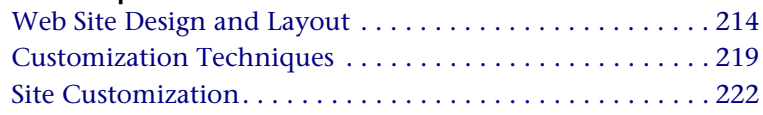

## <span id="page-213-0"></span>**Web Site Design and Layout**

### **Overview**

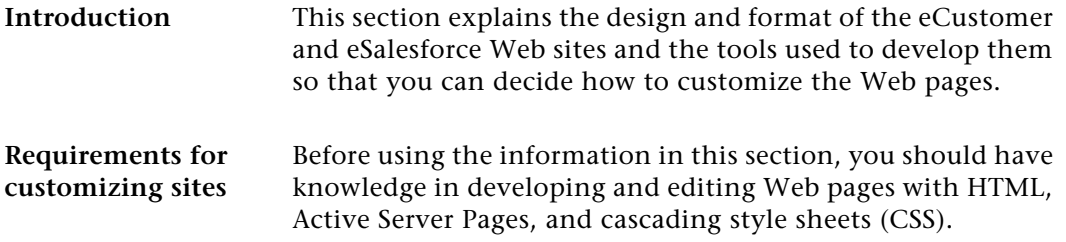

#### <span id="page-213-1"></span>**eCustomer Standard Page Layout**

**Description** Pages in the eCustomer Web site use a frameset with menus, contents, and navigational controls. The following figure shows the frames:

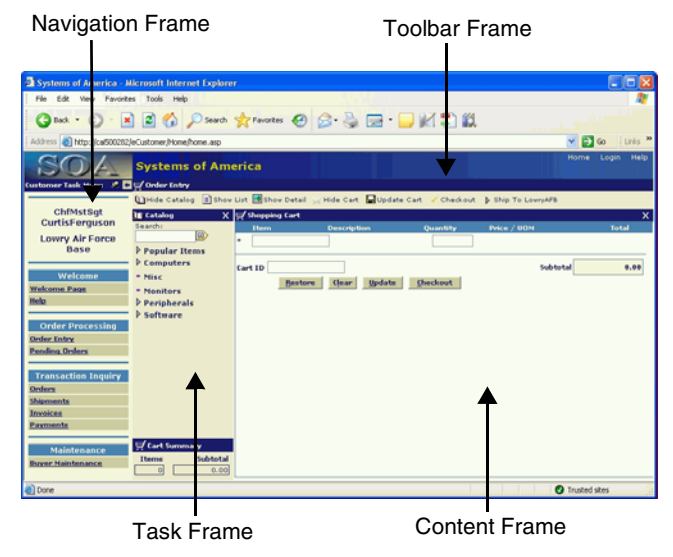

- **Navigation frame** The navigation frame provides links to important pages of the Web site. It also contains the company name and logo.
- **Toolbar frame** The toolbar frame contains buttons that perform certain functions, such as displaying, hiding, and updating information in the task or content frame.
- Task frame The task frame contains navigation controls specific to the material in the content frame.
- **Content frame** The content frame shows the results of the tasks performed from the task or toolbar frame. Depending on the function, the content frame might contain additional nested frames.

**Nesting of frames** The following figure shows how the frames are nested within each other according to the HTML coding of the main frame.

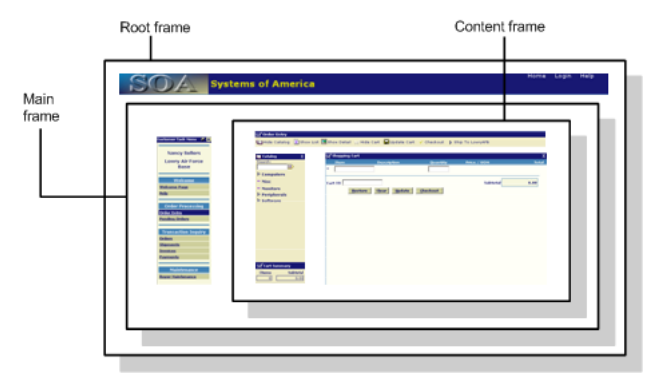

#### **Recommendation on customizing layout**

You should keep the User Login branch of the Web site in its default layout. If you want to make significant changes to the layout of these pages, you need information about how data is drawn from the COM+ applications. You should also plan for substantial development and testing time.

**Appearance when launched from eSalesforce**

When users launch the eCustomer Web site directly, it appears as shown on [page 214](#page-213-1). When salespeople launch the eCustomer site from eSalesforce, the eCustomer site uses the stylesheets for eSalesforce. The Navigation frame changes slightly to show just the company name and not the logo.

#### **eSalesforce Standard Page Layout**

Layout The layout for eSalesforce is similar to eCustomer. It is divided into frames.

#### **Stylesheets and Themes**

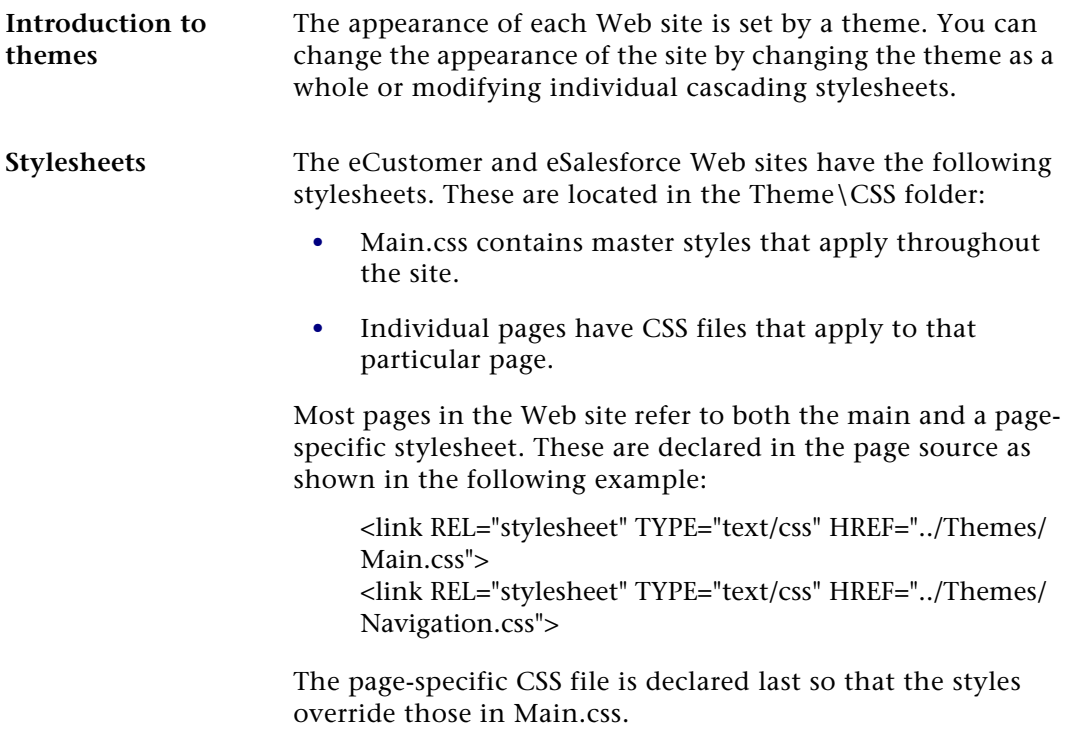
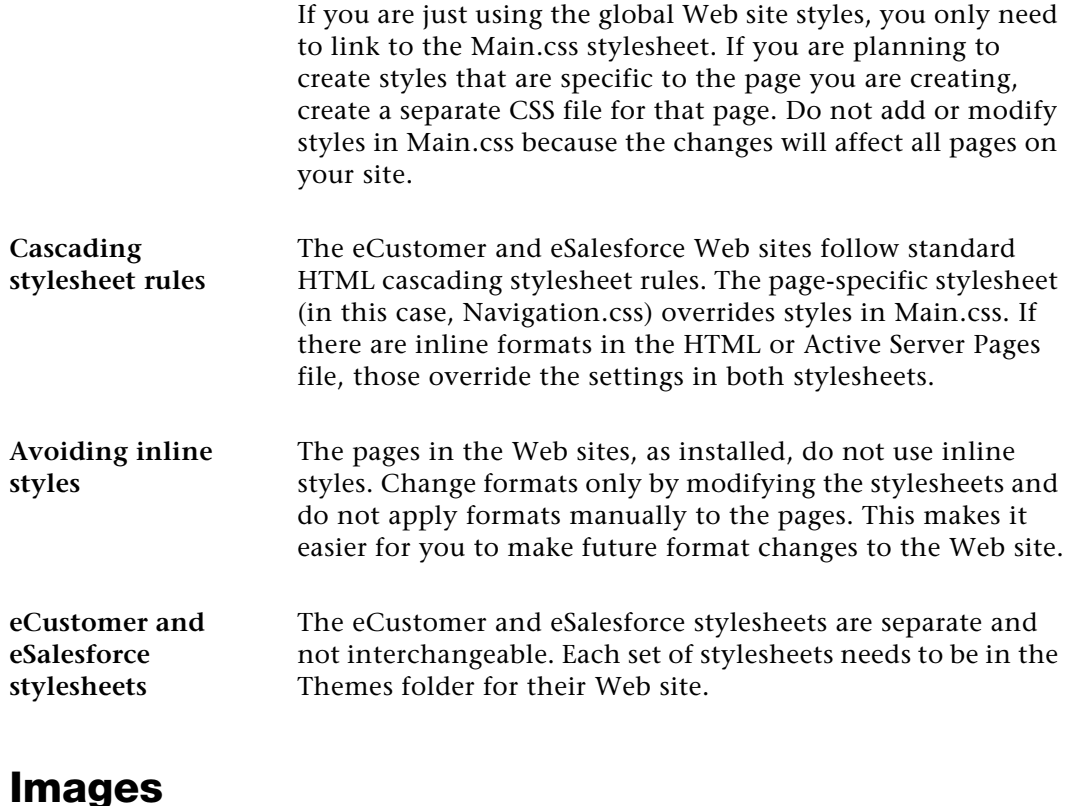

**Location of site images** Buttons, icons, backgrounds, logos, and other graphics used by the Web site are located in the Images folder. The Images folder does not include images of items sold through the Web site. For more information about item images, see *[Adding](#page-106-0)  [Images and Descriptions to an Item](#page-106-0)* on page 107.

> The eCustomer and eSalesforce Web sites each have a separate Images folder. Link only to files in the Images folder for the site. If you have a graphic in the eCustomer site that you want to use on the eSalesforce site, copy the file to the Images folder for eSalesforce.

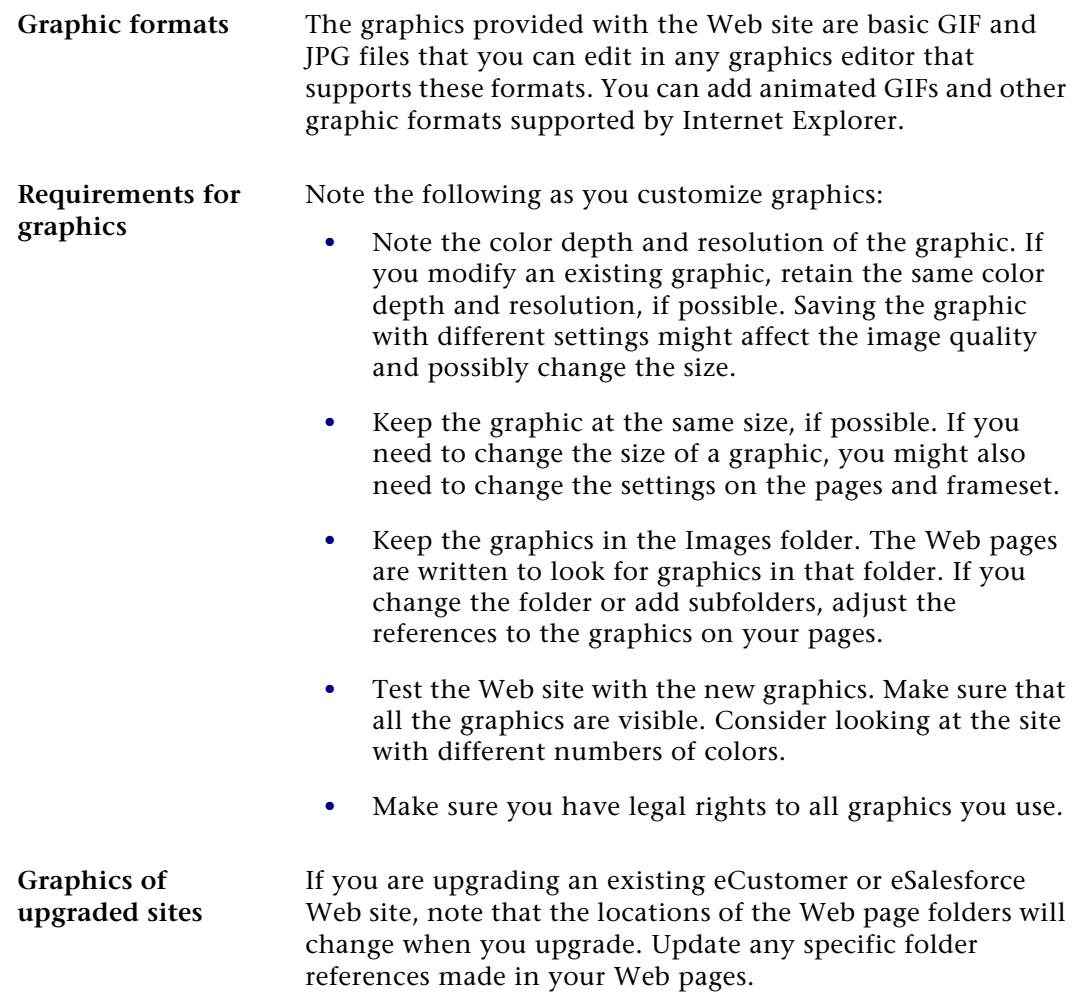

# **Customization Techniques**

## **Overview**

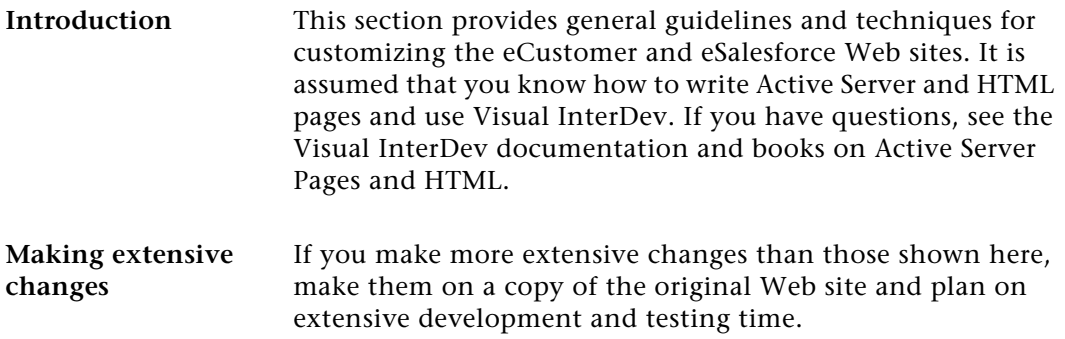

## **Use of Visual InterDev**

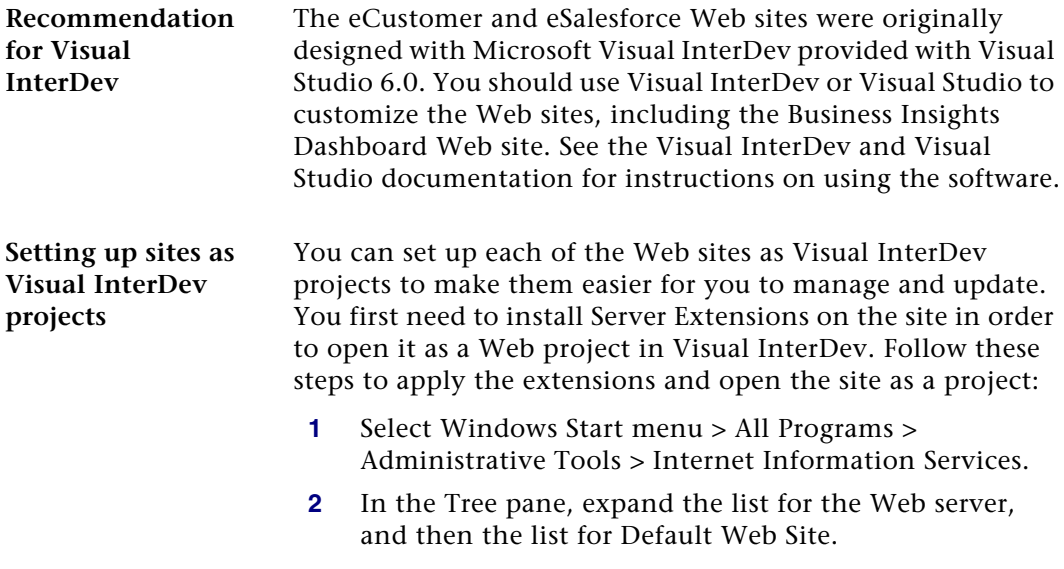

- **3** Right-click a Web site, select All Tasks, and then Configure Server Extensions. The New Subweb Wizard appears. Complete the questions in the wizard. When you are finished, close Internet Information Services.
- **4** Perform the following to import the project into Visual InterDev:
	- **a** Start Visual InterDev. The New Project wizard starts automatically. If it does not, select New from the File menu.
	- **b** In the New tab, select New Web Project. Follow the instructions in the window to assign a name and location to the site.
	- **c** When prompted, select the server where the eCustomer or eSalesforce Web site is located. You should use Local mode so that changes do not affect the Web site until you are ready to send the new files to the server. Click Next to continue.
	- **d** To specify the Web site, select "Connect to an existing Web application on" and then select the eCustomer or eSalesforce Web site. If you do not see the Web site in the Name field, apply the Server Extensions to it. Cancel the wizard and repeat step 3.
	- **e** Click Finish to start importing the Web site. If you are prompted to install the Visual InterDev Script Library, click Yes.
- **5** Repeat steps 3 and 4 for the other Web site.

## **Customizing How Databases Communicate with Pages**

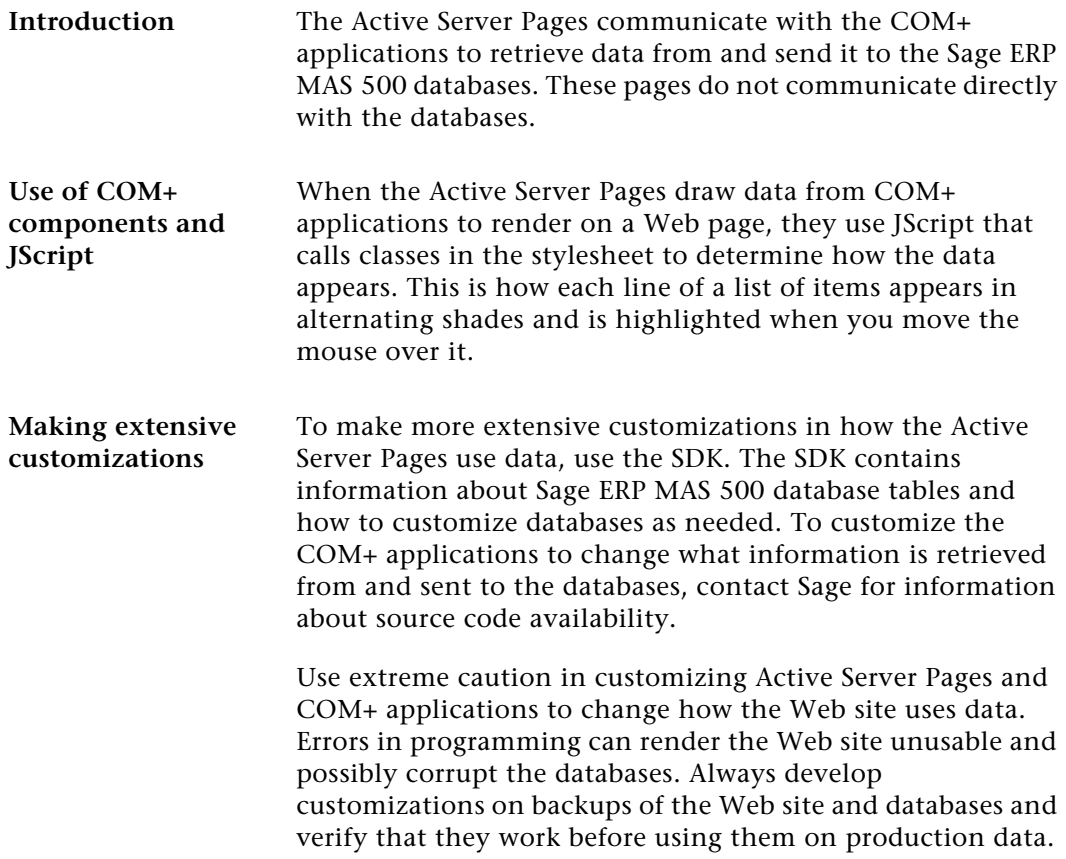

# **Site Customization**

## **Overview**

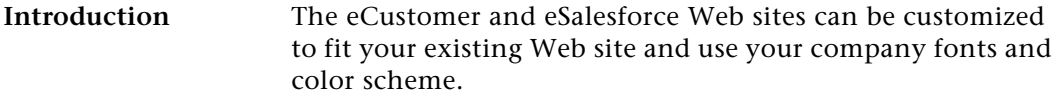

This section describes the customizations that can be performed on the site. Unless noted otherwise, this information applies to both eCustomer and eSalesforce.

## **Required Customizations**

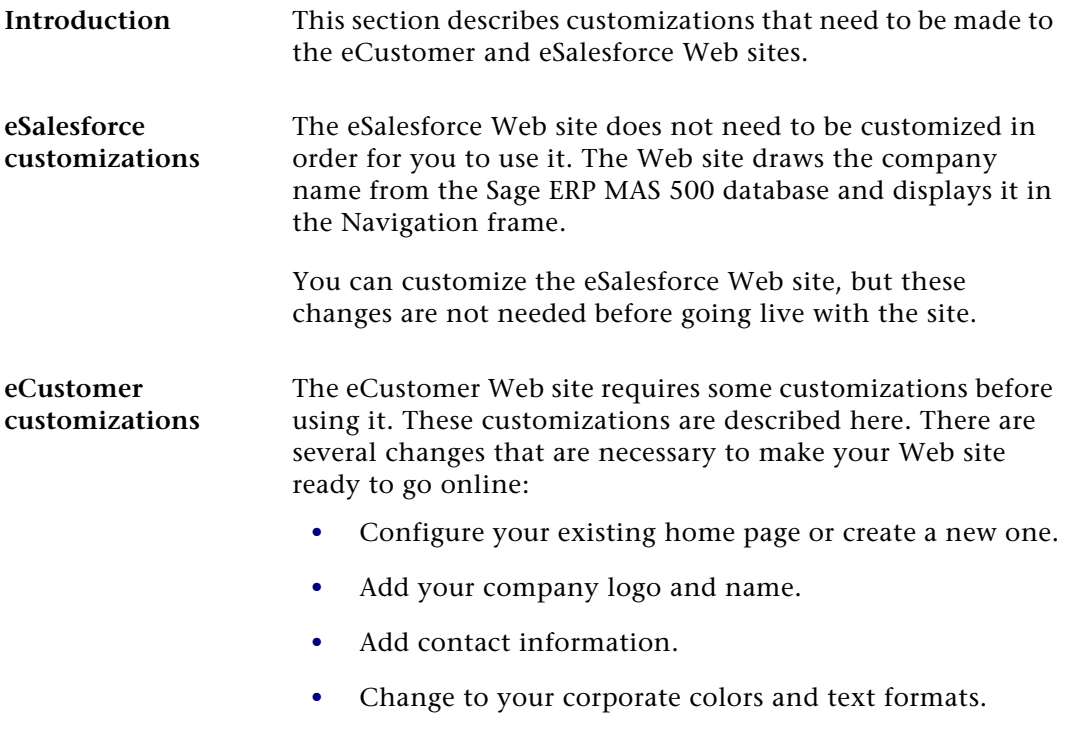

- **•** Change links on the home page.
- **•** Link to your production database.

**Configuring or creating a home page**

You probably have a Web site of your own to which you are adding the eCustomer Web site. If so, perform the following:

**•** Link the eCustomer Web site to your existing home page. The eCustomer Web site has a logon page, LoginDirect.asp, that is designed to integrate with existing Web sites. It does not have the navigation frame and home page menu.

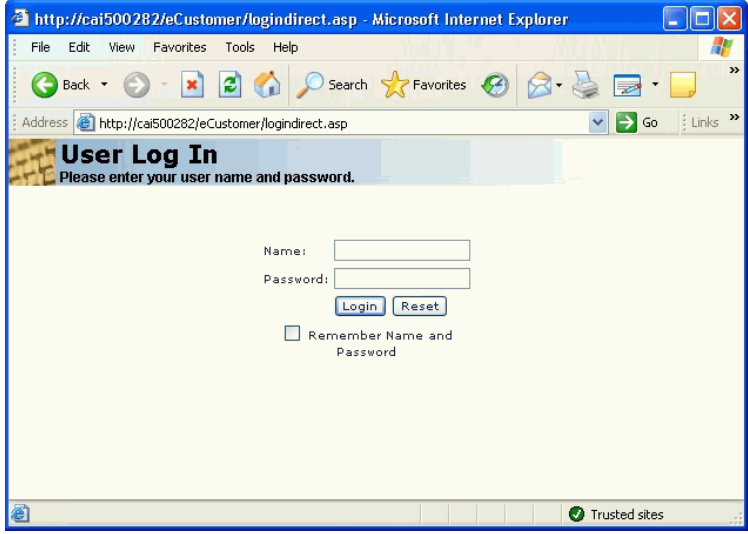

Have this page open in a separate browser window. After the user logs in, the eCustomer Web site uses a frameset that requires the whole browser window.

**•** Run Internet Information Services and set the default home page for the eCustomer Web site to be the home page of your site. If buyers type the URL for the eCustomer Web site, they will go to your main home page instead. For more information, see the section about changing the default home page in *[Customizing](#page-225-0)  [the Sample eCustomer Home Page](#page-225-0)* on page 226.

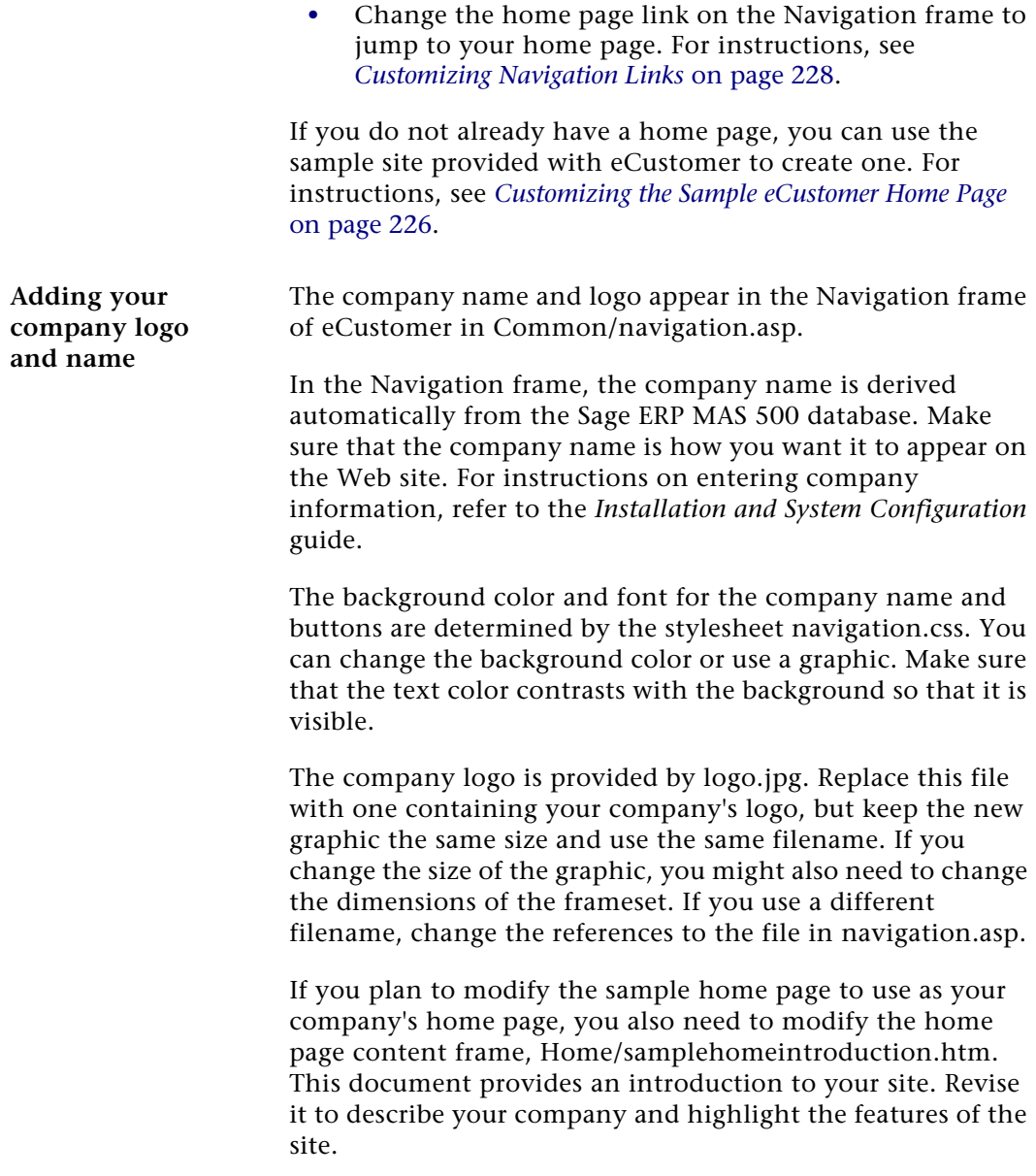

<span id="page-224-0"></span>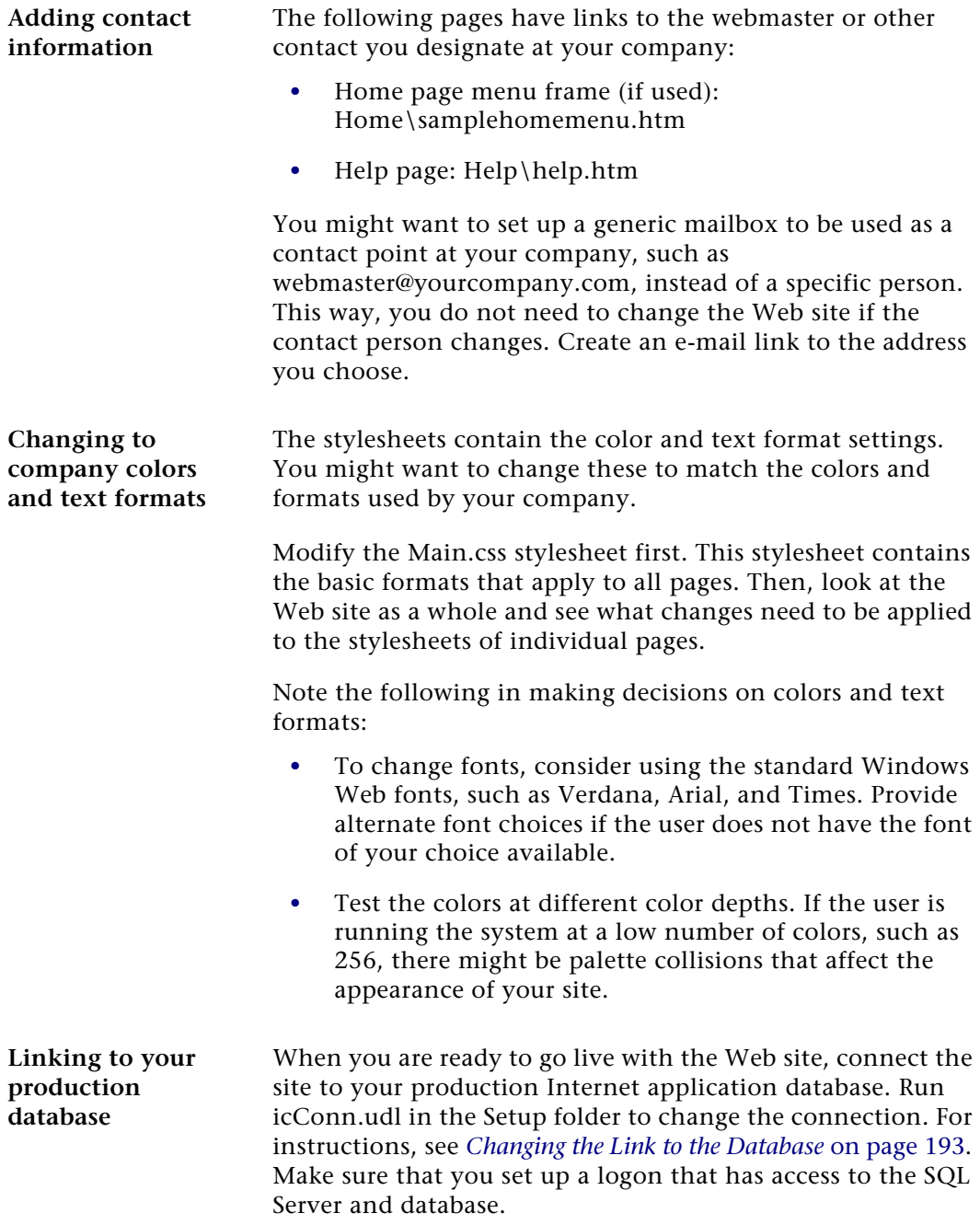

## <span id="page-225-0"></span>**Customizing the Sample eCustomer Home Page**

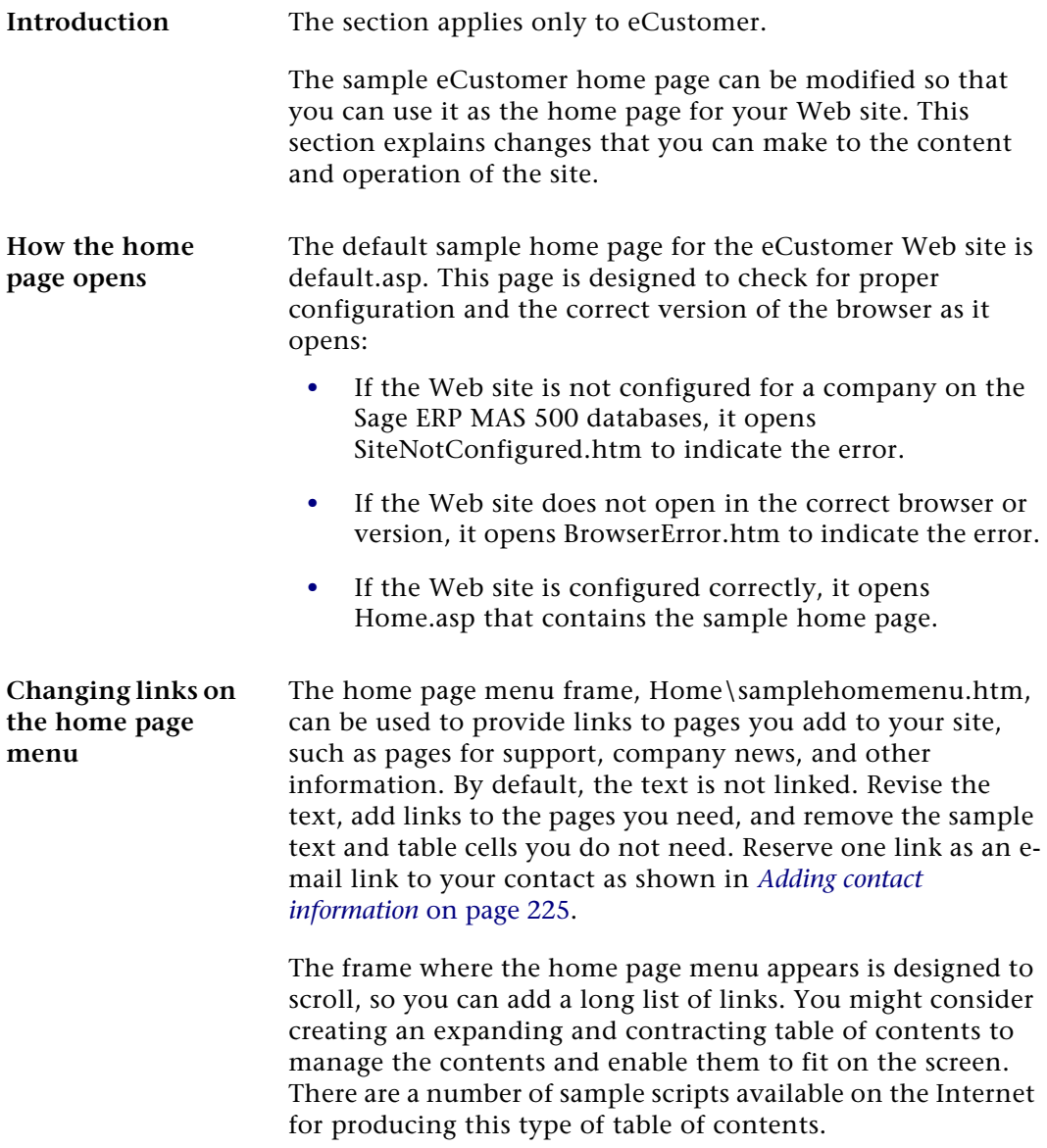

**Changing the default home page**

To change IIS to call a different home page, perform the following:

- **1** Select Windows Start menu > All Programs > Administrative Tools > Internet Information Services.
- **2** In the Tree pane, expand the server name, and then Default Web Site. Look for the name you assigned to the eCustomer Web site.
- **3** Right-click the eCustomer Web site name and select Properties. In the Properties window that appears, click Documents.
- **4** In the Documents tab, make sure that Enabled Default Document is checked. Add the new home page you want. In the Document tab, there are several alternate pages that can be open if the default page is not available. The pages are opened in the order they are listed on the tab. Make sure the pages are in the order you want.

## **Adding Other Pages**

**Suggestions for adding pages**

When adding pages to the Web site, make sure they are consistent with the overall appearance of the Web site. The following are suggestions on how to design new pages for the site.

- **•** Use Main.css as your stylesheet. If you need to create styles specific to the page, use one of the other pagespecific stylesheets that apply or create a new one. Avoid using inline styles.
- **•** If you are creating a page off the home page, have the page hosted in the main frame of Home\samplehome.htm. This maintains the design of the page and keeps the menu and navigation frames open at all times.

**•** Add links to new pages to the home page menu frame. Avoid adding links to the Navigation frame because it is designed to hold only a few key links. If you need to change the settings of the navigation frame, see *[Customizing Navigation Links](#page-227-0)*.

## <span id="page-227-0"></span>**Customizing Navigation Links**

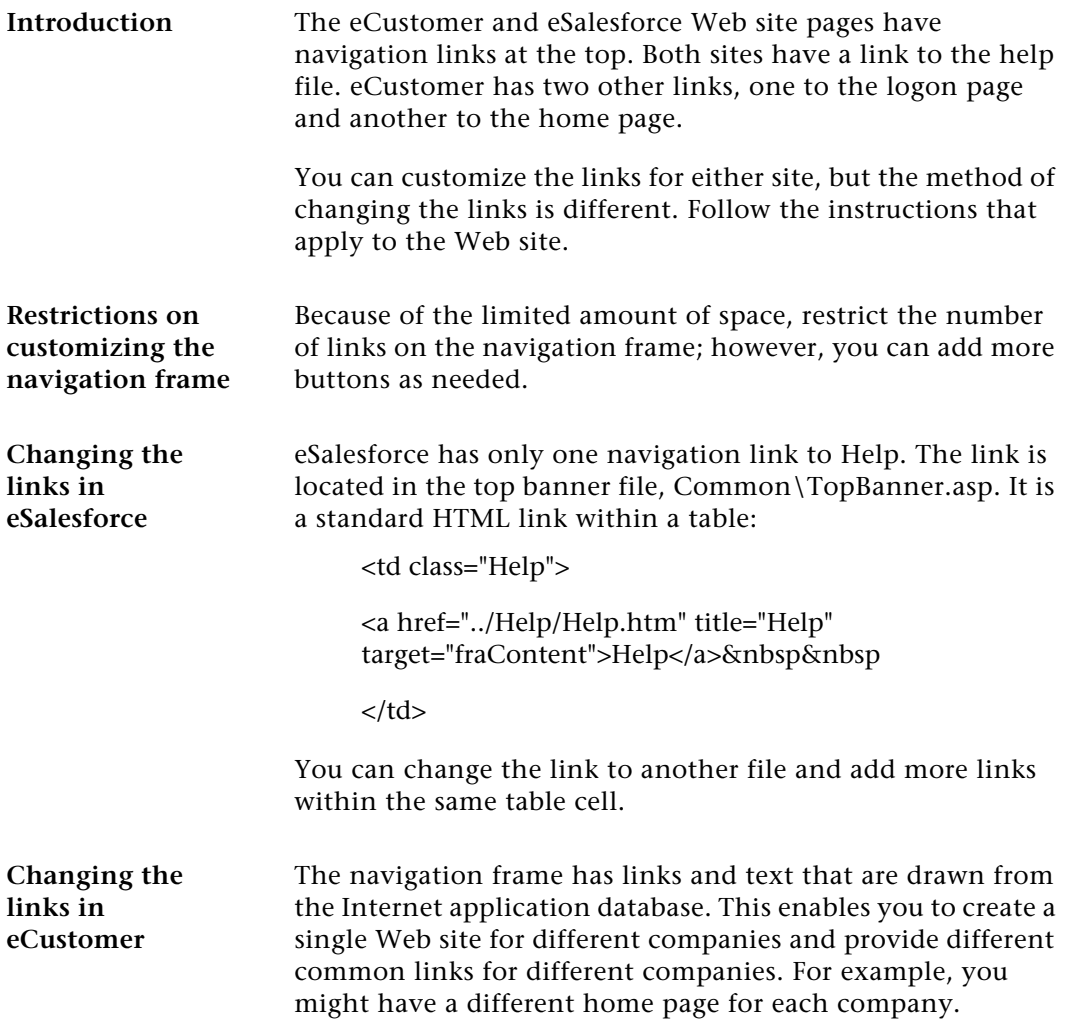

To change the text and links that appear in the navigation frame, modify the ticIappNavBarBtn table in the Internet application database. Use SQL Server Enterprise Manager or other SQL Server database tool.

**Important:** At least one of the links must be to the logon page. You can either use the Login.asp, which contains the navigation frame in a frame, or LoginDirect.asp, which does not. If you link to Login.asp, see this section about linking to this page.

The following lists the columns in the table:

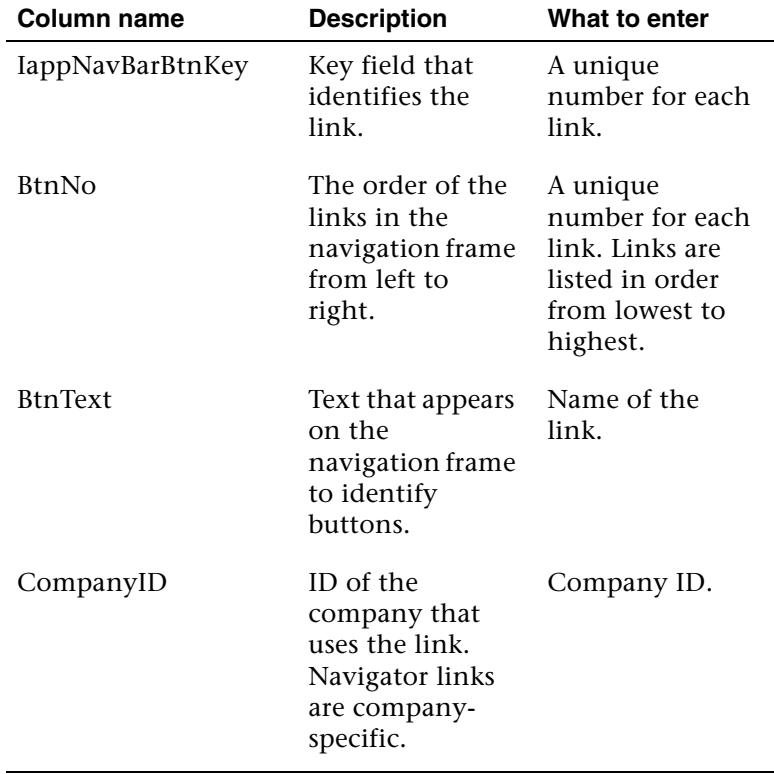

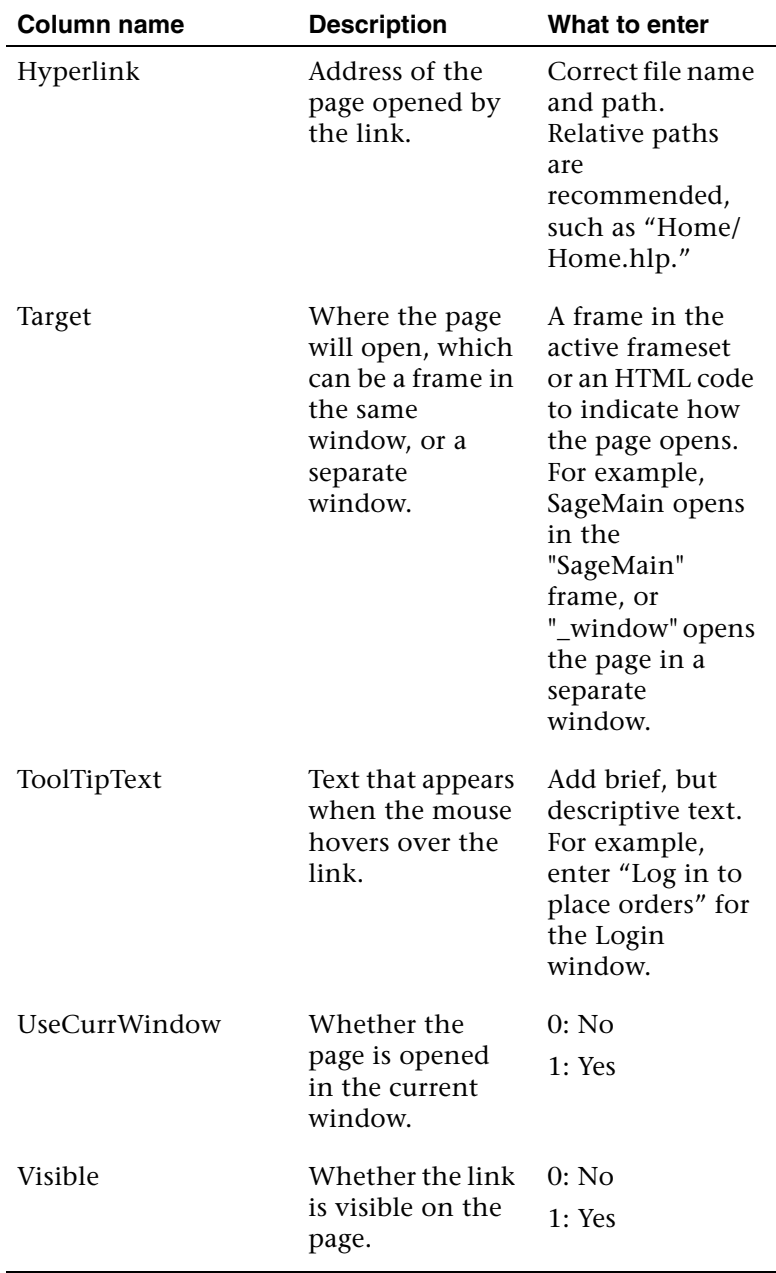

# **Customizing Help**

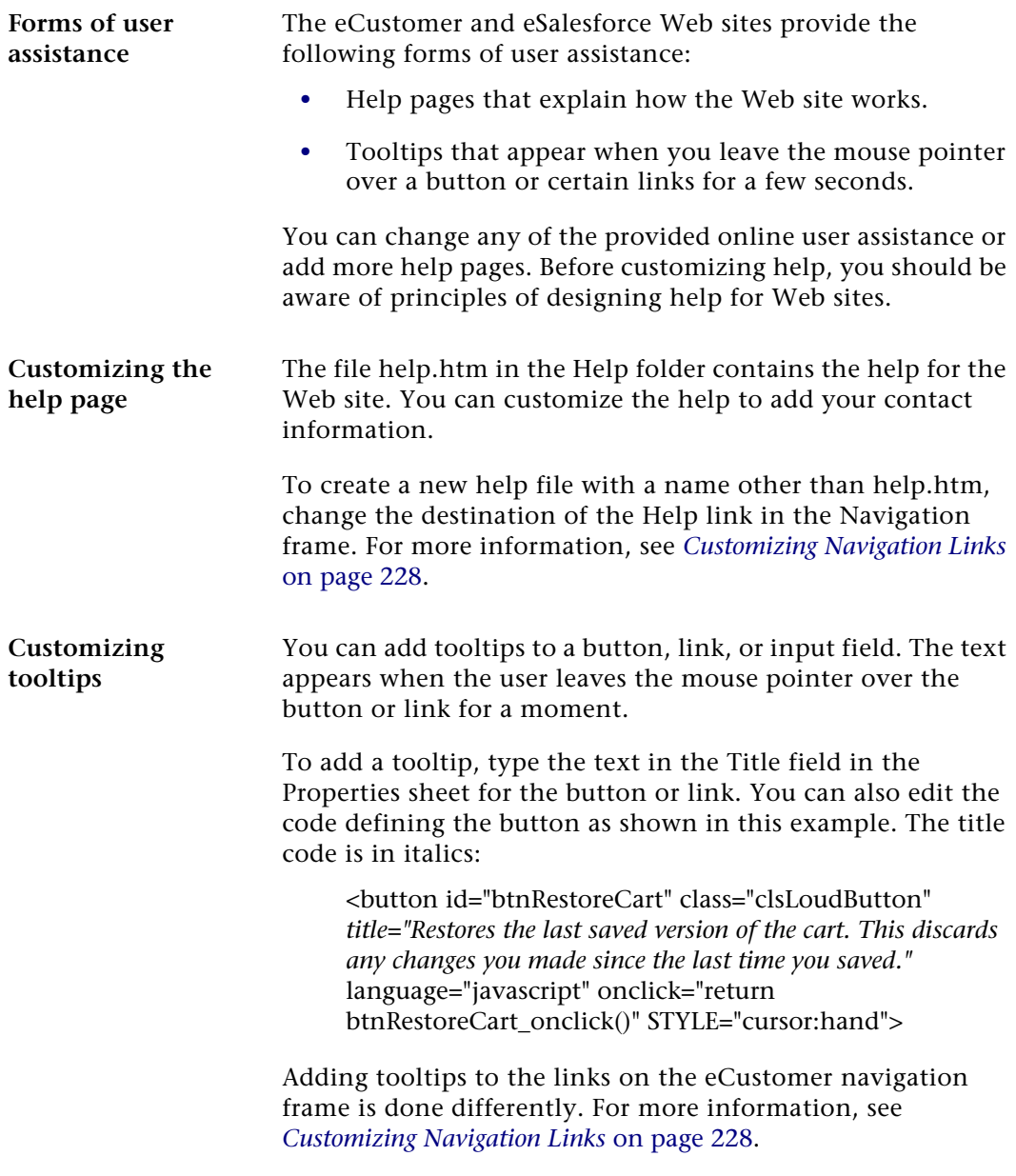

Chapter 10

# *11 Web Part Development <sup>11</sup>*

The Business Insights Dashboard is composed of Web parts that can be customized. This chapter provides information about how to create Web parts, modify their appearance, and serves as a guide to creating additional Web parts.

The Business Insights Dashboard Web parts can be customized using Microsoft Visual Studio 2010.

### **In this chapter**

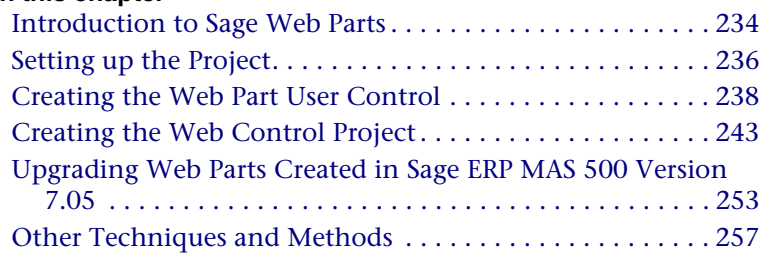

# <span id="page-233-0"></span>**Introduction to Sage Web Parts**

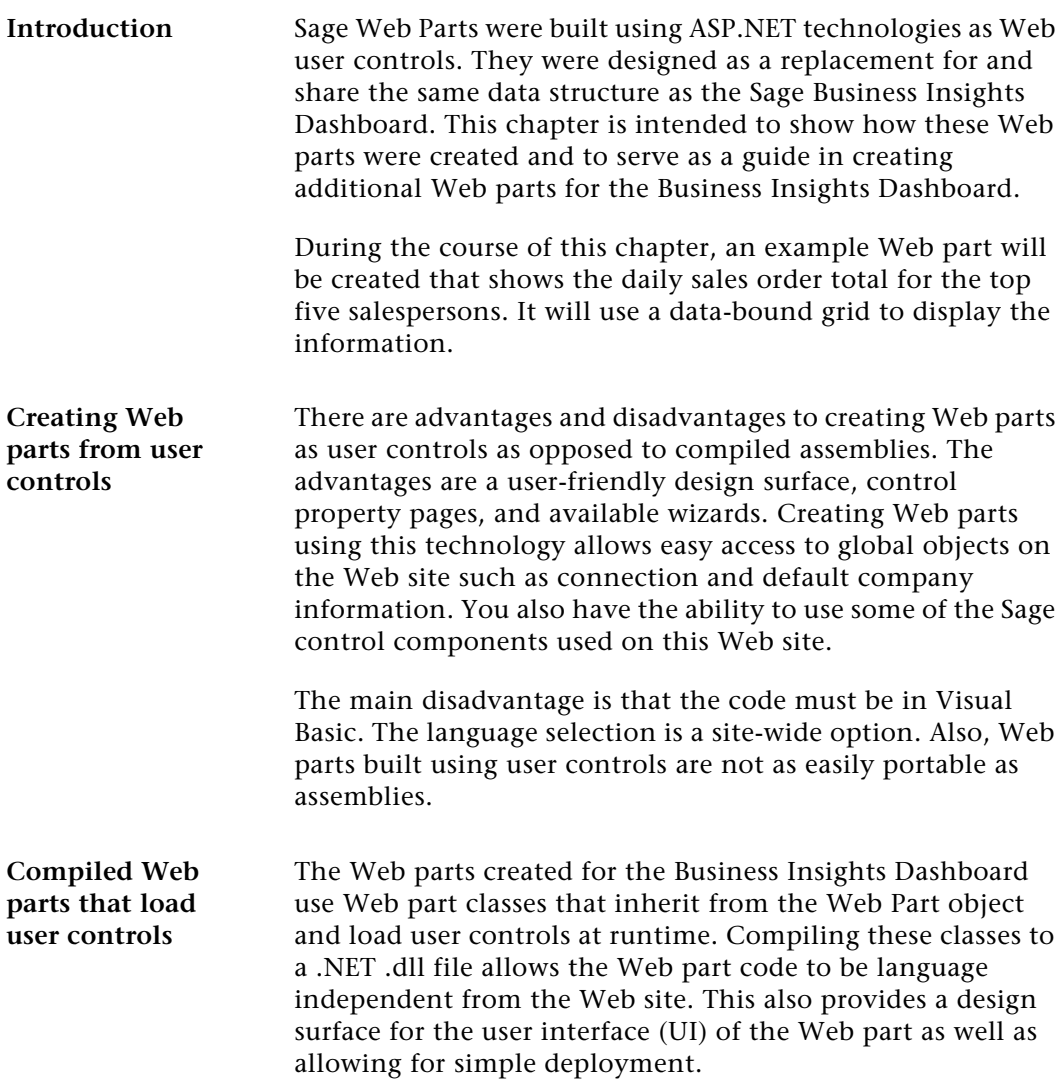

#### **Setting up the development environment**

Sage Web parts were developed in Visual Studio 2008 with no special libraries or templates added. SQL Server 2005 or 2008 are required for the back end with IIS. You must have Sage ERP MAS 500 version 7.30 or higher and the Business Insights Dashboard installed along with the appropriate security setup.

# <span id="page-235-0"></span>**Setting up the Project**

Use the following steps to set up the Web part project.

- **1** Open Microsoft Visual Studio 2010.
- **2** Select File menu > Open Web Site.
- **3** At the Web site location field, type the URL of the Business Insights Dashboard. This will add all of the files from the Web site to your project.

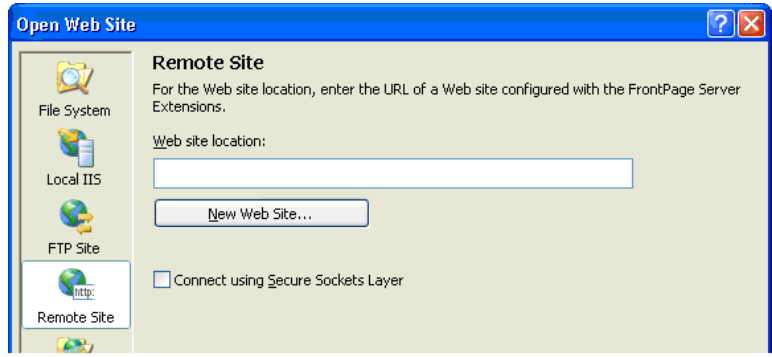

### **Global objects** There are two global objects in the Business Insights Dashboard that are important to discuss before creating a Web part. First, the connection used to connect to the Sage ERP MAS 500 database is called ''MAS500App.'' This connection string is stored at the application level in the Web.config file and can be administered either through the IIS Management Console or by editing the Web.config file manually.

- **1** In the IIS Management Console, right-click the Business Insights Dashboard folder and select Properties to modify the connection string.
- **2** Click the Edit Configuration button on the ASP.NET tab to view configuration information.

The connection can be accessed in code by using the following reference:

Accounting.Web.Framework.Session.OpenConnection

The second global object that you need to reference is the default Sage ERP MAS 500 company ID. This value is set on the Dashboard master page and is stored at the application level in the Profile object in the Web.Config file. This value can be accessed in code with the following reference:

HttpContext.Current.Profile.Item("CompanyID"). ToString.Trim

# <span id="page-237-0"></span>**Creating the Web Part User Control**

Use the following steps to create a Web part user control.

- **1** In Visual Studio, click the Explorer button in the WebPart Custom Gallery folder.
- **2** Click a folder and select Add New Item.
- **3** Type a name for the new Web User Control (for example, DailySalesTotal.ascx). Clear the Place code in separate file check box.

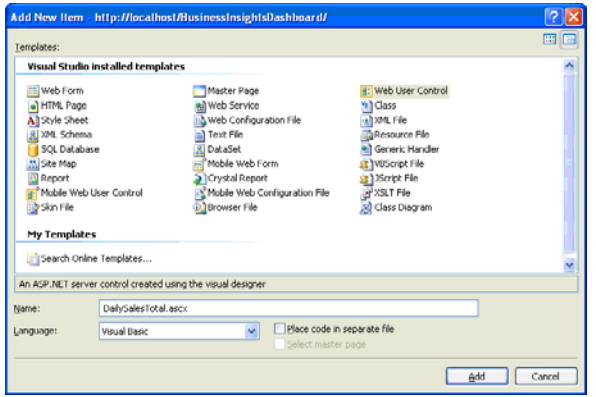

**Adding controls to the ASCX file** The control will display in the development window with a blank design surface.

- **1** Add three panel controls from the standard toolbox to the User Control.
- **2** Set the ID property of the top control to pnlSelector, the middle to pnlContent, and the bottom to pnlErrorMsg.
- **3** Drag and drop a GridView control from the data toolbox on to the design surface in the middle panel.
- **4** Set the ID property of the GridView to gvSalesTotals.

**5** Use the Property Manager for the GridView control to edit the columns and add formatting.

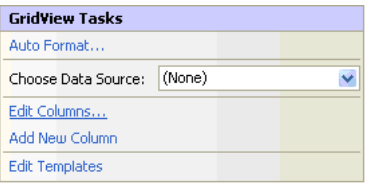

Click Edit Columns to add two BoundFields and configure them as follows:

#### First BoundField

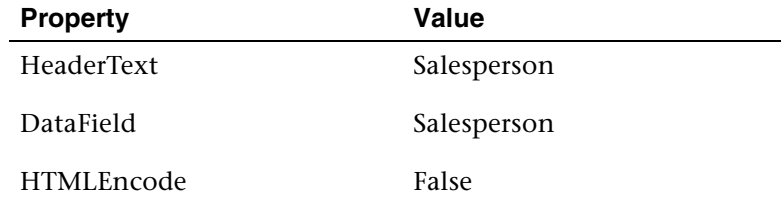

#### Second BoundField

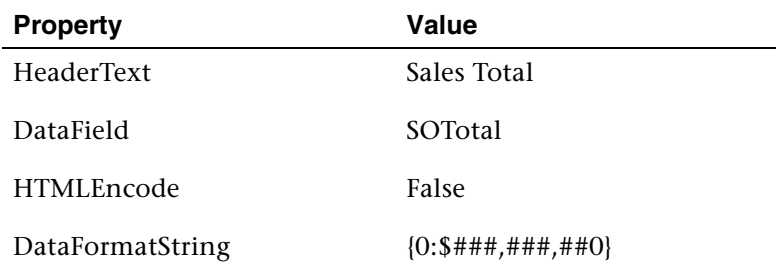

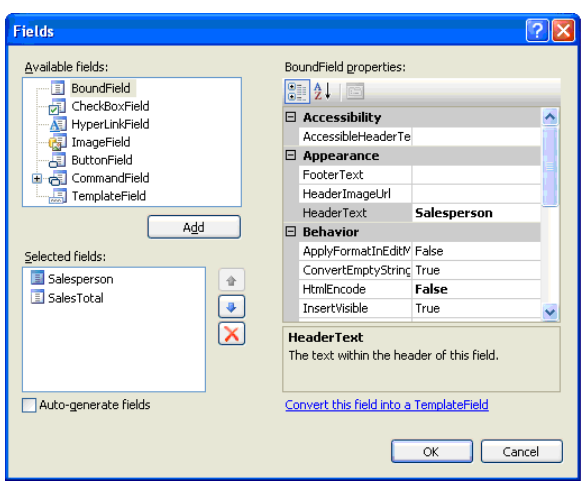

- **6** Clear the Auto-generate fields check box.
- **7** Select the .ascx file and click the Source button. Add SkinID="WebPart" inside the <asp:GridView> tag. This adds the style skin to match the Sage Web Parts.
- **8** For the grid cells to match the Web Parts, add <ItemStyle CssClass="DefaultCell" /> between the <asp:BoundField> tag and the </asp:BoundField> end tag.
- **9** For the first BoundField, set the CssClass cell equal to DefaultCell1 and all the rest of the cells equal to DefaultCell. This sets the borders around the cells to match the existing Web parts.
- **10** Add a label control from the standard toolbox inside the pnlErrorMsg control and set the ID property to lblErrorMessage.

**Adding the Company Selector control to the ASCX file** Use the following procedure to add Company Selector controls to the ASCX file. **1** Add a reference to the BIControls.dll to the top of the ascx file as follows: <%@ Register Assembly= "Accounting. Web.Framework. BIControls" Namespace="Accounting.Web.Framework" TagPrefix="cc1" %> **2** Add the Company Selector control to pnlSelector. **3** Add the following line between the beginning and ending tag of the Selector panel: <cc1:CompanySelector ID="CompanySelector1" runat="server" /> **4** Save the ASCX file. **Note:** Because the Company Selector control is late bound using the load control method, just as our Web part, a ''can't render'' error occurs in the pnlSelector control when in design mode for the DailySalesTotals.ascx file. This error can be ignored as the designer does not support this type of late binding. **Editing the Company Selector control to the ASCX file** In all the panel controls, verify there are no height and width properties specified. In addition to the SkinID for the grid, you can set the width of the grid cells to fit your specific data. Editing the ASCX file and adding an ItemStyle and HeaderStyle tag to the bound columns allow you to set the attributes of the grid control. The following is the code for the Daily Sales Totals grid: <asp:BoundField DataField="Salesperson" HeaderText="Salesperson" HtmlEncode="False" > <HeaderStyle HorizontalAlign="Left" Wrap="false" VerticalAlign="Bottom"></HeaderStyle > <ItemStyle HorizontalAlign="Left" Wrap="False" Width="80px" CssClass="DefaultCell1" ></ItemStyle> </asp:BoundField >

#### Chapter 11

```
<asp:BoundField DataField="SOTotal" 
HeaderText="SalesTotal" HtmlEncode="False" >
```
<HeaderStyle HorizontalAlign="Left" Wrap="false" VerticalAlign="Bottom"></HeaderStyle >

```
<ItemStyle HorizontalAlign="Left" Wrap="False" 
Width="80px" CssClass="DefaultCell" ></ItemStyle>
```
</asp:BoundField>

Set the visible properties of all of the panel controls as follows:

pnlSelector Visible="true" pnlContentVisible="true" pnlErrorMsg Visible="false"

# <span id="page-242-0"></span>**Creating the Web Control Project**

**Layout** Use the following steps to create the Web control project.

- **1** Open Visual Studio and create a new project.
- **2** Select the Class Library template.

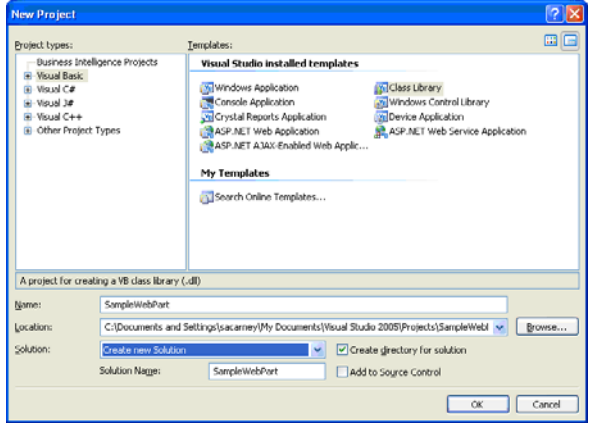

- **3** In the Solution Explorer, rename the class file Class1.vb to DailySalesTotal.vb.
- **4** Save the project and close Visual Studio. This project can now be added to the Business Insights Dashboard Web site project.
- **5** Select File menu > Add > Existing project. Navigate to the Sample Web Part project you just created.
- **6** Add the following .NET references to the Sample Web Part project:

System.Web System.Data

#### Chapter 11

**7** Add the following Business Insights Framework references to the Sample Web Part project using the browse control:

```
Accounting.Web.Framework.dll
Accounting.Web.Framework.BIControls.dll
```
These framework dlls can be found in the Bin folder of the Business Insights Dashboard Web site.

**8** Select the SampleWebPart.vb from the Solution Explorer. Edit the file and add the following import statements to the top of your class:

```
Imports System
Imports System.Web
Imports System.Web.UI
Imports System.Web.UI.WebControls
Imports System.Web.UI.WebControls.WebParts
Imports System.Data
Imports System.Data.SqlClient
Imports System.ComponentModel
Imports Accounting.Web.Framework
Imports System.Text
```
**9** The class inherits from the WebPart class, so add the following to the class file:

Inherits System.Web.UI.WebControls.WebParts.WebPart

#### **Adding properties to the class** Use the following steps to add properties to the Web Part and override certain inherited properties from the Web Part class. Be sure to add a default value for each property.

**1** Add two local private variables to hold the Property values:

```
Private Title As String = "Daily Sales
Totals"
Private CompanyID As String = ""
```
**2** Add the CompanyID default constant:

Private Const DEFAULT\_TEXT As String = "[Default]"

**3** Override the Title property:

```
<Personalizable(), DefaultValue("Daily 
   Sales Totals")> _
   Public Overrides Property Title() As String
        Get
            Return _Title
        End Get
        Set(ByVal value As String)
            _Title = value
        End Set
    End Property
4 Add The CompanyID property:
   <Personalizable(),
```

```
DefaultValue(DEFAULT_TEXT)> _
Public Property CompanyID() As String
Get
Return _CompanyID
End Get
Set(ByVal value As String)
_CompanyID = value
End Set
End Property
```
**Building the ASCX controls to DailySalesTotal class** 

A reference must be made to all the controls on the ASCX page in the class. The reference is performed in the Init event that is inherited from the WebPart class. You must declare the private variables in the declarations section of the class for all the controls on the ASCX user control as well as the User Control itself.

Private DailySalesUserControl As UserControl

Private WithEvents CompanySelector1 As CompanySelector

Private pnlSelector As Panel

Private pnlContent As Panel

Private pnlErrorMsg As Panel

Private gvSalesTotals As GridView

Private lblErrorMessage As Label

To bind the controls, add the following code to the Init Event in the DailySalesTotals class. Binding the User Control uses the LoadControl command:

```
DailySalesUserControl = 
DirectCast(Page.LoadControl("~/WebPart/
CustomGallery/DailySalesTotals.ascx"), UserControl)
DailySalesUserControl.ID = "DailySales"
        Me.Controls.Add(DailySalesUserControl
```
After the control is loaded, the variables can be set for the controls using the FindControl Method of each parent control. You can set the variable for the panel controls as follows:

```
pnlSelector = 
DirectCast(DailySalesUserControl.FindControl 
("pnlSelector"), Panel)
pnlContent = 
DirectCast(DailySalesUserControl.FindControl 
("pnlContent"), Panel)
```

```
pnlErrorMsg = 
DirectCast(DailySalesUserControl.FindControl 
("pnlErrorMsg"), Panel)
```
The child controls can now be set using the FindControl method of the panel controls as follows:

```
CompanySelector1 = 
DirectCast(pnlSelector.FindControl 
("CompanySelector1"), CompanySelector)
```
gvSalesTotals = DirectCast(pnlContent.FindControl("gvSalesTotals"), GridView)

```
 lblErrorMessage = 
DirectCast(pnlErrorMsg.FindControl 
("lblErrorMessage"), Label)
```
These calls should be surrounded by a Try/Catch block and some error handling should be added. Refer to the following Catch portion of the call. Because the controls are not rendered at this point, you must add a label control to display the error message.

```
 Catch ex As Exception
             Dim errLabel As Label = New Label
             errLabel.ID = "DailySalesTotalError"
           errLabel.Text = "DailySalesTotal Init:"
& ex.Message
Me.Controls.Add(errLabel)
```
End Try

**Populating the grid control and rendering the Web part**

The bulk of the work in the Web part is performed in the PreRender event that is inherited from the WebPart class.

Because you are using the Sage ERP MAS 500 common routine for error handling, you must first set the control's visible properties before rendering, in case the last rendering of the Web part returns no data or has an error. You must create a method to reset the controls to the correct state and call it at the beginning of the PreRender event. Create the method:

```
Private Sub ResetControls()
```
 lblErrorMessage.Text = "" pnlErrorMsg.Visible = False pnlContent.Visible = True pnlSelector.Visible = True

End Sub

Next, make the call at the beginning of the PreRender event:

ResetControls()

This is also where you must link any Help files. In the following example, the DailySalesHelp.htm is created to demonstrate the linking method, and added to the Help folder in the Business Insights Dashboard Web site. The following is the code to link the file:

```
 Me.HelpMode = WebPartHelpMode.Modeless
 Me.HelpUrl = "~/Help/DailySalesHelp.htm"
```
**Using the Company Selector control**

The Sage ERP MAS 500 Web parts also have a control to select a company other than the default company set in the portal master page. There are several steps that must be taken to implement this control. You have already added the control to your Web part .ascx file and a personalized property to store the CompanyID value. This saves the value for the user between sessions. You can also encapsulate the code in a Try/ Catch block and use the Common Error routine to display any error messages that may occur.

You must first instantiate the Web part common class to use the Show Error method. Add the code to the declarations section of your class to instantiate the WebPartCommon class:

Private wpc As New WebPartCommon

Add the following code to the PreRender event:

```
Dim userProfileCompanyID As String = ""
Try
' get the default company from the Profile object
userProfileCompanyID = 
HttpContext.Current.Profile.Item("CompanyID").ToStr
ing. Trim
Catch ex As Exception
lblErrorMessage.Text = wpc.ShowError(ex.Message, 
DailySalesUserControl)
End Try
' variable to hold CompanyID that is used
        ' CompanyID could be [Default]
         Dim UseCompanyID As String
        ' if there is no value for _CompanyID use the 
default company from Profile
        If _CompanyID.Trim.Length = 0 Or _CompanyID 
= DEFAULT_TEXT Then
            If userProfileCompanyID.Trim.Length = 0 
Then 'if no default set then show error message
                 lblErrorMessage.Text = 
wpc.ShowError(wpc.NoDfltCmpnyMsg, 
DailySalesUserControl)
                 Exit Sub
```
End If

```
 ' set the CompanyID property to save
             _CompanyID = DEFAULT_TEXT
             ' use the default company
            UseCompanyID = userProfileCompanyID.Trim
         Else ' if there is a saved value, use it
             UseCompanyID = _CompanyID
         End If
Try ' set the company selector to match the 
companyID property
             CompanySelector1.CompanyID = _CompanyID
         Catch ex As Exception
             lblErrorMessage.Text = 
wpc.ShowError(ex.Message, DailySalesUserControl)
             Exit Sub
         End Try
```
The wpc.ShowError method clears all the controls on the Web part and displays a message that it is passed in a label.

Lastly, the ValueChanged event must be handled by the Web part to change the CompanyID value when the selector's value changes. Add the following code to handle the event from the selector:

Protected Sub CompanySelector1\_ValueChanged() Handles CompanySelector1.ValueChanged

\_CompanyID = CompanySelector1.CompanyID

End Sub

The Company Selector is now ready to be used.

**Creating the SQL command object and binding the grid**

A parameterized SQL statement is used for data retrieval with the CompanyID as the parameter. Normally, you can use a parameter for the date of the sales orders. For demonstration purposes, you can hard-code a date compatible with data in the SOA demo company. Use the following code for setting up the SQL Command object:

Dim SqlSelect As String Dim \_dtSales As New System.Data.DataTable ' set up the profit grid Try Dim str As New StringBuilder(277) str.AppendLine("SELECT S.SperID[Salesperson], SUM(SO.TranAmt)[SOTotal] FROM tsoSalesOrder SO") str.AppendLine("INNER JOIN tarSalesperson S") str.AppendLine("ON SO.PrimarySperKey = S.SperKey") str.AppendLine("GROUP BY S.SperID, SO.TranDate, SO.CompanyID") str.AppendLine("HAVING SO.TranDate = '2008-06-05'") str.AppendLine("AND SO.CompanyID = @CompanyID") str.AppendLine("ORDER BY SUM(SO.TranAmt) DESC") SqlSelect = str.ToString Dim sqlCmd As SqlCommand = New SqlCommand With sqlCmd .CommandType = CommandType.Text

```
.CommandText = SqlSelect
```
.CommandTimeout =

Accounting.Web.Framework.Session.QueryTimeout

```
.Parameters.AddWithValue("@CompanyID", 
UseCompanyID)
Dim con As SqlConnection = 
Accounting.Web.Framework.Session.OpenConnection
.Connection = con
End With
Dim _daSales As SqlDataAdapter = New 
SqlDataAdapter(sqlCmd)
_daSales.Fill(_dtSales)
Catch ex As Exception
lblErrorMessage.Text = wpc.ShowError(ex.Message, 
DailySalesUserControl)
Exit Sub
End Try
' if no rows exist then clear and show no data 
message
If _dtSales.Rows.Count = 0 Then
lblErrorMessage.Text = wpc.ShowError(wpc.NoDataMsg, 
DailySalesUserControl)
Exit Sub
End If
gvSalesTotals.DataSource = _dtSales
gvSalesTotals.DataBind()
```
# **Upgrading Web Parts Created in Sage ERP MAS 500 Version 7.05**

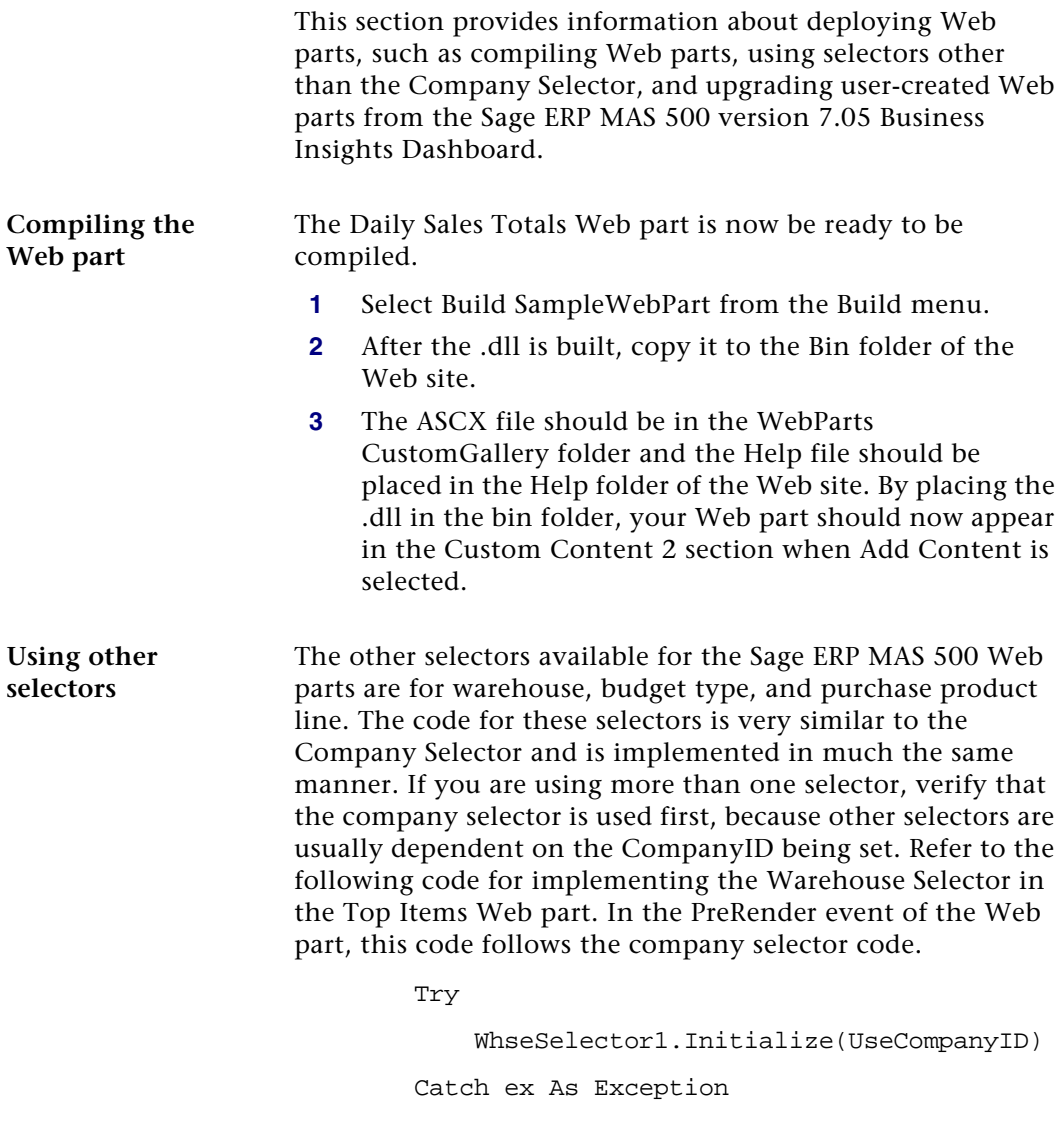

```
 lblErrorMessage.Text = 
wpc.ShowError(ex.Message, DailySalesUserControl)
             Exit Sub
         End Try
         If _Warehouse.Trim.Length = 0 Then
             _Warehouse = WhseSelector1.WhseID.Trim
         Else
             WhseSelector1.WhseID = _Warehouse.Trim
         End If
         Dim WhseKey As Int32
         Try
           WhseKey = wpc.GetWhseKey(_Warehouse.Trim, 
UseCompanyID)
         Catch ex As Exception
             lblErrorMessage.Text = 
wpc.ShowError(ex.Message, DailySalesUserControl)
```
Exit Sub

End Try

The following property is used to store the warehouse value at runtime:

```
Private Warehouse As String = ""
 <Personalizable()> _
 Public Property Warehouse() As String
      Get
          Return _Warehouse
      End Get
      Set(ByVal value As String)
          _Warehouse = value
      End Set
```
End Property

The following event handler is used for the warehouse selector control:

```
Protected Sub WhseSelector1_ValueChanged() Handles 
WhseSelector1.ValueChanged
```

```
 _Warehouse = WhseSelector1.WhseID.Trim
```
End Sub

The event handler for the company selector control must be changed to the following to set the warehouse to ''All'' when the company is changed:

 Protected Sub CompanySelector1\_ValueChanged() Handles CompanySelector1.ValueChanged

```
 _CompanyID = CompanySelector1.CompanyID
     _Warehouse = "All"
     WhseSelector1.WhseID = "All"
 End Sub
```
This is the general methodology used for filtering data sets in DataViews and passing user values into GetData and Fill methods in data adapters. This same methodology can be used to create any necessary filters or user selected parameters.

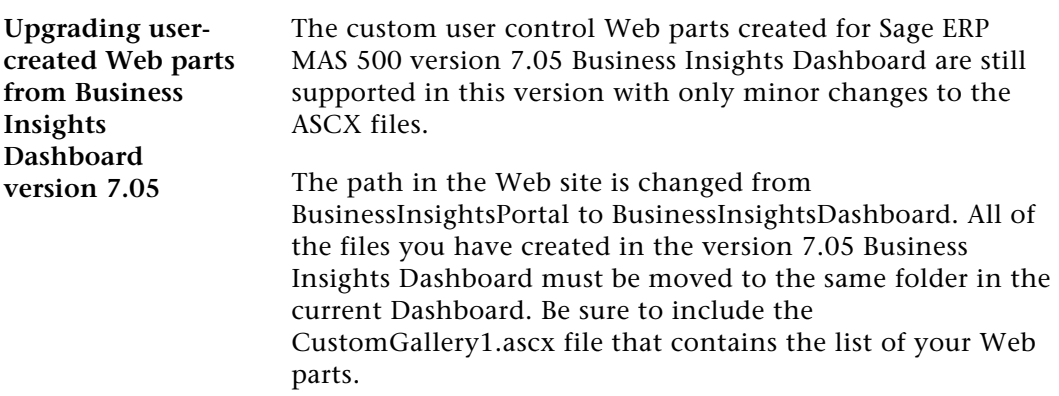

Because the common controls for the Sage ERP MAS 500 Web parts are now contained in a .dll, the reference to the controls must be changed in the user controls .ascx file. Remove any references to Sage ERP MAS 500 common controls, for example:

```
<%@ Register Src="../CompanySelector.ascx" 
TagName="CompanySelector" TagPrefix="uc1" %>
```
Add a reference to the Common Controls dll:

```
<%@ Register 
Assembly="Accounting.Web.Framework.BIControls" 
Namespace="Accounting.Web.Framework" 
TagPrefix="uc1" %>
```
This reference only needs to be added once for all the selector controls. Your selector controls now should use the same prefix that is specified in the register statement. If your Web parts use the common error messaging routine in WebPartCommon, make sure all controls are contained inside Panel controls as described in the sample Web part instructions above. The Web parts should now be compatible with the Business Insights Dashboard.

# **Other Techniques and Methods**

The sample Web part created for this document serves as a guide to creating compatible Web parts for the Business Insights Dashboard. You can find examples of topics not covered in this document, including various filtering methods, database access, and working with data sets and data views, throughout the Sage ERP MAS 500 Web parts.

You can find additional information about the development of ASP.NET compatible Web parts at the following Web sites by typing the keywords ''Web parts'':

<http://www.asp.net>

<http://www.theserverside.net>

<http://www.codeproject.com>

The MSDN Library also contains useful information. At the following Web site, select the .NET Development menu > ASP.NET > Building ASP.NET Applications > Web Parts.

<http://msdn2.microsoft.com/en-us/library/>

# **Source Code Listings for Sample Web Part**

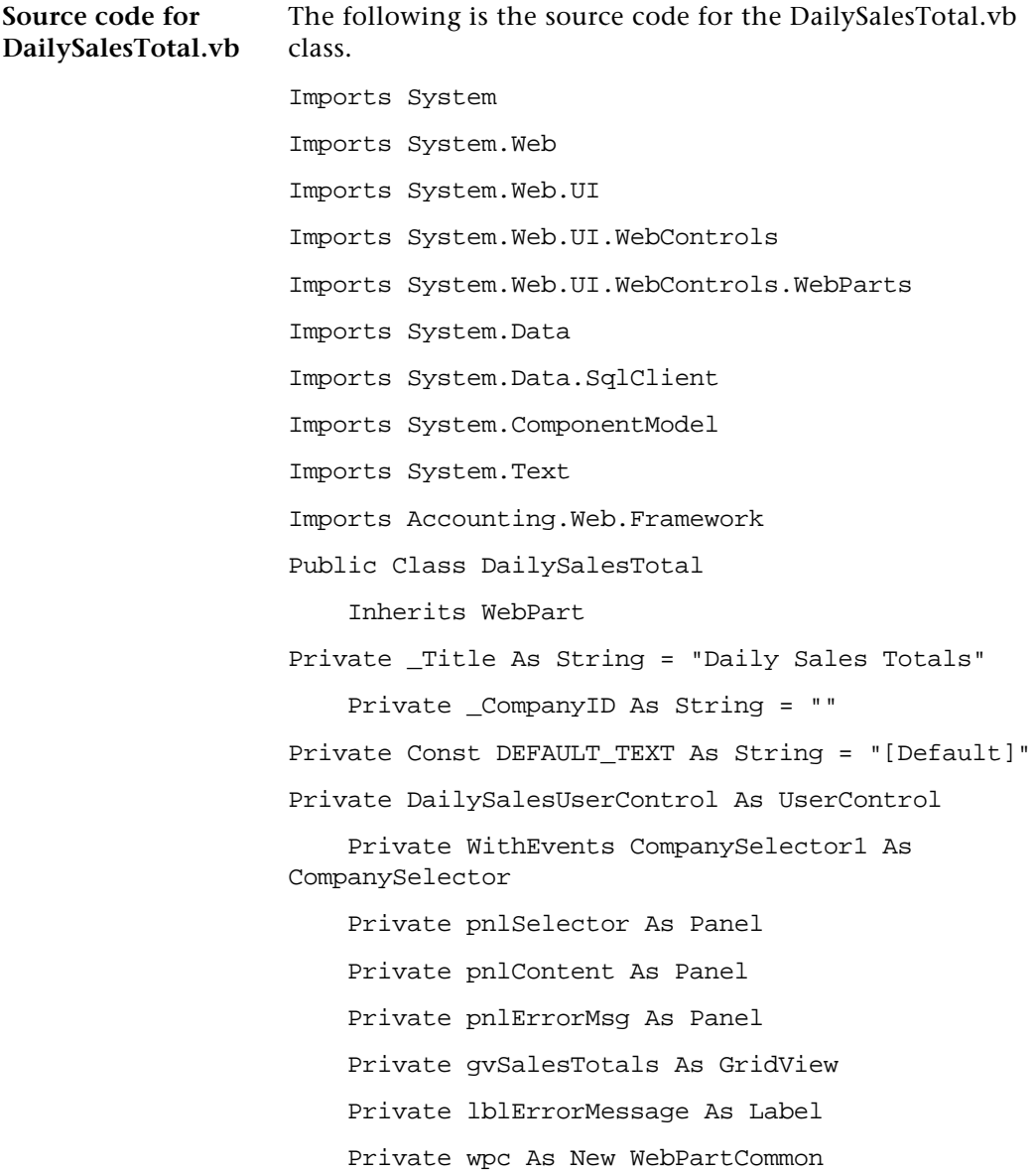

```
 <Personalizable(), DefaultValue("Daily Sales 
Totals")> Public Overrides Property Title() As 
String
         Get
             Return _Title
         End Get
         Set(ByVal value As String)
             _Title = value
         End Set
     End Property
    <Personalizable(), DefaultValue(DEFAULT_TEXT)> _
     Public Property CompanyID() As String
         Get
             Return _CompanyID
         End Get
         Set(ByVal value As String)
             _CompanyID = value
         End Set
     End Property
    Private Sub DailySalesTotal_Init(ByVal sender As 
Object, ByVal e As System.EventArgs) Handles Me.Init
         Try
              ' call the load control method to load 
the Daily Sales User Control
             DailySalesUserControl = 
DirectCast(Page.LoadControl("~/WebPart/
CustomGallery/DailySalesTotal.ascx"), UserControl)
             DailySalesUserControl.ID = "DailySales"
             Me.Controls.Add(DailySalesUserControl)
```

```
' set the control variables for the controls 
contained in the user control
             pnlSelector = 
DirectCast(DailySalesUserControl.FindControl 
("pnlSelector"), Panel)
             pnlContent = 
DirectCast(DailySalesUserControl.FindControl 
("pnlContent"), Panel)
             pnlErrorMsg = 
DirectCast(DailySalesUserControl.FindControl 
("pnlErrorMsg"), Panel)
             CompanySelector1 = 
DirectCast(pnlSelector.FindControl 
("CompanySelector1"), CompanySelector)
             gvSalesTotals = 
DirectCast(pnlContent.FindControl("gvSalesTotals"), 
GridView)
             lblErrorMessage = 
DirectCast(pnlErrorMsg.FindControl 
("lblErrorMessage"), Label)
         Catch ex As Exception
             ' display the error message if necessary
             Dim errLabel As Label = New Label
             errLabel.ID = "DailySalesTotalError"
            errLabel.Text = "DailySalesTotal Init:"
& ex.Message
             Me.Controls.Add(errLabel)
End Try
     End Sub
Private Sub DailySalesTotal_PreRender(ByVal sender 
As Object, ByVal e As System.EventArgs) Handles 
Me.PreRender
```
' call to reset the visible state of all controls ResetControls() 'set the help path Me.HelpMode = WebPartHelpMode.Modeless Me.HelpUrl = "~/Help/DailySalesHelp.htm" Dim userProfileCompanyID As String = "" Try ' get the default company from the Profile object userProfileCompanyID = HttpContext.Current.Profile.Item("CompanyID"). ToString.Trim Catch ex As Exception lblErrorMessage.Text = wpc.ShowError(ex.Message, DailySalesUserControl) End Try ' variable to hold CompanyID that is used ' \_CompanyID could be [Default] Dim UseCompanyID As String ' if there is no value for \_CompanyID use the default company from Profile If \_CompanyID.Trim.Length = 0 Or \_CompanyID = DEFAULT\_TEXT Then If userProfileCompanyID.Trim.Length = 0 Then 'if no default set then show error message lblErrorMessage.Text = wpc.ShowError(wpc.NoDfltCmpnyMsg, DailySalesUserControl) Exit Sub End If ' set the CompanyID property to save

```
 _CompanyID = DEFAULT_TEXT
             ' use the default company
            UseCompanyID = userProfileCompanyID.Trim
         Else ' if there is a saved value, use it
             UseCompanyID = _CompanyID
         End If
         Try ' set the company selector to match the 
companyID property
             CompanySelector1.CompanyID = _CompanyID
         Catch ex As Exception
             lblErrorMessage.Text = 
wpc.ShowError(ex.Message, DailySalesUserControl)
             Exit Sub
         End Try
         ' set up the sales totals grid
         Dim SqlSelect As String
         Dim _dtSales As New System.Data.DataTable
         ' Sql statement for the grid data adapter
         Try
             Dim str As New StringBuilder(277)
             str.AppendLine("SELECT 
S.SperID[Salesperson], SUM(SO.TranAmt)[SOTotal] 
FROM tsoSalesOrder SO")
str.AppendLine("INNER JOIN tarSalesperson S")
             str.AppendLine("ON SO.PrimarySperKey = 
S.SperKey")
             str.AppendLine("GROUP BY S.SperID, 
SO.TranDate, SO.CompanyID")
             str.AppendLine("HAVING SO.TranDate = 
'2008-06-05'")
```

```
 str.AppendLine("AND SO.CompanyID = 
@CompanyID")
            str.AppendLine("ORDER BY SUM(SO.TranAmt) 
DESC")
             SqlSelect = str.ToString
            Dim sqlCmd As SqlCommand = New SqlCommand
             ' setup the sql Command object
             With sqlCmd
                  .CommandType = CommandType.Text
                  .CommandText = SqlSelect
                  .CommandTimeout = 
Accounting.Web.Framework.Session.QueryTimeout
.Parameters.AddWithValue("@CompanyID", 
UseCompanyID)
                 Dim con As SqlConnection = 
Accounting.Web.Framework.Session.OpenConnection
                  .Connection = con
             End With
             Dim _daSales As SqlDataAdapter = New 
SqlDataAdapter(sqlCmd)
            daSales.Fill( dtSales)
         Catch ex As Exception
             lblErrorMessage.Text = 
wpc.ShowError(ex.Message, DailySalesUserControl)
             Exit Sub
         End Try
         ' if no rows exist then clear and show no 
data message
         If _dtSales.Rows.Count = 0 Then
```

```
 lblErrorMessage.Text = 
                    wpc.ShowError(wpc.NoDataMsg, DailySalesUserControl)
                                  lblErrorMessage.Text = 
                    lblErrorMessage.Text & " For " & UseCompanyID
                                  Exit Sub
                              End If
                              'bind the grid control
                              gvSalesTotals.DataSource = _dtSales
                              gvSalesTotals.DataBind()
                    End Sub
                         Private Sub ResetControls()
                              lblErrorMessage.Text = ""
                              pnlErrorMsg.Visible = False
                              pnlContent.Visible = True
                              pnlSelector.Visible = True
                         End Sub
                         Private Sub CompanySelector1_ValueChanged(ByVal 
                    sender As Object, ByVal e As System.EventArgs) 
                    Handles CompanySelector1.ValueChanged
                              _CompanyID = CompanySelector1.CompanyID
                         End Sub
                    End Class
Source code for 
DailySalesTotal.as
px
                    The following is the source code for the DailySalesTotal.aspx 
                    class.
                    <%@ Control Language="VB" AutoEventWireup="false" 
                    EnableViewState="true" %>
                    <%@ Register 
                    Assembly="Accounting.Web.Framework.BIControls" 
                    Namespace="Accounting.Web.Framework" 
                    TagPrefix="cc1" %>
```
#### Web Part Development

```
<asp:Panel ID="pnlSelector" runat="server" 
Visible="true">
     <cc1:CompanySelector ID="CompanySelector1" 
runat="server" />
</asp:Panel>
<asp:Panel ID="pnlContent" runat="server" 
Visible="true">
    <asp:GridView ID="gvSalesTotals" runat="server" 
SkinID="WebPart" AutoGenerateColumns="False">
         <Columns>
             <asp:BoundField DataField="Salesperson" 
HeaderText="Salesperson" HtmlEncode="False" >
                 <HeaderStyle HorizontalAlign="Left" 
Wrap="false" VerticalAlign="Bottom"></HeaderStyle >
                 <ItemStyle HorizontalAlign="Left" 
Wrap="False" Width="80px" CssClass="DefaultCell1" > 
</ItemStyle>
             </asp:BoundField >
             <asp:BoundField DataField="SOTotal" 
HeaderText="SalesTotal" HtmlEncode="False" >
                 <HeaderStyle HorizontalAlign="Left" 
Wrap="false" VerticalAlign="Bottom"></HeaderStyle >
                 <ItemStyle HorizontalAlign="Left" 
Wrap="False" Width="80px" CssClass="DefaultCell" 
></ItemStyle>
</asp:BoundField>
         </Columns>
</asp:GridView>
</asp:Panel>
<asp:Panel ID="pnlErrorMsg" runat="server" 
Visible="false"> <asp:Label ID="lblErrorMessage" 
runat="server" CssClass="ErrorLabel" Visible="true" 
></asp:Label>
</asp:Panel>
```

```
Internet Applications 265
```
## **Numerics**

128-bit encryption [36](#page-35-0)

# **A**

Activation, customers [129](#page-128-0) Active Server Pages (ASP) connection to databases [221](#page-220-0) description of [12](#page-11-0) login page [223](#page-222-0) Navigation frame [224](#page-223-0) product categories in [97](#page-96-0) ActiveX Data Objects (ADO) [12](#page-11-1) Address, Web sites [38](#page-37-0) Administrators description of [113](#page-112-0) requirements for [113](#page-112-1) *[See also](#page-267-0)* Buyers Allow Inquiry rights [113](#page-112-2) Allow Maintenance rights [113](#page-112-3) Anonymous login configuring [72](#page-71-0) description of [33](#page-32-0) [ASP.](#page-11-2) *See* Active Server Pages Authenticated access [72](#page-71-1)

# **B**

Business Insight[s Dashboard](#page-132-0) client require[ments](#page-164-0) 40 configuring 133 configuring ASP .NET 138 [custom errors](#page-136-0) 165 customizing D[a](#page-21-0)[shboard Web pages](#page-27-0) 137 data processing 28 [description of](#page-154-0) 22 [displaying a specific number of rows](#page-159-0) 155 enabling and disabling cus[tom errors](#page-146-0) 160 [handling large sets of data](#page-168-0) 147 modifyin[g the execution timeout value](#page-156-0) 169 modifying the [Filter On Numerics](#page-161-0)  setting 157 modifyin[g the Immediate Results for](#page-159-0)  Filter setting 162 modifying the I[mm](#page-23-0)[ediate Results](#page-39-0)  setting 160 requirement for 24, 40 scheduli[ng updates](#page-23-1) 80 securing the connection 1[47](#page-137-1) security 24

<span id="page-267-0"></span>Business Insig[hts Dashboard \(continued\)](#page-135-0) setting connecti[on strings](#page-133-0) 138 setting securit[y for Web Parts](#page-134-0) [136](#page-39-0) setting up 136 setting up users 134 updating data [13](#page-212-0)[5](#page-232-0) Web browser configuration [40](#page-32-1) Business Insights [Dashboard Web site](#page-112-4) customizing 213, 233 Windows authentication [33](#page-117-0) Buyers access rights [113](#page-117-1) adding in Sag[e ERP MAS 500](#page-111-0) 117 changing inform[ation](#page-114-0) 11[8](#page-119-0) deleting 118 descriptio[n of](#page-115-0) 112 effective time of c[hanges](#page-113-0) 120 links to customer 115 password 116 [transaction li](#page-215-0)[mits](#page-16-0) 114

# **C**

Cancelled orders 17 Cascading Stylesheets (CSS). *See* Stylesheets Case sensitivity 41 [Checklist, installation](#page-39-0) 54 Client workst[ation](#page-16-1) Business Insight[s Dashbo](#page-28-0)[ard settings](#page-93-0) 40 Closed orders 17 Closing, eCustomer W[eb site](#page-189-0) 94 Co-location hosting 29 COM+ application[s](#page-10-0) applying logins to 190 data i[nquiries and](#page-26-0) 26 descripti[on of](#page-26-1) 11 ordering [processing and](#page-186-0) 27 player 27 recorder [27](#page-55-0) restarting 187 security for 34 user for 5[6](#page-189-0) viewin[g queues](#page-55-0) 183

COM+ user changing 190 default 56 Common Informati[on, options to set in](#page-223-1) 78 Company colors and text for[mats](#page-70-0) 225 logo and name [224](#page-192-0) Configuration anonymous [access](#page-77-0) 71 Business [Insights Dashboard](#page-70-0) 133 database [link](#page-90-0) 193 image folder 78 security 71 Web site 91 connection stri[ngs](#page-214-0) LocalSqlServer, setting 141 MAS500App, modifying 143 Content frame [215](#page-113-1) [C](#page-243-0)redit limits [c](#page-215-0)hanging for approved custo[mers](#page-114-1) 129 eCustomer 114 Credit manager, setup 122 CSS. *See* Styles[heets](#page-128-0) Currency, transact[ion limits and](#page-114-0) 115 Customers activating 12[9](#page-19-0) buyer links to [115](#page-111-0) credit limits and 114 definition of 20 description of 11[2](#page-113-0) levels of access [rights](#page-115-1) 113 setting up for eSalesforce 128 transaction limits 114 warehouse for 116

# **D**

Data link configuration assigning default C[OM+ user](#page-55-1) 57 [eCustomer, Bu](#page-56-0)siness Insights Dashboard, and eSalesforce 193 setup in installation 56

<span id="page-268-0"></span>Database Utilities. *See* [Database Utilities,](#page-192-0)  Financial *and* [Database](#page-12-0) [Utilities,](#page-220-1)  Manufacturing Databases [changin](#page-269-0)g 225 connecting to 193 connection to Web site 221 description of 13 sales orders updating in 183 *See also* Internet appl[ication database](#page-94-0) Diagnostic Web sit[e pages](#page-10-1) 174

## **E**

eCustomer adding items for sale 9[5](#page-12-0) architecture of 11 case sensitivity 4[1](#page-109-0) company for [92](#page-106-0) credit limits and 1[14](#page-91-0) database requirem[ents](#page-26-2) 13 eSalesforce integration [21](#page-102-0) item descri[ptions](#page-77-0) 110 item images 107 opening for o[rders](#page-226-0) 92 queued pr[ocessing](#page-37-0) 27 removing items from 103 settings [for](#page-93-0) 78 eCustomer Web site adding pages 22[7](#page-173-0) address of 38 changin[g default home page](#page-230-0) 227 closing 94 company l[ogo and name](#page-222-0) 224 diagnostic pages [174](#page-13-0) effects of op[enin](#page-213-0)g [226](#page-235-0) help for 231 home page 223 login page 223 organiza[tion of](#page-92-0) 14 page layout 214, 23[6](#page-218-0) [required](#page-272-0) customizations 222 security recom[mendations](#page-128-1) 32 Site Maintenance page 174 status of 93

eCustomer Web sit[e \(continued\)](#page-40-0) Visual InterDev [and](#page-27-0) 219 *See also* Web si[tes](#page-17-0) E-mail notification 129 Error messages, cus[tomizing pages](#page-19-1) 175 eSalesforce case sensitivity 41 data proce[ssing](#page-37-0) 28 description of 18 eCusto[mer integration](#page-230-0) 21 sales cycl[e and](#page-227-0) 20 setting changes [130](#page-227-0) eSalesforce Web site address of 3[8](#page-215-1) customization require[ments](#page-174-0) [222](#page-32-2) help for 231 help link 228 [navigati](#page-272-0)on links 228 organization of 19 page layout [216](#page-37-0), 243 security recom[mendations](#page-178-0) 33 Site Maintenance page 175 Visual InterDev and 219 *See also* Web [sites](#page-28-1) eTimesheets address of 38 Event Viewer, using 179

# **F**

Firewalls hosting and 29 protecting Web server with 33 Folder names, changing with upgrades 38 Frames eCustomer Web site 214, [236](#page-227-1) eSalesforce [Web site](#page-230-1) 216, 243 FTP, sending installa[tion with](#page-227-1) 57

# **H**

**Help** changing link to [228](#page-225-0) customizing 231 Home page changin[g li](#page-28-0)nk to 228

<span id="page-269-0"></span>Home Page (continued) customizing sample 226 default 227 effects of opening 2[26](#page-55-2) [linking t](#page-192-1)o eCustomer login page 223 [Hos](#page-11-3)ting internal 29 Internet serv[ice provider \(ISP\)](#page-109-1) 30

# **I**

IAppUser, description of 56 icConn.udl, *See* Data [link configuration](#page-106-0) IIS. *See* Int[ernet I](#page-106-0)[nformation Services \(IIS\)](#page-35-1) Images, item browsing for 110 description of [13](#page-106-1) folder for 90 folder name r[equirement](#page-216-0) 79 requirements for 107 security [and](#page-53-0) 36 size of 107 specifying f[older for](#page-53-1) 78 UNC designation for folder 91 [wher](#page-45-0)e [to store](#page-46-0) 107 Images, W[eb sites](#page-56-1) 217 Installation checklist 54 Internet Applications 57 methods of [54](#page-224-0) Microsoft Mes[saging Queue \(MSMQ\)](#page-192-0) 46, 47 selecting mod[ules to install](#page-12-0) [62](#page-228-0) wizard 57 Internal hosting 29 Internet applica[tion data](#page-70-0)[base](#page-71-1) changing 225 connection to 193 connection to [Web site](#page-11-4) 221 description of [13](#page-36-0) Navigation frame t[able in](#page-33-1) 229 Internet Information Service[s \(IIS\)](#page-26-2) authenticate[d access](#page-32-3) 72 configuring 71

Internet Information Services (IIS) (contin[ued\)](#page-29-0) data inquiries and 26 description of 12 folder names 37 NTFS requirement 34 ordering processing and [27](#page-94-0) security and 33 upgrades and application names 38 Internet servic[e provider \(ISP\)](#page-95-0) [h](#page-29-1)osting 30 sending installation files to 57 Internet Services [Manager, using](#page-109-0) 7[1](#page-100-0) Inventory items selling through Web site [12](#page-12-1) warehouse requirement [95](#page-94-0) *See also* Items sold through site Inventory Management, pro[duct](#page-94-0)  categories 96 ISP. *See* Internet service provider (ISP) Items sold through site [assigning to product categories](#page-140-0) 101 description of 110 description of [images for](#page-222-0) 13 including [on Web site](#page-227-1) 95 removing from product categories 103 warehouse requirement 95

## **L**

LocalSqlServer connection string, setti[ng](#page-108-0) 141 Login page description of 223 [linking to](#page-142-0) 228

## **M**

Maintain Items wi[ndow](#page-11-5) adding ite[ms](#page-45-0) [to Web site](#page-46-0) 104 [assignin](#page-270-0)g images and descriptions 109 Maintain Non-Inventory Items win[dow](#page-49-0) adding items to Web site 104 assigning images and descriptions 109 <span id="page-270-0"></span>MAS500App con[nection string,](#page-227-1) [modifying](#page-223-1) 143 Microsoft Messagi[ng Q](#page-214-1)[ueue \(MSMQ\)](#page-237-0) description of 12 installing 46, 47 *See also* Queues Modules, r[egistering and activating](#page-29-2) 50

## **N**

Na[vigation f](#page-269-0)rame company logo and name in [224](#page-33-1) customizing 228 description of 215, 238 NetBIOS access internal hosting and 29 Internet service pro[vider \(ISP\) hosting](#page-11-6)  and 30 item images and [91](#page-16-0) Non-inventory it[ems](#page-16-1) 12 *See also* Items sold throu[gh site](#page-26-2) **NTFS** security requirements and 34 selecting volume for installation 61

# **O**

OLE DB, description of [12](#page-215-1) Order processing cancelled orders 17 closed [orders](#page-115-0) 17 COM+ applic[ations and](#page-117-0) 27 Web site links to Sales Or[der](#page-125-0) 15

# **P**

Page layout eCustomer Web site 214[,](#page-182-0) 236 eSalesforce Web site [216](#page-100-0), [243](#page-96-1) Passwords adding to [COM+ applications](#page-98-0) 190 buyers 1[16](#page-97-0) replacin[g lost](#page-99-0) 118 Primary member, [sales teams](#page-11-7) [126](#page-95-1)

ProcessWebSOUser description of [117](#page-95-0) recreating 183 Product categories appearance in eCustomer 97 assigning items to [101](#page-26-2) changing 99 creating [98](#page-182-1) deleting 100 description of 12 groups and subgroups of 96 naming requirements 97 removing items from [103](#page-116-0) structure of 96

# **Q**

Queues description of 27 software used for [1](#page-123-0)[2](#page-47-0) viewing 183 Web Site Maintenance [page and](#page-19-1) 185

# **S**

Sage ERP MAS 5[00](#page-113-1) buyers, adding in 117 buyers, cha[nging](#page-182-0) 118 customer setup 128 installation and u[pgrade process](#page-14-0) 49 installation instructions for 48 modules [to register and activate](#page-126-0) 50 required v[ersion of](#page-125-1) 48 salespeople setup 124 Sales cycle, eSalesforce [and](#page-128-1) [20](#page-123-1) Sales Order corre[ctable](#page-123-2) 181 credit limits [114](#page-125-1) ensuring upda[te of application](#page-34-0)  databases 183 processing order[s with errors](#page-107-0) 182 Web site orders in [15](#page-35-0) Sales teams listing of 127 setting up 126

Salespeople e-mail notification [129](#page-33-0) maximu[m nu](#page-32-4)[mber of](#page-32-3) 124 setup 124 teams of 12[6](#page-35-1) Secure Socket Layers (SSL) description of 35 item images and [108](#page-71-0) Security 128-bit encryption [36](#page-33-2) administrative [pages](#page-112-4) 74 authenticated access 72 Business Insights Dashboard 24 COM+ applicat[ions](#page-40-0) 34 description of 33 firewalls 33 images and 36 rights in Sa[ge ERP MAS 500](#page-92-0) 51 Secure Soc[ket Layers \(SSL\)](#page-130-0) 35 setting in Internet [Services Manager](#page-243-0) 71 standard setting [72](#page-215-2) transactio[n process](#page-224-1) 34 user access and 1[13](#page-223-1) Web Site Ma[intenance](#page-178-0) [page](#page-112-5) 74 SQL Server case sensitivity 41 reviewing scheduled events 82 SQL Server [Agent, running](#page-214-2) 82 [Status bar](#page-215-0) message eCustomer 93 eSalesforce [131](#page-214-3) Stylesheets description of 216, [244](#page-113-0) modifying 225 Navigation frame 224 Supervisors, [description of](#page-196-0) [113](#page-185-0) System messages 179

# **T**

Task frame [215](#page-182-1) Themes. *See* Stylesheets [ticIappNavBarBtn table](#page-184-0) 22[9](#page-180-0) Tool tips, customizing 231

Toolbar frame 215, 238 [Transaction limits](#page-182-0) 1[14](#page-178-0) Troubleshooting Business Insights Dashboa[rd-specific](#page-182-1)  errors 197 COM+ applications 186 eCustomer-specific errors 176 eSalesforce-spe[cific errors](#page-67-0) 176 queues 183 retrying unproc[essable transactions](#page-58-0) 185 sales order c[orrections](#page-90-2) 181 sales orders not in application database 183 system me[ssages](#page-37-1) 179 unprocessable sales orders [183](#page-47-0) Web Site M[ainten](#page-37-0)[ance page and](#page-58-0) 174

# **U**

Uninstallation client software 68 during [upgrade](#page-29-3) 59 Universa[l Naming Convention \(UNC\)](#page-218-0)  designation 91 Upgrades folder and IIS application name changes 38 Sage ERP MAS [500 and](#page-115-1) 48 Web components 59 URL, Web sites 38

# **V**

Virtual private network [\(VPN\), use in](#page-60-0)  hosting 30 Visual InterD[ev, customizing Web sites](#page-56-1)  with 219

# **W**

**Warehouses** customers and 116 requirement f[or i](#page-45-0)[nventory items](#page-46-0) 95 Web components changing and r[eins](#page-37-3)talling software 68 <span id="page-272-0"></span>Web components (continued) complete installation 60 custom ins[tallation](#page-129-1) 61 folder for installing 38 [installing](#page-184-0) 57 removin[g software](#page-73-0) 68 selecting path for 62 unins[tall](#page-91-0)ing [59](#page-129-2) upgrading 5[9](#page-37-0) Web server Microsoft Messaging Queue (MSM[Q\)](#page-77-0)  installation 46, 47 name changing 38 settings in Sage ERP MAS 500 78 Web Site Maintenance page eSalesforce 130 retrying unprocessable transactions 185 securing 74 troubleshooting with 174 using 92, 130

Web sites addresses of 38 Common Information settings [for](#page-58-1) 78 [database](#page-268-0) connections 221 required customizations 222 uninstallation during upgrades [59](#page-56-2) *See also* eCustomer Web site *and*  eSalesforce Web site Windows Installer, [description of](#page-32-1) [57](#page-192-2) Windows integrated security Business Insights Dashboard requirement 33 data link configuration and 193